# JHackingTeam[

## **RCS 9.6**

*La suite de hacking para intercepción gubernamental*

## **Manual del técnico**

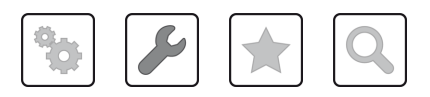

Manual del técnico **-** ver.2.0 MAR-2015

### **Propiedad de la información**

© COPYRIGHT 2015, HT S.r.l.

Todos los derechos reservados en todos los países.

Está prohibido traducir a otros idiomas, adaptar, reproducir en otros formatos, procesar mecánica o electrónicamente, fotocopiar o registrar de cualquier otra forma cualquier parte de este manual sin la autorización previa por escrito de HackingTeam.

Todos los nombres de empresas o productos pueden ser marcas comerciales o registradas, propiedad de sus respectivos dueños. Específicamente, Internet Explorer™ es una marca registrada de Microsoft Corporation.

Aunque los textos y las imágenes se seleccionen con sumo cuidado, HackingTeam se reserva el derecho de cambiar y/o actualizar la presente información para corregir errores de tipeo u otros tipos de errores sin previo aviso y sin responsabilidad alguna.

Cualquier referencia a nombres, datos o direcciones de empresas ajenas a HackingTeam es mera coincidencia y, a menos que se indique lo contrario, se incluyen como ejemplos para aclarar el funcionamiento del producto.

las solicitudes de copias adicionales de este manual o de la información técnica del producto se deben enviar a:

HT S.r.l. via della Moscova, 13 20121 Milan (MI) Italia **Tel.**: + 39 02 29 060 603 **Fax**: + 39 02 63 118 946 **Correo electrónico**: info@hackingteam.com

## **Contenido**

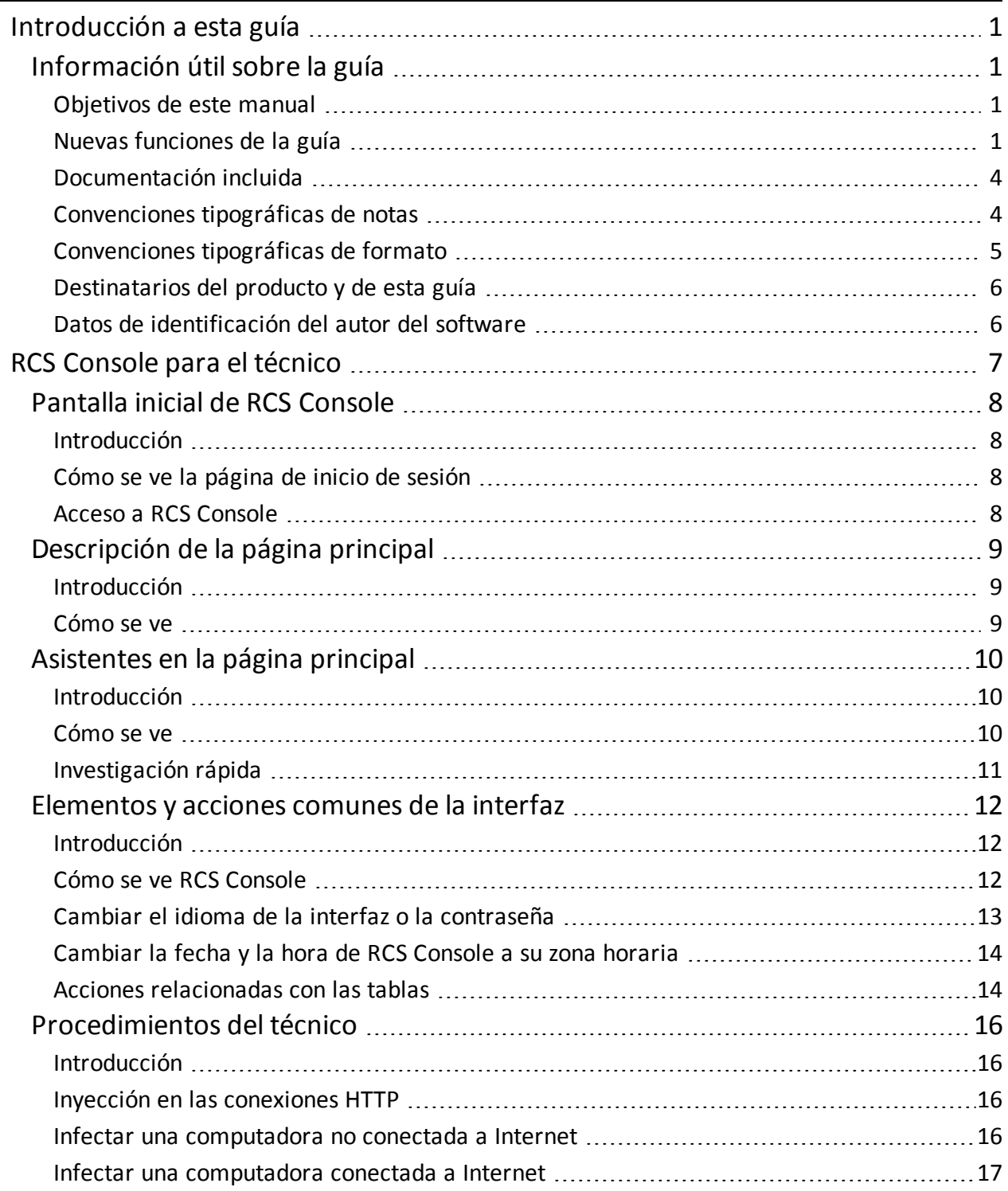

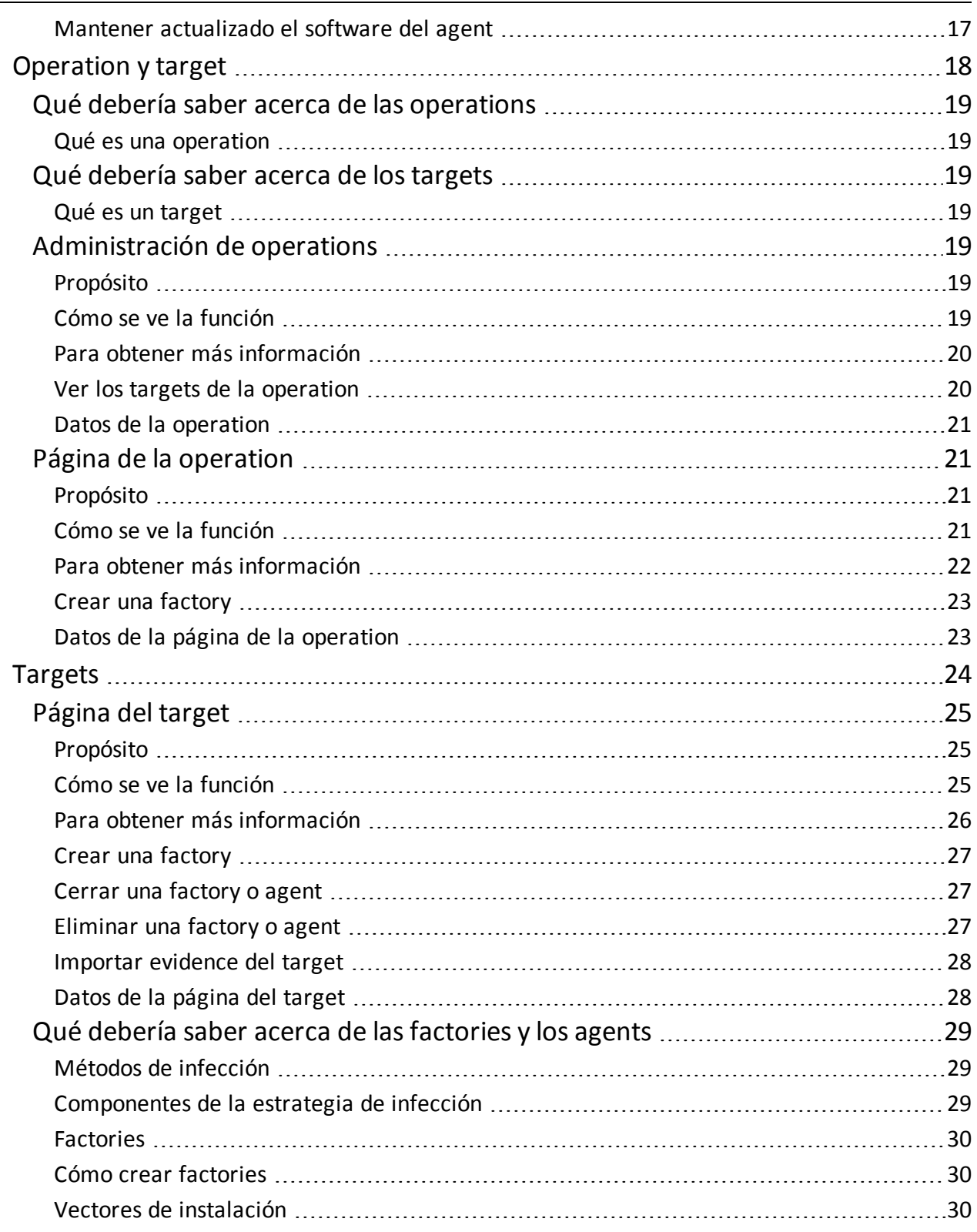

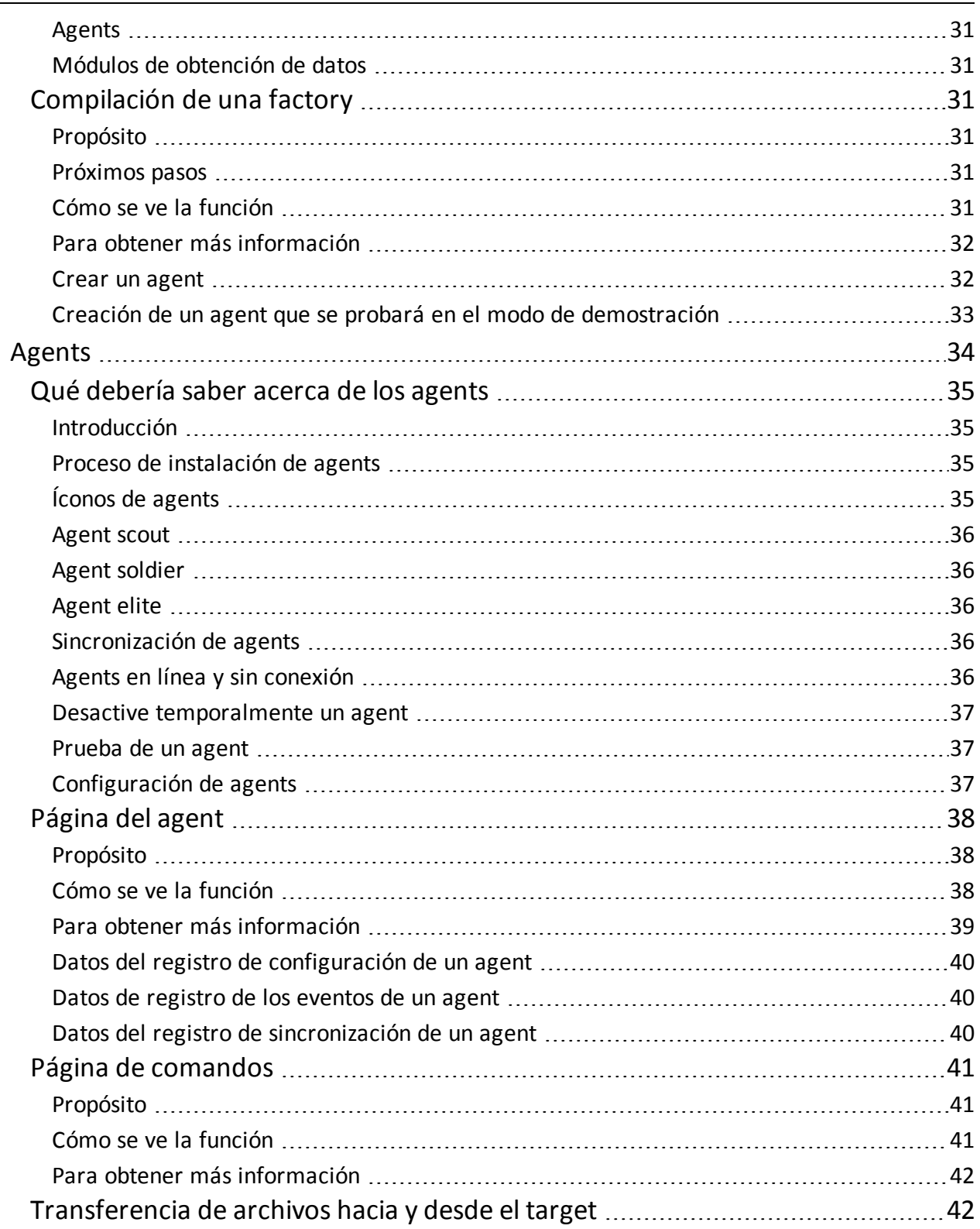

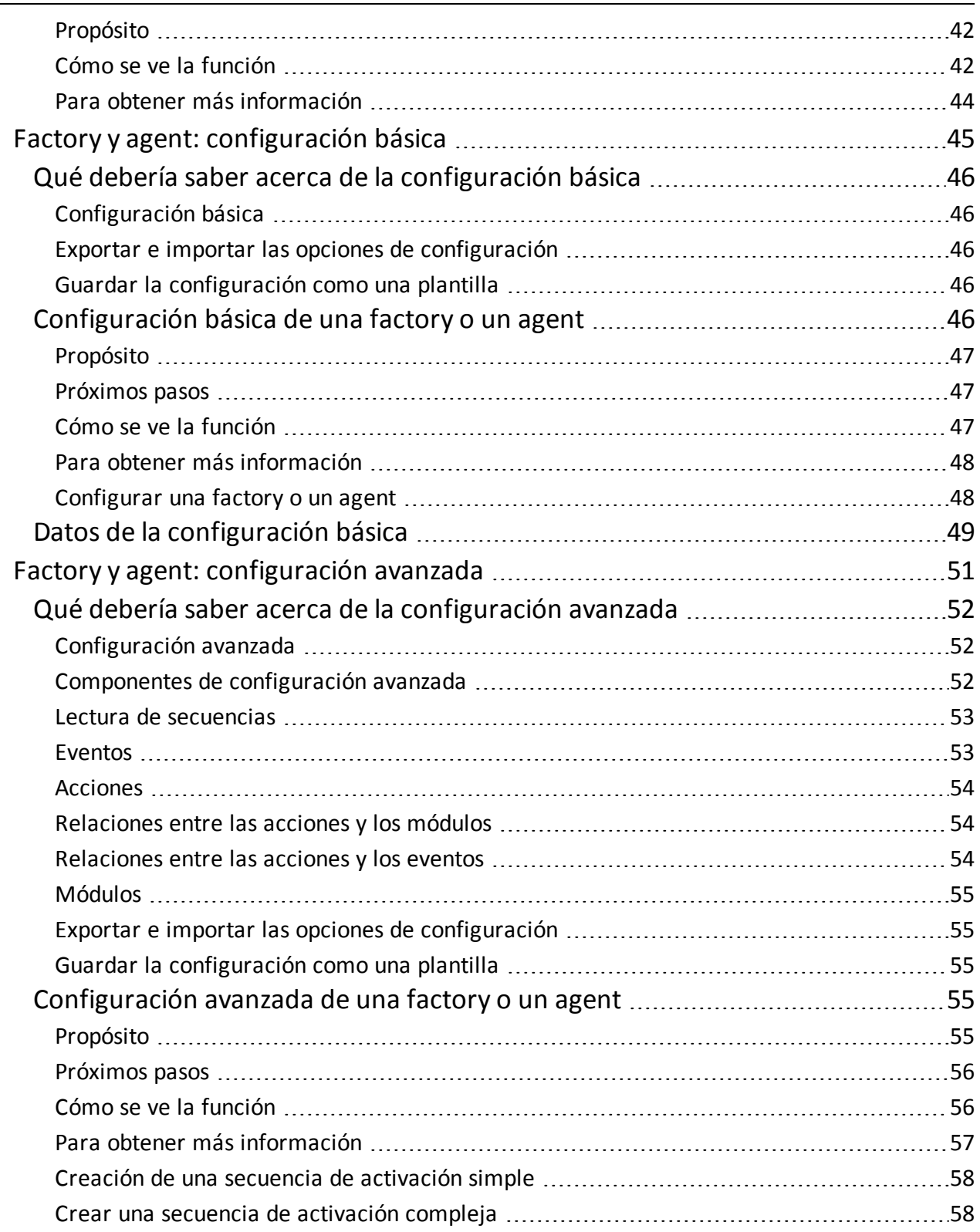

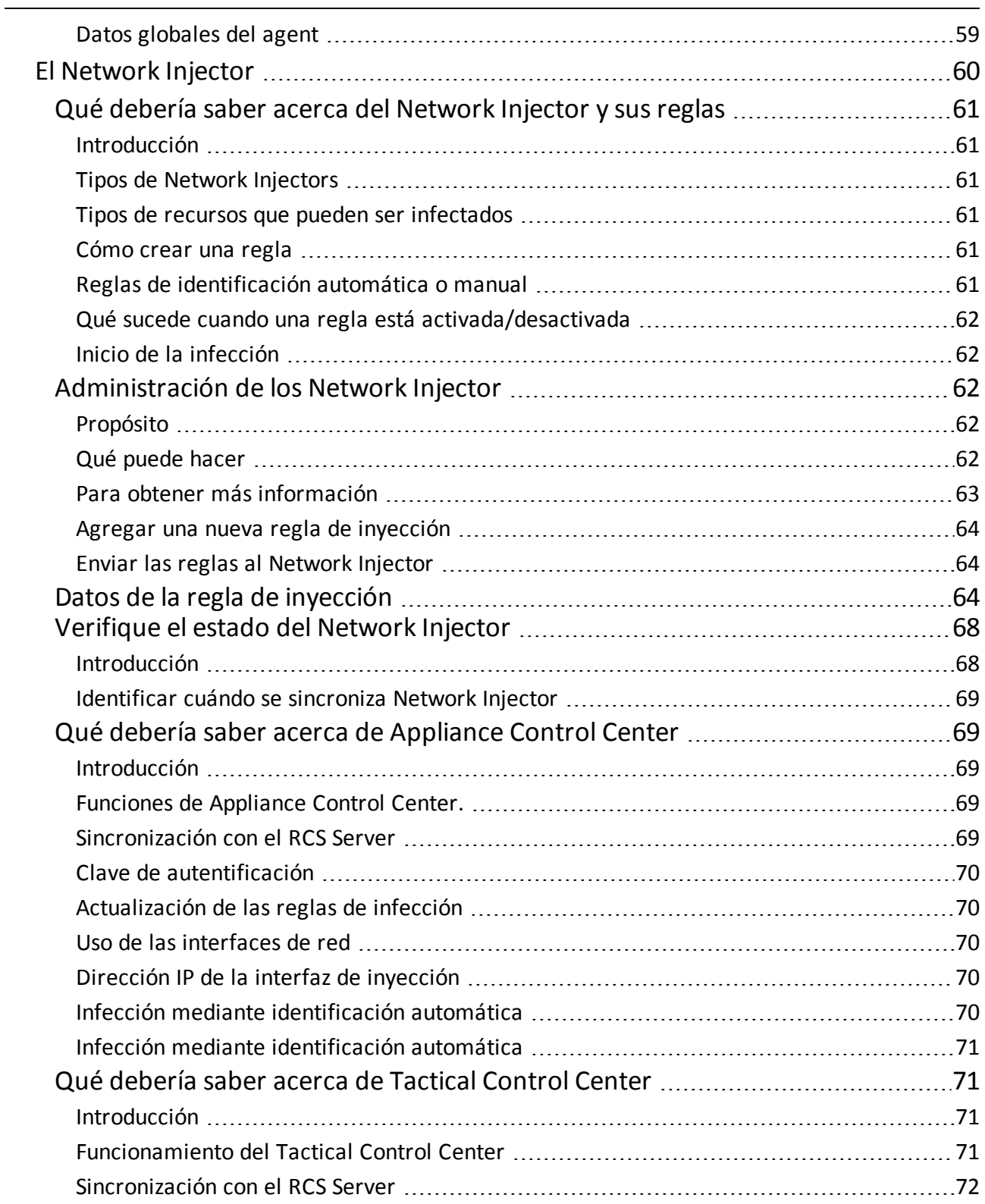

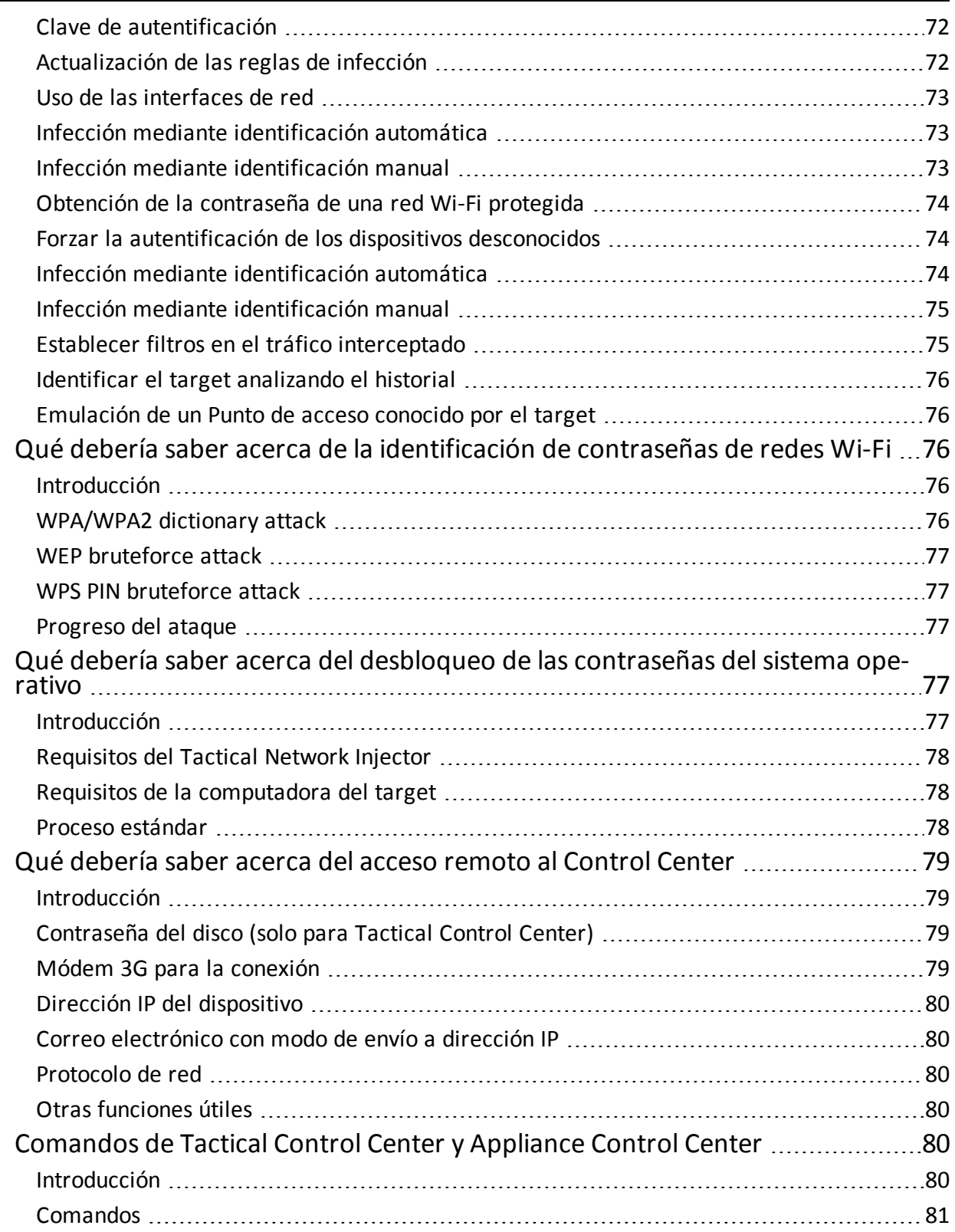

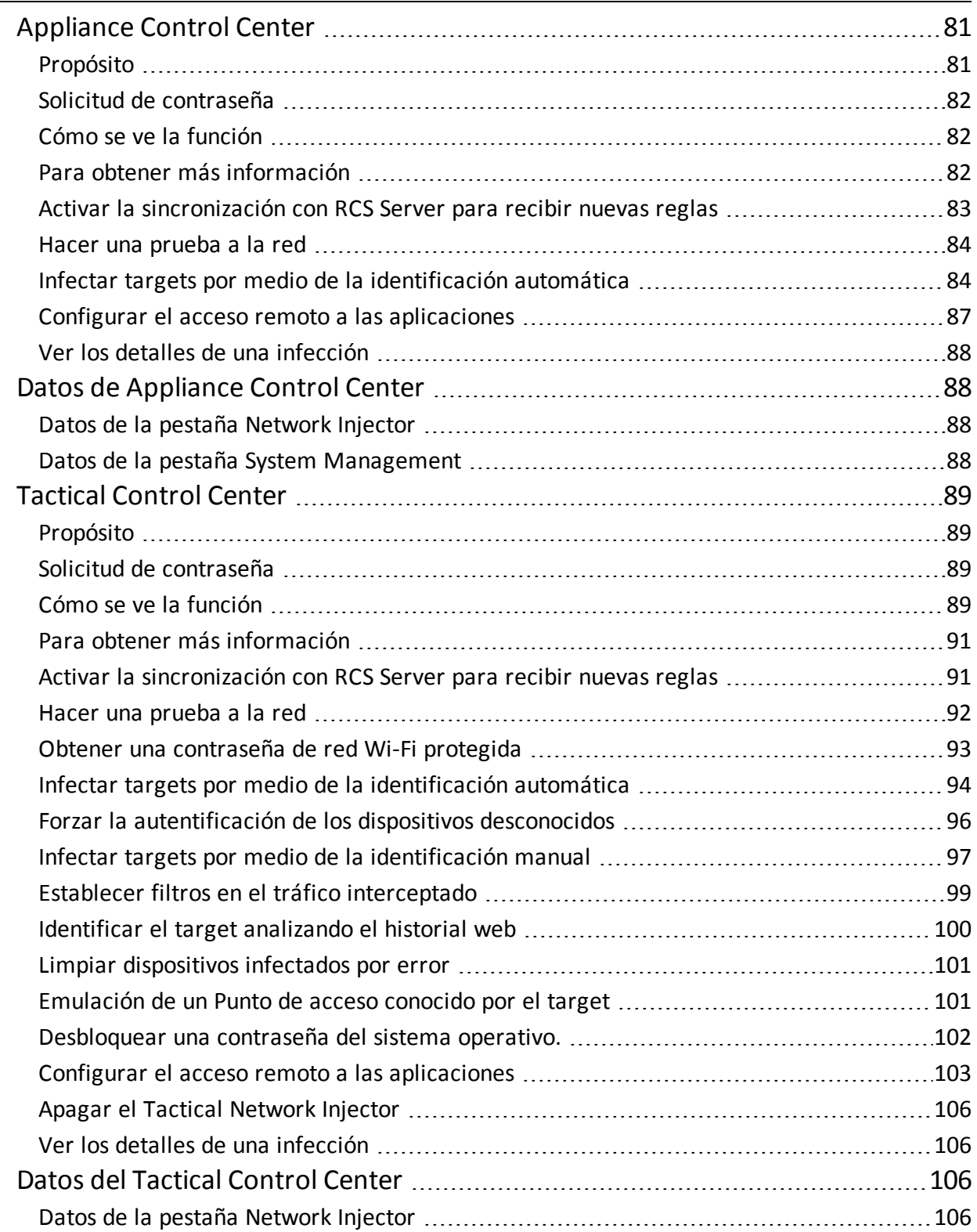

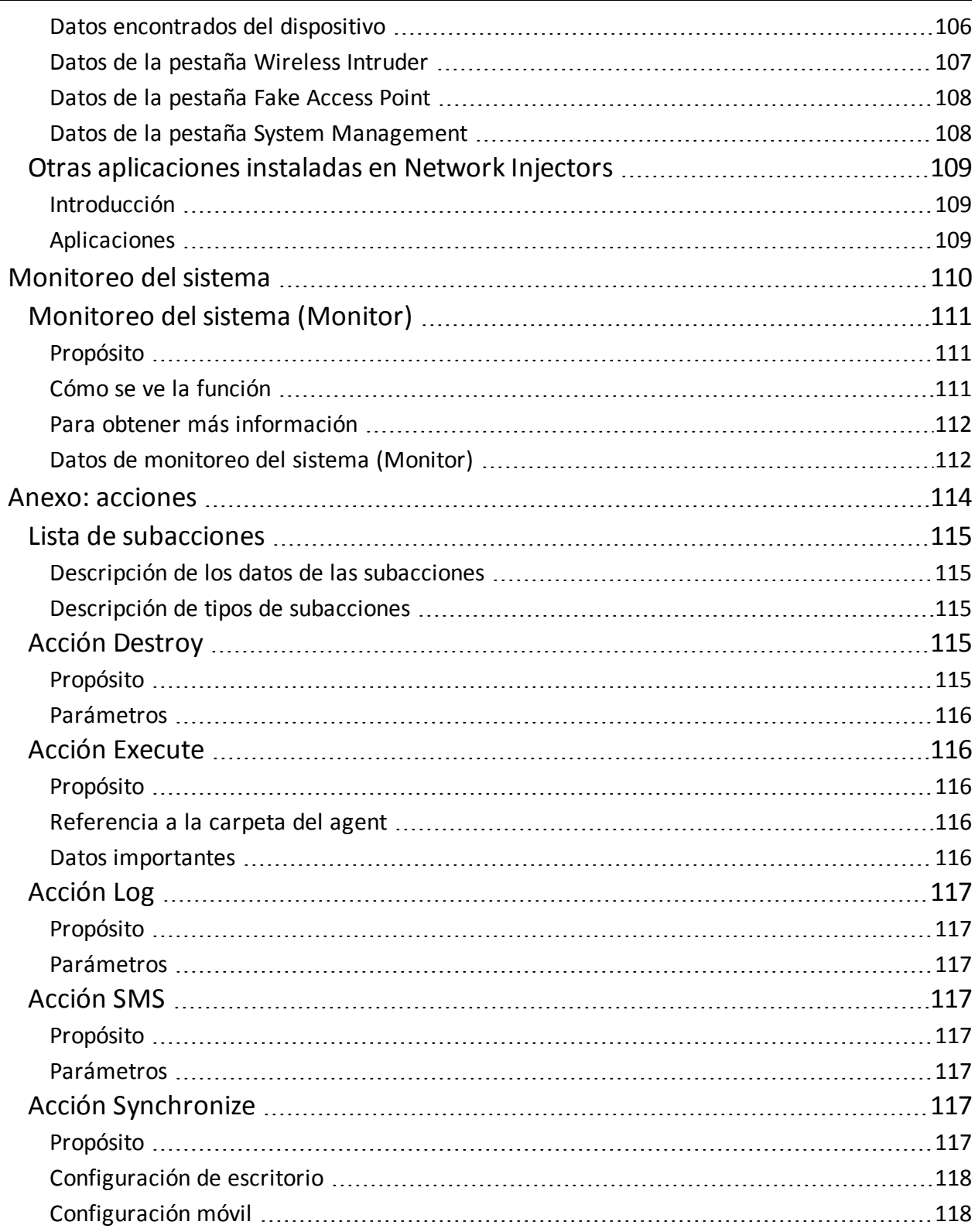

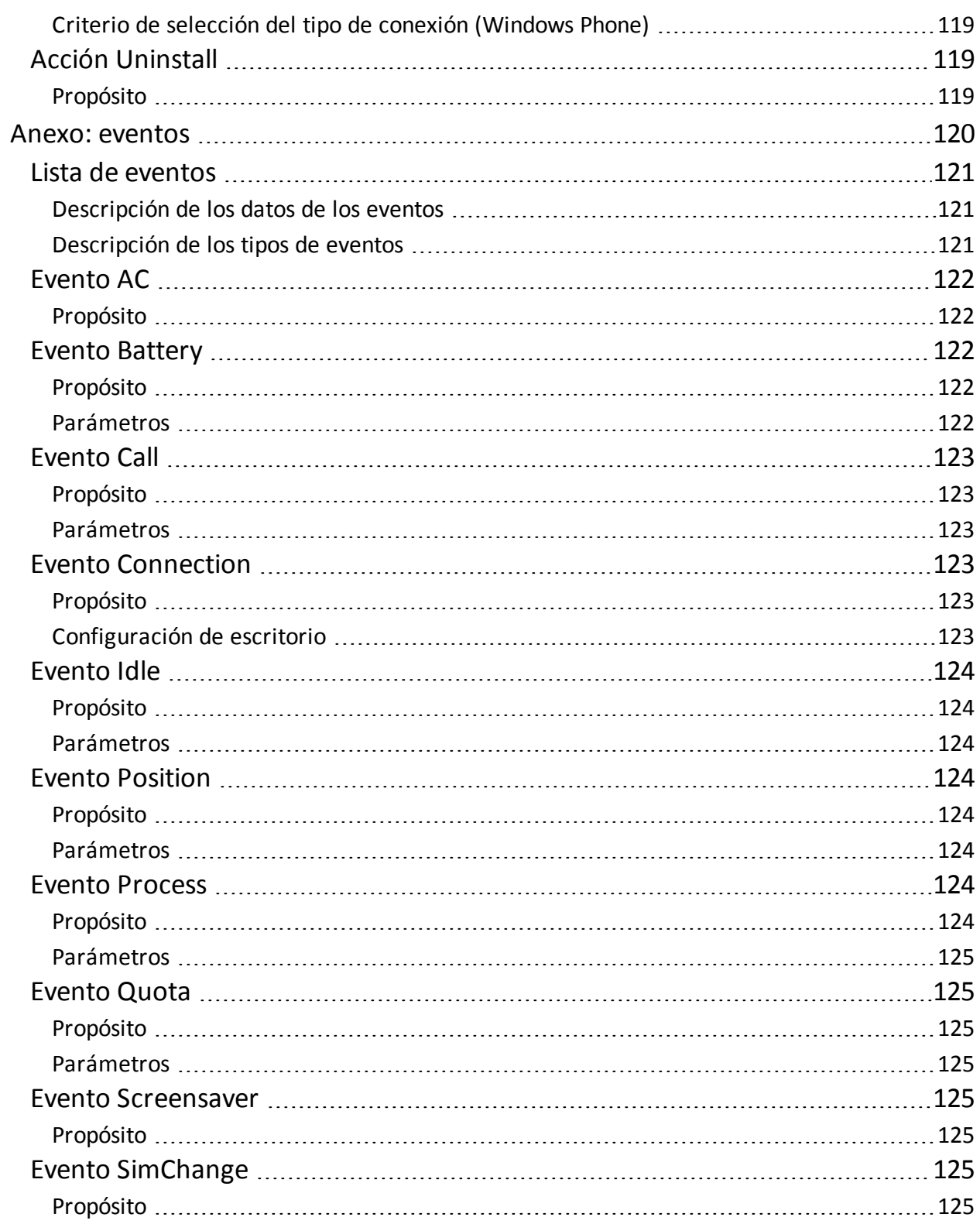

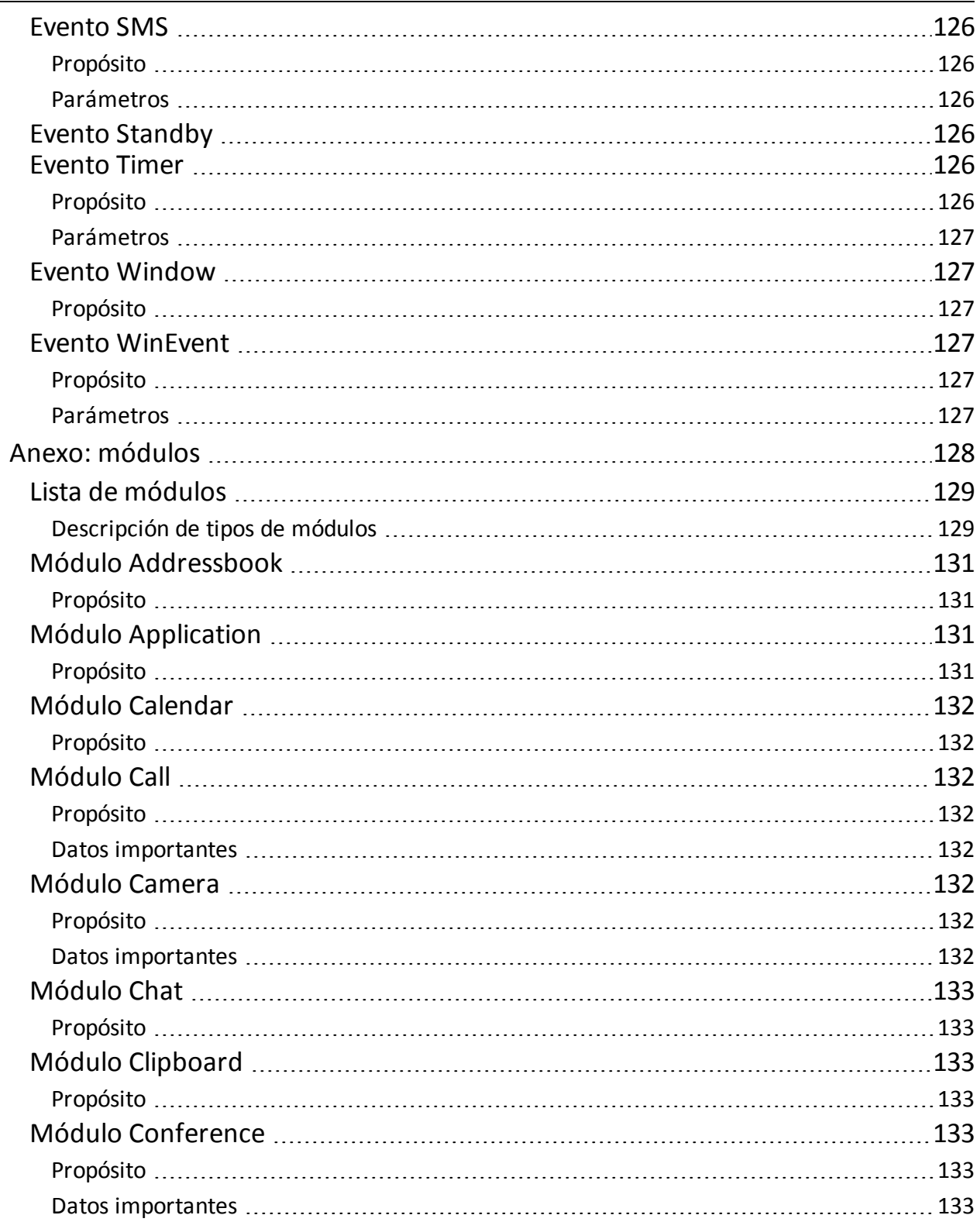

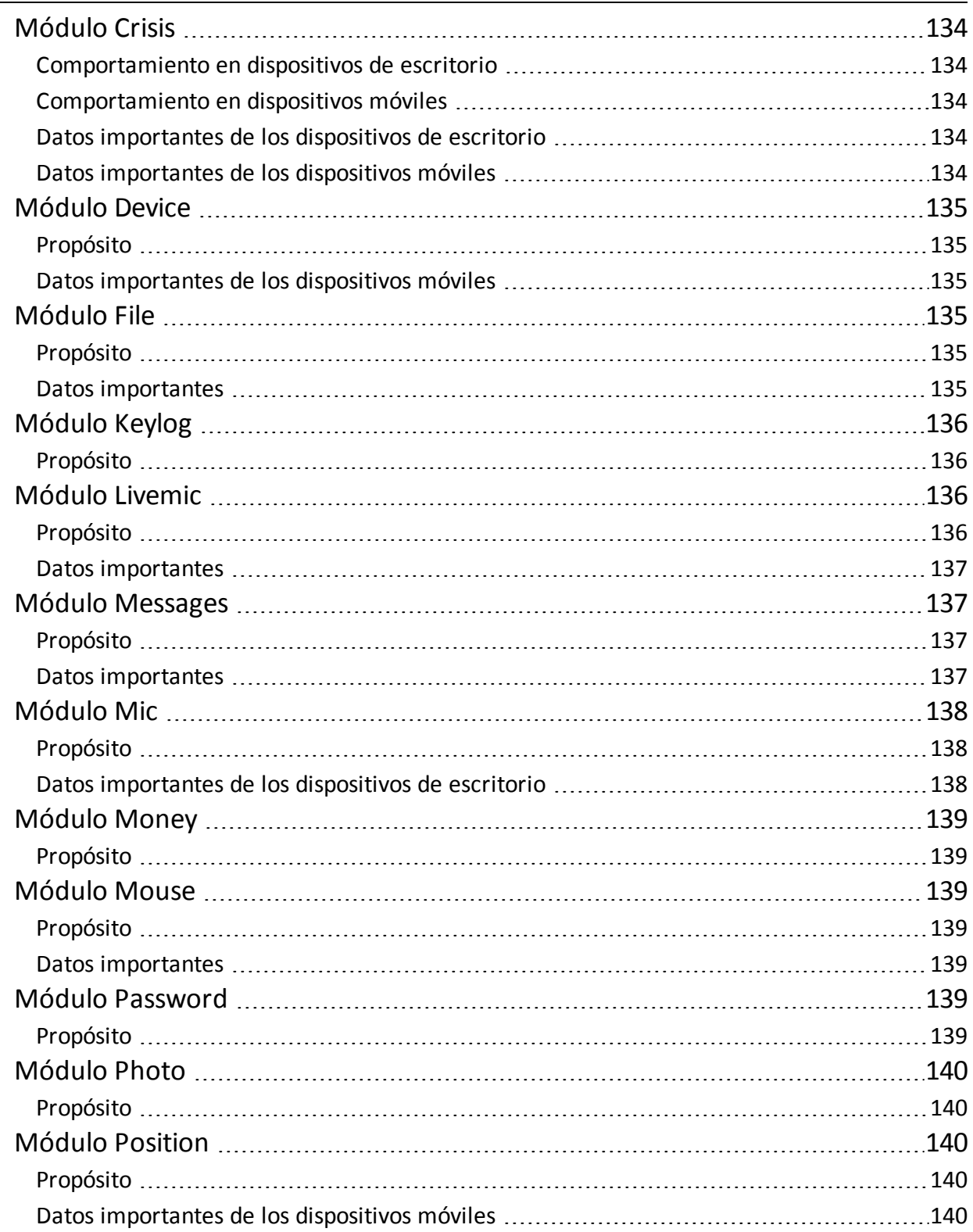

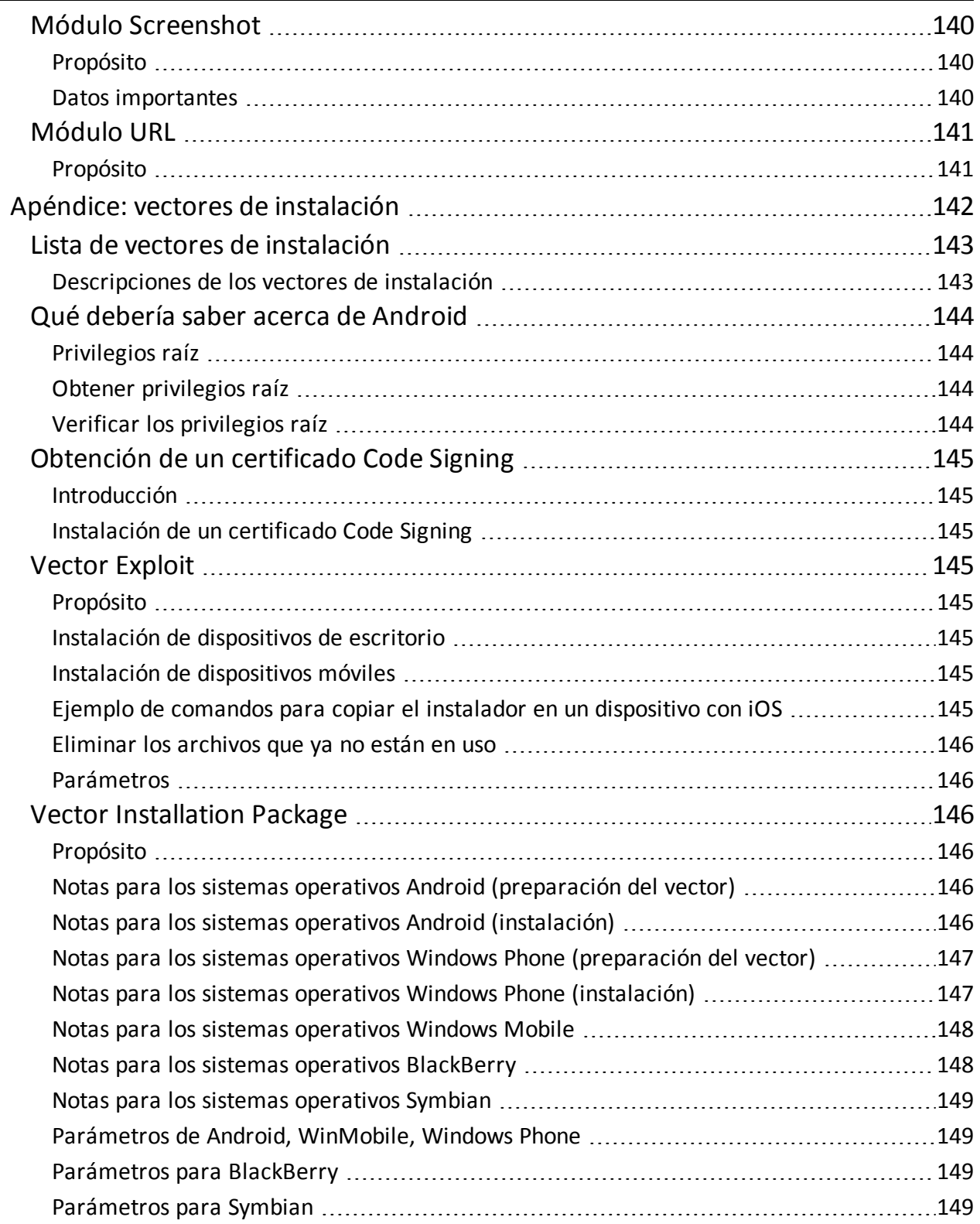

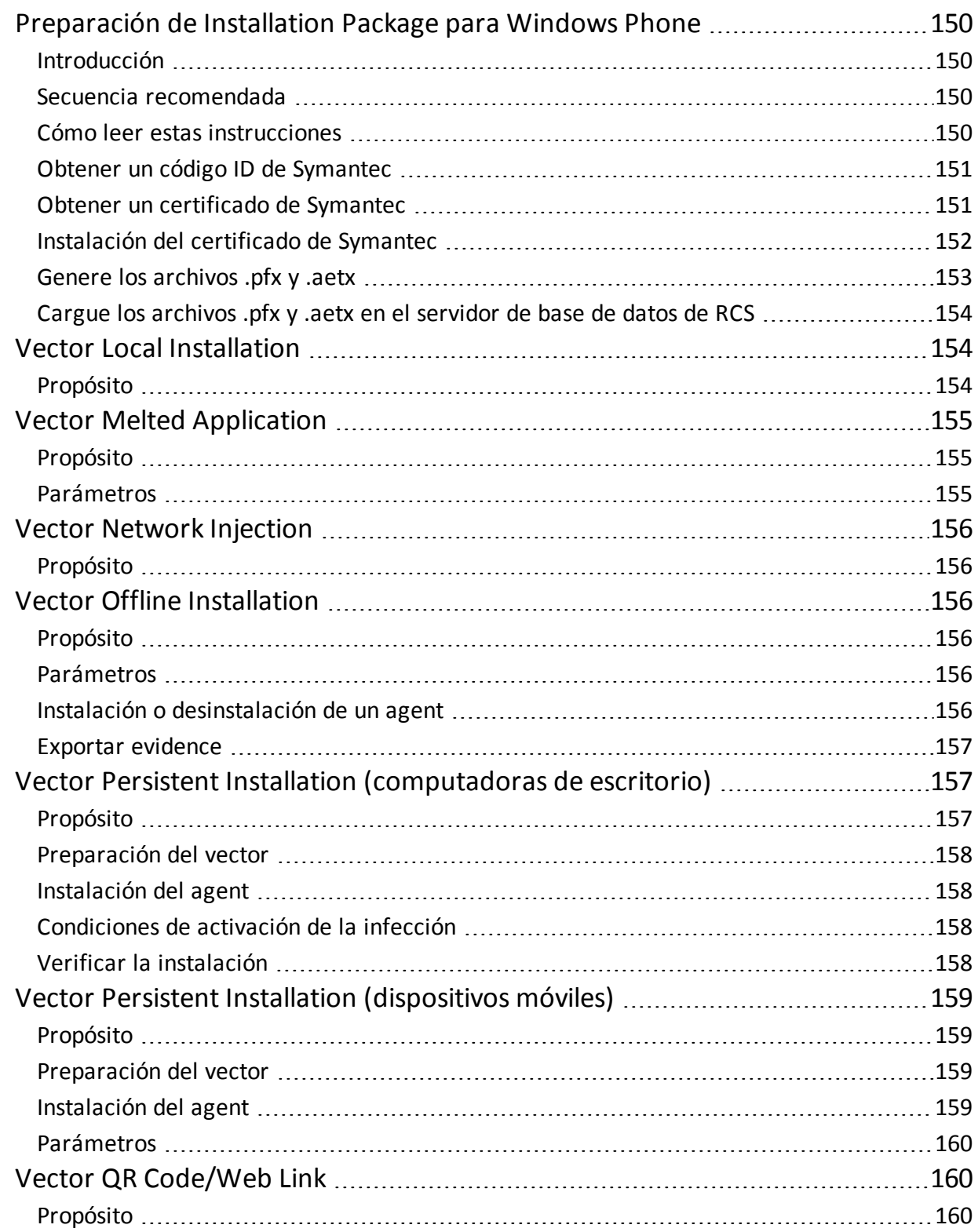

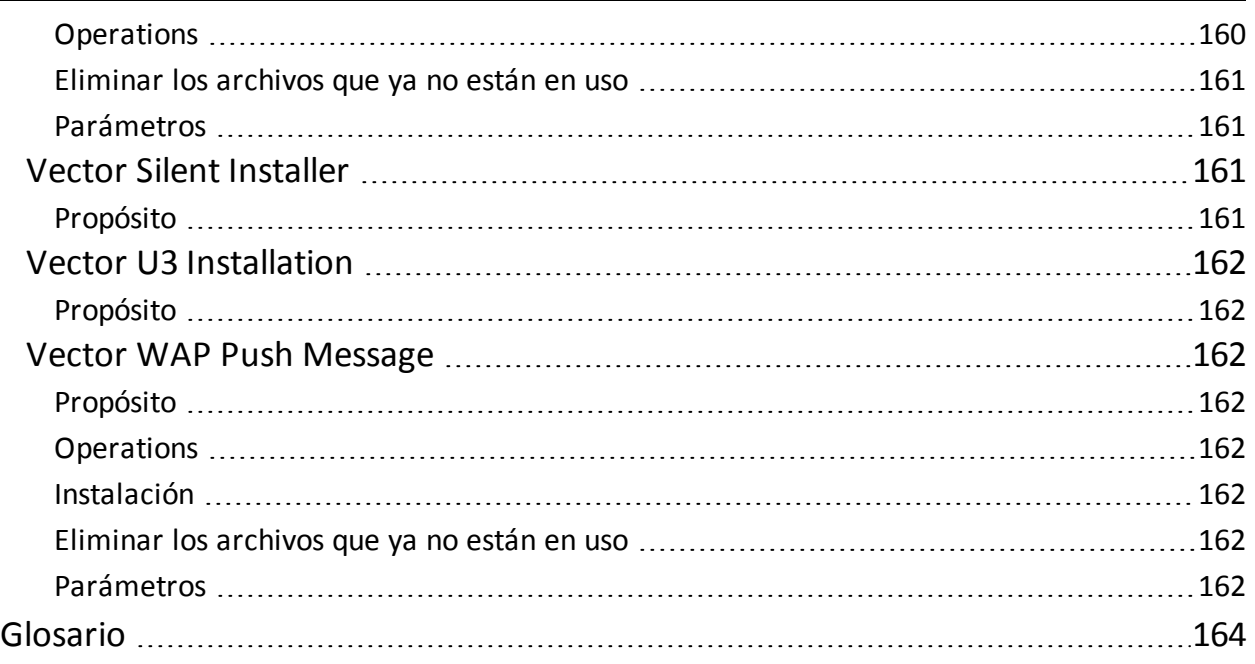

## <span id="page-16-0"></span>**Introducción a esta guía**

## <span id="page-16-2"></span><span id="page-16-1"></span>**Información útil sobre la guía**

#### **Objetivos de este manual**

Este manual sirve como guía para el *Técnico* sobre cómo usar RCS Console para:

- crear agents e instalarlos en un target definido por el administrador
- <span id="page-16-3"></span>• crear las reglas de inyección de conexiones HTTP para los Network Injectors

#### **Nuevas funciones de la guía**

Lista de notas publicadas y actualizaciones a esta ayuda en línea.

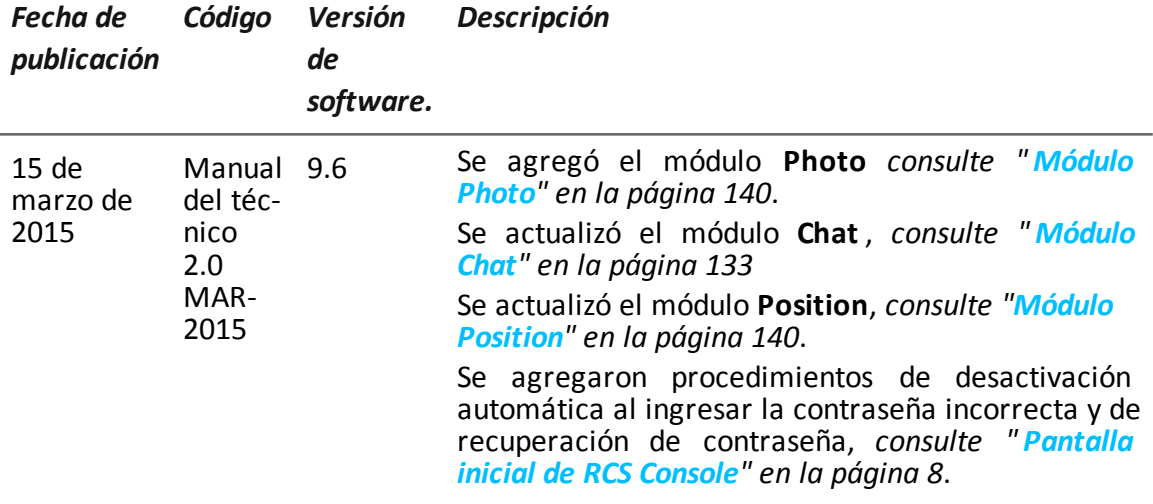

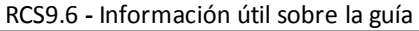

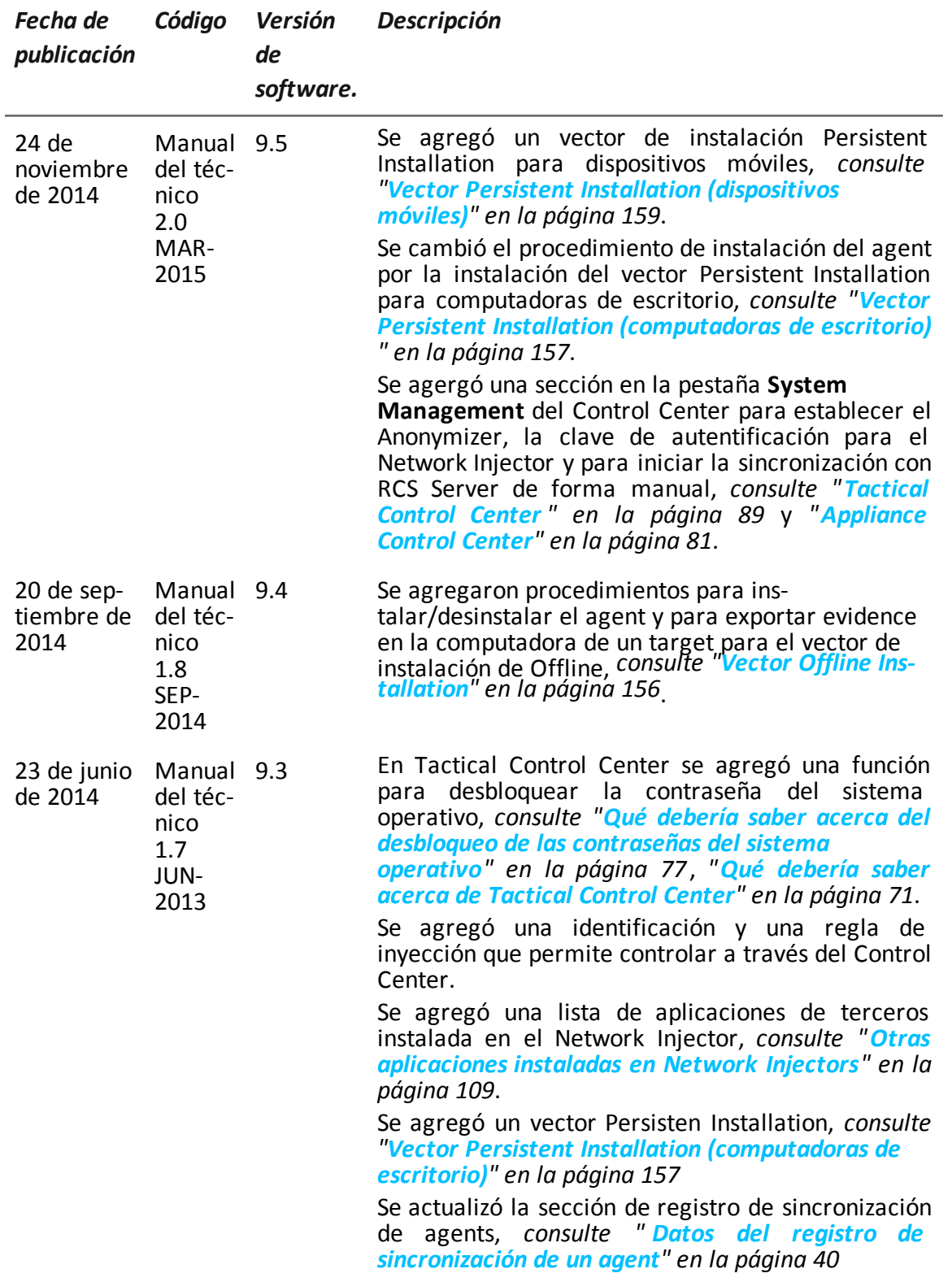

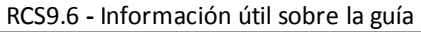

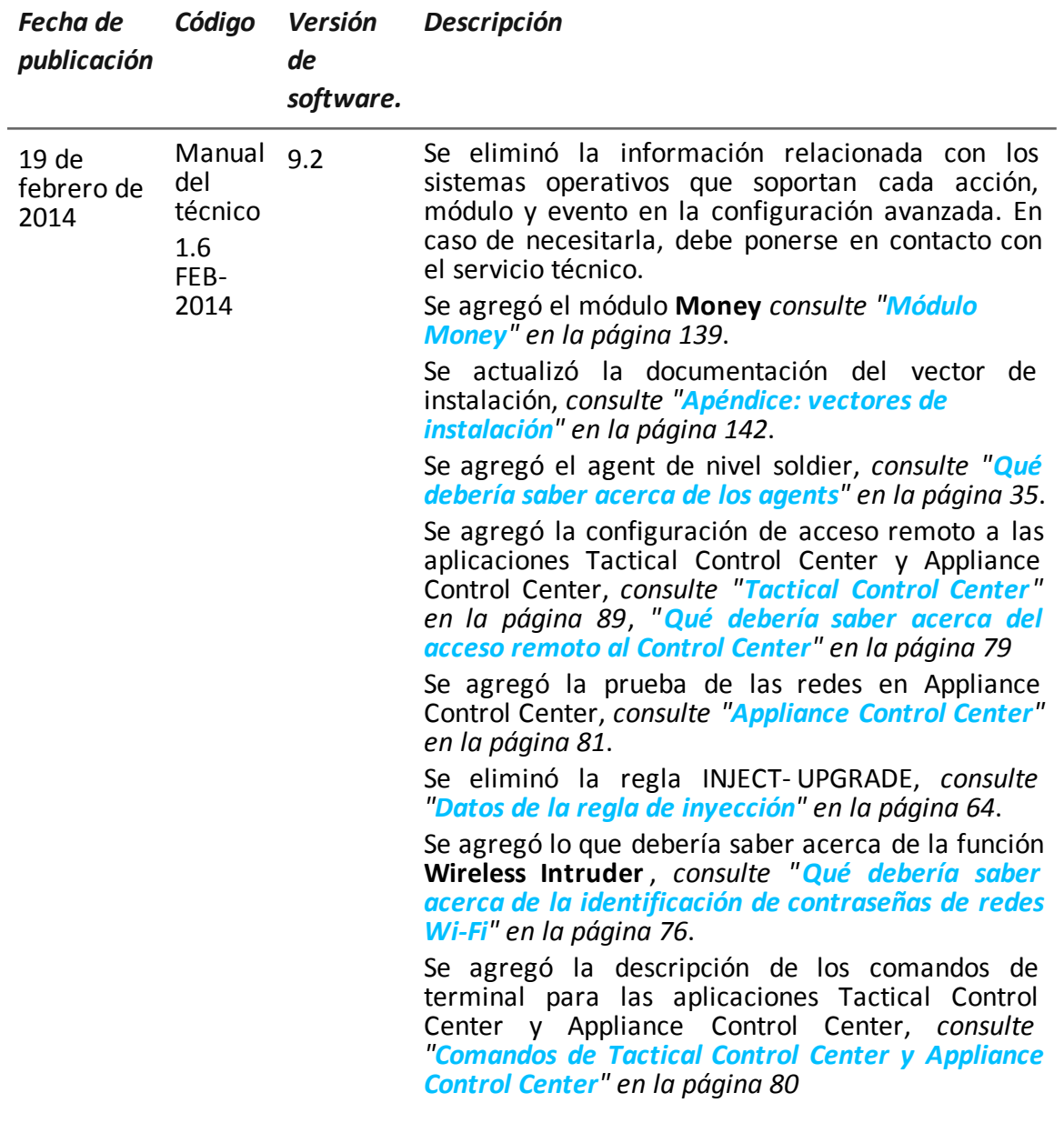

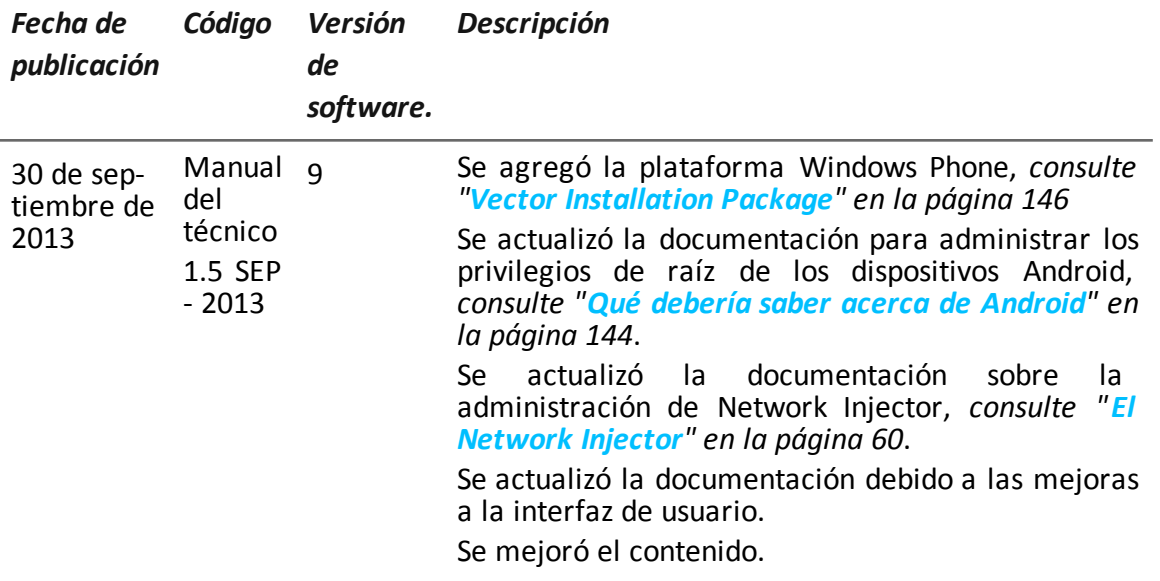

#### <span id="page-19-0"></span>**Documentación incluida**

<span id="page-19-1"></span>Los siguientes manuales se incluyen con el software RCS:

#### **Convenciones tipográficas de notas**

Las notas previstas en este documento se detallan a continuación (Manual de estilo de Microsoft):

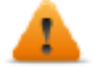

**ADVERTENCIA: indica una situación de riesgo que, si no se evita, podría causar lesiones físicas en el usuario o daños en el equipo.**

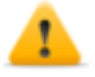

*PRECAUCIÓN: indica una situación de riesgo que, si no se evita, puede causar la pérdida de datos.*

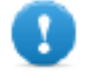

**IMPORTANTE: indica las acciones necesarias para realizar una tarea. Si bien pueden pasarse por alto algunas notas sin que esto afecte a la realización de la tarea, no se deberían omitir las indicaciones importantes.**

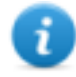

NOTA: información neutral y positiva que enfatiza o complementa la información del texto principal. Proporciona información que puede aplicarse solo en casos especiales.

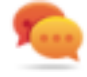

Sugerencia: recomendación para la aplicación de técnicas y procedimientos descritos en el texto de acuerdo a ciertas necesidades especiales. Puede sugerirse un método alternativo y no es esencial para la comprensión del texto.

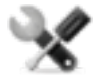

*Llamada al servicio: la operation solo puede completarse con la ayuda del servicio técnico.*

#### <span id="page-20-0"></span>**Convenciones tipográficas de formato**

A continuación se muestran las explicaciones de algunas convenciones tipográficas:

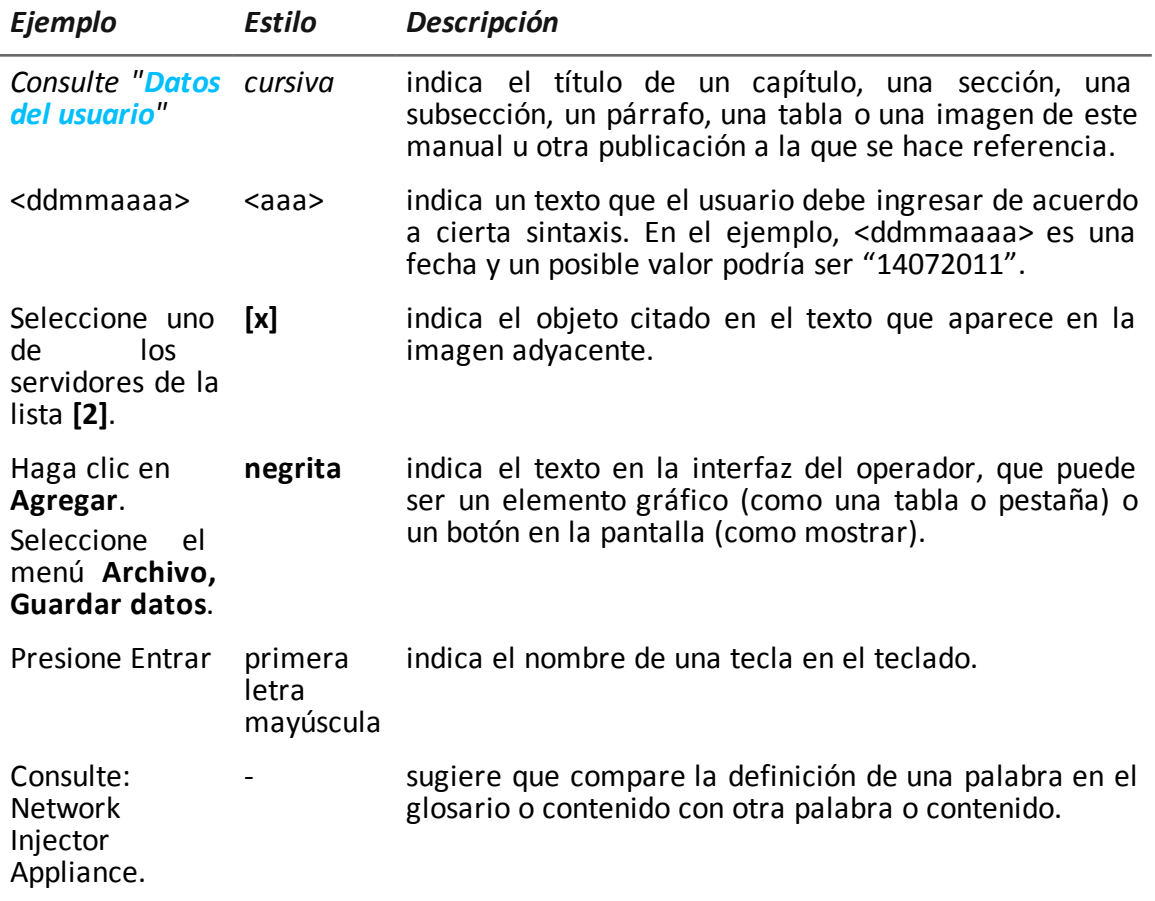

#### <span id="page-21-0"></span>**Destinatarios del producto y de esta guía**

A continuación se muestra una lista de los profesionales que interactúan con RCS:

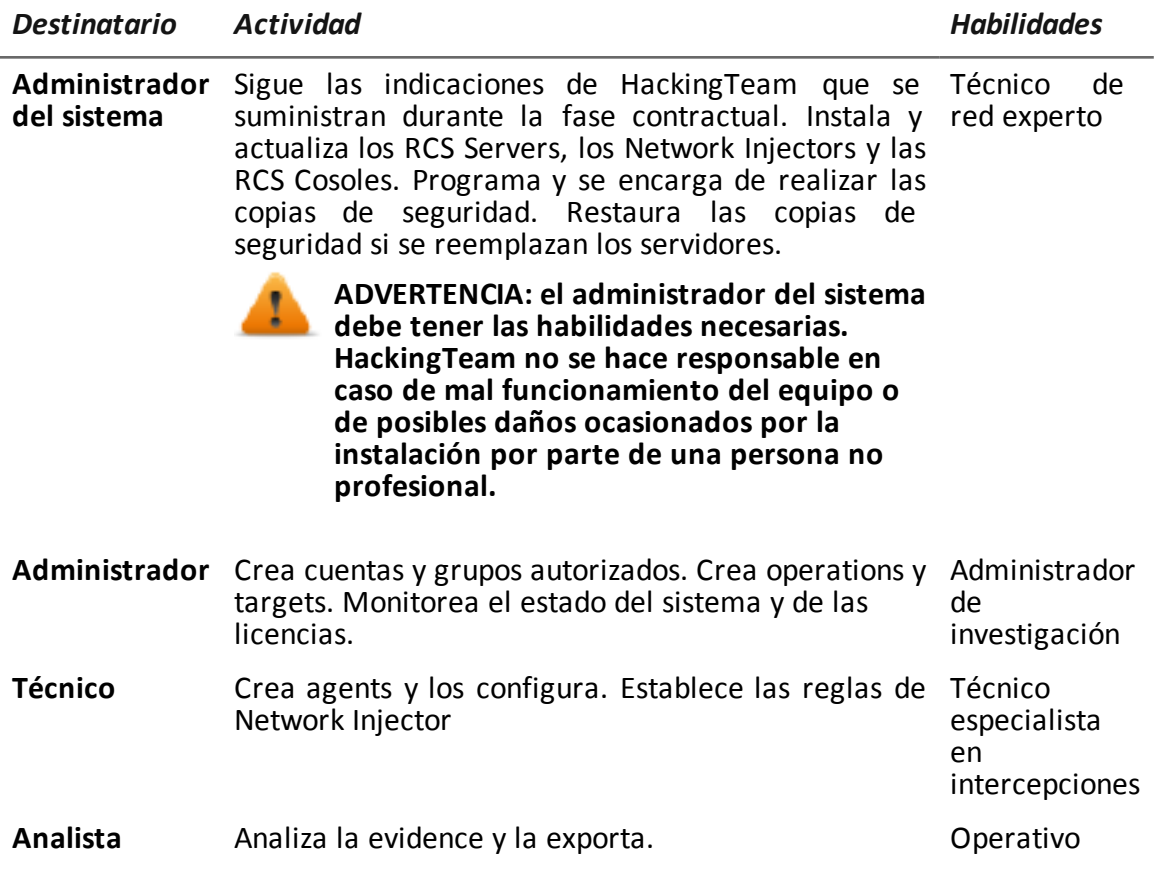

#### <span id="page-21-1"></span>**Datos de identificación del autor del software**

HT S.r.l. via della Moscova, 13 20121 Milan (MI) Italia **Tel.**: + 39 02 29 060 603 **Fax**: + 39 02 63 118 946 **Correo electrónico**: info@hackingteam.com

## <span id="page-22-0"></span>**RCS Console para el técnico**

## **Presentación**

#### **Introducción**

RCS (Remote Control System) es una solución que soporta investigaciones por medio de la intercepción activa y pasiva de los datos y la información de los dispositivos bajo investigación. De hecho, RCS crea, configura e instala agents de software de forma anónima que recopilan datos e información y envían los resultados a la base de datos central para decodificarlos y guardarlos.

#### **Rol del técnico**

El rol del técnico es:

- crear reglas de inyección para cada Network Injector
- crear agents de infección para los distintos dispositivos del target
- mantener actualizado el software del agent

#### **Funciones a las que el técnico tiene acceso**

Para realizar sus actividades, el técnico tiene acceso a las siguientes funciones:

- <sup>l</sup> **Operations**
- <sup>l</sup> **System**

#### **Contenido**

En esta sección se incluyen los siguientes temas:

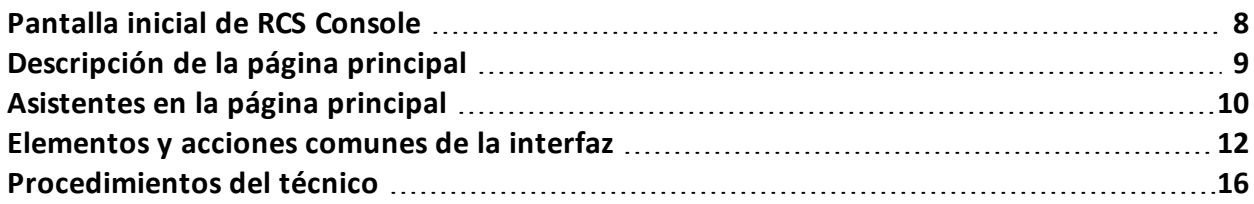

## <span id="page-23-1"></span><span id="page-23-0"></span>**Pantalla inicial de RCS Console**

#### **Introducción**

Cuando se abre RCS Console, se le pide que ingrese sus datos de inicio de sesión (nombre de usuario y contraseña) que estableció el administrador.

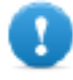

**IMPORTANTE: al ingresar una contraseña incorrecta cinco veces seguidas, el sistema desactivará automáticamente al usuario y ya no podrá iniciar sesión en RCS Console. Si eso sucede, póngase en contacto con el administrador.**

#### <span id="page-23-2"></span>**Cómo se ve la página de inicio de sesión**

Así es como se ve la página de inicio de sesión:

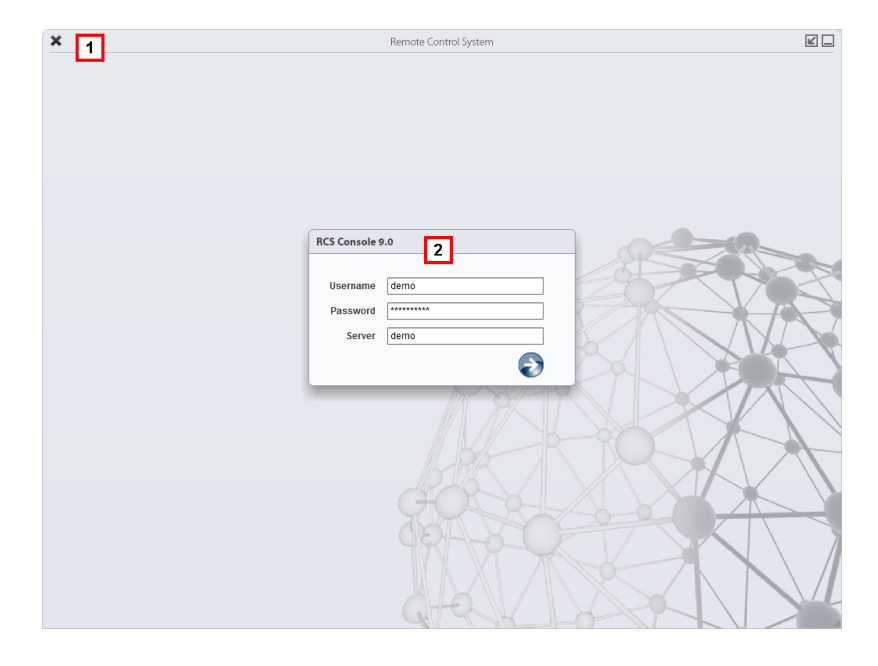

#### *Área Descripción*

**1** Barra de título con botones de comando:

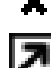

Cierra RCS Console.

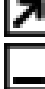

Botón para ampliar la ventana.

Botón para minimizar la ventana.

<span id="page-23-3"></span>**2** Ventana de diálogo para ingresar al sistema.

#### **Acceso a RCS Console**

Para acceder a las funciones de RCS Console:

#### *Paso Acción*

- **1** En **Nombre de usuario** y **Contraseña,** ingrese sus datos de inicio de sesión asignados por el administrador.
- **2** En **Servidor,** ingrese el nombre del equipo o la dirección del servidor al que desea conectarse.
- **3** Haga clic en  $\blacktriangleright$ : aparecerá la página principal con los menús activados según los privilegios de su cuenta. *Consulte "[Descripción](#page-24-0) de la página principal" abajo*.

## <span id="page-24-0"></span>**Descripción de la página principal**

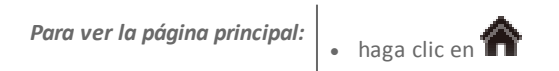

#### <span id="page-24-1"></span>**Introducción**

<span id="page-24-2"></span>Al abrir RCS Console se mostrará la página principal. Todos los usuarios verán la misma página. Los menús se verán activos según los privilegios asignados a la cuenta.

#### **Cómo se ve**

Así es como se ve la página principal, con elementos guardados que se abrieron recientemente. Detalle de los elementos y las acciones comunes:

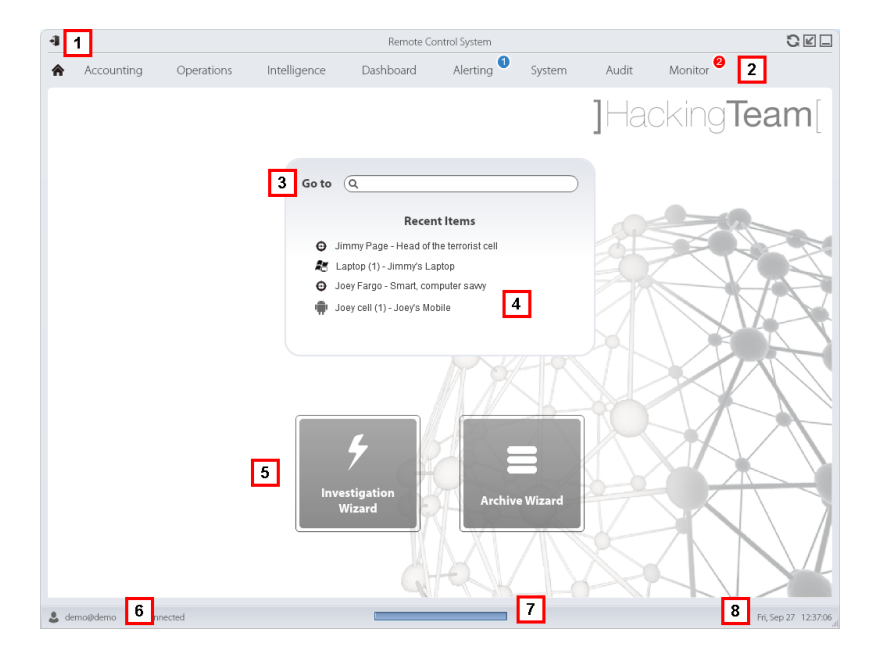

#### *Área Descripción*

**1** Barra de título con botones de comando.

#### *Área Descripción*

- **2** Menú de RCS con las funciones activas para el usuario.
- **3** Cuadro de búsqueda para buscar operations, targets, agents y entidades, por nombre o descripción.
- **4** Enlaces a los cinco elementos abiertos (operation en la sección **Operations**, operation en la sección **Intelligence**, target, agent y entidad).
- **5** Botones del asistente.
- **6** Usuario conectado con opciones para cambiar el idioma y la contraseña.
- **7** Área de descarga con una barra de progreso durante la exportación o compilación.
- **8** Fecha y hora actuales con opciones para cambiar la zona horaria.

## <span id="page-25-0"></span>**Asistentes en la página principal**

<span id="page-25-1"></span>**Para ver la página principal:**<br>
• haga clic en

#### **Introducción**

<span id="page-25-2"></span>Para los usuarios con ciertos privilegios, en RCS Console se muestran los botones que permiten abrir los asistentes.

#### **Cómo se ve**

Así es como se ve la página principal con los asistentes activados:

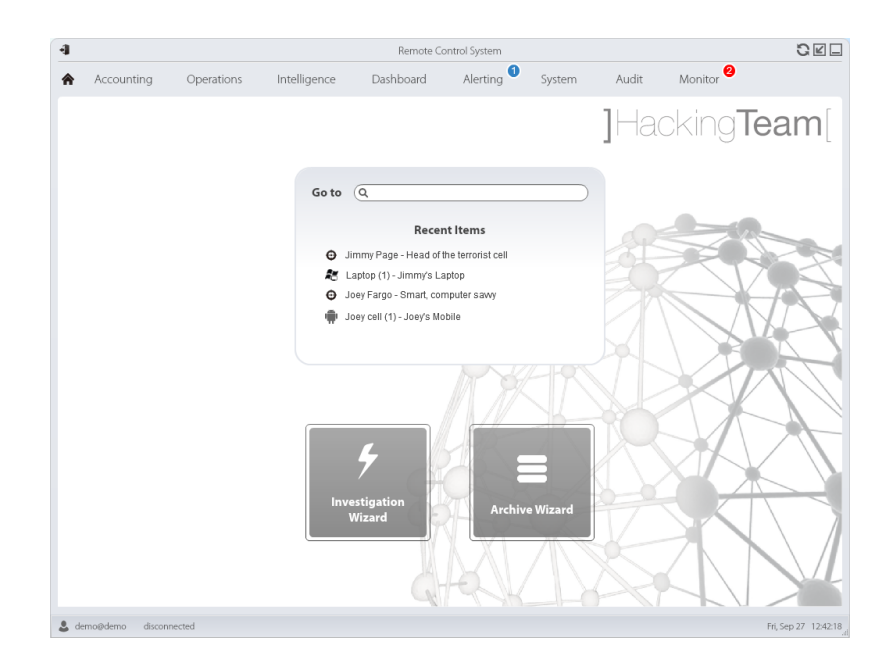

#### *Botón Función*

Abre el asistente para crear rápidamente un agent.

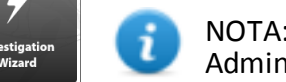

NOTA: el botón solo se activa para los usuarios con privilegios Administrador y Técnico.

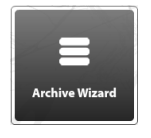

Abre el asistente para guardar rápidamente los datos de operation y target.

NOTA: el botón solo se activa para los usuarios con privilegios Administrador y Administrador del sistema.

#### <span id="page-26-0"></span>**Investigación rápida**

Este asistente permite crear rápidamente un agent. El asistente le pide que ingrese el nombre (por ejemplo: "AveNocturna") y el tipo de agent que se desea crear (de escritorio o móvil) y crea lo siguiente, en este orden:

- 1. una operation "AveNocturna"
- 2. un target "AveNocturna"
- 3. una factory "AveNocturna"
- 4. un grupo de usuarios "AveNocturna" en el cual el usuario actual es el único miembro

A continuación se abre la página de configuración de la factory. *Consulte "[Configuración](#page-61-4) básica de una [factory](#page-61-4) o un agent" en la página 46*

Para incluir otros elementos en esta operation, target o grupo de usuarios, simplemente entre a la página de detalles.

## <span id="page-27-1"></span><span id="page-27-0"></span>**Elementos y acciones comunes de la interfaz**

#### **Introducción**

Cada página del programa usa elementos comunes y permite realizar acciones similares. Para facilitar la comprensión del manual, en este capítulo se describirán los elementos y acciones compartidos por ciertas funciones.

#### <span id="page-27-2"></span>**Cómo se ve RCS Console**

Así es como se ve usualmente la página de RCS Console. En este ejemplo se muestra la página de un target:

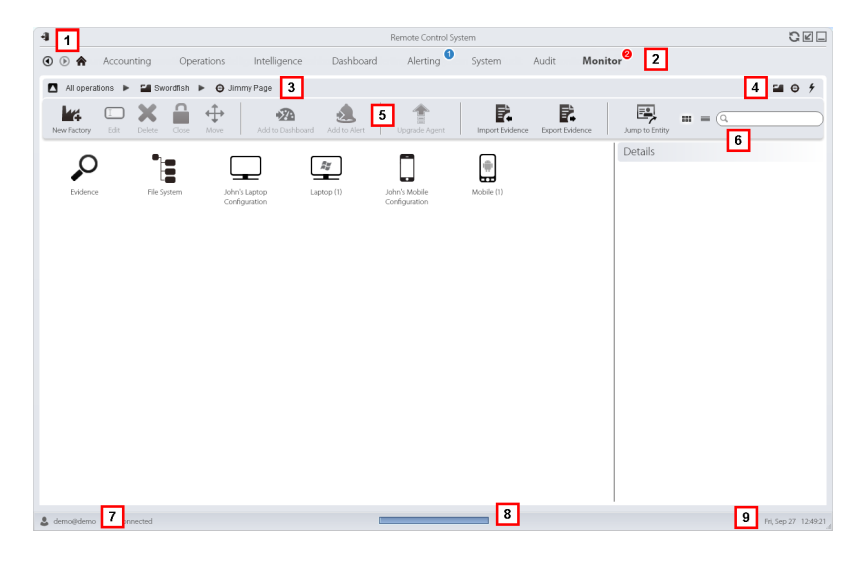

#### *Área Descripción*

- **1** Barra de título con botones de comando:
	- Salir de RCS.
	-

€

Botón para volver a cargar la página.

Botón para ampliar la ventana.

Botón para minimizar la ventana.

**2**

Botón Anterior del historial de navegación

Botón Siguiente del historial de navegación

Botón para regresar a la página principal Menú de RCS con las funciones activas para el usuario.

#### *Área Descripción*

**3** Barra de navegación de la operation. A continuación se muestra la descripción de cada elemento:

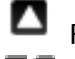

Regresar al nivel superior.

Muestra la página de la operation (sección **Operations**).

Muestra la página del target.

**MU** Muestra la página de la factory.

Muestra la página del agent.

Muestra la página de la operation (sección **Intelligence**).

Muestra la página de la entidad.

**4** Botones que permiten mostrar todos los elementos, independientemente del grupo al que pertenecen. A continuación se muestra la descripción de cada elemento:

Muestra todas las operations.

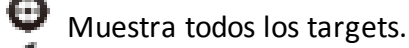

Muestra todos los agents.

Muestra todas las entidades.

- **5** Barra de herramientas de la ventana.
- **6** Botones y cuadro de búsqueda:

Cuadro de búsqueda. Escriba parte del nombre para que aparezca una lista con los elementos que contienen esas letras.

**Muestra los elementos en una tabla.** 

**HIP** Muestra los elementos como íconos.

- **7** Usuario conectado con opciones para cambiar el idioma y la contraseña.
- **8** Área de descarga con una barra de progreso durante la exportación o compilación. Los archivos se descargan en el escritorio, en la carpeta Descarga de RCS.
	- Barra superior: porcentaje de generación en el servidor
	- Barra inferior: porcentaje de descarga desde el servidor a RCS Console.
- <span id="page-28-0"></span>**9** Fecha y hora actuales con opciones para cambiar la zona horaria.

#### **Cambiar el idioma de la interfaz o la contraseña**

Para cambiar el idioma de la interfaz o la contraseña:

#### *Paso Acción*

- **1** Haga clic en **[7]** para que aparezca una ventana de diálogo con los datos del usuario.
- <span id="page-29-0"></span>**2** Cambie el idioma o la contraseña y haga clic en **Guardar** para confirmar y salir.

#### **Cambiar la fecha y la hora de RCS Console a su zona horaria**

Para convertir todas las fechas y horas a su zona horaria:

#### *Paso Acción*

**1** Haga clic en **[9]** para que aparezca una ventana de diálogo con la fecha y la hora actuales:

**Hora UTC**: hora media de Greenwich (GMT)

**Hora local**: fecha y hora donde se encuentra instalado el RCS Server

**Hora de la consola**: fecha y hora de la consola que se está utilizando y que se puede cambiar.

**2** Cambie la zona horaria y haga clic en **Guardar** para confirmar y salir: todas las fechas y horas se cambiarán según lo que haya indicado.

#### <span id="page-29-1"></span>**Acciones relacionadas con las tablas**

RCS Console muestra varios datos en forma de tablas. Las tablas le permiten:

- ordenar los datos por columna en orden ascendente o descendente
- filtrar datos por columna

*Acción Descripción*

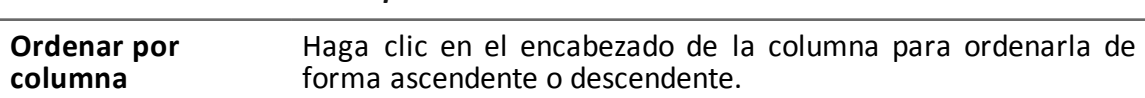

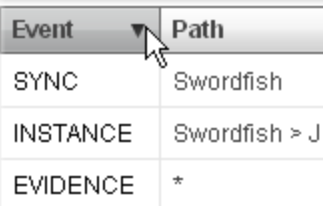

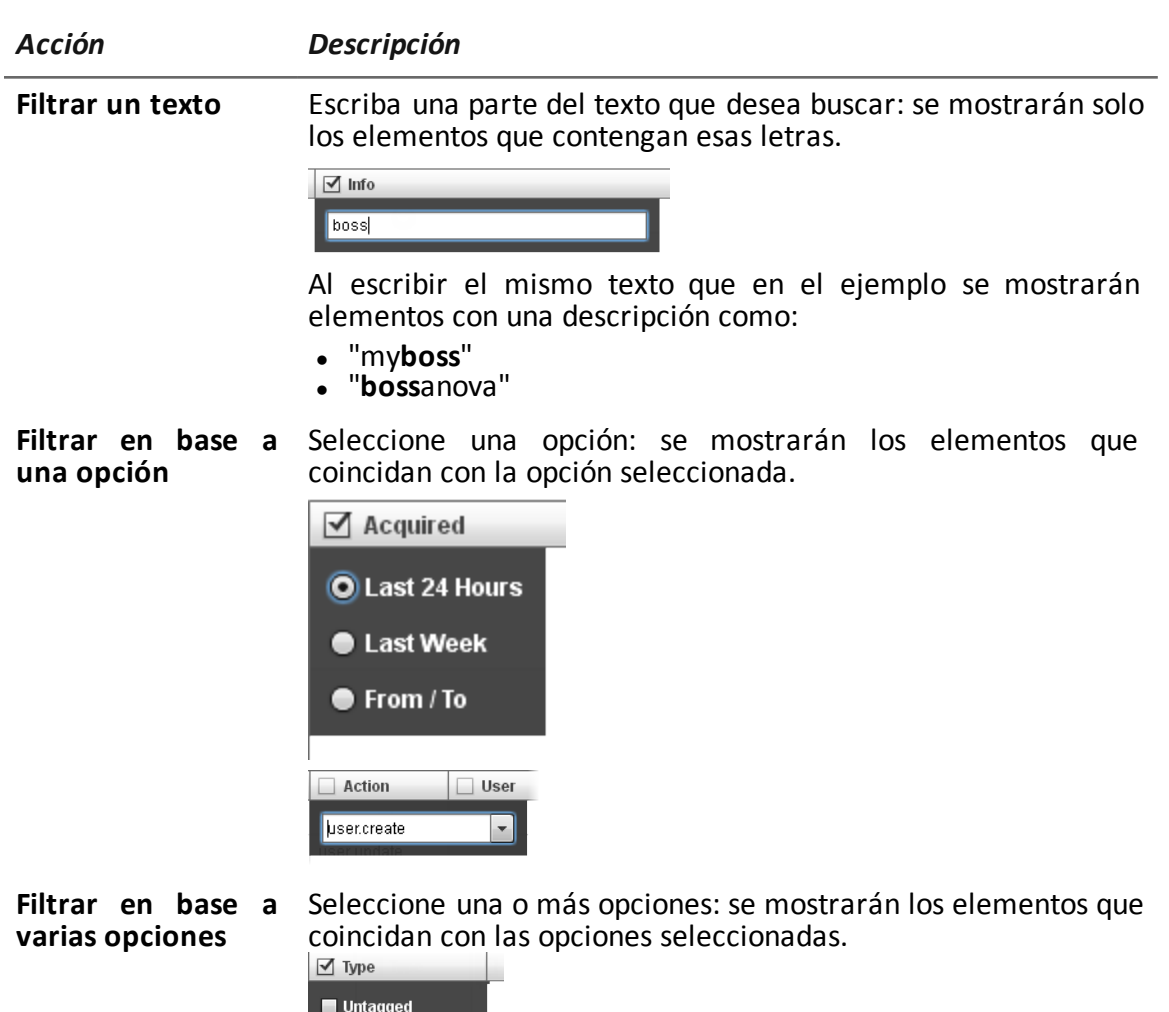

 $\blacksquare$  Low  $\blacksquare$  Medium  $\mathbf{u}$  $\blacksquare$  High  $\mathbf{m}$  $\blacksquare$  Critical m

**Cambiar el tamaño de la columna** Seleccione el borde de la columna y arrástrelo.

## <span id="page-31-1"></span><span id="page-31-0"></span>**Procedimientos del técnico**

#### **Introducción**

El técnico está a cargo de las reglas de infección para recuperar información importante. A continuación se describen los procedimientos típicos, con referencias a los capítulos relacionados. Estas solo son simples indicaciones. Las habilidades y la competencia son esenciales para explotar la flexibilidad de RCS y adaptarla a las necesidades de investigación.

#### <span id="page-31-2"></span>**Inyección en las conexiones HTTP**

Para la inyección de conexiones HTTP debe utilizarse el Network Injector.

#### *Paso Acción*

**1** En la sección **System**, **Network Injector**, cree las reglas de identificación e infección para Network Injector Appliance y Tactical Network Injector. *Consulte "[Administración](#page-77-2) de los Network Injector" en la página 62*

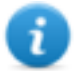

NOTA: no se requiere instalar ningún agent.

**2** Al utilizar Network Injector Appliance, el sistema aplica las reglas de identificación para el tráfico de datos. Una vez que se encuentran los dispositivos del target, se los infecta con las reglas de inyección.

O se los puede identificar e infectar de forma automática o manual por medio del Tactical Network Injector.

*[Consulte](#page-104-0) "Tactical Control Center" en la página 89*.

#### <span id="page-31-3"></span>**Infectar una computadora no conectada a Internet**

Para infectar una computadora no conectada a Internet:

#### *Paso Acción*

**1** Cree una factory y desactive la sincronización a nivel operation, *[consulte](#page-36-1) "Página de la [operation](#page-36-1)" en la página 21*.

O cree un una factory a nivel target, siempre sin sincronización, *[consulte](#page-40-0) "[Página](#page-40-0) del target" en la página 25*

- **2** Compile la factory seleccionando el vector de instalación adecuado para la plataforma del dispositivo y el método de instalación, luego cree un agent. *Consulte "[Compilación](#page-46-2) de una factory" en la página 31*.
- **3** Instale el agent en el dispositivo del target con los métodos seleccionados. *Consulte "Lista de vectores de [instalación](#page-158-0)" en la página 143*.

#### *Paso Acción*

- **4** Después del tiempo necesario, recupere la evidence generada en el dispositivo del target.
- **5** Importe la evidence del agent y analícela. *[Consulte](#page-53-0) "Página del agent" en la página 38*.

#### <span id="page-32-0"></span>**Infectar una computadora conectada a Internet**

Para infectar una computadora conectada a Internet:

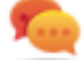

Sugerencia: estos pasos son esenciales cuando no sabe desde un principio qué actividades del target va a registrar o si desea evitar registrar una cantidad excesiva de datos.

#### *Paso Acción*

- **1** Cree una factory: el sistema activará automáticamente la sincronización. *Consulte "Página de la [operation](#page-36-1)" en la página 21*
- **2** Compile la factory seleccionando el vector de instalación adecuado para la plataforma del dispositivo y el método de instalación, luego cree un agent. *Consulte "[Compilación](#page-46-2) de una factory" en la página 31*.
- **3** Instale el agent en el dispositivo del target con los métodos seleccionados. *Consulte "Lista de vectores de [instalación](#page-158-0)" en la página 143*.
- **4** El agent se mostrará en la página del target en la primera sincronización. *[Consulte](#page-40-0) "Página del target" en la página 25*
- **5** Restablezca los parámetros del agent usando la configuración básica o avanzada. El agent aplica la nueva configuración en la siguiente sincronización. *Consulte "[Configuración](#page-61-4) básica de una factory o un agent" en la página 46 Consulte "[Configuración](#page-70-3) avanzada de una factory o un agent" en la página 55*.

#### <span id="page-32-1"></span>**Mantener actualizado el software del agent**

HackingTeam actualiza cíclicamente su software. Para actualizar los agents instalados:

#### *Paso Acción*

**1** <sup>l</sup> En la sección **Operations**, **Target** actualice los agents. *[Consulte](#page-40-0) "Página del target" en la [página](#page-40-0) 25*

o

<sup>l</sup> En la sección **Operations**, **Target** abra un agent y actualícelo. *[Consulte](#page-53-0) "[Página](#page-53-0) del agent" en la página 38*.

**3**

## <span id="page-33-0"></span>**Operation y target**

## **Presentación**

#### **Introducción**

La administración de operations establece los targets que serán interceptados.

#### **Contenido**

En esta sección se incluyen los siguientes temas:

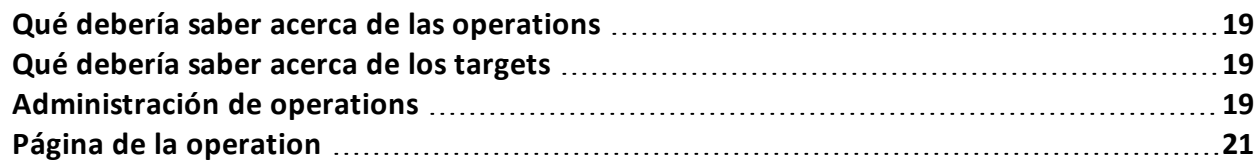

## <span id="page-34-1"></span><span id="page-34-0"></span>**Qué debería saber acerca de las operations**

#### **Qué es una operation**

Una operation es una investigación que se llevará a cabo. Una operation contiene uno o más targets, es decir, las personas físicas que se van a interceptar. El técnico asigna uno o más agents, de *escritorio* o *móviles,* al target. Por lo tanto, es posible instalar agents en una computadora o teléfono móvil.

## <span id="page-34-3"></span><span id="page-34-2"></span>**Qué debería saber acerca de los targets**

#### **Qué es un target**

Un target es una persona física que va a ser investigada. El técnico asigna uno o más agents, de escritorio o móviles, al target. Por lo tanto, es posible instalar agents en una computadora o teléfono móvil.

## <span id="page-34-4"></span>**Administración de operations**

*Para administrar operations:*

<sup>l</sup> Sección **Operations**

#### <span id="page-34-5"></span>**Propósito**

Esta función le permite:

• ver y administrar los targets vinculados con una operation

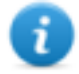

NOTA: la función solo se activa si el usuario tiene autorización **Administración de operations**.

#### <span id="page-34-6"></span>**Cómo se ve la función**

Así es como se ve la página:

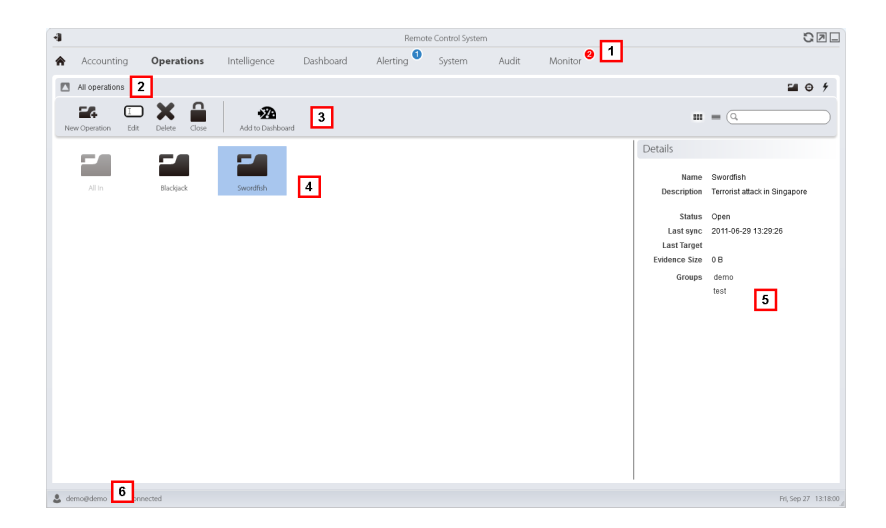

#### *Área Descripción*

- **1** Menú de RCS.
- **2** Barra de navegación
- **3** Barra de herramientas de la ventana.
- **4** Lista de operations creadas:

Operation abierta. Si se establecieron targets y se instalaron agents correctamente, se recibirá la evidence recopilada.

Operation cerrada. Todos los targets están cerrados y los agents desinstalados. Aún se pueden ver todos los targets y la evidence .

- **5** Datos de una operation seleccionada.
- <span id="page-35-0"></span>**6** Barra de estado de RCS.

#### **Para obtener más información**

Para ver las descripciones de los elementos de la interfaz *consulte "[Elementos](#page-27-0) y acciones [comunes](#page-27-0) de la interfaz" en la página 12*.

Para ver una descripción de los datos en esta ventana *consulte "Datos de la [operation](#page-36-0)" en la página [siguiente](#page-36-0)*.

<span id="page-35-1"></span>Para obtener más información sobre las operations *[consulte](#page-34-0) "Qué debería saber acerca de las operations" en la página [precedente](#page-34-0)*.

#### **Ver los targets de la operation**

Para ver los targets de la operation:
#### *Paso Acción*

**1** Haga doble clic una operation: se abrirá la página de administración de targets. *Consulte "Página de la [operation](#page-36-0)" abajo*

#### **Datos de la operation**

A continuación se describen los datos de la operation seleccionada:

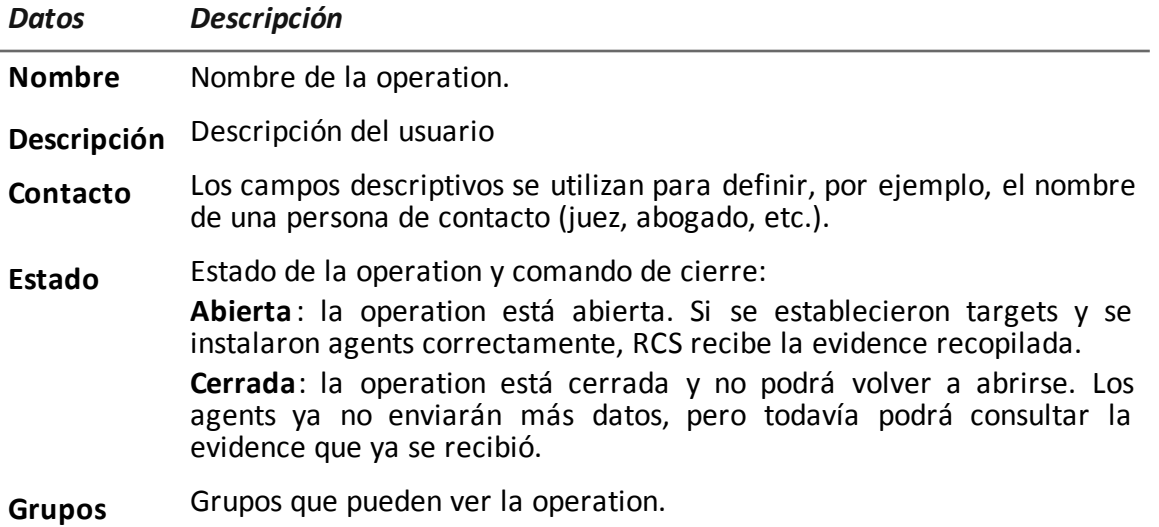

# <span id="page-36-0"></span>**Página de la operation**

*Para ver una operation:* | . En la sección Operations, haga doble clic en una operation

#### **Propósito**

Esta función le permite:

• administrar factories que, una vez compiladas, se convierten en agents que se instalarán en los dispositivos *consulte "[Configuración](#page-70-0) avanzada de una factory o un agent" en la página 55*

#### **Cómo se ve la función**

Así es como se ve la página:

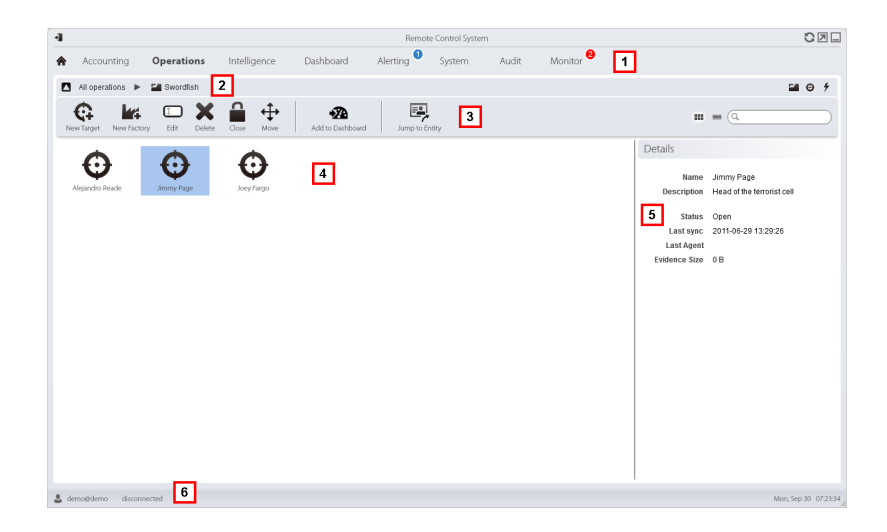

- **1** Menú de RCS.
- **2** Barra de navegación
- **3** Barra de herramientas de la ventana. A continuación se muestra la descripción de cada elemento:

Permite crear una factory.

NOTA: la función está activada solo si el usuario tiene autorización **Creación de factory.** Una factory también puede crearse en el nivel target, *consulte "Página de la [operation"](#page-36-0) en la página [precedente](#page-36-0)***.**

**4** Lista de targets:

target abierto

target cerrado

- **5** Datos de un target seleccionado.
- **6** Barra de estado de RCS.

#### **Para obtener más información**

Para ver las descripciones de los elementos de la interfaz *consulte "[Elementos](#page-27-0) y acciones [comunes](#page-27-0) de la interfaz" en la página 12*.

Para obtener más información sobre las operations *[consulte](#page-34-0) "Qué debería saber acerca de las [operations](#page-34-0)" en la página 19*.

Para obtener más información sobre las factories *[consulte](#page-44-0) "Qué debería saber acerca de las [factories](#page-44-0) y los agents" en la página 29*.

Para ver una descripción de los datos en esta ventana *[consulte](#page-38-0) "Datos de la página de la [operation](#page-38-0)" abajo*.

Para administrar rápidamente los datos de la operation *consulte "[Asistentes](#page-25-0) en la página [principal](#page-25-0)" en la página 10*.

#### **Crear una factory**

Para crear una factory:

*Paso Acción*

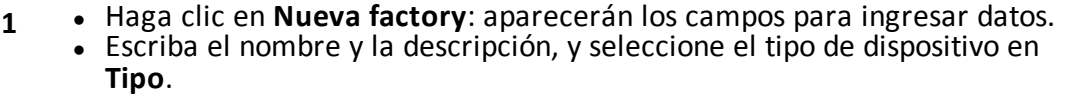

**2** Haga clic en **Guardar**: aparecerá la nueva factory con el nombre seleccionado en el área de trabajo principal.

#### <span id="page-38-0"></span>**Datos de la página de la operation**

A continuación se describen los datos del target seleccionado:

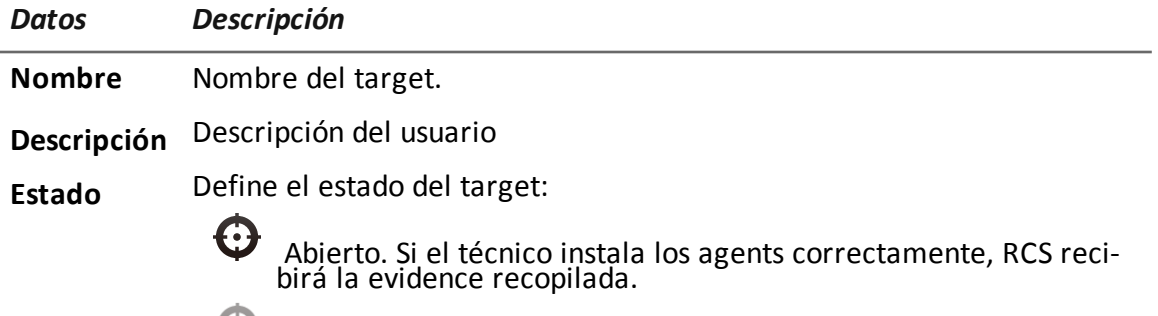

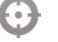

Cerrado. Cerrado, ya no se podrá volver a abrir.

# **Targets**

# **Presentación**

#### **Introducción**

Un target es una persona física a quien se va a monitorear. Se pueden utilizar varios agents, uno por cada dispositivo de propiedad del target.

#### **Contenido**

En esta sección se incluyen los siguientes temas:

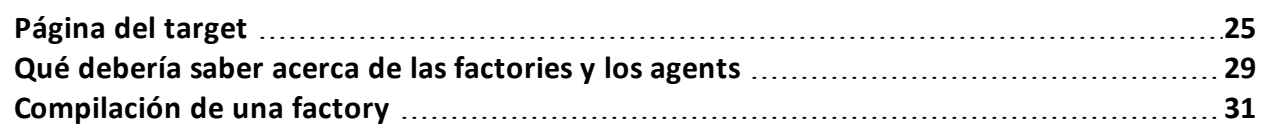

# <span id="page-40-0"></span>**Página del target**

**Para abrir** *un* **target** | . En la sección **Operations**, haga doble clic en una operation y en un target

#### **Propósito**

Esta función le permite:

- administrar factories que, al compilarse, se convierten en agents que se instalan en el dispositivo del target.
- <sup>l</sup> abrir una factory para una configuración básica (*consulte "[Configuración](#page-61-0) básica de una factory o un agent" en la [página](#page-61-0) 46*) o configuración avanzada (*consulte "[Configuración](#page-70-0) avanzada de una [factory](#page-70-0) o un agent" en la página 55*)
- importar evidence del target
- abrir un agent instalado
- actualizar el software del agent

#### **Cómo se ve la función**

Así es como se ve la página:

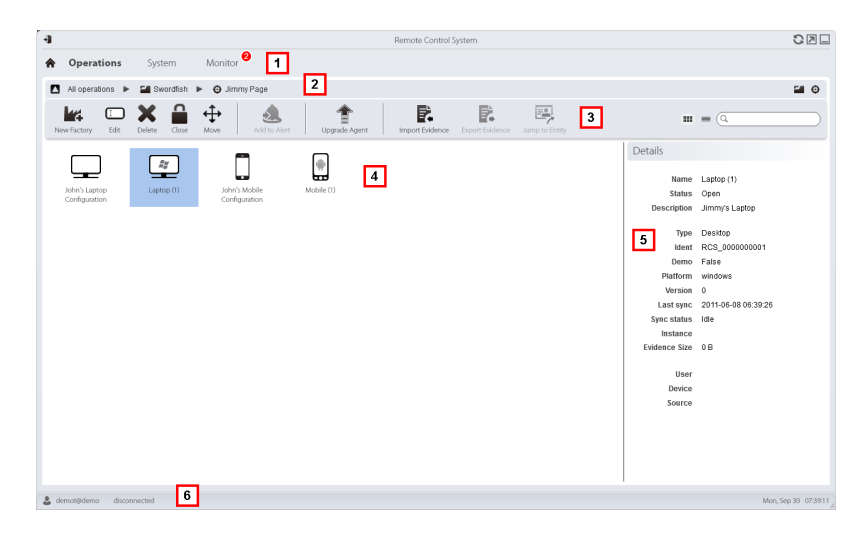

#### *Área Descripción*

- **1** Menú de RCS.
- **2** Barra de navegación

**3** Barra de herramientas de la ventana. A continuación se muestra la descripción de cada elemento:

Permite crear una factory.

NOTA: la función está activada solo si el usuario tiene autorización **Creación de factory**. Una factory también puede ser creada a nivel de operation, consulte*consulte "Página de la [operation](#page-36-0)" en la página 21*.

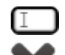

 $\square$  Permite editar una factory o agent.

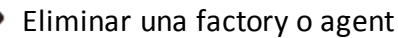

Cierra un agent o factory.

Cambia la factory o agent a un nuevo target.

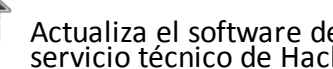

Actualiza el software de todos los agents a la última versión recibida del servicio técnico de HackingTeam

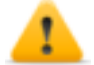

*PRECAUCIÓN: la actualización no modificará la configuración que se transmitirá al agent en la siguiente sincronización.*

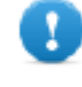

**IMPORTANTE: para Android, se requieren privilegios raíz para actualizar el agent.** *[Consulte](#page-159-0) "Qué debería saber acerca de [Android"](#page-159-0) en la página 144***.**

Importa la evidence del target recopilada físicamente en el dispositivo. NOTA: la función solo se activa si el usuario tiene autorización **Importar evidence**.

**4** Íconos/lista de factories creadas y agents instalados.

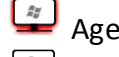

Agent en modo de demostración.

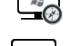

 $\ddot{\bullet}$  Agent scout esperando verificación.

**Agent soldier instalado.** 

Agent elite instalado.

- **5** Datos de la factory o agent seleccionado.
- **6** Barra de estado de RCS.

#### **Para obtener más información**

Para ver las descripciones de los elementos de la interfaz *consulte "[Elementos](#page-27-0) y acciones [comunes](#page-27-0) de la interfaz" en la página 12*.

Para ver una descripción de los datos en esta ventana *[consulte](#page-43-0) "Datos de la página del target" en la página [opuesta](#page-43-0)*.

Para obtener más información sobre los targets *[consulte](#page-44-0) "Qué debería saber acerca de las [factories](#page-44-0) y los agents" en la página 29*

Para administrar rápidamente los datos del target, *consulte "[Asistentes](#page-25-0) en la página principal" en la [página](#page-25-0) 10*.

#### **Crear una factory**

Para crear una factory:

*Paso Acción*

- **1 .** Haga clic en **Nueva factory**: aparecerán los campos para ingresar datos.
	- <sup>l</sup> Escriba el nombre y la descripción, y seleccione el tipo de dispositivo en **Tipo**.
- **2** Haga clic en **Guardar**: aparecerá la nueva factory con el nombre seleccionado en el área de trabajo principal.

#### **Cerrar una factory o agent**

Para cerrar una factory o agent:

#### *Paso Acción*

- **1** Seleccione una factory o agent y haga clic en **Cerrar**.
- **2** Confirme el cierre.

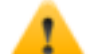

*PRECAUCIÓN: el cierre de un agent es irreversible. Este se desinstalará en la siguiente sincronización. Al cerrar una factory, se vuelve inaccesible. Los agents activos permanecen accesibles, mientras que todos los agents que no hayan sido sincronizados al menos una vez antes del cierre de la factory se desinstalarán.*

#### **Eliminar una factory o agent**

Para eliminar una factory o agent:

#### *Paso Acción*

**1** Seleccione una factory o agent y haga clic en **Eliminar**. Confirme la acción: se eliminarán los registros, las opciones de configuración y la evidence.

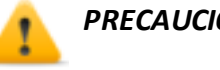

*PRECAUCIÓN: esta operation es irreversible.*

#### **Importar evidence del target**

Para importar evidence:

#### *Paso Acción*

- **1** Haga clic en **Importar evidence**: se abrirá la ventana de importación. Haga clic en **Seleccionar carpeta** y seleccione la carpeta donde se encuentra el archivo offline.ini.
- **2** Haga clic en **Importar**: la evidence se guardará en la base de datos y estará disponible para que el analista la vea.

#### <span id="page-43-0"></span>**Datos de la página del target**

#### **Introducción**

*Para ver los datos de la página:* **En la sección Operations**, haga doble clic en una operation, luego en un target y luego haga clic en **Vista de íconos** o **Vista en tablas**

Los elementos de la página se pueden ver como íconos o como una tabla.

#### **Vista de íconos**

Los íconos se describen a continuación:

#### *Datos Descripción*

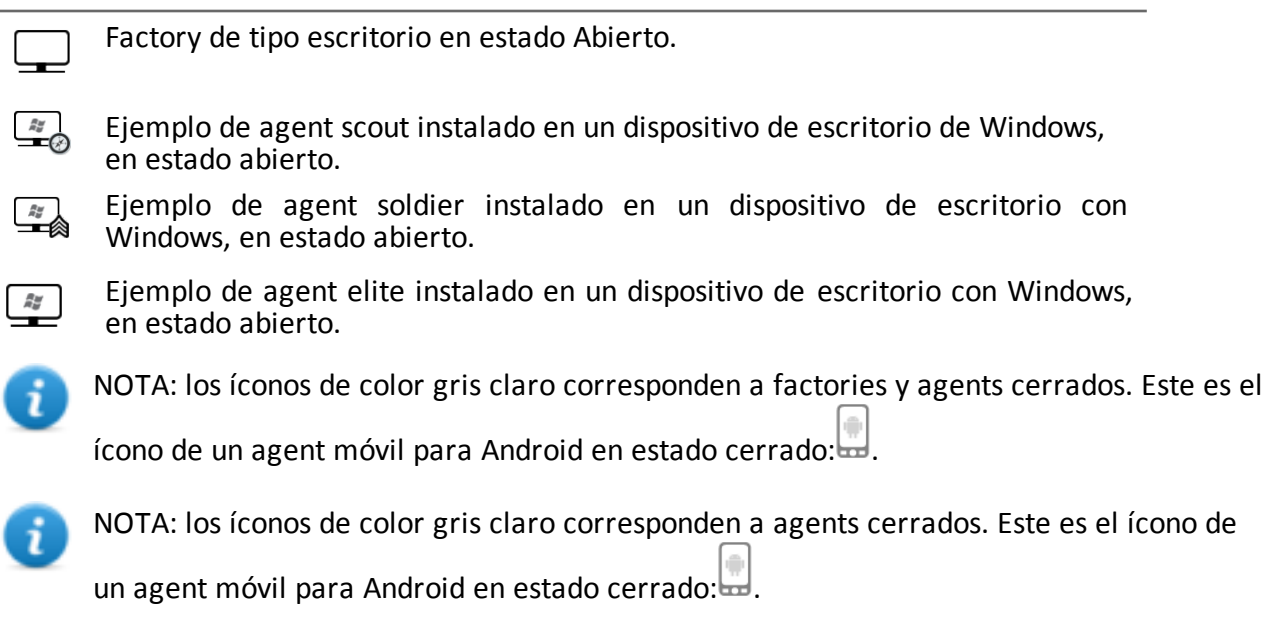

#### **Vista de Tabla**

A continuación se describen los datos:

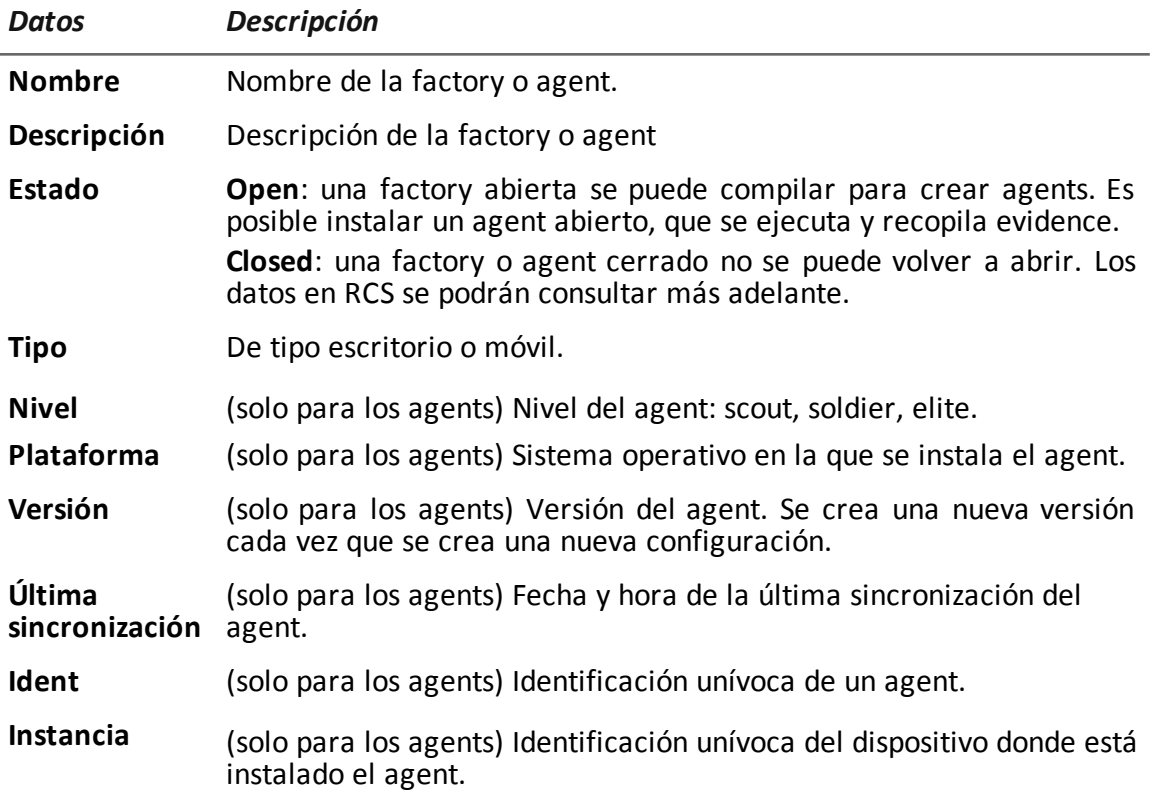

## <span id="page-44-0"></span>**Qué debería saber acerca de las factories y los agents**

#### **Métodos de infección**

Un dispositivo puede ser infectado de las siguientes maneras:

- <sup>l</sup> **infección física**: el dispositivo es infectado mediante la ejecución de un archivo transmitido por medio de memorias USB, CD o documentos. La evidence se puede recopilar físicamente o a través de Internet, en el momento en el que el dispositivo se conecta.
- <sup>l</sup> **infección remota**: el dispositivo es infectado mediante la ejecución de un archivo transferido a través de una conexión a Internet, o que puede estar disponible en un recurso web La evidence se puede recopilar físicamente o a través de Internet, en el momento en el que el dispositivo se conecta. La infección remota puede mejorarse a través de un Network Injector.

#### **Componentes de la estrategia de infección**

Componentes necesarios para una infección correcta:

- Factory: modelo del agent.
- <sup>l</sup> **Vectores de instalación**: canales de infección.
- Agent: el software que se debe instalar en el dispositivo de target.
- <sup>l</sup> **Target y operation***:* se definen cuando el administrador del sistema abre investigaciones. Consulte el Manual del administrador del sistema.
- **· Evidence**: los tipos de registros a recopilar

#### **Factories**

La *factory* es un modelo que se usa para crear los agents que se instalarán. El ícono varía de acuerdo con el tipo de dispositivo en el que se instalará el agent:

- $\equiv$ : factory para un agent de escritorio
- <sup>l</sup> : factory para un agent móvil

En la factory se debe establecer lo siguiente:

- <sup>l</sup> los *datos* que se obtendrán (configuración básica) o los *módulos* que se activarán dinámicamente (configuración avanzada)
- <sup>l</sup> *vectores de instalación* (p. ej.: CD, Exploit, Network Injector)

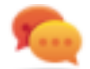

Sugerencia: se pueden guardar las opciones de configuración como plantilla para cargarlas la próxima vez que cree un agent similar.

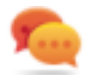

Sugerencia: una factory se puede usar para crear varios agents; por ejemplo, para instalarla mediante diferentes vectores de instalación (p. ej.: dos computadoras con diferentes sistemas operativos).

#### **Cómo crear factories**

Las factories son plantillas que se pueden crear en dos niveles jerárquicos diferentes de operation-target-agent:

- <sup>l</sup> *en el nivel operation*: la factory, después de la instalación y la primera sincronización, crea automáticamente un agent y un target para cada dispositivo
- <sup>l</sup> *en el nivel target:* la factory, después de la instalación y la primera sincronización, crea automáticamente un agent para ese target

El modo *nivel de operation* asegura que la evidence recopilada se asigne por separado. De hecho, crea tantos agents como dispositivos existentes. Luego, si dos o más dispositivos pertenecen al mismo target, el agent se puede mover hacia el target correcto.

El modo *nivel de target*, si se usa correctamente, puede crear una factory que sirve para crear varios agents.

#### **Vectores de instalación**

Los vectores de instalación se seleccionan cuando se compila y define el método de instalación, física o remota, para un agent. Al realizarse la compilación, los vectores de instalación disponibles pueden variar según el sistema operativo del dispositivo.

Se pueden usar varios vectores de instalación para el mismo agent.

NOTA: las reglas de inyección se usan para la inyección de conexiones HTTP.*[Consulte](#page-77-0) "[Administración](#page-77-0) de los Network Injector" en la página 62*.

#### **Agents**

Un *agent* es el resultado de la compilación de una factory con uno o más vectores de instalación. Un agent está listo para ser instalado en un dispositivo.

En la configuración básica se define el tipo de datos a recopilar, mientras que la configuración avanzada le permite activar o desactivar módulos de una manera dinámica e independiente.

Para ver los tipos de módulos disponibles en las configuraciones básica y avanzada *[consulte](#page-144-0) "Lista de [módulos](#page-144-0)" en la página 129*

Para obtener más información sobre los agents *[consulte](#page-50-0) "Qué debería saber acerca de los agents" en la [página](#page-50-0) 35*.

#### **Módulos de obtención de datos**

Los módulos activan algunas actividades en el dispositivo del target; principalmente la obtención de datos. Se activan y establecen en la configuración básica (solo en algunos casos) o en la configuración avanzada.

Los tipos de módulos disponibles también dependen del tipo de dispositivo.

<span id="page-46-0"></span>Para ver una lista completa *consulte "Lista de [módulos](#page-144-0)" en la página 129*.

# **Compilación de una factory**

*Para compilar una factory:* <sup>l</sup> En la sección **Operations**, haga doble clic en una operation, luego en un target, en una factory y por último haga clic en **Crear En la sección Operations**, haga doble clic en una operation, luego en un target, en una factory y por último haga clic en **Config. avanzada**, **Crear**

#### **Propósito**

Esta función le permite crear uno o más agents (reales o para probarlos en modo de demostración) dependiendo de los vectores de instalación elegidos y de las plataformas elegidas.

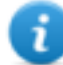

NOTA: para ver una descripción detallada de cada vector de instalación *[consulte](#page-158-0) "Lista de vectores de [instalación](#page-158-0)" en la página 143*

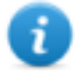

NOTA: la función solo se activa si el usuario tiene autorización **Creación de vectores de infección**.

#### **Próximos pasos**

La creación implica la instalación subsecuente en el dispositivo de un target.

#### **Cómo se ve la función**

Así es como se muestra la página para el agent de escritorio:

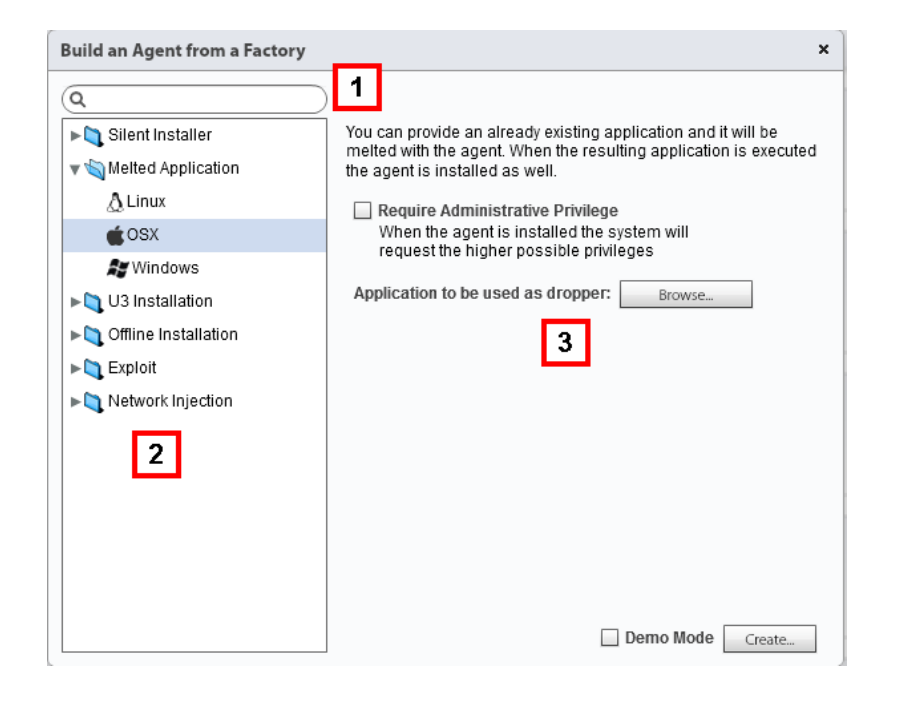

- **1** Cuadro de búsqueda del vector de instalación y de la plataforma.
- **2** Vista del árbol de vectores y plataformas.
- **3** Área de configuración de las opciones de compilación para el vector elegido.

#### **Para obtener más información**

Para ver las descripciones de los elementos de la interfaz *Consulte "[Elementos](#page-27-0) y acciones [comunes](#page-27-0) de la interfaz" en la página 12*.

Para obtener más información sobre las factories *[consulte](#page-44-0) "Qué debería saber acerca de las [factories](#page-44-0) y los agents" en la página 29*.

Para ver una descripción detallada de cada vector de instalación *consulte "Lista de [vectores](#page-158-0) de [instalación](#page-158-0)" en la página 143*

#### **Crear un agent**

Para crear un agent:

#### *Paso Acción*

- **1** Seleccione uno o más vectores de instalación y establezca las opciones.
- **2** Haga clic en **Crear**: se creará y descargará un archivo ZIP o ISO en la carpeta Descarga de RCS, que está listo para ser instalado en el dispositivo.

#### **Creación de un agent que se probará en el modo de demostración**

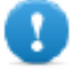

**IMPORTANTE:utilice esta opción solamente para realizar pruebas en dispositivos internos. Los agents en modo de demostración no son invisibles y la instalación de RCS no quedará oculta.**

Para crear un agent para propósitos de prueba:

#### *Paso Acción*

- **1** Seleccione uno o más vectores de instalación y establezca las opciones.
- **2** Seleccione el cuadro de verificación **Modo de demostración**.
- **3** Haga clic en **Crear**; el agent instalado en el dispositivo mostrará su presencia con señales de audio y mensajes en pantalla.

# **Agents**

# **Presentación**

#### **Introducción**

Los agents obtienen datos del dispositivo en el que están instalados y los envían a los Collectors de RCS. Su configuración y software pueden actualizarse y transferir archivos que el target no notó.

#### **Contenido**

En esta sección se incluyen los siguientes temas:

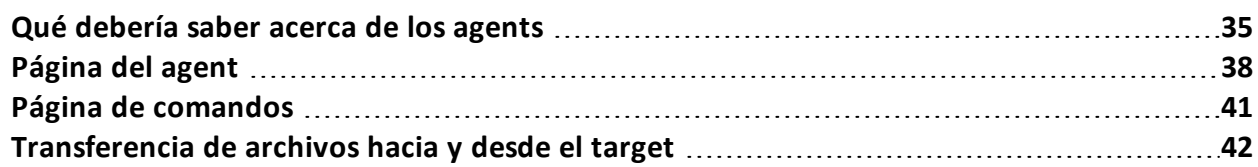

# <span id="page-50-0"></span>**Qué debería saber acerca de los agents**

#### **Introducción**

El agent puede quedar expuesto y ser identificado si se instala en entornos con antivirus o que son administrados por técnicos expertos.

Para evitar que esto ocurra, se incluyeron tres niveles diferentes de agents:

- scout
- soldier
- elite

El *agent scout* es un reemplazo del agent enviado al comienzo de la fase de instalación para analizar el nivel de seguridad del dispositivo del target.

El *agent soldier* y el *agent elite* son agents reales. El *agent soldier* se instala en entornos que no son completamente seguros y por lo tanto permiten recopilar algunos tipos de evidence. El *agent elite* se instala en entornos seguros y puede recopilar todos los tipos de evidence disponible.

#### **Proceso de instalación de agents**

#### *Fase Descripción*

- **1** El técnico instala el agent scout en el dispositivo del target.
- **2** El agent scout recopila evidence del dispositivo para verificar el nivel de seguridad.
- **3** El técnico actualiza el agent:

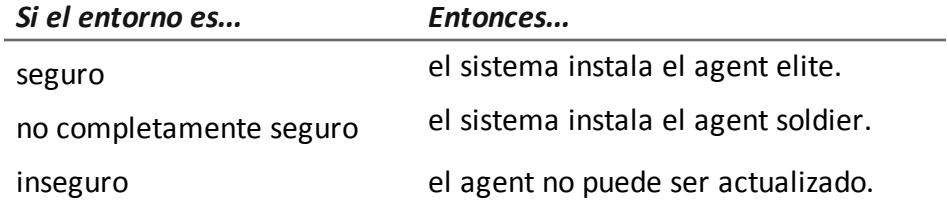

#### **Íconos de agents**

El ícono del agent proporciona la siguiente información:

- nivel (scout, soldier, elite)
- tipo de dispositivo (de escritorio o móvil)
- sistema operativo donde está instalado

A continuación se muestran los íconos de los tres niveles de agents, por ejemplo, para un dispositivo de escritorio con Windows:

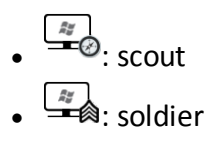

 $\boxed{\frac{\hbar y}{\hbar y}}$ : elite

#### **Agent scout**

Una vez instalado, el agent scout aparece en la página del target después de la primera sincronización.

El agent scout obtiene evidence:

- **-** de tipo **Screenshot**: sirve para identificar al dispositivo del target
- o de tipo **Device**: permite saber si el entorno que se va a infectar es tranquilo o si existen aplicaciones que podrían comprometer la integridad del agent.

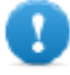

**IMPORTANTE: la evidence de tipo Screenshot solo se recopila si el módulo está activado en la configuración. Si es necesario, recuerde activarlo antes de enviar el agent.**

#### **Agent soldier**

El agent soldier le permite recopilar evidence definida por medio de los módulos de configuración básica, excepto para los módulos **Call** y **Accessed file**.

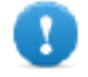

**IMPORTANTE: la configuración avanzada no está activada para los agents soldier.**

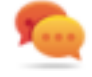

Sugerencia: una vez que se instale el agent soldier, verifique la configuración definida en la fase inicial para asegurarse de que cumple con las necesidades de la investigación y las características del agent.

#### **Agent elite**

El agent elite le permite recopilar todos los tipos de evidence por medio de la configuración básica y la avanzada

#### **Sincronización de agents**

Un agent se sincronizará solo si:

- · la sincronización está activada en la configuración básica
- <sup>l</sup> una acción de tipo **Synchronize** se agregó a la configuración avanzada.

#### **Agents en línea y sin conexión**

Un agent se comporta de manera diferente de acuerdo con la disponibilidad de una conexión a Internet:

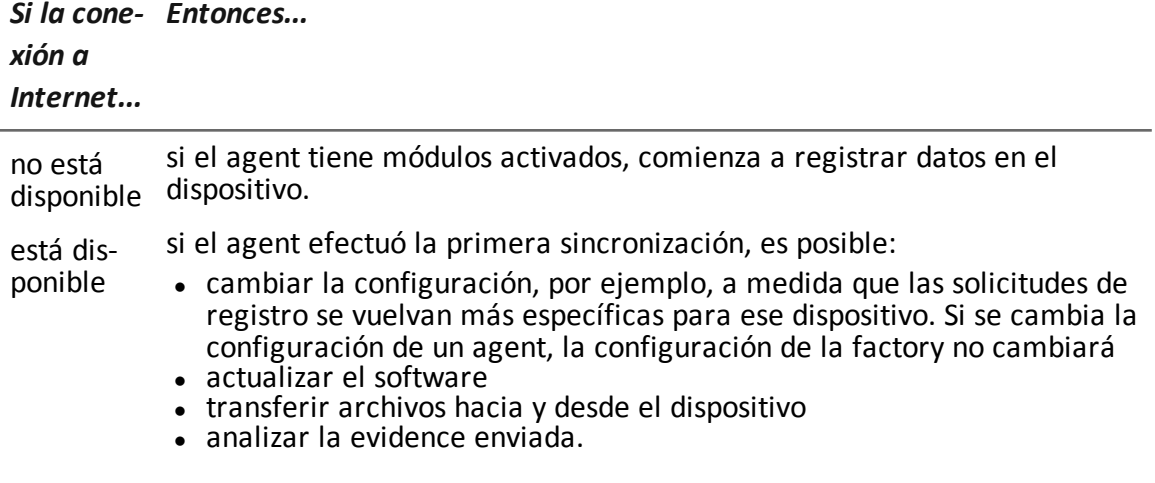

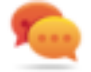

Sugerencia: comience con la creación de un agent y active solo la sincronización y el módulo del dispositivo. Posteriormente, una vez instalado, y después de recibir la primera sincronización, active gradualmente otros módulos, de acuerdo con la capacidad del dispositivo y el tipo de evidence que desea recopilar.

#### **Desactive temporalmente un agent**

Las actividades del agent pueden suspenderse temporalmente sin desinstalar el agent. Para ello simplemente desactive todos los módulos y deje solo la sincronización activa.

#### **Prueba de un agent**

Para probar la configuración antes del uso de la producción, cree un agent en modo de demostración (*consulte "[Compilación](#page-46-0) de una factory" en la página 31*).

El agent se crea en modo *demostración* , se comporta de acuerdo con la configuración especificada, con la única diferencia de que señala su presencia con audio, LED y mensajes en pantalla. Ese señalamiento permite la identificación fácil de un dispositivo infectado que se usa para prueba.

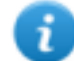

NOTA: en caso de que no se reciba evidence de un agent en modo de demostración, esto puede ocurrir debido a un error en la configuración del servidor o a que no es posible conectarse a la dirección del Collector establecido (p. ej.: debido a problemas de configuración de la red).

#### **Configuración de agents**

Es posible cambiar la configuración de los agents (básica o avanzada) varias veces. Al guardar, se crea una copia de la configuración que posteriormente se guarda en el registro de configuración. En la siguiente sincronización, el agent recibirá la nueva configuración (**Hora de envío** ) y comunicará la instalación correcta (**Activado**). A partir de ese momento, cualquier cambio solo podrá realizarse guardando una nueva configuración.

NOTA: si los valores **Hora de envío** y **Activado** no tienen ningún valor asignado, aún se podrá hacer cambios en la configuración actual.

<span id="page-53-0"></span>Para ver una descripción del registro de configuración de los agents *[consulte](#page-55-0) "Datos del registro de [configuración](#page-55-0) de un agent" en la página 40*.

# **Página del agent**

*Para administrar agents:*

<sup>l</sup> En la sección **Operations**, haga doble clic en una operation, luego en un target y luego en un agent

#### **Propósito**

Esta función le permite:

- verificar el registro de configuración de los agents y ver los detalles de cada configuración.
- transferir archivos hacia y desde el dispositivo del target
- importar y exportar la evidence de un agent
- reemplazar el agent scout por un agent real (elite o soldier) y actualizar el software del agent
- mostrar los comandos ejecutados por el agent
- mostrar el historial de sincronización del agent

#### **Cómo se ve la función**

Así es como se ve la página:

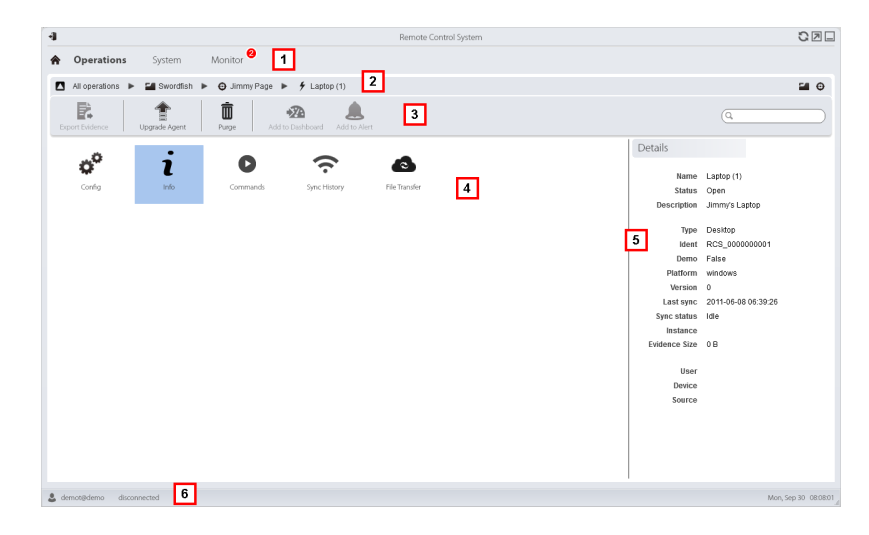

#### *Área Descripción*

- **1** Menú de RCS.
- **2** Barra de navegación

**3** Barra de herramientas de la ventana.

A continuación se muestra la descripción de cada elemento:

Envía el agent real (elite o soldier) al agent scout o actualiza el software del agent con la última versión que recibió de HackingTeam.

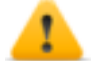

*PRECAUCIÓN: la actualización no modificará la configuración que se transmitirá al agent en la siguiente sincronización.*

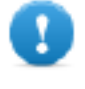

**IMPORTANTE: para Android, se requieren privilegios raíz para actualizar el agent.** *[Consulte](#page-159-0) "Qué debería saber acerca de [Android"](#page-159-0) en la página 144***.**

 $\mathbb{I}$ Elimina la evidence en el dispositivo que aún no se transmitió a RCS. Parámetros:

- <sup>l</sup> **Fecha**: elimina la evidence guardada antes de la fecha especificada.
- **Dimensión**: elimina la evidence con un tamaño mayor al especificado.
- **4** Posibles acciones en el agent. A continuación se muestra la descripción de cada elemento:

 $\boldsymbol{\alpha}^{\mathrm{o}}$ Muestra el registro de configuración del agent, lo cual permite editar y guardar las configuraciones anteriores y la actual como una configuración nueva. *Consulte "Datos del registro de [configuración](#page-55-0) de un agent" en la página [opuesta](#page-55-0)*.

2 Muestra el registro de eventos del agent (información). *[Consulte](#page-55-1) "Datos de [registro](#page-55-1) de los eventos de un agent" en la página opuesta*.

O Muestra los resultados de los comandos ejecutados en el dispositivo mediante las acciones **Execute**. *Consulte "Página de [comandos](#page-56-0)" en la [página](#page-56-0) 41*.

Muestra el registro de sincronización del agent. *[Consulte](#page-55-2) "Datos del registro de [sincronización](#page-55-2) de un agent" en la página opuesta*.

▲ Abre la función para cargar o descargar archivos desde el dispositivo del target. *Consulte "[Transferencia](#page-57-0) de archivos hacia y desde el target" en la [página](#page-57-0) 42*.

- **5** Detalles del agent.
- **6** Barra de estado de RCS.

#### **Para obtener más información**

Para ver las descripciones de los elementos de la interfaz *consulte "[Elementos](#page-27-0) y acciones [comunes](#page-27-0) de la interfaz" en la página 12*.

<span id="page-55-0"></span>Para obtener más información sobre los agents *[consulte](#page-50-0) "Qué debería saber acerca de los agents" en la [página](#page-50-0) 35*.

#### **Datos del registro de configuración de un agent**

A continuación se muestra la descripción de cada elemento:

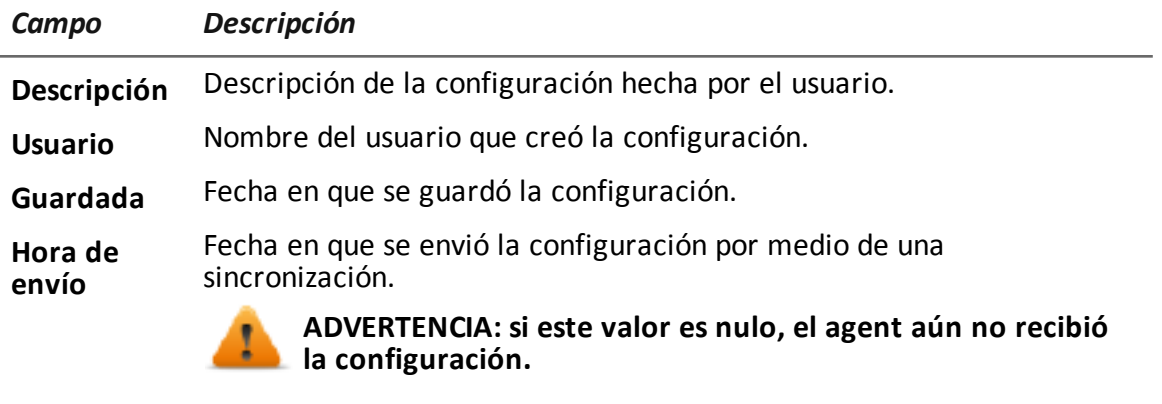

<span id="page-55-1"></span>**Activado** Fecha de instalación de la nueva configuración en el agent.

#### **Datos de registro de los eventos de un agent**

A continuación se muestra la descripción de cada elemento:

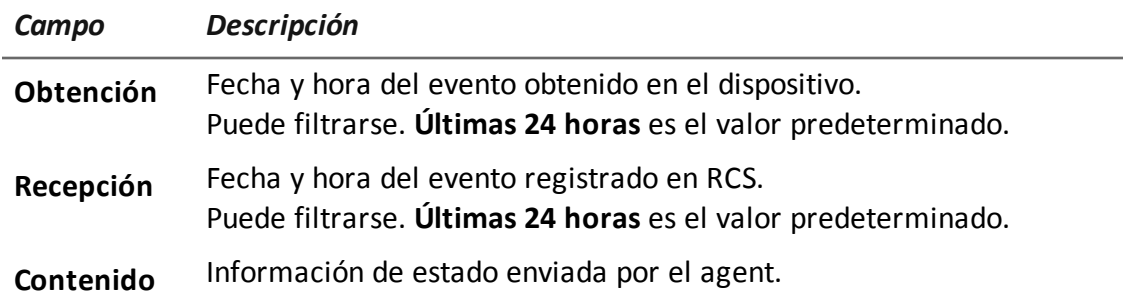

#### <span id="page-55-2"></span>**Datos del registro de sincronización de un agent**

A continuación se muestra la descripción de cada elemento:

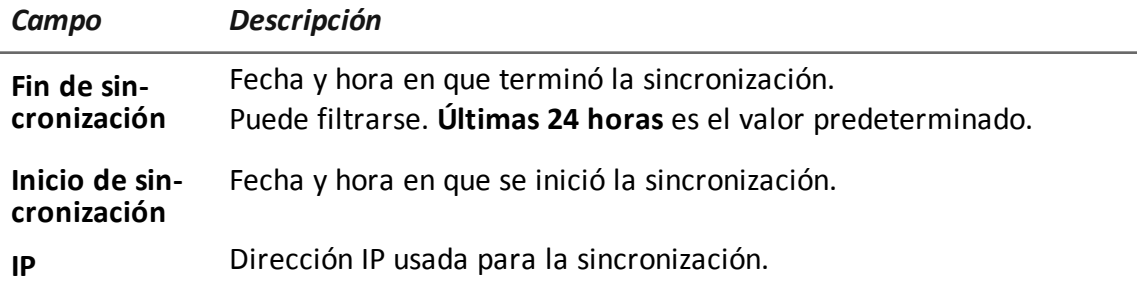

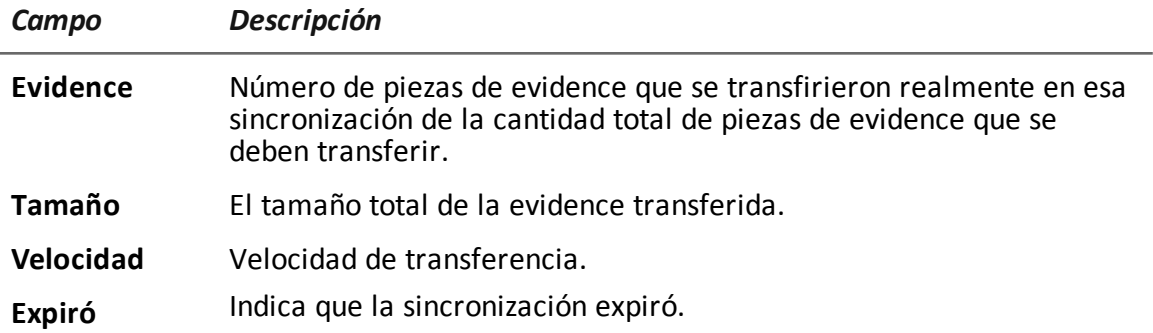

# <span id="page-56-0"></span>**Página de comandos**

*Para administrar resultados de comandos:* <sup>l</sup> En la sección **Operations**, haga doble clic en una operation, luego en un target, en un agent y en **Comandos**

#### **Propósito**

Esta función le permite:

- <sup>l</sup> verificar los resultados de los comandos ejecutados con la acción **Execute** establecida en el agent
- verificar los resultados del archivo ejecutable que se abre durante la transferencia de archivos hacia o desde el agent
- ejecutar uno o más comandos en un agent

#### **Cómo se ve la función**

Así es como se ve la página:

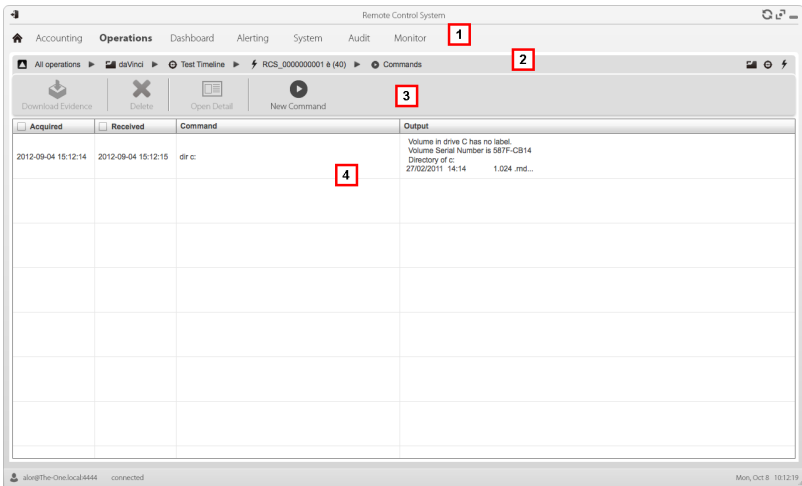

- **1** Menú de RCS.
- **2** Barra de navegación
- **3** Barra de herramientas de la ventana.

A continuación se muestra la descripción de cada elemento:

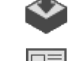

Permite exportar el comando seleccionado a un archivo .txt.

Muestra los detalles de los comandos seleccionados.

Abre una ventana para ingresar una o más cadenas de comandos. Todos los comandos se envían al agent en la siguiente sincronización y los resultados se muestran la siguiente vez que se reciben datos.

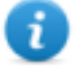

NOTA: la función solo se activa si el usuario tiene autorización **Ejecutar comandos en un agent**.

- **5** Lista de comandos basada en los filtros establecidos.
- **6** Barra de estado de RCS.

#### **Para obtener más información**

<span id="page-57-0"></span>Para ver las descripciones de los elementos de la interfaz *Consulte "[Elementos](#page-27-0) y acciones [comunes](#page-27-0) de la interfaz" en la página 12*.

## **Transferencia de archivos hacia y desde el target**

*Para transferir archivos hacia y desde el agent:*

<sup>l</sup> En la sección **Operations**, haga doble clic en una operation, luego en un target, en un agent y en **Transferencia de archivos**

#### **Propósito**

Permite cargar y descargar archivos del dispositivo donde se instaló el agent.

#### **Cómo se ve la función**

Así es como se ve la función de transferencia de archivos hacia y desde el target:

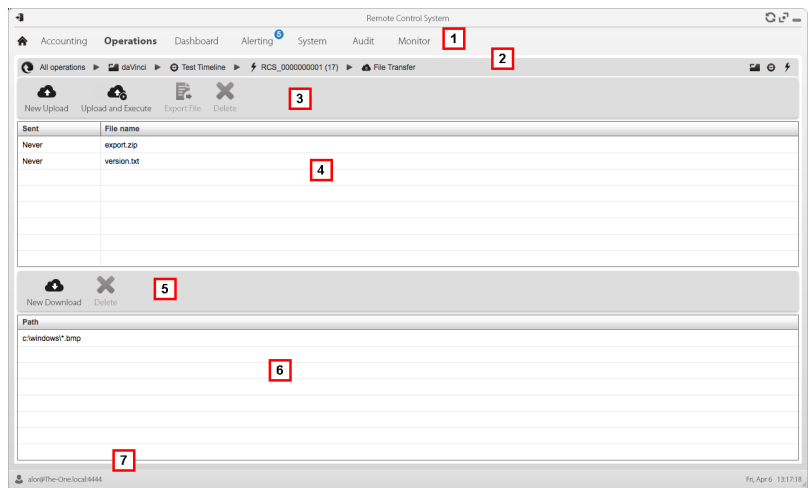

- **1** Menú de RCS.
- **2** Barra de navegación de la operation.
- **3** Barra de herramientas de la ventana. A continuación se muestra la descripción de cada elemento:

Δ Permite cargar un archivo al dispositivo, en la carpeta donde se instaló el agent. Cada carga exitosa se registra con la fecha y la hora, y el nombre de archivo.

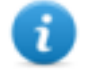

NOTA: la función solo se activa si el usuario tiene autorización **Cargar archivo para agent**.

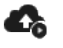

Permite cargar un archivo ejecutable en la carpeta del dispositivo donde se instaló el agent y ejecutarlo (usando **Execute**). Los resultados de la ejecución aparecen en la página **Comandos**. *[Consulte](#page-56-0) "Página de [comandos](#page-56-0)" en la página 41*. Cada carga exitosa se registra con la fecha y la hora, y el nombre de archivo.

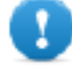

**IMPORTANTE: esta función puede inhibirse si el usuario no tiene los permisos correspondientes o no está permitida según la licencia de usuario.**

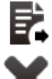

Permite exportar el registro de cargas.

Elimina la carga seleccionada. Se guardarán los resultados del comando eliminado.

**4** Registro de carga, con barra de herramientas.

- **5** Barra de herramientas de la ventana. A continuación se muestra la descripción de cada elemento:
	- Δ Permite descargar un archivo desde un dispositivo. Se debe indicar el nombre del archivo y la ruta. Cada descarga exitosa se registra con el nombre del archivo completo con la ruta. El archivo se guarda en la carpeta Descarga de RCS en el escritorio.

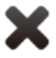

Elimina el archivo seleccionado de la carpeta Descarga de RCS.

- **6** Registro de descarga, con barra de herramientas.
- **7** Barra de estado de RCS.

#### **Para obtener más información**

Para ver las descripciones de los elementos de la interfaz *Consulte "[Elementos](#page-27-0) y acciones [comunes](#page-27-0) de la interfaz" en la página 12*.

Para ver una descripción de los datos de los agents *[consulte](#page-53-0) "Página del agent" en la página 38*.

# **Factory y agent: configuración básica**

# **Presentación**

#### **Introducción**

La configuración básica le permite agregar módulos de obtención de datos y de ejecución de comandos simples que no requieren una configuración compleja.

#### **Contenido**

En esta sección se incluyen los siguientes temas:

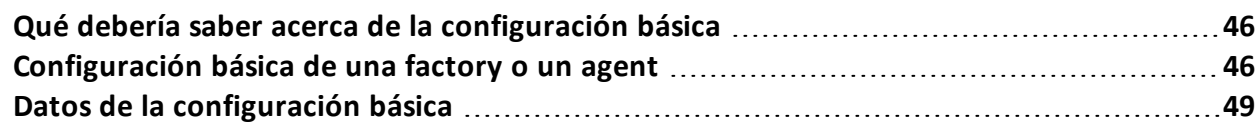

# <span id="page-61-1"></span>**Qué debería saber acerca de la configuración básica**

#### **Configuración básica**

La configuración básica de una factory o un agent le permite activar y establecer rápidamente los valores para la obtención de evidence.

La configuración básica no incluye la obtención de algunos tipos de evidence ni las opciones detalladas de los métodos de obtención.

Configuración básica predeterminada:

- Obtención de información del sistema cuando el dispositivo está apagado (no se puede desactivar)
- Un módulo para la ejecución de la sincronización entre el agent y RCS cada cierto intervalo de tiempo.

Para ver la lista de tipos de módulos disponibles en la configuración básica *[consulte](#page-64-0) "Datos de la [configuración](#page-64-0) básica" en la página 49*.

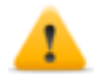

*PRECAUCIÓN: cuando vuelva a la configuración básica desde la avanzada, se perderá la configuración avanzada y se restaurará la configuración básica predeterminada.*

#### **Exportar e importar las opciones de configuración**

Es posible exportar o importar las opciones de configuración básica o avanzada para utilizarlas en otros sistemas RCS.

Las opciones de configuración básica o avanzada se exportan a un archivo .json, que se puede transferir a otro sistema e importar cuando se crea un agent.

#### **Guardar la configuración como una plantilla**

Las opciones de configuración básica o avanzada se guardan como una plantilla para que otros usuarios del mismo sistema RCS puedan volver a utilizarla.

Las opciones de configuración básica o avanzada se guardan como plantilla en la base de datos, junto con una descripción y el nombre del usuario. Al crear otro target, otro usuario puede cargarla y usarla como la configuración de ese agent.

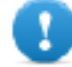

**IMPORTANTE: las plantillas de configuración básica y avanzada se guardan por separado en la base de datos. Las plantillas de configuración básica aparecen de este modo al crear un agent con una configuración básica, y lo mismo ocurre con las plantillas de configuración avanzada.**

## <span id="page-61-0"></span>**Configuración básica de una factory o un agent**

*Para configurar las opciones de las factories y los agents:* <sup>l</sup> En la sección **Operations**, haga doble clic en una operation, luego en un target y en una factory

<sup>l</sup> En la sección **Operations**, haga doble clic en una operation, luego en un target y en un agent

Manual del técnico **|** ver.2.0 MAR-2015 **|** RCS 9.6 **|** 2015© HT S.r.l. **- página** 46

#### **Propósito**

Esta función le permite:

- configurar una factory o un agent para indicar si se requiere una sincronización en línea y definir los datos que se obtendrán
- <sup>l</sup> abrir la función de compilación de una factory (*consulte "[Compilación](#page-46-0) de una factory" en la [página](#page-46-0) 31*)
- <sup>l</sup> abrir la función de configuración avanzada (*consulte "[Configuración](#page-70-0) avanzada de una factory o un agent" en la [página](#page-70-0) 55*)

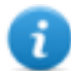

NOTA: la función solo se activa si el usuario tiene autorización **Configuración de agents**.

#### **Próximos pasos**

Después de establecer la configuración de una factory, se debe compilar para poder obtener un agent.

Después de cambiar la configuración del agent, simplemente guárdela. Si el agent está en línea, la nueva configuración se aplicará en la siguiente sincronización. De lo contrario, se requiere una instalación física.

#### **Cómo se ve la función**

Así es como se ve la página:

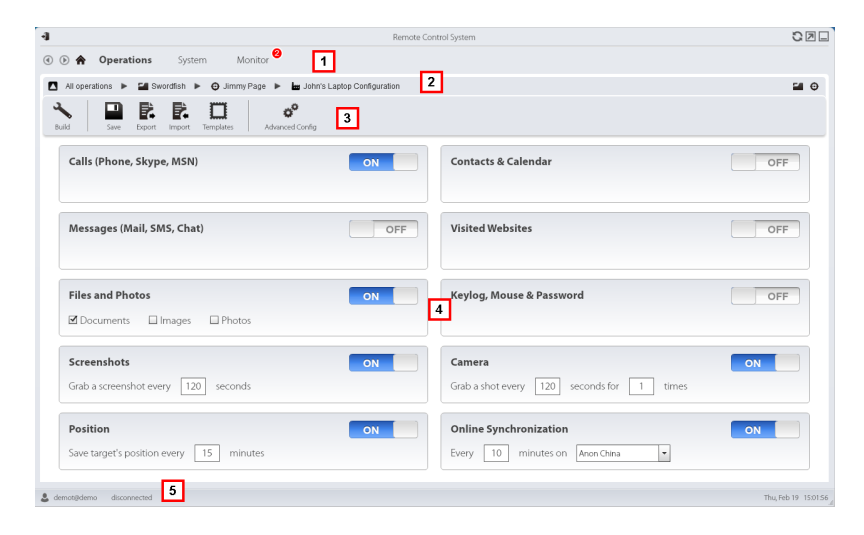

#### *Área Descripción*

- **1** Menú de RCS.
- **2** Barra de navegación

**3** Barra de herramientas de la ventana. A continuación se muestra la descripción de cada elemento:

> Compila la configuración en uno o más agents que se instalarán en base a los vectores de instalación seleccionados. *Consulte "[Compilación](#page-46-0) de una [factory](#page-46-0)" en la página 31*

Guarda la configuración: la configuración del agent se registra y se envía al agent en la siguiente sincronización. *[Consulte](#page-55-0) "Datos del registro de [configuración](#page-55-0) de un agent" en la página 40*

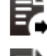

□

Exporta la configuración a un formato de archivo .json.

F.

Importa la configuración desde un formato de archivo .json.

Permite cargar la plantilla de configuración básica o guardar la configuración actual como plantilla. *[Consulte](#page-61-1) "Qué debería saber acerca de la [configuración](#page-61-1) básica" en la página 46*.

ö° Abre la ventana de configuración avanzada. *Consulte "[Configuración](#page-70-0) [avanzada](#page-70-0) de una factory o un agent" en la página 55*.

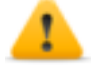

*PRECAUCIÓN: cuando vuelva a la configuración básica desde la avanzada, se perderá la configuración avanzada y se restaurará la configuración básica.*

**4** Lista de tipos de evidence disponibles y estado de activación relacionado.

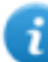

NOTA: la lista de módulos varía de acuerdo con el tipo de dispositivo.

**5** Barra de estado de RCS.

#### **Para obtener más información**

Para ver las descripciones de los elementos de la interfaz *consulte "[Elementos](#page-27-0) y acciones [comunes](#page-27-0) de la interfaz" en la página 12*.

Para obtener más información acerca de la configuración básica, *[consulte](#page-61-1) "Qué debería saber acerca de la [configuración](#page-61-1) básica" en la página 46*.

Para ver una descripción de los datos en esta ventana *consulte "Datos de la [configuración](#page-64-0) básica" en la página [opuesta](#page-64-0)*.

Para ver una lista de los módulos disponibles en las dos configuraciones *[consulte](#page-144-0) "Lista de [módulos](#page-144-0)" en la página 129*

#### **Configurar una factory o un agent**

Para activar o desactivar la recopilación de evidence:

#### *Paso Acción*

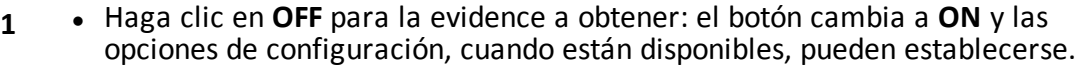

- **2 ·** En Sincronización el línea deje ON si el dispositivo del target puede acceder a Internet. Esto le permite establecer opciones gradualmente. Deje **OFF** si el dispositivo del target no puede acceder a Internet o si desea obtener evidence del target de forma manual.
	- <sup>l</sup> Haga clic en **Guardar** para guardar la configuración actual.
- **3** Continuar de modo diferente:

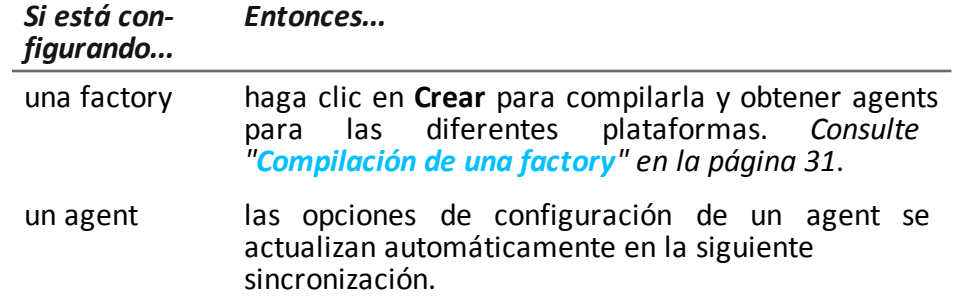

### <span id="page-64-0"></span>**Datos de la configuración básica**

A continuación se muestran los tipos de evidence que pueden activarse en la configuración básica de una factory o un agent.

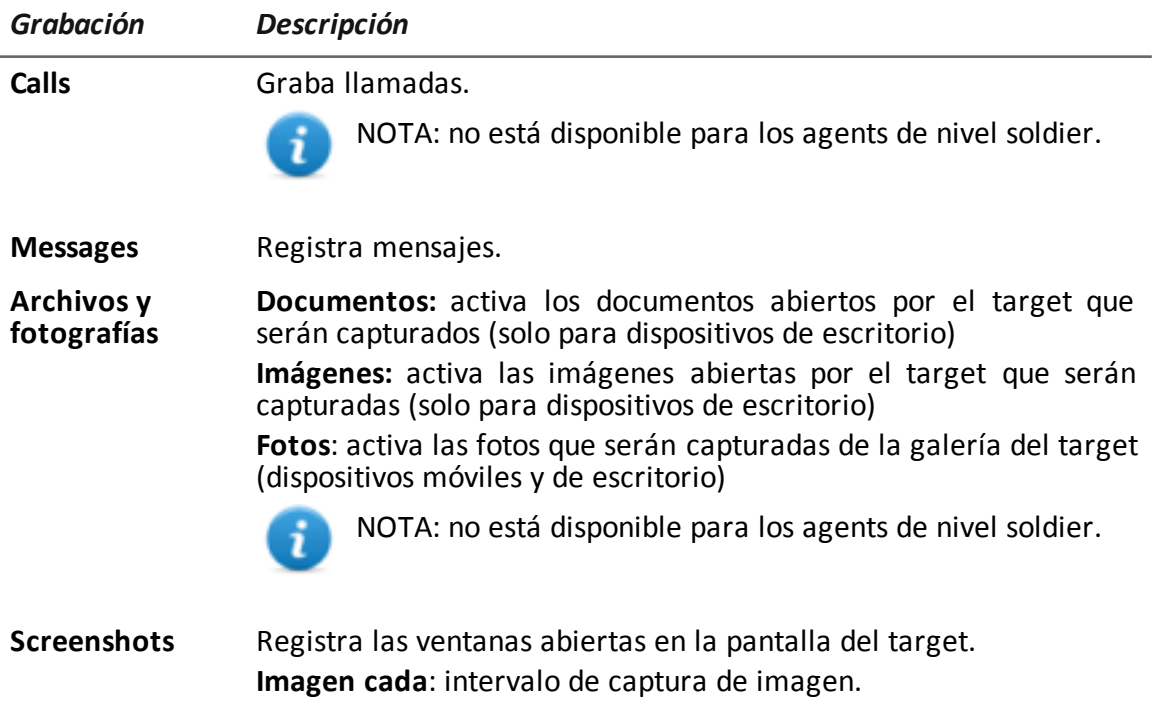

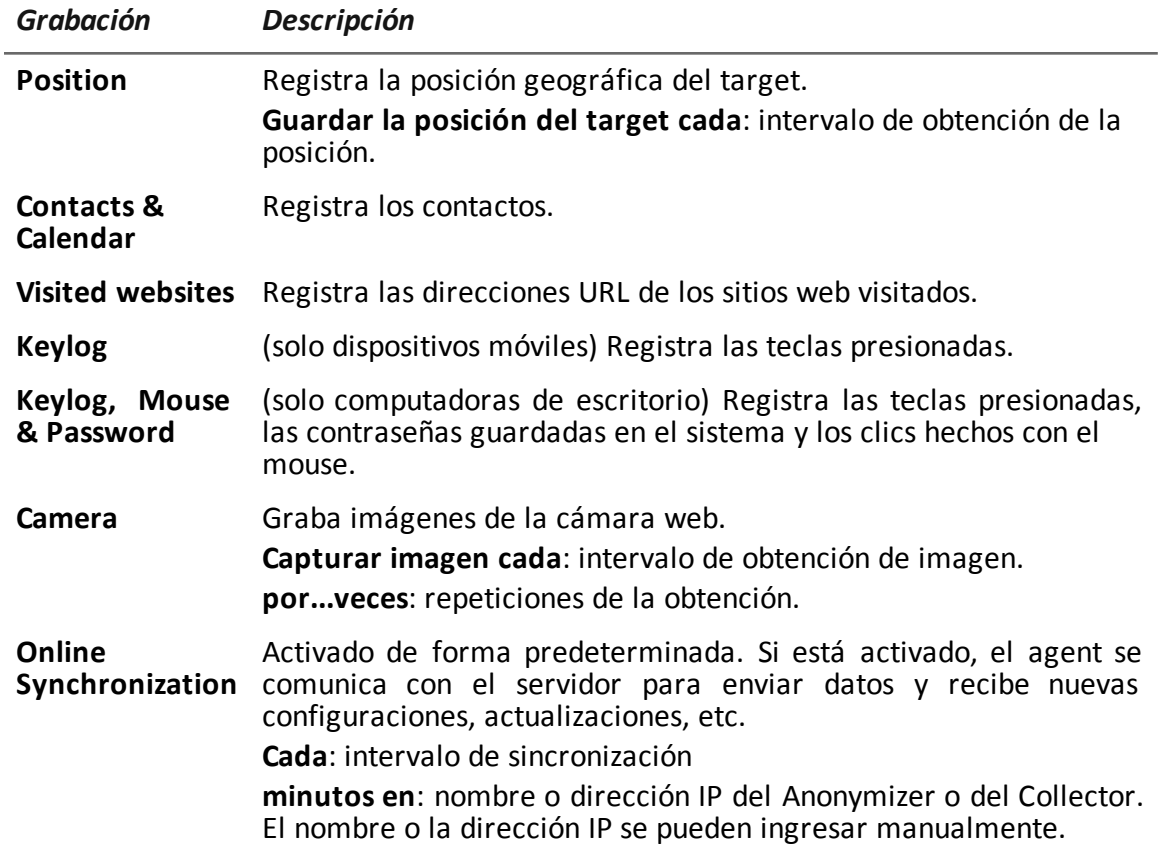

# **7**

# **Factory y agent: configuración avanzada**

# **Presentación**

#### **Introducción**

La configuración avanzada le permite ajustar los parámetros de configuración avanzada. Además de activar la recopilación de evidence, los eventos pueden estar vinculados a las acciones, para activar reacciones específicas del agent y cambiar ciertas condiciones en el dispositivo (p. ej., se inicia el protector de pantalla). Las acciones pueden iniciar o detener los módulos y activar o desactivar otros eventos. Asimismo, todas las opciones de los eventos, acciones y módulos pueden establecerse de forma individual.

#### **Contenido**

En esta sección se incluyen los siguientes temas:

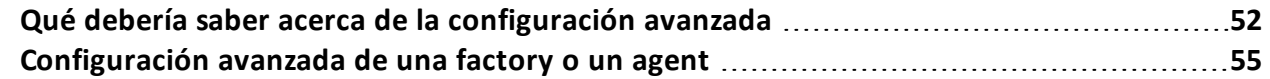

# <span id="page-67-0"></span>**Qué debería saber acerca de la configuración avanzada**

#### **Configuración avanzada**

La configuración avanzada de una factory/agent le permite crear secuencias de activación complejas utilizando una sola interfaz gráfica.

El propósito de la secuencia es iniciar/detener la recopilación de evidence y/o ejecutar una acción cuando ocurre un evento.

La configuración avanzada siempre incluye dos secuencias básicas:

- En cada sincronización (evento Loop), se obtiene información del dispositivo (acción Iniciar módulo + módulo Dispositivo)
- Al final del intervalo de sincronización (el evento Timer-Loop), se ejecuta la sincronización entre el agent y RCS (acción Synchronize)

A continuación se muestra una imagen que ilustra las dos secuencias básicas recomendadas para la obtención remota de datos:

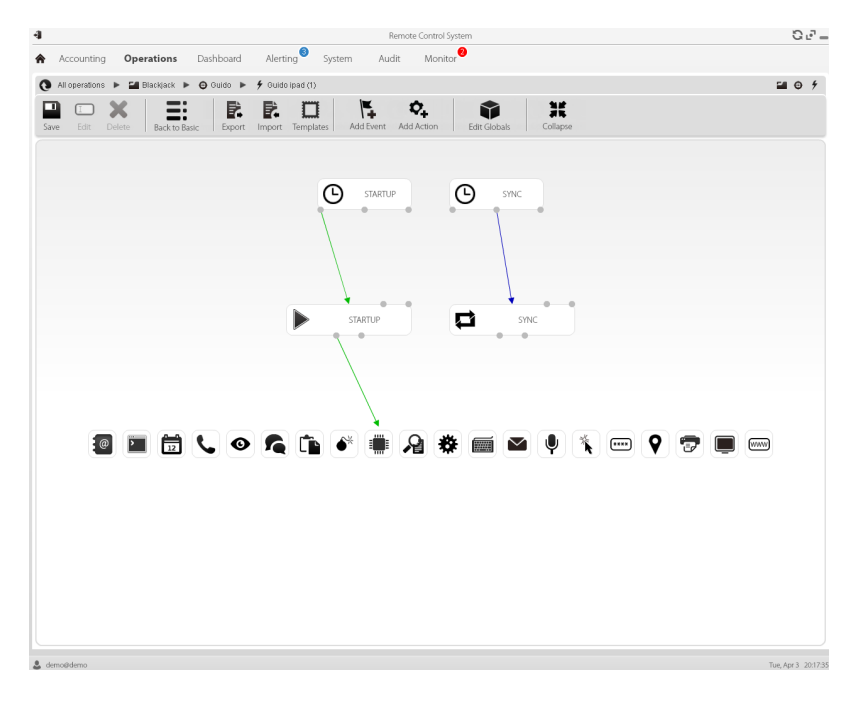

NOTA: estas dos secuencias básicas se establecen de forma predeterminada y se recomiendan para el funcionamiento mínimo del agent.

#### **Componentes de configuración avanzada**

Los componentes de configuración avanzada son:

- los *eventos* que activan una acción (p. ej.: se recibe una llamada en el dispositivo)
- <sup>l</sup> las *acciones* que se ejecutan cuando ocurre un evento (p. ej.: se comienza a grabar la llamada)
- las *subacciones* que se ejecutan cuando ocurre un evento (p. ej.: se envían mensajes SMS ocultos con la posición del dispositivo)
- <sup>l</sup> los *módulos* que, al activarse por una acción, comienzan a recopilar la evidence deseada o activan otras acciones en el dispositivo (p. ej.: grabación del audio de una llamada)
- las *secuencias* que se usan para indicar un grupo de eventos, acciones, subacciones y módulos.

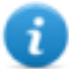

NOTA: algunas opciones de eventos, acciones y módulos solo están disponibles en la configuración avanzada.

#### **Lectura de secuencias**

Se pueden leer secuencias complejas de esta forma:

- Cuando el dispositivo se conecta a la fuente de energía (evento)...
- $\bullet$  ...envía un SMS (subacción) y...
- ...comienza a registrar la posición (acción que activa un módulo) y...
- <sup>l</sup> ...desactiva el evento que ocurre cuando se cambia la tarjeta SIM (acción que desactiva un evento)
- ...y así sucesivamente

Las posibles combinaciones de eventos, acciones, subacciones y módulos son infinitas. A continuación se detalla una explicación de las reglas de diseño correctas.

#### **Eventos**

Los eventos son monitoreados por el agent y pueden iniciar, repetir o terminar una acción.

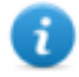

NOTA: un evento no puede iniciar un módulo directamente.

Por ejemplo, un evento **Window** (ventana abierta en el dispositivo) puede activar una acción. La acción entonces iniciará o detendrá un módulo.

Hay varios tipos de eventos disponibles. Para ver una lista completa *[consulte](#page-136-0) "Lista de eventos" en la [página](#page-136-0) 121.*

La relación entre un evento y una o más acciones se representa por medio de un conector:

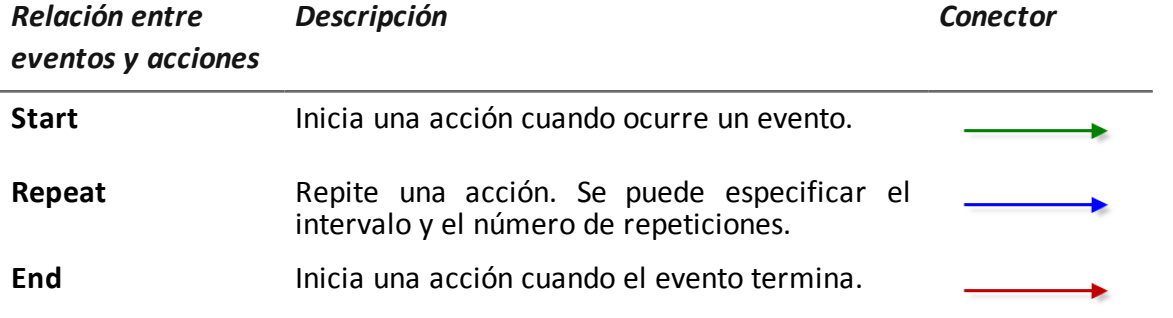

NOTA: un evento puede manejar hasta tres acciones distintas simultáneamente. La acción **Start** se activa cuando ocurre un evento en el dispositivo (p. ej.: el evento **Standby** activa **Start** cuando el dispositivo ingresa en modo de espera). La acción **Repeat** se activa en el intervalo establecido para toda la duración del evento. La acción **Stop** se activa cuando un evento termina (p. ej.: el evento **StandBy** activa **End** cuando el dispositivo sale del modo de espera).

#### **Acciones**

Las acciones se activan cuando ocurre un evento. Pueden:

- iniciar o detener un módulo
- activar o desactivar un evento
- **·** ejecutar una subacción

Por ejemplo, una acción (vacía) puede desactivar el evento **Process** (iniciar un proceso del sistema) que lo activó y activar el módulo **Position** (registrar la posición GPS). En caso de ser necesario, la acción también puede ejecutar una subacción **SMS** (enviar un mensaje a un número de teléfono especificado).

Existen varias *subacciones* disponibles que se pueden combinar sin restricciones (p. ej.: ejecutar un comando + crear un mensaje de alert). Para ver una lista completa *[consulte](#page-130-0) "Lista de [subacciones](#page-130-0)" en la página 115*

#### **Relaciones entre las acciones y los módulos**

Una acción puede influir en un módulo de diferentes formas. La relación entre una acción y uno o más módulos se representa por medio de un conector:

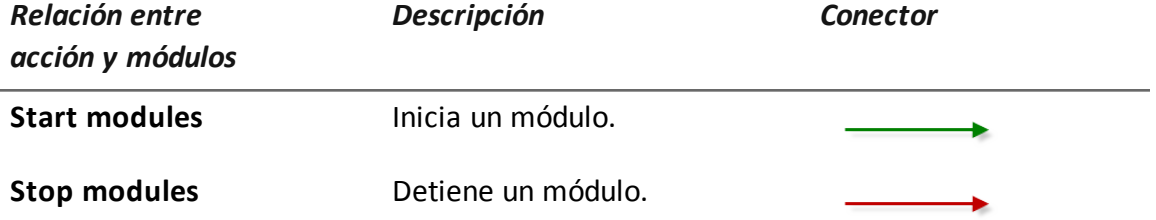

Una acción puede iniciar o detener varios módulos simultáneamente.

#### **Relaciones entre las acciones y los eventos**

La relación entre una acción y uno o más eventos se representa por medio de un conector:

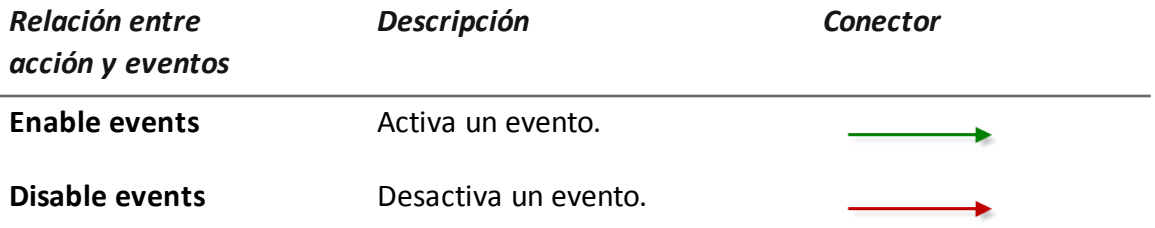

NOTA: una acción puede activar o desactivar varios eventos simultáneamente.

#### **Módulos**

Cada módulo activa la recopilación de una evidence específica de un dispositivo del target. Una acción puede iniciarlos o detenerlos y producen evidence.

Por ejemplo, una acción activada por un evento **Call** (se hizo o se recibió una llamada) puede iniciar un módulo **Position** (registra la posición GPS).

Existen varios módulos disponibles que pueden iniciarse y detenerse (p. ej.: iniciar módulo de posición + detener módulo de imagen de pantalla). Para ver una lista completa *[consulte](#page-144-0) "Lista de [módulos](#page-144-0)" en la página 129*.

#### **Exportar e importar las opciones de configuración**

Es posible exportar o importar las opciones de configuración básica o avanzada para utilizarlas en otros sistemas RCS.

Las opciones de configuración básica o avanzada se exportan a un archivo .json, que se puede transferir a otro sistema e importar cuando se crea un agent.

#### **Guardar la configuración como una plantilla**

Las opciones de configuración básica o avanzada se guardan como una plantilla para que otros usuarios del mismo sistema RCS puedan volver a utilizarla.

Las opciones de configuración básica o avanzada se guardan como plantilla en la base de datos, junto con una descripción y el nombre del usuario. Al crear otro target, otro usuario puede cargarla y usarla como la configuración de ese agent.

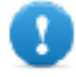

**IMPORTANTE: las plantillas de configuración básica y avanzada se guardan por separado en la base de datos. Las plantillas de configuración básica aparecen de este modo al crear un agent con una configuración básica, y lo mismo ocurre con las plantillas de configuración avanzada.**

# <span id="page-70-0"></span>**Configuración avanzada de una factory o un agent**

*Para abrir la configuración avanzada:* <sup>l</sup> En la sección **Operations**, haga doble clic en una operation, luego en un target, en una factory y por último haga clic en **Config. avanzada**

**En la sección Operations**, haga doble clic en una operation, en un target, en un agent y haga clic en **Config. avanzada**

#### **Propósito**

Esta función le permite:

- <sup>l</sup> crear secuencias de activación de módulos activados por eventos que ocurren en el dispositivo del target. Cada secuencia puede estar compuesta de una o más subacciones.
- Establecer las opciones generales de configuración de una factory o un agent.

NOTA: la función solo se activa si el usuario tiene autorización **Configuración de agents**.

NOTA: la configuración avanzada no está disponible para los agents de nivel soldier.

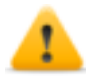

*PRECAUCIÓN: cuando vuelva a la configuración básica desde la avanzada, se perderá la configuración avanzada y se restaurará la configuración básica predeterminada.*

#### **Próximos pasos**

Para una factory, después de completar su configuración, compile para que el agent se instale.*Consulte "[Compilación](#page-46-0) de una factory" en la página 31*

Para un agent, después de completar su configuración, simplemente guarde la nueva configuración. En la siguiente sincronización, la nueva configuración se enviará al agent.

#### **Cómo se ve la función**

Así es como se ve la página:

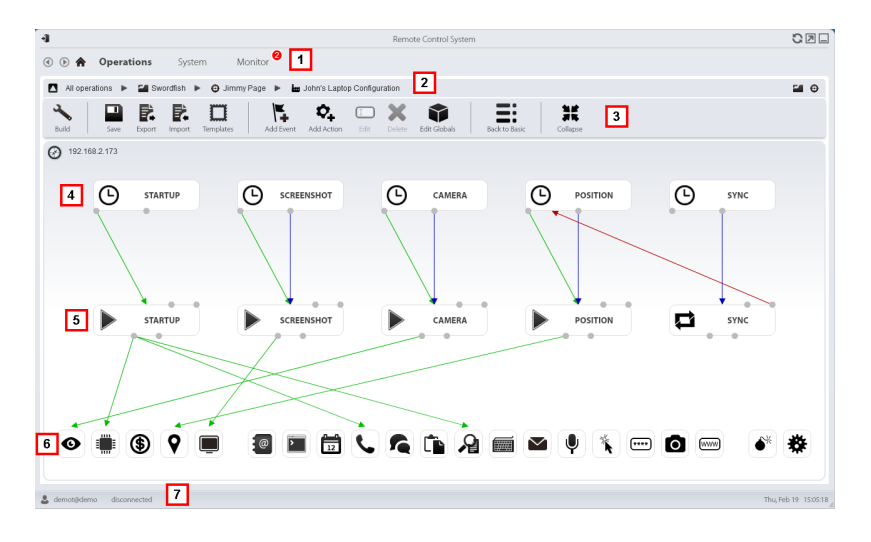

*Área Descripción*

- **1** Menú de RCS.
- **2** Barra de navegación
### *Área Descripción*

**3** Barra de herramientas de la ventana. A continuación se muestra la descripción de cada elemento:

> Compila la configuración en uno o más agents, en base a los vectores de instalación seleccionados. *Consulte "[Compilación](#page-46-0) de una factory" en la [página](#page-46-0) 31*

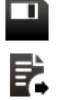

Guarda la configuración actual.

Exporta la configuración a un formato de archivo .json.

Importa la configuración desde un formato de archivo .json.

Permite cargar la plantilla de configuración avanzada o guarda la configuración actual como plantilla. *[Consulte](#page-67-0) "Qué debería saber acerca de la [configuración](#page-67-0) avanzada" en la página 52*.

Permite agregar un evento.

- $\boldsymbol{\nabla}_{\!\!\!\!\!\!+}$  Permite agregar una acción.
- $\square$  Permite edita el evento o la acción seleccionada.
	- Elimina el evento, acción o conexión lógica.
	- Edita los datos globales del agent *consulte "Datos [globales](#page-74-0) del agent" en la [página](#page-74-0) 59*.
- **E:** Regresa a la configuración básica

*PRECAUCIÓN: se perderán todos los valores configurados.*

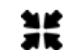

Contrae o expande los widgets de las acciones o eventos para para poder ver mejor la configuración actual.

- **4** Área de eventos. Los eventos **STARTUP** y **SYNC** son predeterminados.
- **5** Área de acciones. Las acciones **STARTUP** y **SYNC** son predeterminadas.
- **6** Área de módulos. Los módulos cambian en base al dispositivo de escritorio o móvil.
- **7** Barra de estado de RCS.

### **Para obtener más información**

Para ver las descripciones de los elementos de la interfaz *Consulte "[Elementos](#page-27-0) y acciones [comunes](#page-27-0) de la interfaz" en la página 12*.

Para obtener más información acerca de la configuración avanzada, *[consulte](#page-67-0) "Qué debería saber acerca de la [configuración](#page-67-0) avanzada" en la página 52*.

# **Creación de una secuencia de activación simple**

Para crear una secuencia simple o recopilar evidence cuando ocurre un evento:

### *Paso Acción*

- **1** Crear un evento:
	- **· Haga clic en Agregar evento**: se abrirá la ventana de selección y configuración del evento.
	- <sup>l</sup> En **Tipo**, seleccione el tipo de evento y establezca las opciones. *[Consulte](#page-136-0) "Lista de [eventos](#page-136-0)" en la página 121*
	- <sup>l</sup> Haga clic en **Guardar**: el nuevo evento se agregará al área de trabajo
- **2** Crear una acción:
	- **·** Haga clic en **Agregar acción**: la acción vacía se agregará al área de trabajo
- **3** Vincule el evento a la acción, luego vincule la acción al módulo deseado:
	- <sup>l</sup> Haga clic en el punto de conexión **Start** del evento, luego arrastre la flecha a la acción
	- **Example 1** Haga clic en el punto de conexión **Start modules**, luego arrastre la flecha al tipo de datos que desea obtener.*Consulte "Lista de [módulos](#page-144-0)" en la página [129](#page-144-0)*.
- **4** Haga clic en **Guardar**: la configuración está lista para ser compilada (si es una factory) o transmitida al dispositivo en la siguiente sincronización (si es un agent).

### **Crear una secuencia de activación compleja**

Para crear una secuencia compleja, o bien, cuando ocurre un evento, para comenzar a recopilar evidence, ejecutar una subacción y activar o desactivar un evento:

### *Paso Acción*

- **1** Crear un evento:
	- <sup>l</sup> Haga clic en **Agregar evento**: se abrirá la ventana de selección y configuración del evento.
	- <sup>l</sup> En **Tipo**, seleccione el tipo de evento y establezca las opciones. *[Consulte](#page-136-0) "Lista de [eventos](#page-136-0)" en la página 121*
	- Haga clic en **Guardar**: el nuevo evento se agregará al área de trabajo
- **2** Crear una acción y definir las subacciones:
	- **· Haga clic en Agregar acción**: la acción vacía se agregará al área de trabajo
	- Haga doble clic en la acción, agregue la subacción en **Subacción** y configure las opciones. *Consulte "Lista de [subacciones](#page-130-0)" en la página 115*.
- **3** Conectar el evento a la acción:
	- <sup>l</sup> Haga clic en uno de los puntos de conexión **Start, Repeat, End** del evento, luego arrastre la flecha a la acción

### *Paso Acción*

- **4** Conectar la acción al módulo:
	- <sup>l</sup> Haga clic en los puntos de conexión **Start modules**, **Stop modules** de la acción, luego arrastre la flecha al módulo que desea iniciar o detener. *[Con](#page-144-0)sulte "Lista de [módulos](#page-144-0)" en la página 129*.

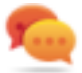

Sugerencia: Arrastre varias flechas si se deben activar varios módulos.

Para una acción que requiere un evento para activarse o desactivarse:

- <sup>l</sup> Haga clic en los puntos de conexión **Enable events o Disable events** en la acción, luego arrastre la flecha a los eventos que desea activar o desactivar.
- **5** Haga clic en **Guardar**: la configuración está lista para ser compilada (si es una factory) o transmitida al dispositivo en la siguiente sincronización (si es un agent).

## <span id="page-74-0"></span>**Datos globales del agent**

A continuación se muestran los datos globales del agent:

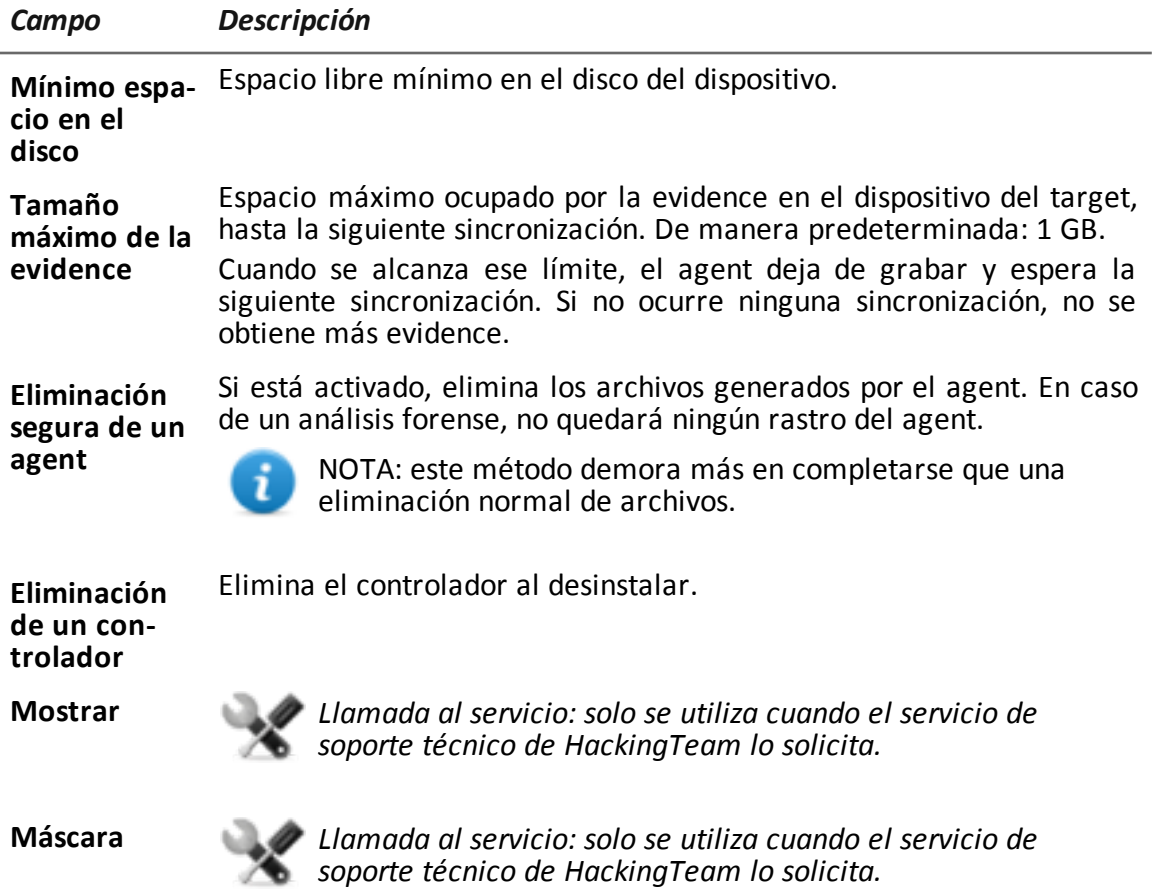

**8**

# **El Network Injector**

# **Presentación**

# **Introducción**

El Network Injector le permite interceptar las conexiones HTTP del target e inyectar a un agent en el dispositivo.

# **Contenido**

En esta sección se incluyen los siguientes temas:

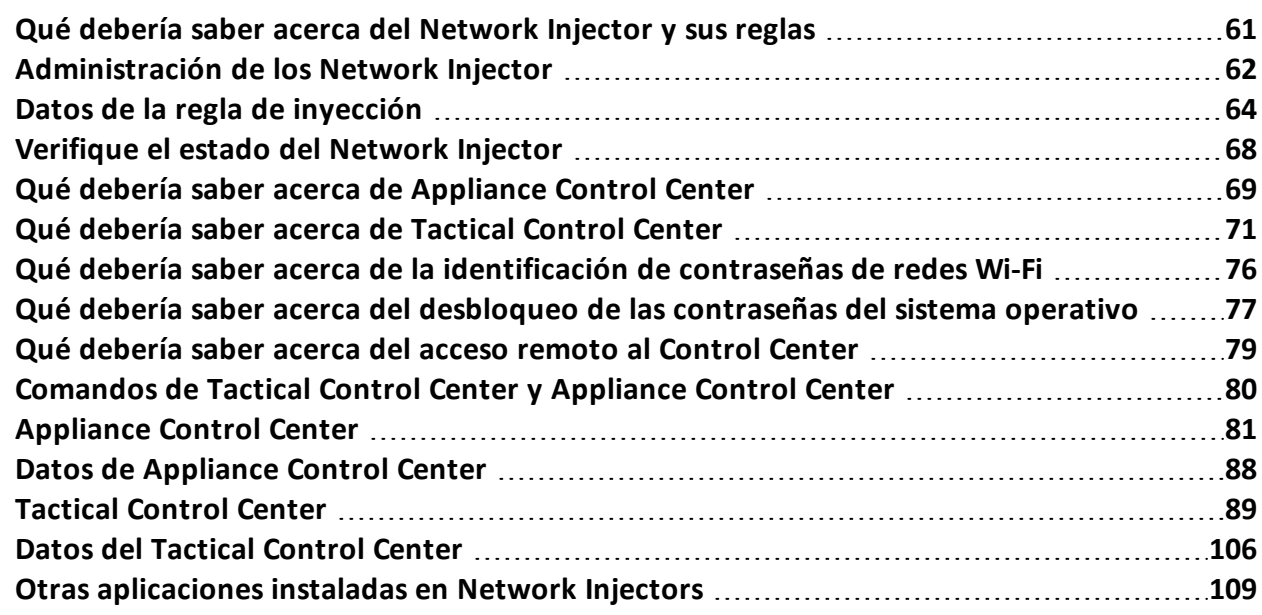

# <span id="page-76-0"></span>**Qué debería saber acerca del Network Injector y sus reglas**

# **Introducción**

Network Injector monitorea todas las conexiones HTTP y, siguiendo las reglas de inyección, identifica las conexiones del target e inyecta el agent en las conexiones, vinculándolo a los recursos que el target está descargando de Internet.

# **Tipos de Network Injectors**

Existen dos tipos de Network Injector:

- Appliance: servidor de red para instalaciones en un segmento interno al conmutador en un proveedor de servicios de Internet.
- Tactical: computadora portátil para instalaciones tácticas en redes Wi-Fi o LAN, y para desbloquear la contraseña del sistema operativo para infecciones físicas (ej.: a través de Silent Installer)

Ambos Network Injectors le permiten identificar automáticamente los dispositivos del target e infectarlos de acuerdo con las reglas establecidas a través del software de control (Appliance Control Center o Tactical Control Center). Tactical Network Injectors también permite realizar una identificación manual. *Consulte "Qué debería saber acerca de [Appliance](#page-84-0) Control Center" en la [página](#page-84-0) 69*, *"Qué debería saber acerca de [Tactical](#page-86-0) Control Center" en la página 71*.

# **Tipos de recursos que pueden ser infectados**

Los recursos que RCS puede infectar son archivos de cualquier tipo.

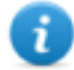

NOTA: Network Injector no puede monitorear conexiones FTP o HTTPS.

# **Cómo crear una regla**

Para crear una regla:

- 1. defina la forma de identificar las conexiones del target. Por ejemplo, comparando la dirección IP o MAC del target. O deje que el operador de Tactical Network Injector seleccione el dispositivo.
- 2. defina la forma de infectar al target. Por ejemplo, reemplazando un archivo que el target está descargando desde Internet o infectando un sitio web que el target usualmente visita.

# **Reglas de identificación automática o manual**

Si se conoce alguna información de los dispositivos del target, se pueden crear varias reglas, adaptarlas a los diferentes hábitos del target, luego activar las reglas más eficientes de acuerdo con las situaciones que surjan durante un momento particular de la investigación.

Si no se conoce ninguna información sobre los dispositivos del target, use el Tactical Network Injector, el cual les permitirá a los operadores observar el target, identificar el dispositivo usado e infectarlo.

**TACTICAL** debe ser el valor en el campo **Patrón** de la regla de inyección para este tipo de control manual.

## **Qué sucede cuando una regla está activada/desactivada**

RCS se comunica regularmente con el Network Injector para enviarle las reglas y obtener registros. Todas las reglas activadas en RCS Console se envían automáticamente a los Network Injectors. Las reglas desactivada se guardarán, pero no se enviarán ni estarán disponible en la siguiente sincronización.

Seleccione una de las reglas disponibles para activar una inyección específica en un Network Injector.

# **Inicio de la infección**

Después de que Network Injector recibe las reglas de infección, está listo para iniciar un ataque. Durante la fase de análisis de paquetes, verifica si alguno de los dispositivos en la red cumple con las reglas de identificación. En ese caso, envía al agent al dispositivo identificado y lo infecta.

# <span id="page-77-0"></span>**Administración de los Network Injector**

*Para administrar los Network Injectors:* | . Sección System, Network Injectors

### **Propósito**

Cuando RCS está en funcionamiento, esta función le permite crear reglas de inyección y enviarlas al Network Injector.

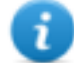

NOTA: la función está activada solo si el usuario tiene autorización **Administración de redes de Network Injector**.

### **Qué puede hacer**

Con esta función usted puede:

- crear una regla de inyección de un agent en un target
- enviar las reglas al Network Injector

Cómo se ve la función Así es como se ve la página:

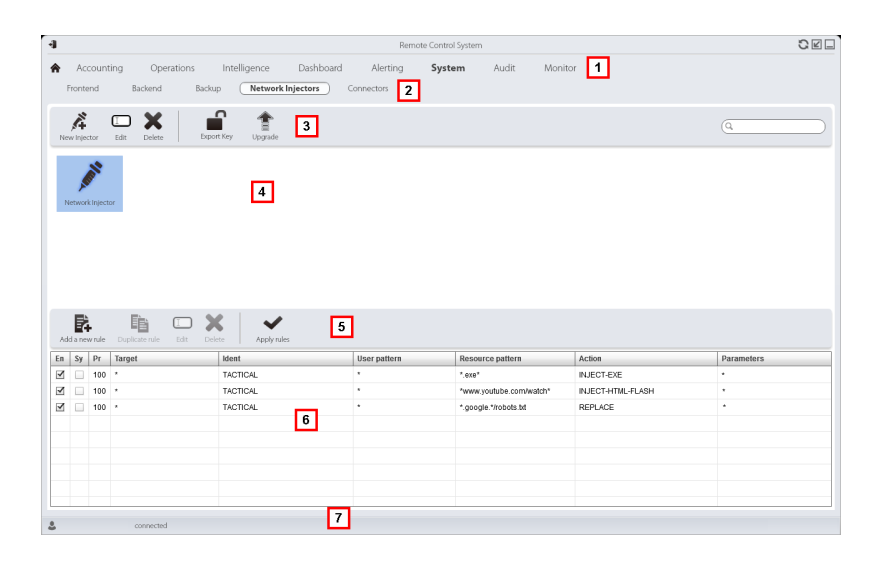

### *Área Descripción*

- **1** Menú de RCS.
- **2** Menú **System**.
- **3** Barra de herramientas del Network Injector.
- **4** Lista de Network Injectors.
- **5** Barra de herramientas de inyección.

A continuación se muestra la descripción de cada elemento:

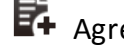

 $\mathbf{F}_{\mathbf{+}}$  Agrega una regla nueva.

Copia la regla de conexión.

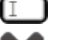

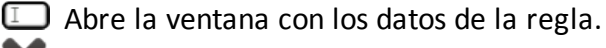

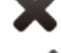

Elimina la regla de conexión.

Envía reglas al Network Injector seleccionado. Appliance actualiza auto- máticamente la siguiente sincronización siempre que haya un proceso de infección activo. Mientras que con Tactical es el operador quien decide si las reglas deben actualizarse o no.

- **6** Lista de reglas del Network Injector seleccionado
- **7** Barra de estado de RCS.

### **Para obtener más información**

Para ver las descripciones de los elementos de la interfaz *consulte "[Elementos](#page-27-0) y acciones [comunes](#page-27-0) de la interfaz" en la página 12*.

Para ver una descripción de los datos de las reglas de inyección *[consulte](#page-79-0) "Datos de la regla de [inyección](#page-79-0)" en la página opuesta*.

Para obtener más información en las reglas de inyección *[consulte](#page-76-0) "Qué debería saber acerca del [Network](#page-76-0) Injector y sus reglas" en la página 61*.

### **Agregar una nueva regla de inyección**

Para agregar una nueva regla:

### *Paso Acción*

- **1** Seleccione el Network Injector para la nueva regla: se mostrarán los comandos de reglas y la tabla.
- **2** · Haga clic en **Nueva regla**: aparecerán los campos para ingresar datos.
	- Ingrese los datos solicitados. Si la regla está activada, se puede enviar al Network Injector. *Consulte "Datos de la regla de [inyección](#page-79-0)" abajo*.
	- **·** Haga clic en **Guardar**: aparecerá la nueva regla en el área de trabajo principal.

### **Enviar las reglas al Network Injector**

Para enviar las reglas al Network Injector:

### *Paso Acción*

- **1** Active la regla que se enviará al Network Injector. Para eso seleccione el cuadro de verificación **En** en la tabla.
- **2** Haga clic en **Apply rules**: RCS recibe la solicitud para enviar las reglas al Network Injector seleccionado. La barra de progreso en el área de descarga muestra el progreso de la operation.

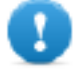

**NOTA: Network Injector solo recibe las reglas actualizadas cuando se sincroniza con RCS server.** *Consulte ["Verifique](#page-83-0) el estado del Network [Injector"](#page-83-0) en la página 68***.**

# <span id="page-79-0"></span>**Datos de la regla de inyección**

### **Datos de la regla**

A continuación se describen los datos que definen las regla de infección disponibles:

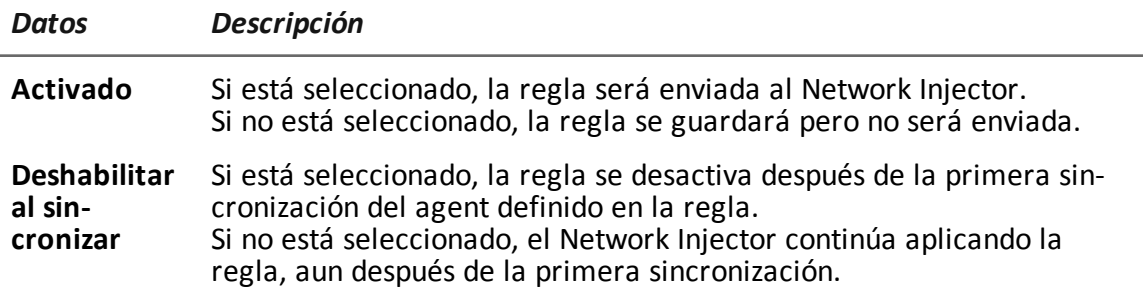

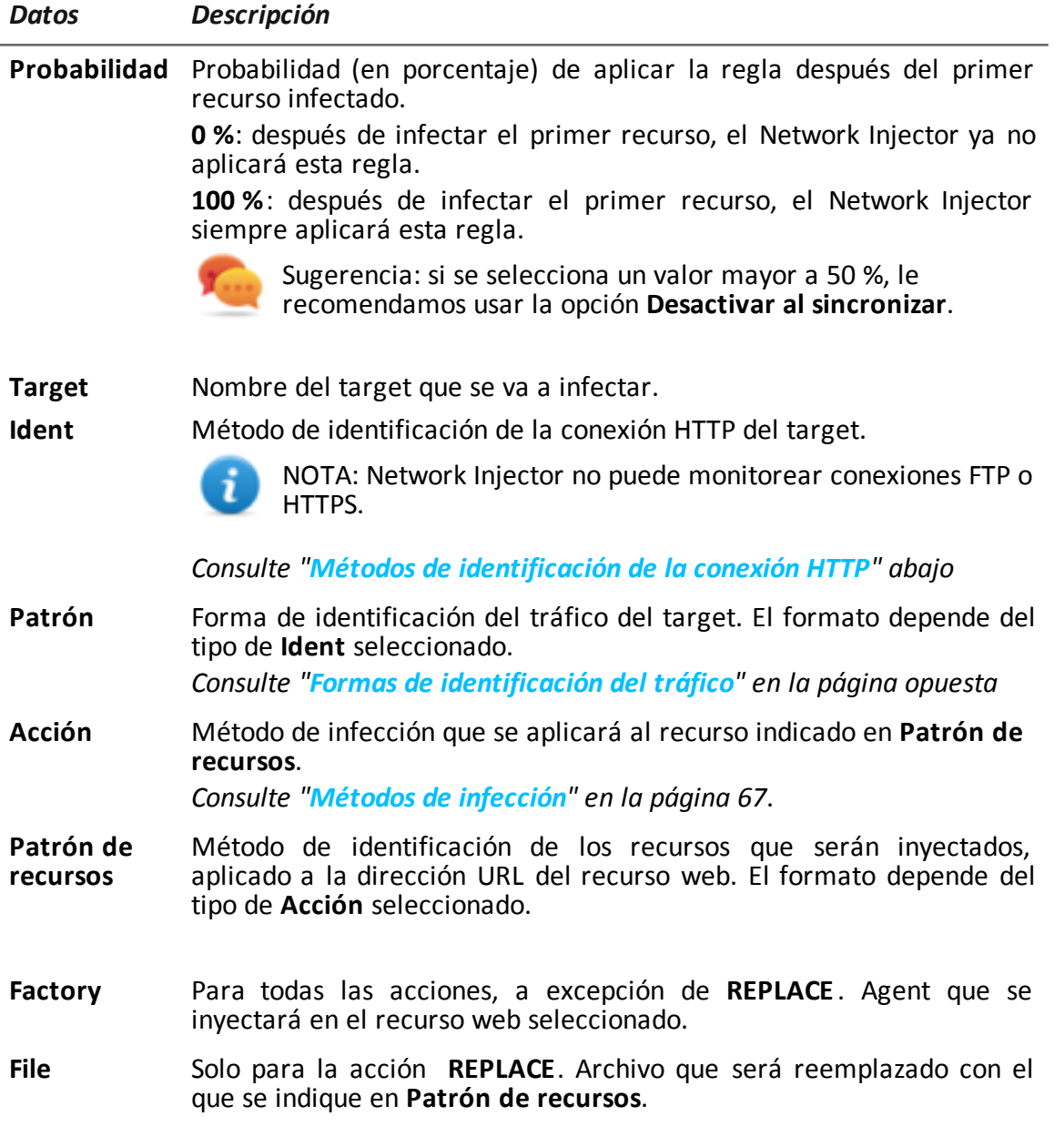

### <span id="page-80-0"></span>**Métodos de identificación de la conexión HTTP**

A continuación se describe cada método:

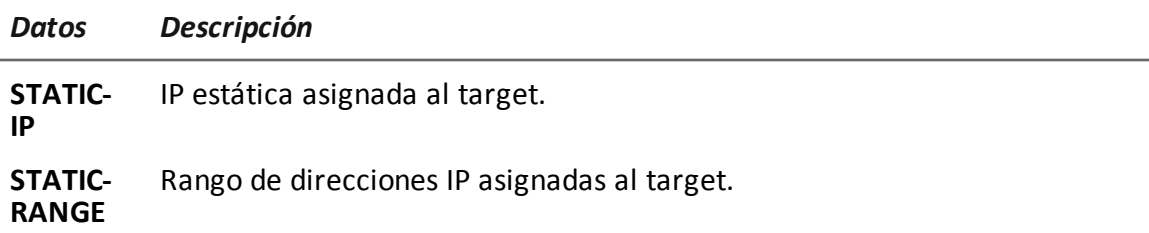

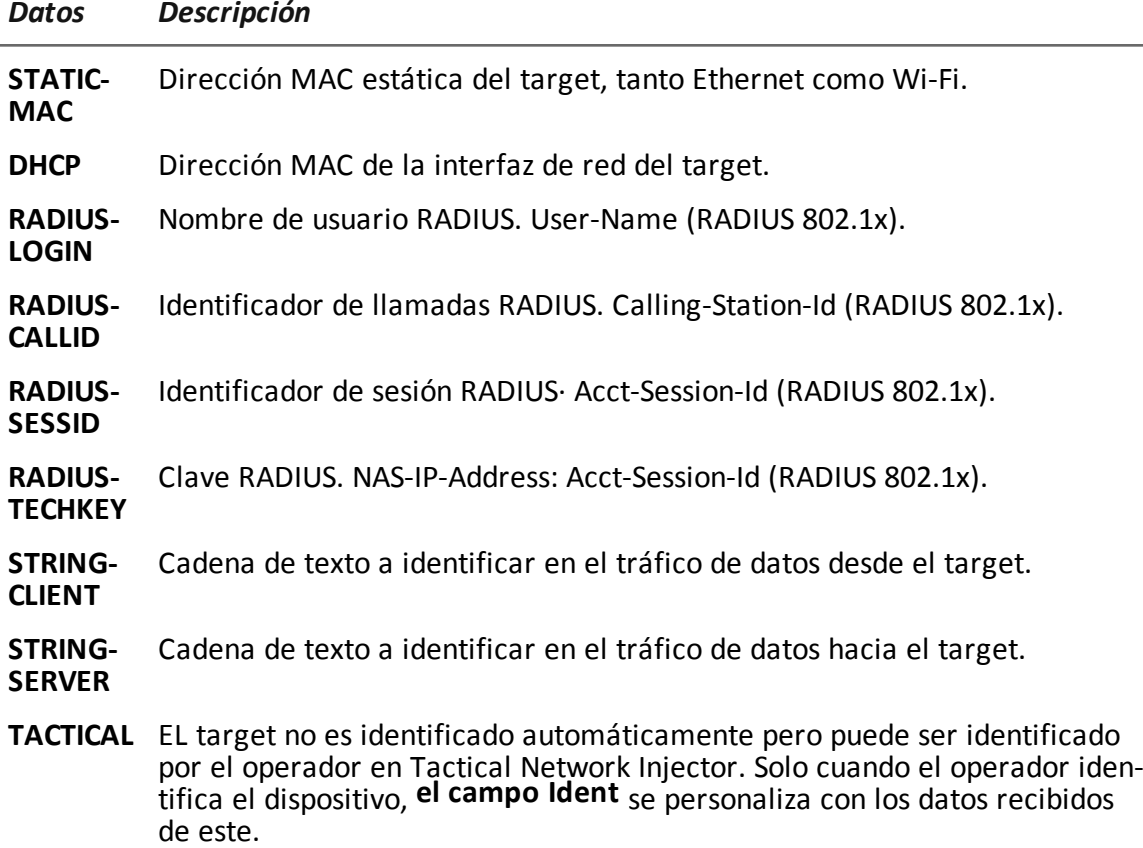

### <span id="page-81-0"></span>**Formas de identificación del tráfico**

A continuación se describe cada método:

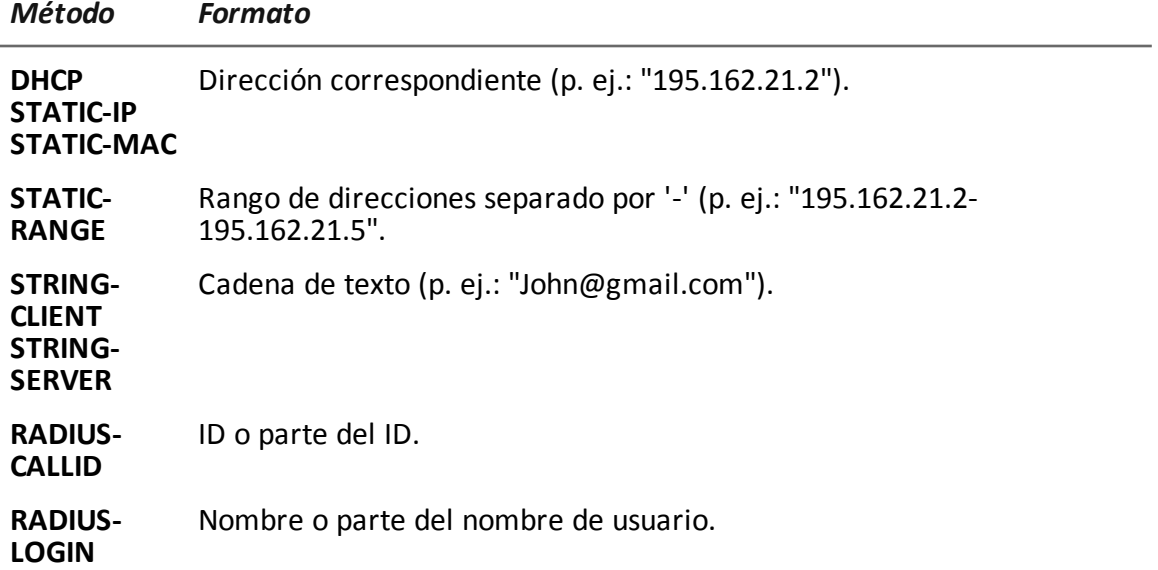

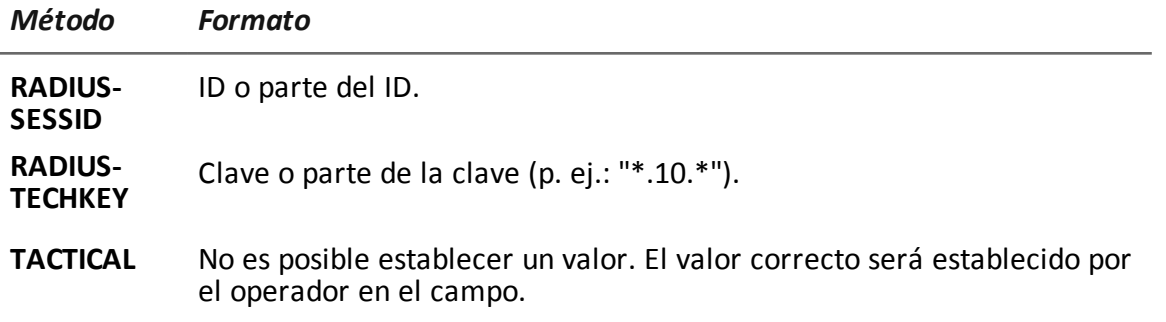

### <span id="page-82-0"></span>**Métodos de infección**

A continuación se describe cada método:

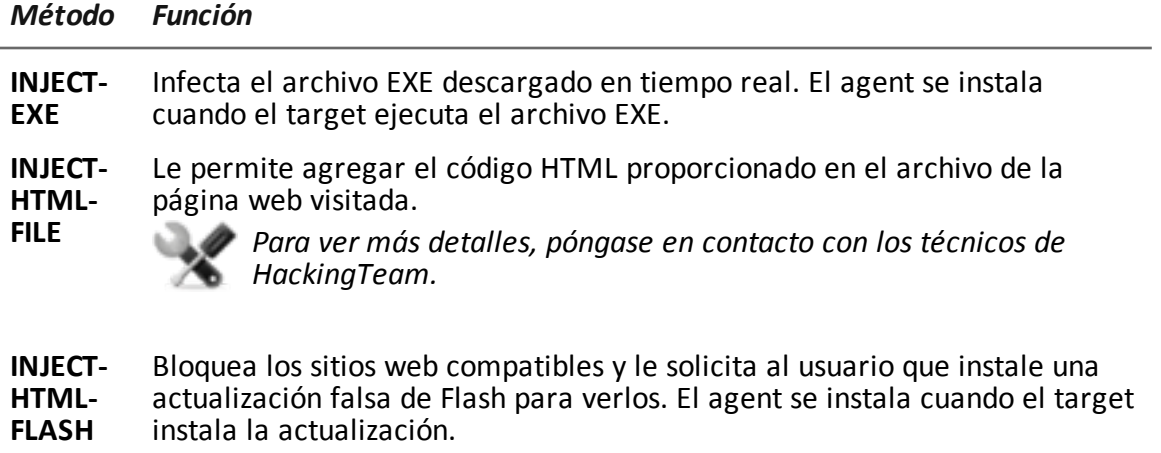

**REPLACE** Reemplaza el recurso establecido en **Patrón de recursos** con el archivo proporcionado.

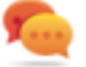

Sugerencia: este tipo de acción es muy efectiva cuando se usa en combinación con los documentos generados por Exploit.

### **Métodos de identificación de recursos de infección**

A continuación se describe cada método:

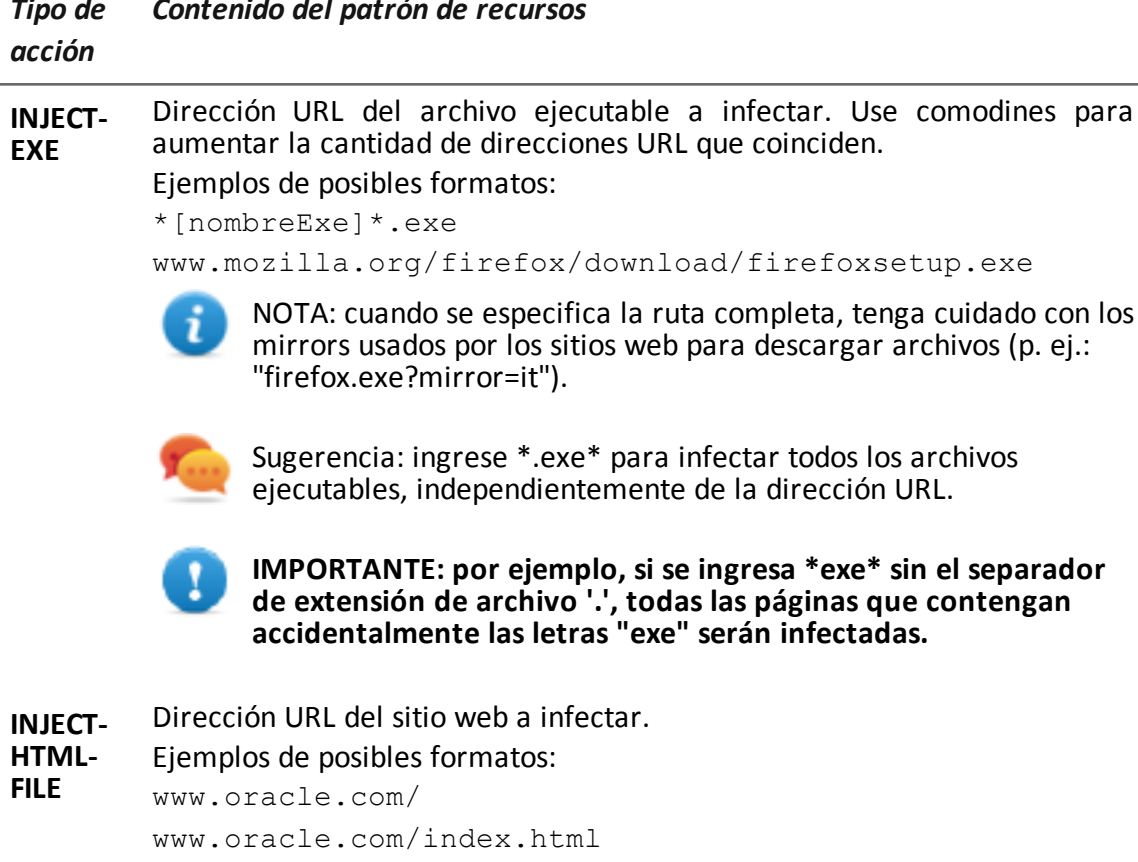

#### *Tipo de Contenido del patrón de recursos*

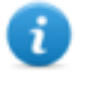

NOTA: la dirección del sitio debe incluir el carácter final '/' si no se especifica HTML o una página dinámica (p. ej.: "www.oracle.com/").

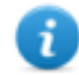

NOTA: no es posible infectar una página redireccionada. Verifique en el navegador la ruta correcta antes de indicarlo en la regla.

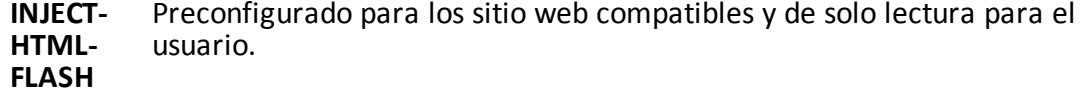

<span id="page-83-0"></span>**REPLACE** URL del recurso a reemplazar.

# **Verifique el estado del Network Injector**

# **Introducción**

Network Injector se sincroniza con RCS Server para descargar las versiones actualizadas del software de control, así como las reglas de identificación y de inyección, para enviarlas a los registros.

Es posible monitorear el estado de Network Injector desde RCS Console. Específicamente:

<sup>l</sup> en la sección **Monitor**: para identificar cuándo Network Injector se sincroniza y cuándo solicita transferencias de datos.

## **Identificar cuándo se sincroniza Network Injector**

A continuación se describe el procedimiento:

### *Paso Acción*

**1** En la sección **Monitor**, seleccione la fila correspondiente al objeto Network Injector que desea analizar. Verifique la columna **Estado**: si está marcada en verde, el Network Injector está sincronizado.

Esta situación ocurre cuando en el software Control Center (Appliance o Tactical):

- se hizo clic en **Config.**, el operador colocó nuevas reglas o actualizaciones de forma manual;
- **.** se hizo clic en **Start** o hay una infección en curso.

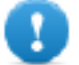

**IMPORTANTE: RCS solo puede enviar las reglas y actualizaciones aplicadas cuando Network Injector está sincronizado.**

# <span id="page-84-0"></span>**Qué debería saber acerca de Appliance Control Center**

### **Introducción**

Appliance Control Center es una aplicación instalada en Network Injector Appliance. Puede infectar a dispositivos en una red por cable gracias a las reglas de identificación e inyección para RCS.

### **Funciones de Appliance Control Center.**

Con Appliance Control Center usted puede:

- Activar la sincronización con RCS a través de un Anonymizer o cadena de Anonymizers para recibir las reglas actualizadas de identificación e inyección y enviar registros.
- <sup>l</sup> Actualizar el Appliance Control Center con la última versión, enviada a través de la RCS Console.
- Identificar automáticamente los dispositivos conectados utilizando las reglas, e infectarlos.
- Configura el acceso remoto a las aplicaciones.

### **Sincronización con el RCS Server**

Appliance Control Center se sincroniza con RCS para recibir las reglas de infección actualizadas, para verificar si hay una nueva versión de Appliance Control Center disponible y para enviar registros.

La sincronización puede ocurrir de dos maneras:

- manualmente, la primera vez que recibe las reglas de inyección.
- automáticamente con una infección en curso.

Durante la sincronización, el Network Injector se comunica con RCS en los intervalos establecidos (alrededor de 30 seg.).

Comunicación a través de un Anonymizer. En el Appliance Control Center, en la pestaña **System Management**, establezca qué Anonymizer se usará para la sincronización de RCD y decida cuándo activar la sincronización.

### **Clave de autentificación**

Para comunicarse con RCS Server de forma segura se debe instalar una clave de autentificación en el Network Injector. La clave deberá generarse cuando el objeto Network Injector se cree en RCS Console y se instalará a través del Appliance Control Center durante la primera sincronización del Network Injector con RCS.

### **Actualización de las reglas de infección**

Si el tráfico generado por el target no se puede infectar con las reglas actuales, requiere la asistencia del operador en la RCS Console para generar nuevas reglas y actualizar el Network Injector. En la siguiente sincronización, Appliance Control Center recibe las nuevas reglas que pueden verse y activar para la inyección.

### **Uso de las interfaces de red**

Hay dos interfaces de red diferentes disponibles durante un ataque, una para el análisis y otra para la inyección. Se deben usar dos interfaces separadas para generar continuidad, especialmente para el análisis de paquetes.

Las interfaces de análisis de paquetes pueden ser de alta o baja velocidad.

### **Dirección IP de la interfaz de inyección**

Si el servidor y el target de Appliance no pertenecen a la misma subred (direcciones IP con diferentes prefijos de enrutamiento), la interfaz de inyección debe ser una dirección pública, de lo contrario el target nunca podrá verla y la inyección fallará.

En una fase inicial puede usar la dirección actual en la interfaz con Appliance Control Center (con una**Public IP**="auto"), espere un mensaje que indique que la dirección es privada y, en ese caso, establezca una dirección pública para redirigir la dirección privada (**Public IP** = "xxx.xxx.xxx.xxx"). En análisis, por otro lado, se puede ejecutar a través de una interfaz de red con una dirección IP privada.

## **Infección mediante identificación automática**

A continuación se describen los pasos necesarios para infectar dispositivos identificados mediante reglas de RCS. El ataque solo se puede realizar en redes con cable:

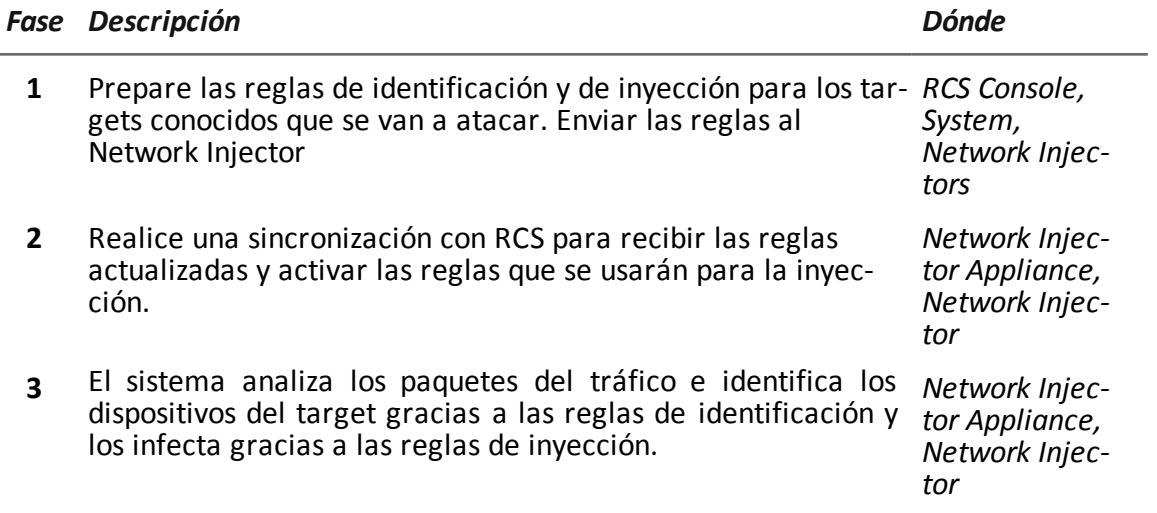

### **Infección mediante identificación automática**

Este modo de trabajo es ideal para las situaciones en que se conoce alguna información del dispositivo del target (p. ej.: la dirección IP, MAC o RADIUS).

En este caso, las reglas de inyección de RCS incluyen todos los datos requeridos para identificar automáticamente los dispositivos del target. Solo se activan todas las reglas necesarias en ese momento para cada inyección.

Al iniciar la identificación automática con la función **Network Injector**, se muestran los dispositivos del target que se infectan inmediatamente mediante las reglas de inyección.

### **Acceso remoto a Appliance Control Center**

<span id="page-86-0"></span>También es posible acceder a Appliance Control Center de forma remota. Para obtener más información, *[consulte](#page-94-0) "Qué debería saber acerca del acceso remoto al Control Center" en la [página](#page-94-0) 79*.

# **Qué debería saber acerca de Tactical Control Center**

### **Introducción**

Tactical Control Center es una aplicación instalada en la computadora portátil, llamada Tactical Network Injector.

Puede infectar a dispositivos en una red por cable o Wi-Fi gracias a las reglas de identificación e inyección para RCS. La identificación del dispositivo puede ser automática o manual. En el segundo caso, el operador reconoce el dispositivo infectado y ejecuta el comando de aplicación de la regla de inyección para ese dispositivo.

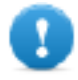

**El método de identificación deberá acordarse con el centro operativo.**

### **Funcionamiento del Tactical Control Center**

Con Tactical Control Center usted puede:

- Activar la sincronización con RCS a través de un Anonymizer o cadena de Anonymizers para recibir las reglas actualizadas de identificación e inyección y enviar registros.
- Actualizar el Tactical Control Center, lo cual es fundamental para actualizar los agents en los dispositivos.
- Identificar automáticamente dispositivos en redes por cable o Wi-Fi, e infectarlas de acuerdo con las reglas de inyección e identificación de RCS.
- · Identificar manualmente dispositivos en redes por cable o Wi-Fi, e infectarlas a través de las reglas de inyección de RCS (identificación por parte del operador).
- Conectarse a una red Wi-Fi para obtener la contraseña.
- <sup>l</sup> Emular un Punto de acceso a una red Wi-Fi usada normalmente por el target.
- Desbloquear la contraseña del sistema operativo de la computadora del target.
- Configura el acceso remoto a las aplicaciones.

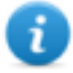

NOTA: la red de inyección puede ser externa, o una red Wi-Fi simulada por el Tactical Control Center.

### **Sincronización con el RCS Server**

Tactical Control Center se sincroniza con RCS para recibir las reglas de infección actualizadas, para verificar si hay una nueva versión de Appliance Control Center disponible y para enviar registros.

La sincronización puede ocurrir de dos maneras:

- manualmente, la primera vez que recibe las reglas de inyección.
- automáticamente con una infección en curso.

Durante la sincronización, el Network Injector se comunica con RCS en los intervalos establecidos (alrededor de 30 seg.).

Comunicación a través de un Anonymizer. En Tactical Control Center, en la pestaña **System Management** establezca el Anonymizer que se usará para la sincronización de RCD y decida cuándo desea activar la sincronización.

### **Clave de autentificación**

Para comunicarse con RCS Server de forma segura se debe instalar una clave de autentificación en el Network Injector. La clave deberá generarse cuando el objeto Network Injector se cree en RCS Console y se instalará a través del Tactical Control Center durante la primera sincronización del Network Injector con RCS.

### **Actualización de las reglas de infección**

Si el tráfico generado por el target no se puede infectar con las reglas actuales, requiere la asistencia del operador en la RCS Console para generar nuevas reglas y actualizar el Network Injector. En la siguiente sincronización, Tactical Control Center recibe las nuevas reglas que pueden verse y activar para la inyección.

### **Uso de las interfaces de red**

Hay dos interfaces de red diferentes disponibles durante un ataque, una para el análisis y otra para la inyección. Se deben usar dos interfaces separadas para generar continuidad, especialmente para el análisis de paquetes.

Solo se utiliza la interfaz de análisis de paquetes cuando se emula un Punto de acceso y se obtienen contraseñas de red.

Las interfaces de análisis de paquetes pueden ser internas o externas: las externas se deben usar para el análisis de paquetes porque la velocidad de transmisión es mayor.

### **Infección mediante identificación automática**

A continuación se describen los pasos necesarios para infectar dispositivos identificados mediante reglas de RCS. El ataque se puede ejecutar en redes por cable o Wi-Fi:

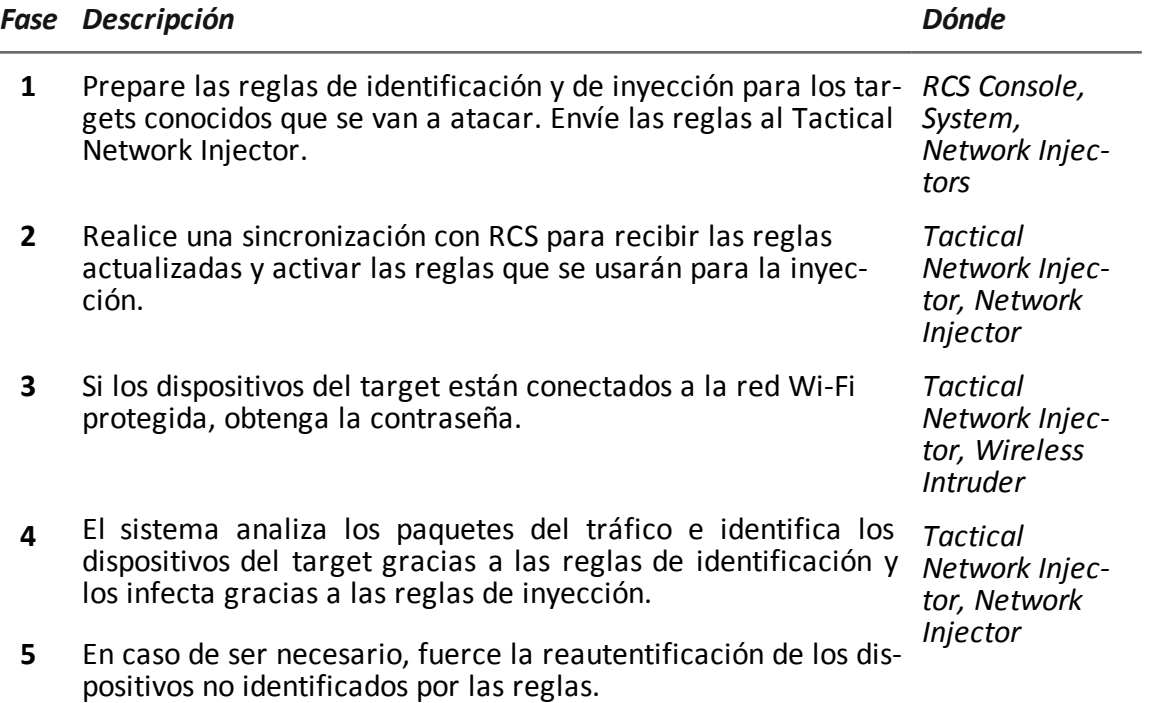

### **Infección mediante identificación manual**

A continuación se describen los pasos necesarios para infectar los dispositivos identificados de forma manual. La meta del operador es identificar los dispositivos del target.

El ataque se puede ejecutar en redes por cable o Wi-Fi:

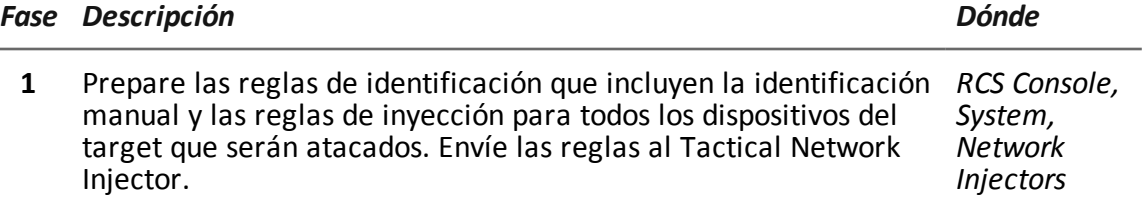

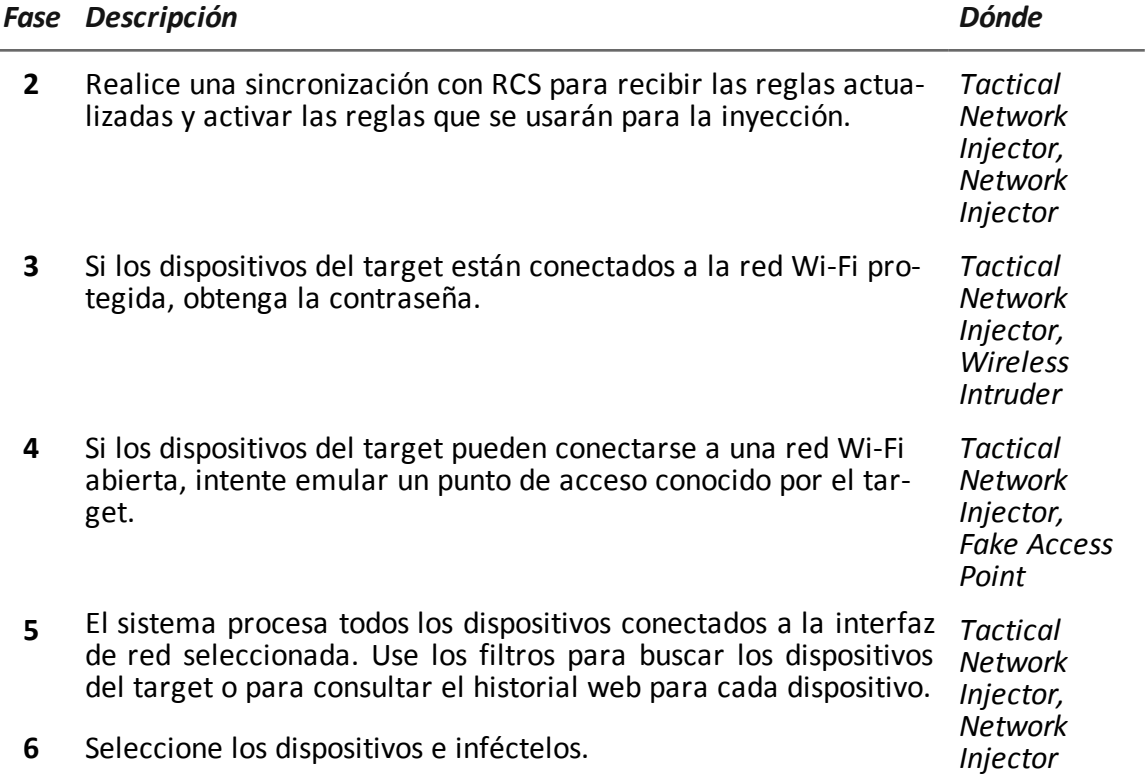

### **Obtención de la contraseña de una red Wi-Fi protegida**

Si el dispositivo del target está conectado a una red Wi- Fi protegida, se debe obtener la contraseña de acceso para iniciar sesión.

La función **Wireless Intruder** le permite conectarse a una red Wi-Fi y descifrar la contraseña. Para las redes protegidas WPA y WPA2, se puede cargar un diccionario adicional además del diccionario estándar. Se muestra la contraseña y el operador puede copiarla para usarla con la función de análisis e inyección (función **Network Injector**).

### **Forzar la autentificación de los dispositivos desconocidos**

Puede ocurrir que no pueda conectarse a algunos dispositivos en una red Wi-Fi protegida con contraseña. Estos tipos de dispositivos aparecerán en la lista como desconocidos.

En este caso, se puede forzar la autentificación: el dispositivo se desconectará de la red, se volverá a conectar y se podrá identificar.

### **Infección mediante identificación automática**

Este modo de trabajo es ideal para las situaciones en que se conoce alguna información del dispositivo del target (p. ej.: la dirección IP).

En este caso, las reglas de inyección de RCS incluyen todos los datos requeridos para identificar automáticamente los dispositivos del target. Solo se activan todas las reglas necesarias en ese momento para cada inyección.

Al iniciar la identificación automática con la función **Network Injector**, se muestran los dispositivos del target que se infectan inmediatamente mediante las reglas de inyección.

## **Infección mediante identificación manual**

La identificación manual se puede indicar en las reglas de identificación de RCS. Este procedimiento normalmente se ejecuta cuando no hay información en el dispositivo a infectar, y se lo debe identificar en el campo.

En este caso, hay una serie de funciones disponibles para el operador que permiten seleccionar dispositivos conectados a la red:

- se pueden establecer filtros para el tráfico interceptado: solo se infectarán los dispositivos que cumplan con estos criterios.
- se puede verificar el historial de cada dispositivo para decidir cuáles se deberían infectar.

Una vez que se identifican los dispositivos del target, simplemente selecciónelos para iniciar la infección; las reglas de identificación están "personalizadas" con los datos del dispositivo para permitir la aplicación de las reglas de inyección.

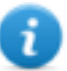

<sup>l</sup> NOTA: los dispositivos que ya se hayan infectado mediante la identificación automática, se pueden infectar manualmente.

### **Establecer filtros en el tráfico interceptado**

Al identificar targets manualmente, puede que algunos targets no se puedan identificar entre aquellos que estén conectados a la red. En este caso, use la función **Network Injector** para establecer los filtros para el tráfico interceptado.

El Tactical Control Center brinda los tipos de filtros:

- expresiones regulares
- Network BPF (Filtro de paquetes Bekerley)

### **Filtro con expresiones regulares**

Las expresiones regulares son filtros amplios. Por ejemplo, si nuestro target está visitando una página de Facebook y hablando de windsurf, simplemente ingrese "facebook" o "windsurf".

El Tactical Network Injector interceptará todos los datos de tráfico y buscará las palabras enteras. Para obtener más información sobre todas las expresiones regulares admitidas, consulte [https://en.wikipedia.org/wiki/Regular\\_expression](http://en.wikipedia.org/wiki/Regular_expression).

### **Filtro de red BPF (Berkeley Packet Filter)**

Se usa para filtrar dispositivos usando la sintaxis BPF. Esta sintaxis incluye palabras clave acompañadas por calificadores:

- <sup>l</sup> *calificadores de tipo* (p. ej.: **host**, **net**, **port**), indican el tipo de objeto buscado
- <sup>l</sup> *calificadores de dirección* (p. ej.: **src**, **dst**) indican la dirección de los datos buscados
- <sup>l</sup> *calificadores de protocolo* (p. ej.: **ether**, **wlan**, **ip**) indican el protocolo usado por el objeto buscado

*Por ejemplo, si nuestro target está en la página de Facebook, ingrese "host facebook.com"* Para ver más detalles sobre los calificadores de sintaxis, consulte <http://wiki.wireshark.org/CaptureFilters>.

## **Identificar el target analizando el historial**

Otra manera de filtrar y reducir la lista de posibles targets es analizar el tráfico web del dispositivo para identificarlo como un target.

### **Emulación de un Punto de acceso conocido por el target**

En ciertos escenarios, los dispositivos del target son atraídos para interceptar sus datos, identificarlos e infectarlos.

Para hacer esto, el Tactical Network Injector emula un Punto de acceso conocido para el dispositivo del target.

De esta manera, si el dispositivo está habilitado para conectarse automáticamente a las redes Wi-Fi disponibles, se conectará automáticamente al Punto de acceso emulado por el Tactical Network Injector en el momento en que ingresa en el área de Wi-Fi.

### **Desbloquear la contraseña del sistema operativo**

Es posible desbloquear la contraseña de un sistema operativo. Para obtener más información, *consulte "Qué debería saber acerca del desbloqueo de las [contraseñas](#page-92-0) del sistema operativo" en la página [siguiente](#page-92-0)*.

### **Acceso remoto a Tactical Control Center**

También es posible acceder a Tactical Control Center de forma remota. Para obtener más información, *[consulte](#page-94-0) "Qué debería saber acerca del acceso remoto al Control Center" en la [página](#page-94-0) 79*.

# <span id="page-91-0"></span>**Qué debería saber acerca de la identificación de contraseñas de redes Wi-Fi**

### **Introducción**

Tactical Control Center incluye tres tipos de ataques para identificar las contraseñas de redes Wi-Fi (**Wireless Intruder**):

- WPA/WPA2 dictionary attack
- $\bullet$  WEP bruteforce attack
- WPS PIN bruteforce attack

### **WPA/WPA2 dictionary attack**

Para realizar este ataque, el sistema identifica los handshakes entre el cliente y el punto de acceso e intenta descubrir la contraseña usando un diccionario de palabras comunes.

El handshake se guarda en la carpeta /opt/td- config/run/besside/wpa.cap. De ser necesario, puede copiar el handshake e intentar atacar con otra máquina más potente.

Una vez que el sistema identifica el handshake, el ataque puede continuar sin tener que permanecer cerca de la red Wi-Fi.

El ataque puede tomar mucho tiempo, es proporcional al tamaño del diccionario. El ataque falla si la contraseña no se encuentra en el diccionario de palabras comunes.

### **WEP bruteforce attack**

Para realizar este ataque, el sistema hace una inyección simulando ser uno de los clientes conectados a la red y recopila datos para forzar la contraseña codificada. Cuando menos un cliente debe estar conectado a la red.

El ataque se tarda entre 10 y 15 minutos y la computadora portátil debe permanecer en el rango de cobertura de la red Wi-Fi en todo momento.

### **WPS PIN bruteforce attack**

Para realizar este ataque, el sistema intenta todas las combinaciones posibles para recuperar los puntos de acceso a través de un protocolo Wi-Fi Protected Setup.

El ataque puede tomar mucho tiempo y la computadora portátil debe permanecer en el rango de cobertura de la red Wi-Fi en todo momento.

### **Progreso del ataque**

Es posible ver el porcentaje de progreso del ataque **[1]** (WPA/WPA2 y WPS) o los vectores de inicio capturados (WEP) en la pestaña **Tactical Control Center Wireless Intruder**.

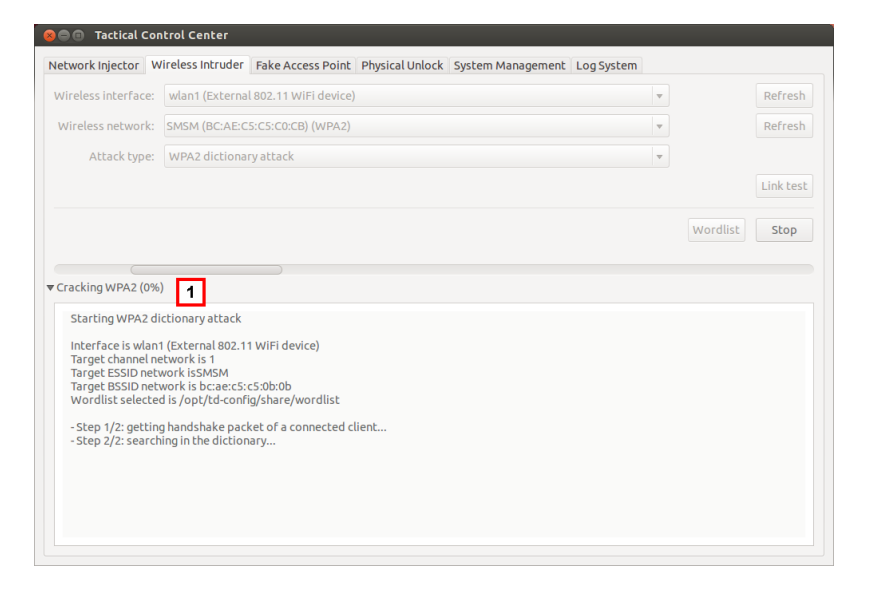

# <span id="page-92-0"></span>**Qué debería saber acerca del desbloqueo de las contraseñas del sistema operativo**

### **Introducción**

A través de una conexión FireWire o Thunderbolt con la computadora del target, el Tactical Network Injector puede acceder a la memoria RAM de la computadora del target y desbloquear la contraseña del sistema operativo. De este modo se puede atacar a la computadora, por ejemplo, con infecciones físicas (ej.: a través de Silent Installer).

NOTA: esta operation solo involucra a la RAM de la computadora del target: si la computadora se apaga o reinicia, no quedará ningún rastro de la operation.

La pestaña **Physical Unlock** del Tactical Control Center le permite ejecutar la operation de bloqueo y desbloqueo de contraseña.

## **Requisitos del Tactical Network Injector**

Se deben usar los accesorios específicos de acuerdo con el tipo de conexión (FireWire o Thunderbolt):

- Adaptador ExpressCard/34
- $\bullet$  cable

### **Requisitos de la computadora del target**

La operation solo puede completarse con éxito si la computadora del target cumple con los siguientes requisitos:

- 4 GB de RAM como máximo
- Puerto de conexión FireWire o Thunderbolt (integrado o con adaptador)

### **Proceso estándar**

### *Fase Descripción*

- **1** El operador:
	- conecta físicamente el Tactical Network Injector a la computadora del target a través de una conexión FireWire o Thunderbolt
	- ejecuta el procedimiento de desbloqueo de contraseñas del sistema operativo a través de la pestaña **Physical Unlock** del Tactical Control Center .
- **2** Tactical Network Injector
	- <sup>l</sup> lee la memoria RAM (*volcado de memoria*) de la computadora
	- <sup>l</sup> identifica la parte de la memoria dedicada a la contraseña del sistema operativo
	- usa esta información para desbloquear el sistema operativo y comunica el resultado al operador
- **3** El operador:
	- accede a la computadora del target con una contraseña en blanco (solo debe presionar Entrar en la página de inicio de sesión) o cualquier contraseña que tenga al menos 8 caracteres.
	- ejecuta operations en la computadora del target, por ejemplo, infecciones físicas (ej.: a través de Silent Installer)
	- en caso de ser necesario, inicia la función de bloqueo de contraseñas del sistema operativo a través de la pestaña **Physical Unlock** del Tactical Control Center.

# <span id="page-94-0"></span>**Qué debería saber acerca del acceso remoto al Control Center**

# **Introducción**

Puede acceder a Tactical Control Center y Appliance Control Center desde un dispositivo remoto. La pestaña **System Management** de las aplicaciones le permite configurar esta opción. Por ejemplo, así es como se ve la pestaña Tactical Control Center.

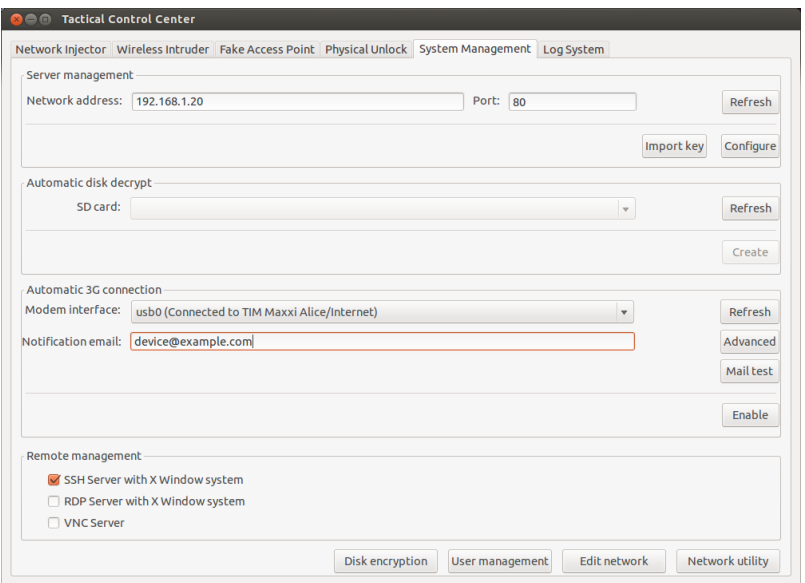

Específicamente, se requiere lo siguiente para realizar un acceso remoto:

- Contraseña de disco codificado (solo para Tactical Control Center)
- Módem 3G para la conexión
- Dirección IP del dispositivo
- <sup>l</sup> Protocolo de red

# **Contraseña del disco (solo para Tactical Control Center)**

La computadora portátil del Tactical Network Injector tiene un disco codificado y se requiere la contraseña del disco cada vez que se enciende. Para evitar el ingreso manual de la contraseña, puede guardarla en una memoria SD y dejarla insertada (preferiblemente en la ranura SD de la computadora portátil).

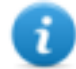

NOTA: la contraseña no es la contraseña del sistema. De esta manera, la tarjeta SD no contiene información que puedan usar terceros para acceder al sistema operativo.

Para cambiar la contraseña, simplemente genere una nueva.

### **Módem 3G para la conexión**

El módem 3G en **Modem Interface** se usa para conectar el dispositivo a una red.

Si se desconecta o reinicia el sistema con el módem activado, la conexión se restablece automáticamente.

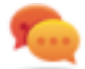

Sugerencia: para tener una mayor seguridad, use el módem 3G integrado a la computadora portátil en lugar de un módem externo.

# **Dirección IP del dispositivo**

Si se establece, se envía un correo electrónico a la dirección indicada en **Notification email** con la dirección IP del dispositivo cada vez que se conecta.

Si la dirección IP es dinámica, espere hasta que se envíe un correo electrónico con la dirección que se utilizará para la conexión.

Si la dirección IP es estática, puede establecer que se envíe el correo electrónico para informarle cuando el dispositivo esté conectado.

### **Correo electrónico con modo de envío a dirección IP**

Para enviar el correo electrónico, puede usar la configuración automática que utiliza el servidor de correo electrónico del dispositivo, o especificar manualmente un servidor de correo electrónico.

Si se usa la configuración automática, la dirección de correo electrónico del remitente será root@hostname.local, donde hostname es el host del dispositivo. En ese caso, se usará el especificado.

Para verificar si las comunicaciones se establecen correctamente, envíe un correo electrónico de prueba.

### **Protocolo de red**

Las comunicaciones se realizan a través de un protocolo de red especificado en la sección **Remote Management**.

### **Otras funciones útiles**

Puede abrir directamente algunos de los paneles del sistema operativo de la pestaña **System Management** por medio de las siguientes claves:

- <sup>l</sup> **Disk encryption**: permite cambiar la contraseña del disco (solo Tactical Control Center)
- **.** User management: permite editar a los usuarios y grupos de usuarios
- <sup>l</sup> **Edit network**: permite editar la configuración de la red
- <span id="page-95-0"></span><sup>l</sup> **Network utility**: permite ejecutar un diagnóstico de red

# **Comandos de Tactical Control Center y Appliance Control**

# **Center**

### **Introducción**

Existen algunos comandos de terminal disponibles para administrar las aplicaciones de Tactical Control Center y Appliance Control Center.

NOTA: Para ejecutar estos comandos se requieren privilegios de administrador.

### **Comandos**

A continuación se describen los comandos disponibles para Tactical Control Center y Appliance Control Center:

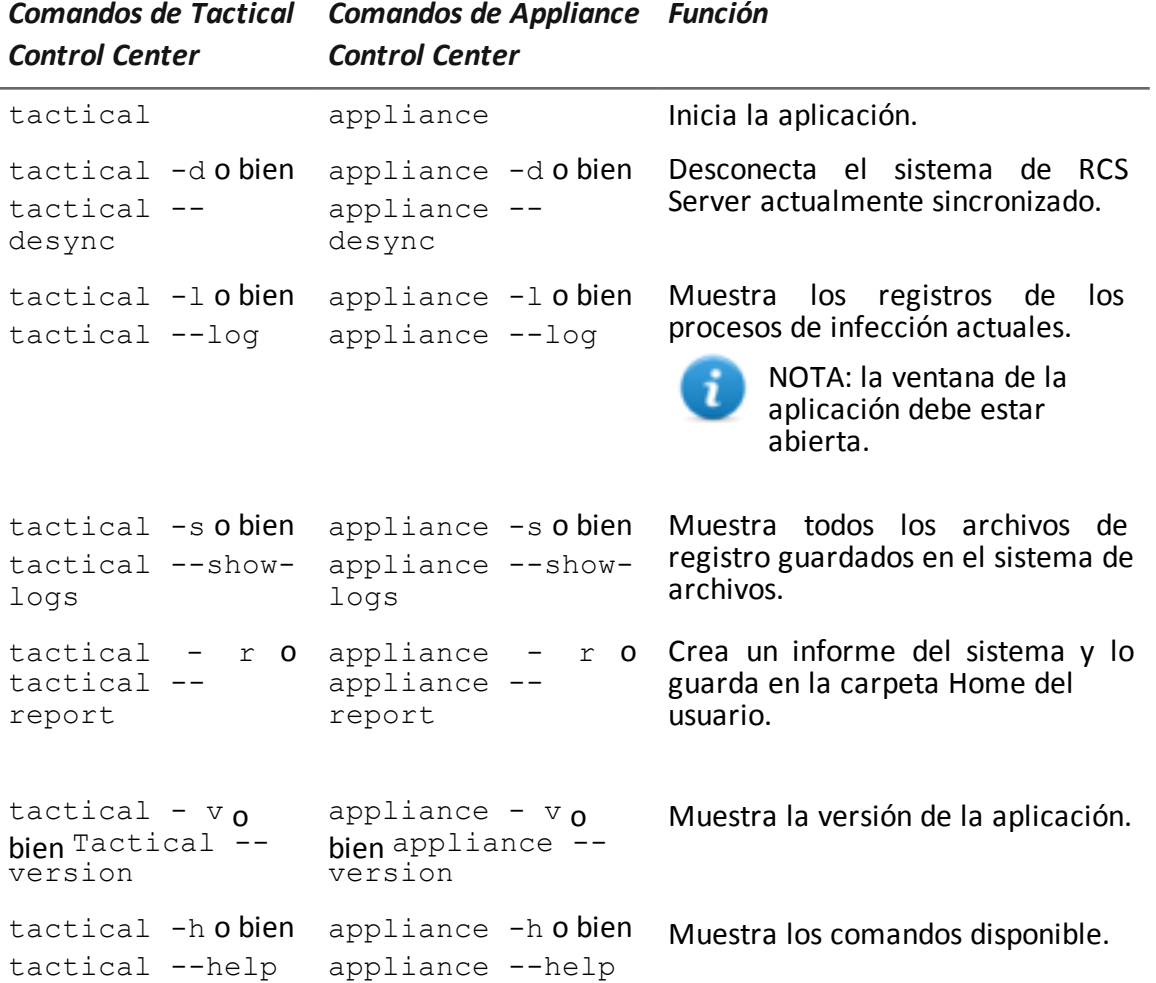

# <span id="page-96-0"></span>**Appliance Control Center**

# **Propósito**

Appliance Control Center le permite:

- administrar las inyecciones de Network Injector Appliance
- sincronizar Network Injector Appliance con RCS Server para recibir actualizaciones y enviar

registros

• configurar el acceso remoto a las aplicaciones

# **Solicitud de contraseña**

Cuando Appliance Control Center se abre, se debe ingresar una contraseña, la misma que se usa en la computadora portátil en la que se está ejecutando.

# **Cómo se ve la función**

Así es como se ve la página:

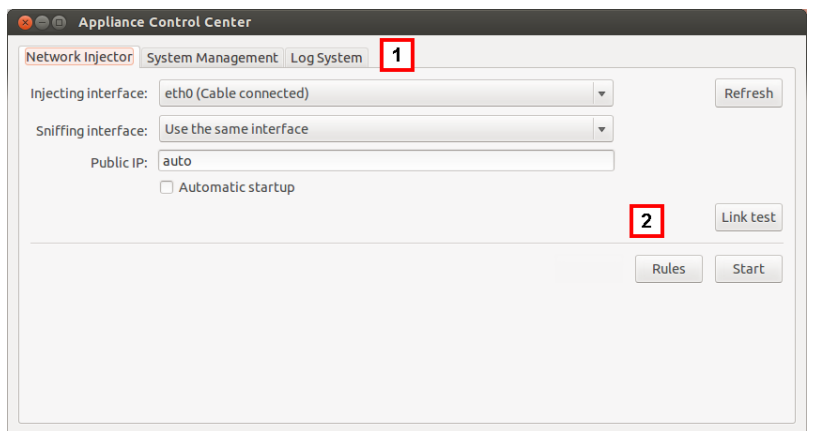

### *Área Descripción*

**1** Pestañas de acceso a las aplicaciones particulares. A continuación se muestra la descripción de cada elemento:

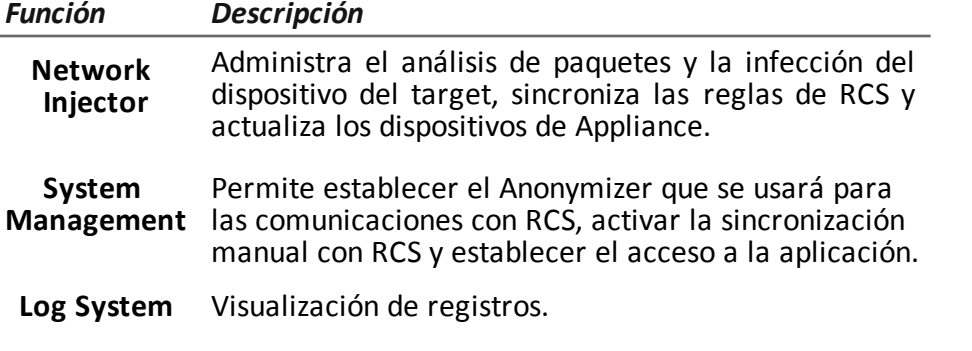

**2** Área con claves específicas para la pestaña.

### **Para obtener más información**

Para obtener más información acerca de Appliance Control Center *[consulte](#page-84-0) "Qué debería saber acerca de [Appliance](#page-84-0) Control Center" en la página 69*.

Para ver una descripción de los datos de Appliance Control Center *consulte "Datos de [Appliance](#page-103-0) [Control](#page-103-0) Center" en la página 88*.

# **Activar la sincronización con RCS Server para recibir nuevas reglas**

A continuación se muestra el procedimiento sobre cómo activar la sincronización con RCS Server para recibir las actualizaciones de las reglas:

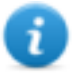

NOTA: si la inyección está en curso, Network Injector ya está sincronizado con RCS Server y por lo tanto las reglas se cargan automáticamente. Ir al paso 4. *Consulte "[Verifique](#page-83-0) el estado del [Network](#page-83-0) Injector" en la página 68*

### *Pasos Resultado*

- 1. En la pestaña **Network Injector**, haga clic en **Config.**: la sincronización está activada.
- 2. Durante la sincronización, Network Injector consulta RCS cada 30 segundos. Las reglas de inyección enviadas serán recibidas al finalizar el primer intervalo.

**IMPORTANTE: solo se recibirán actualizaciones si se envían desde RCS Console.** *[Consulte](#page-77-0) ["Administración](#page-77-0) de los Network [Injector"](#page-77-0) en la [página](#page-77-0) 62*

- **IMPORTANTE: realice una sincronización normal para garantizar el control constante de las actualizaciones de espacio .**
- 3. Para detener la sincronización, haga clic en **Stop**.
- 4. Para ver las reglas recibidas de RCS Console, en **Network Injector**, haga clic en **Rules**: se mostrarán todas las reglas para Network Injector

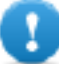

**IMPORTANTE: asegúrese de que la sincronización de las reglas se realice con éxito después de solicitar la actualización a RCS Console.**

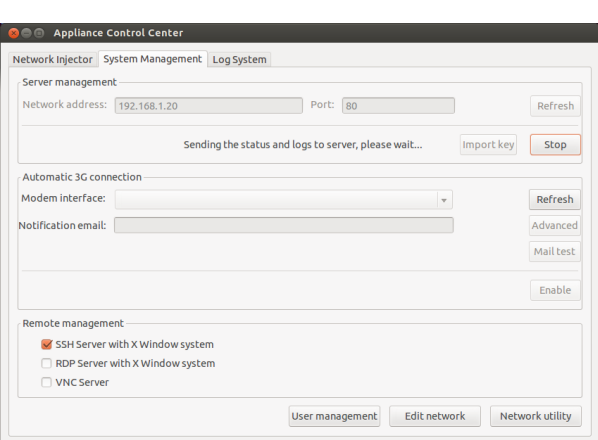

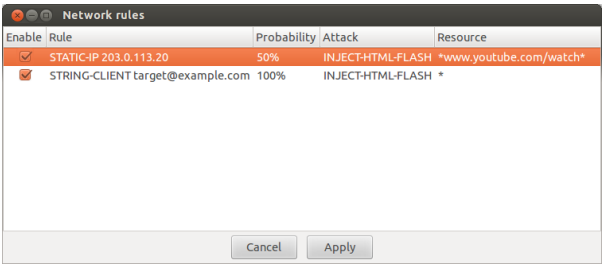

### **Hacer una prueba a la red**

A continuación se muestra el procedimiento para hacer pruebas a la red para detectar análisis de paquetes y/o inyección:

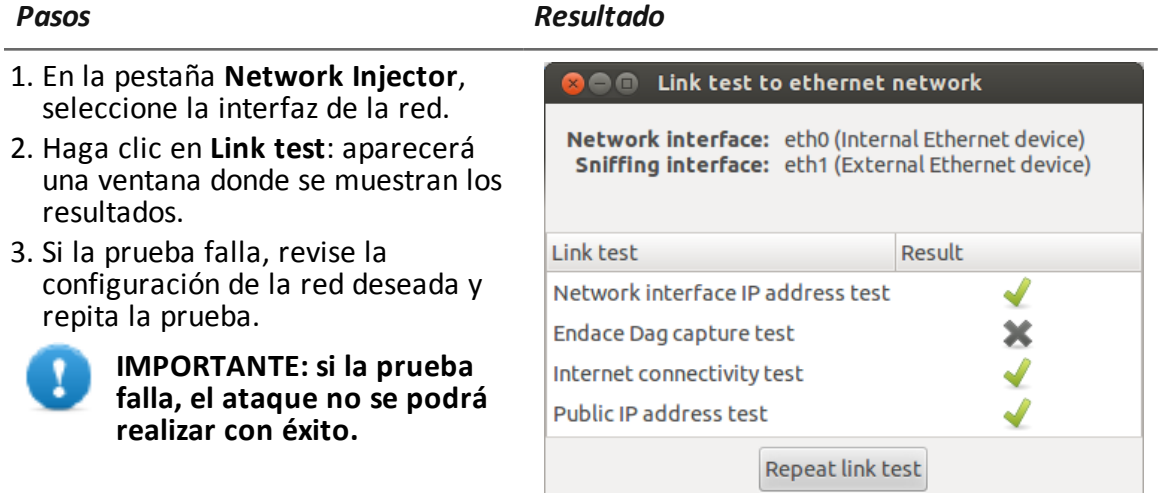

# **Infectar targets por medio de la identificación automática**

Para comenzar la identificación automática y la infección:

### *Pasos Resultado*

- 1. En la pestaña **Network Injector**, haga clic en **Rules**: se mostrarán todas las reglas disponibles para Network Injector.
- 2. Solo se activarán las reglas que se usarán para la infección si se marca el campo **Enable** correspondiente.
- 3. Para confirmar, haga clic en **Apply**.

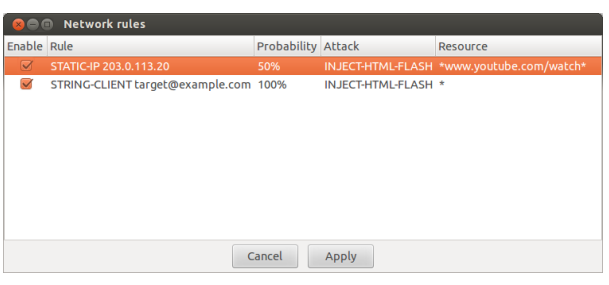

### *Pasos Resultado*

- 4. Seleccione la interfaz de red para la inyección en la lista desplegable **Injecting Interface**.
- 5. En la lista desplegable **Sniffing Interface**, seleccione otra interfaz de red que se utilizará para el análisis de paquetes o la misma interfaz usada para la inyección.

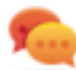

Sugerencia: use dos interfaces diferentes para garantizar una mejor identificación del dispositivo.

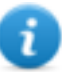

NOTA: Las interfaces Endace (DAG), es decir, las interfaces de análisis de paquetes, se muestran en **Sniffing Interface**.

- 6. Haga clic en **Automatic Startup** para reiniciar automáticamente la infección sin intervención humana, incluso después del reinicio o desconexión de Appliance Network Injector.
- 7. Haga clic en **Start**.

**IMPORTANTE: Appliance Control Center le permite configurar, iniciar una infección y cerrar Appliance Control Center dejando la infección activa. La próxima vez que se abra con la infección activa, aparecerá el botón Stop en lugar del botón Start button. Esto le permite configurar una nueva inyección y ejecutarla.**

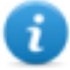

NOTA: para activar/desactivar las reglas cuando la infección está en curso, haga clic en **Rules**.

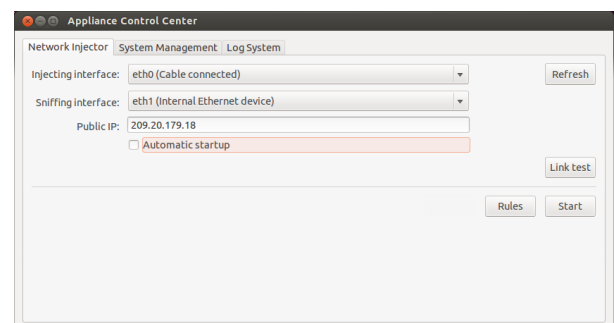

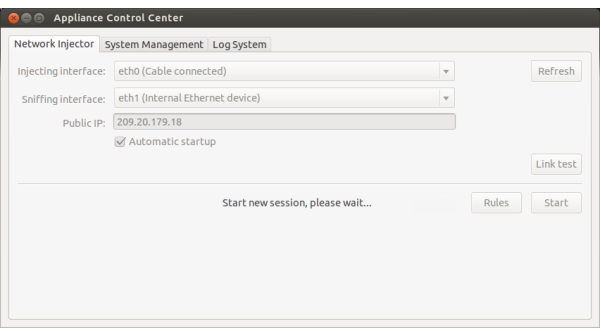

### *Pasos Resultado*

-

8. Para detener la infección, haga clic en **Stop**. O cierre la ventana para dejar la infección activa.

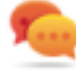

Sugerencia: cierre la ventana para permitir que el sistema ejecute automáticamente las actualizaciones de Appliance Control Center.

# **Configurar el acceso remoto a las aplicaciones**

Para acceder a Appliance Control Center de forma remota:

### *Pasos Resultado*

- 1. Conecte elmódemal dispositivo.
- 2. Enla pestaña **SystemManagement** haga clic en**Refresh**:elsistema reconocerá elmódemylomostrará enla **ModemInterface**.
- 3. Si hayvariosmódemsinstalados, seleccione el módem deseado en la lista desplegable**ModemInterface**.
- 4. Para activar el envíode correos electrónicos conla direcciónIPdel dispositivo en cada conexión, siga estos pasos:
	- a. En **Notification e-mail** ingrese la dirección a la cual enviar el correo.
	- b. Haga clic en **Mail test** para enviar un correo electrónico de prueba
	- c. Si no recibe el correo, haga clic en **Advanced** para establecer manualmente el servidor de correos: aparecerá la ventana **Email advanced configuration**.
	- d. Ingrese los datos indicados y haga clic en **Guardar.**
	- e. Haga clic en **Mail test** para enviar un correo electrónico de prueba con el servidor configurado.
- 5. Para activarla conexiónautomática con el módem seleccionado, haga clic en**Enable**.
- 6. Seleccione el protocolode redque se usará para el acceso remoto.

NOTA:esposible abrir directamente algunas ventanasútilesdelsistema operativopormediode los botones que se encuentran en la parte inferior de la pantalla. *Consulte "Qué [deberíasaber](#page-94-0) [acercadelaccesoremotoal](#page-94-0) Control Center["enlapágina](#page-94-0) [79](#page-94-0)*.

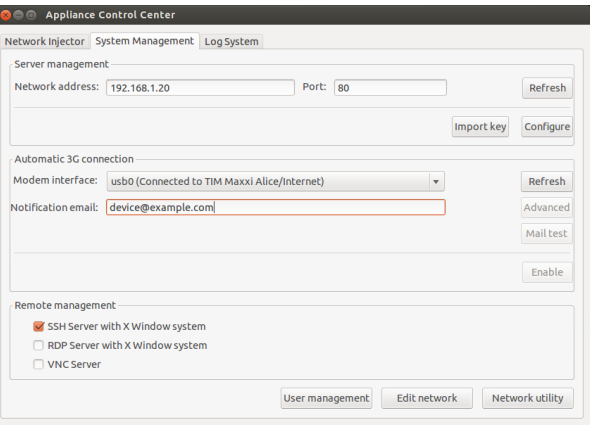

## **Ver los detalles de una infección**

Para ver los registros de la sesión actual, seleccione la pestaña **Log System**.

Para ver todos los archivos del registro, haga clic en la pestaña **Mostrar registros** en la pestaña **Log System**.

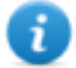

NOTA: todos los archivos de registro se guardan en el sistema de archivos en /var/log/tdconfig.

# <span id="page-103-0"></span>**Datos de Appliance Control Center**

## **Datos de la pestaña Network Injector**

A continuación se describen los datos:

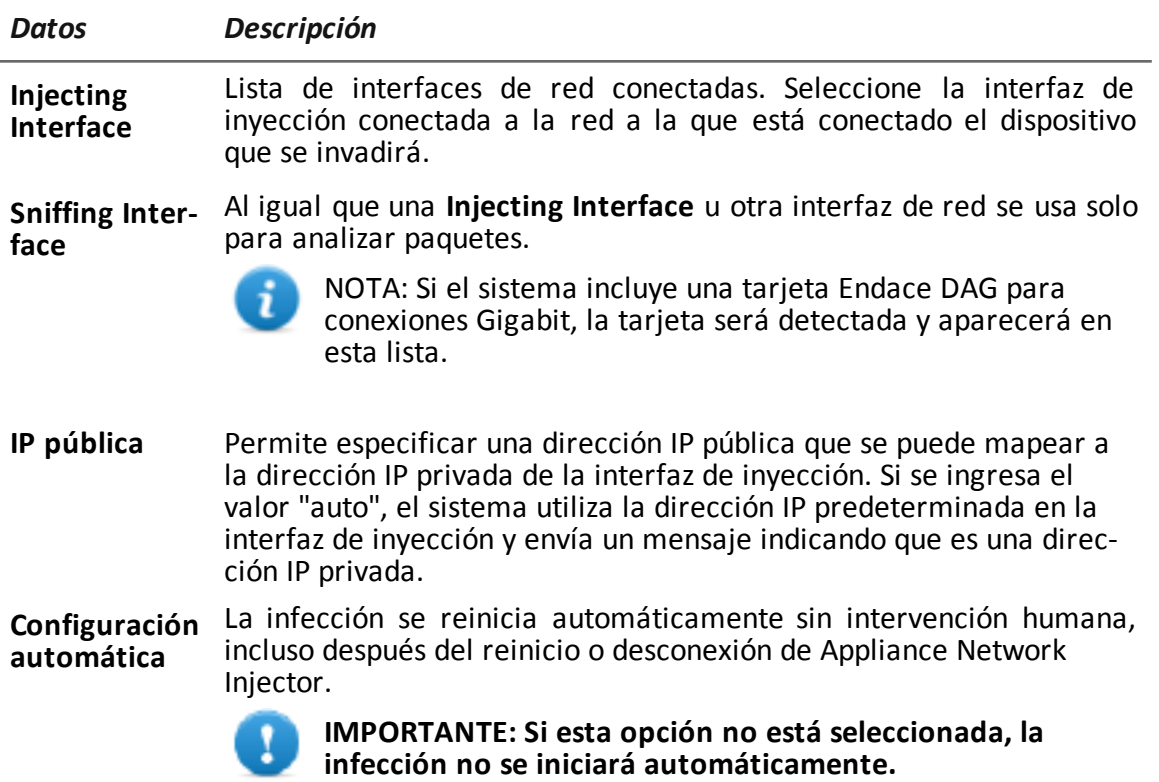

# **Datos de la pestaña System Management**

A continuación se describen los datos:

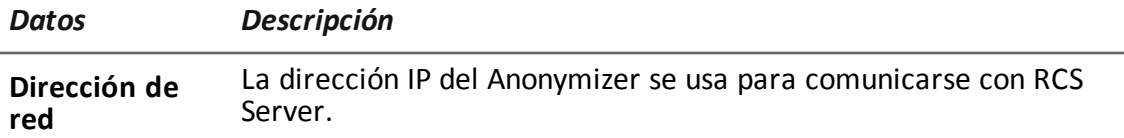

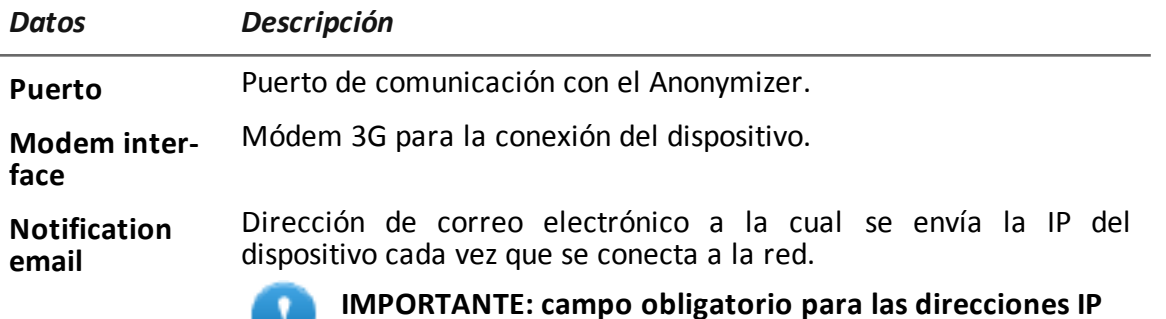

**IMPORTANTE: campo obligatorio para las direcciones IP** dinámicas.

<span id="page-104-0"></span>**Administración** Protocolo de red para el acceso remoto. **remota**

# **Tactical Control Center**

# **Propósito**

Tactical Control Center le permite:

- administrar las inyecciones del Tactical Network Injector
- sincronizar Network Injector Appliance con RCS Server para recibir actualizaciones y enviar registros
- desbloquear la contraseña del sistema operativo de la computadora del target
- configurar el acceso remoto a las aplicaciones

# **Solicitud de contraseña**

Cuando Tactical Control Center se abre, se debe ingresar una contraseña, la misma que se usa en la computadora portátil en la que se está ejecutando.

# **Cómo se ve la función**

Así es como se ve la página:

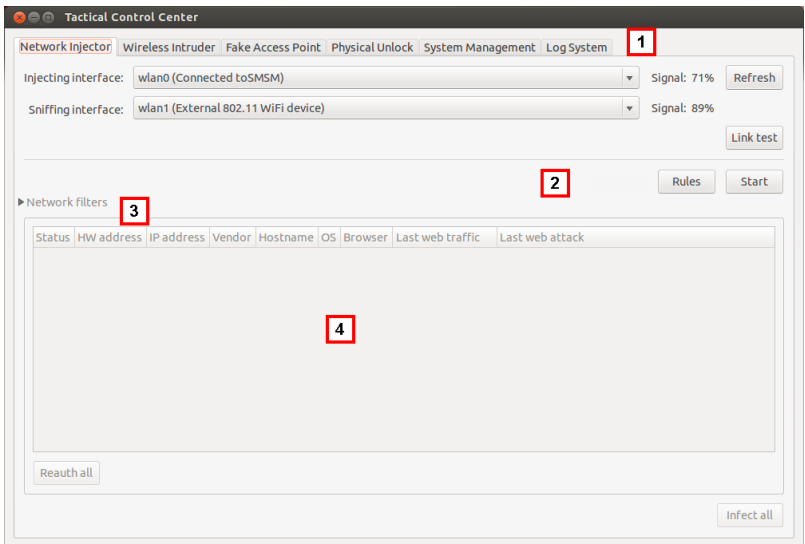

### *Área Descripción*

**1** Pestañas de acceso a las aplicaciones particulares. A continuación se muestra la descripción de cada elemento:

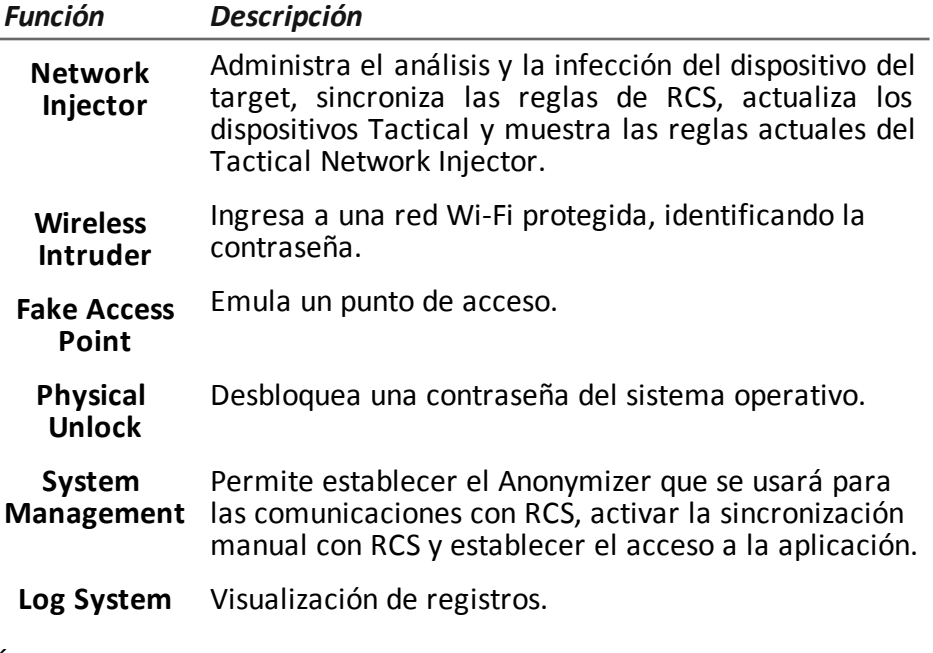

- **2** Área con claves específicas para la pestaña.
- **3** Filtros para filtrar el tráfico de Internet en los dispositivos.
- **4** Área con la lista de dispositivos.

## **Para obtener más información**

Para ver una descripción de Tactical Control Center *[consulte](#page-121-0) "Datos del Tactical Control Center" en la [página](#page-121-0) 106*.

Para obtener más información acerca de Tactical Control Center *[consulte](#page-86-0) "Qué debería saber acerca de [Tactical](#page-86-0) Control Center" en la página 71*.

### **Activar la sincronización con RCS Server para recibir nuevas reglas**

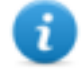

NOTA: si la inyección está en curso, Network Injector ya está sincronizado con RCS Server y por lo tanto las reglas se cargan automáticamente. Ir al paso 4. *Consulte "[Verifique](#page-83-0) el estado del [Network](#page-83-0) Injector" en la página 68*

A continuación se muestra el procedimiento sobre cómo activar la sincronización con RCS para recibir las actualizaciones de las reglas:

#### *Pasos Resultado*

- 1. En la pestaña **Network Injector**, haga clic en **Config.**: la sincronización está activada.
- 2. Durante la sincronización, Network Injector consulta RCS cada 30 segundos. Las reglas de inyección enviadas serán recibidas al finalizar el siguiente intervalo.

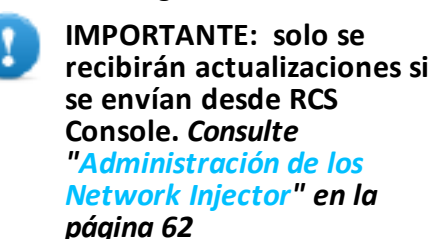

- **IMPORTANTE: realice una sincronización normal para garantizar el control constante de las actualizaciones de espacio .**
- 3. Para detener la sincronización, haga clic en **Stop**.

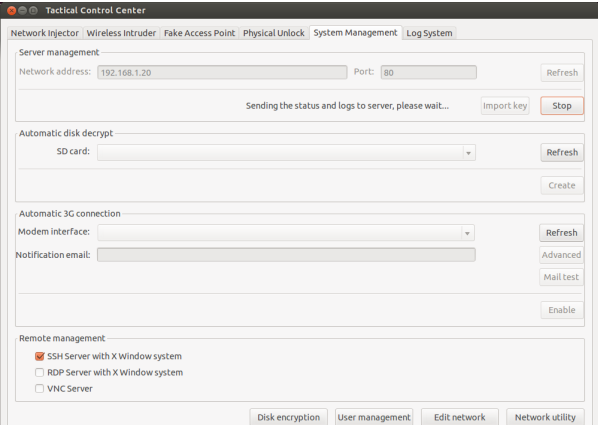

*Pasos Resultado*

- 4. Para ver las reglas recibidas de RCS Console, en **Network Injector**, haga clic en **Rules**: se mostrarán todas las reglas para Network Injector
	-
- **IMPORTANTE: asegúrese de que la sincronización de las reglas se realice con éxito después de solicitar la actualización a RCS Console.**

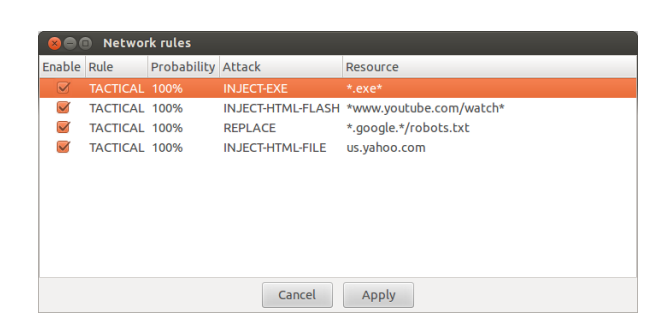

### **Hacer una prueba a la red**

A continuación se muestra el procedimiento para hacer pruebas a la red para detectar análisis de paquetes y/o inyección:

#### *Pasos Resultado*

1. En la pestaña **Network Injector** o **O** Link test to wireless network **Wireless Intruder** o **Fake Access Point**, seleccione la interfaz de Injecting interface: wlan0 (Internal 802.11 WiFi device) Sniffing interface: wlan1 (External 802.11 WiFi device) red. Wireless channel: 1 2. Haga clic en **Link test**: aparecerá Wireless ESSID: SMSM Wireless BSSID: BC:AE:C5:C5:B0:0B una ventana donde se muestran los resultados. 3. Si la prueba falla, muévase a una Link test Result mejor posición donde la señal sea Injecting interface quality signal √ más potente y repita la prueba. √ Sniffing interface quality signal **IMPORTANTE: si la prueba** Injection test to wireless network **falla, el ataque no se podrá** Connectivity test to wireless network **realizar con éxito.** × Unique AP ESSID name test Injecting interface IP address test Internet connectivity test Repeat link test
# **Obtener una contraseña de red Wi-Fi protegida**

A continuación se muestra cómo obtener una contraseña de red Wi-Fi protegida:

### *Pasos Resultado*

- 1. En la pestaña **Wireless Intruder**, seleccione la interfaz de red Wi-Fi en **Wireless interface**
- 2. En **ESSID network**, seleccione la red cuya contraseña debe identificarse.
	- NOTA: administre las conexiones/desconexiones de la interfaz de red desde el sistema operativo y haga clic en **Refresh**.
- 3. Seleccione el tipo de ataque en **Attack type**.
- 4. Si es necesario, haga clic en **Wordlist** para cargar un diccionario adicional para atacar las redes protegidas por WPA o WPA 2

**IMPORTANTE: el diccionario adicional se debe cargar en cada ataque.**

- 5. Haga clic en **Start**: el sistema lanza varios ataques para encontrar la contraseña de acceso.
- 6. Haga clic en **Stop** para detener el ataque.

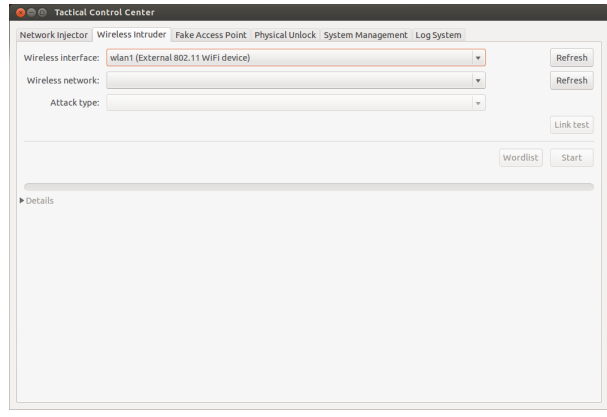

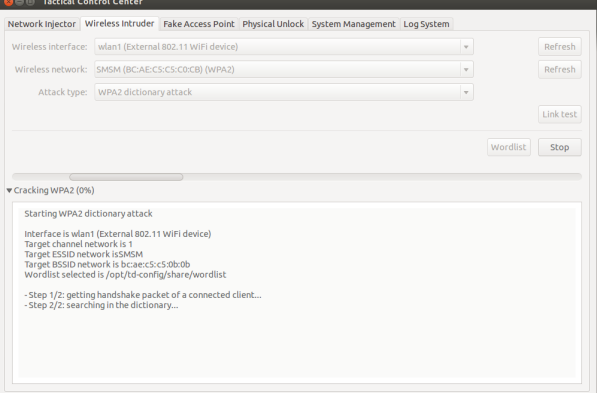

7. Si el ataque se realiza con éxito, aparecerá la contraseña sobre el indicador de estado.

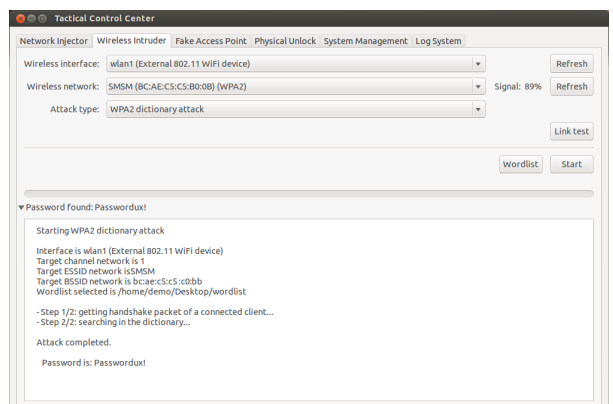

- 8. Con el **Administrador de red** del sistema operativo, use la contraseña para conectarse a la red Wi-Fi. El sistema guarda la contraseña y ya no necesita ingresarse.
- 9. Abra la sección **Network Injector** para iniciar la identificación y la infección.

# **Infectar targets por medio de la identificación automática**

-

Para comenzar la identificación automática y la infección:

## *Pasos Resultado*

- 1. En la pestaña **Network Injector**, haga clic en **Rules**: se mostrarán todas las reglas disponibles para Network Injector.
- 2. Solo se activarán las reglas que se usarán para la infección si se marca el campo **Enable** correspondiente.
- 3. Para confirmar, haga clic en **Apply**.

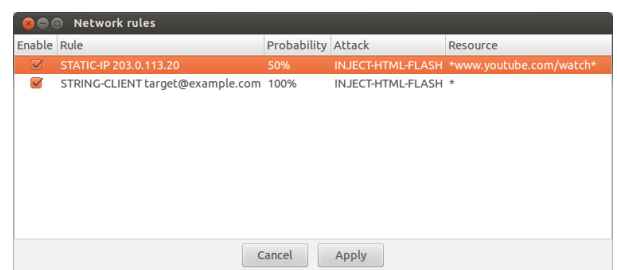

- 4. En la pestaña **Network Injector**, seleccione la interfaz de red para la inyección en la lista desplegable **Injecting Interface**.
- 5. En la lista desplegable **Sniffing Interface**, seleccione otra interfaz de red que se utilizará para el análisis de paquetes o la misma interfaz usada para la inyección.
	-

NOTA: administre las conexiones/desconexiones de la interfaz de red desde el sistema operativo y haga clic en **Refresh**.

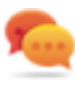

Sugerencia: use dos interfaces diferentes para garantizar una mejor identificación del dispositivo.

6. Revise la potencia de la señal y, si es necesario, realice la prueba de la red (botón **Link test**).

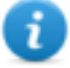

NOTA: la potencia de la señal debe ser cuando menos 70 %. Si se usa la misma interfaz de red para la inyección y el análisis de paquetes dará como resultado un único valor.

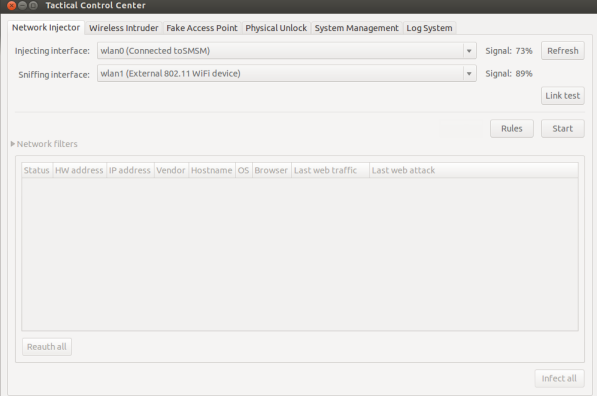

7. Haga clic en **Start**: se iniciará el proceso de análisis de paquetes de la red y se mostrarán todos los dispositivos identificados como targets. La columna **Status** muestra el estado de identificación.

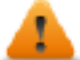

**ADVERTENCIA: verifique el estado de identificación.** *[Consulte](#page-121-0) "Datos del Tactical Control [Center"](#page-121-0) en la página [106](#page-121-0)***.**

- 8. Los dispositivos del target comienzan a infectarse. El inicio de la infección se registra.
	-

NOTA: para activar/desactivar las reglas cuando la infección está en curso, haga clic en **Rules**.

NOTA: los dispositivos que no son del target no aparecerán en la lista y por lo tanto serán excluidos de la infección automática.

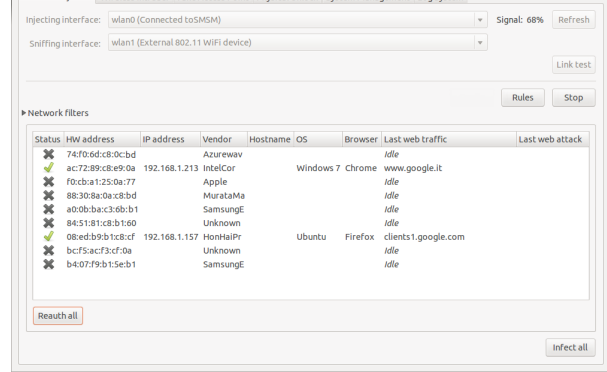

9. Para detener la infección, haga clic en **Stop**.

# **Forzar la autentificación de los dispositivos desconocidos**

-

Para forzar la autentificación de los dispositivos desconocidos:

-

-

1. En la pestaña **Network Injector**, seleccione los dispositivos de la

lista (estado **XX**)

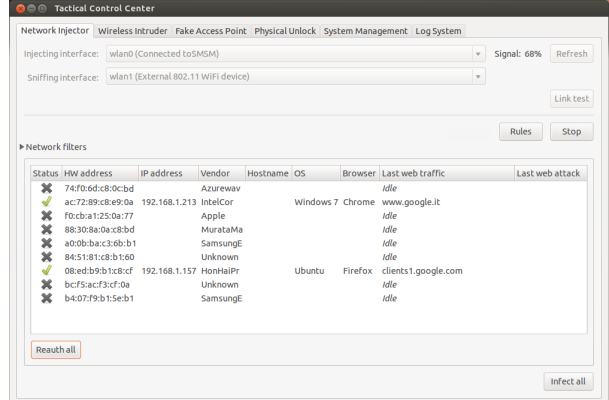

2. Haga clic en **Reauth selected**: los dispositivos serán forzados a volver a autentificarse.

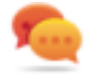

Sugerencia: en ciertos casos, todos los dispositivos deberán autentificarse. Para hacerlo, haga clic en **Reauth all**.

NOTA: la clave **Reauth selected** se muestra si se seleccionan dispositivos, y **Reauth all** si no se selecciona ningún dispositivo.

3. Si la reautentificación se realiza con éxito, se iniciará la identificación automática: el

estado del dispositivo será v podrá ser infectado a partir de ahora.

# <span id="page-112-0"></span>**Infectar targets por medio de la identificación manual**

Para infectar manualmente los dispositivos de la red:

- 1. En la pestaña **Network Injector**, haga clic en **Rules**: se mostrarán todas las reglas disponibles para Network Injector.
- 2. Solo se activarán las reglas que se usarán para la infección si se marca el campo **Enable** correspondiente.
- 3. Para confirmar, haga clic en **Apply**.
- 4. En **Network Injector,** seleccione uno o más dispositivos a infectar e identifíquelos usando los datos que se muestran.

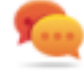

Sugerencia: si hay muchos dispositivos en la lista, use los filtros de selección. *[Consulte](#page-114-0) "[Establecer](#page-114-0) filtros en el tráfico [interceptado](#page-114-0)" en la página [siguiente](#page-114-0)*.

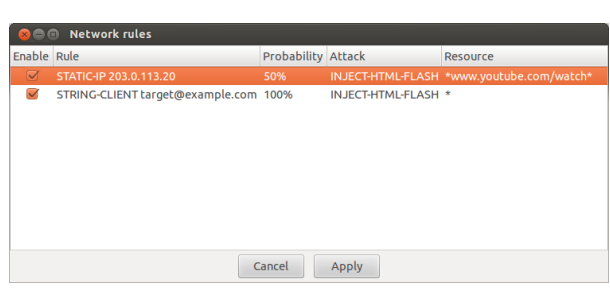

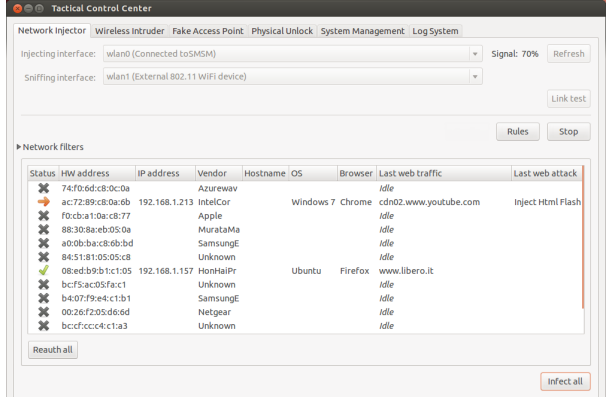

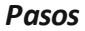

5. Haga clic en **Infect selected**: se "personalizarán" y aplicarán todas las reglas de infección con los datos del dispositivo. Los ataques a los dispositivos se mostrarán en los registros.

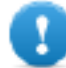

**IMPORTANTE: esta operación requiere una regla especial creada en RCS Console.**

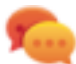

Sugerencia: para infectar a todos los dispositivos conectados, incluso aquellos que no sean el target o aún no estén conectados a uno, haga clic en **Infectar todo**.

NOTA: la clave **Infect selected** se muestra si se seleccionan dispositivos, e **Infect all** si no se selecciona ningún dispositivo.

**Resultado**: si la infección se inició con éxito, el estado del dispositivo es

<span id="page-114-0"></span>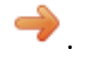

# **Establecer filtros en el tráfico interceptado**

Para seleccionar los dispositivos del target con los filtros en el tráfico de datos:

**O** C Tactical Control Center ector Wireless Intruder Fake

**v** Network filters<br>Regular expression: Facebook BPF network filter:

Reauth all

 $\begin{tabular}{l|c|c|c} \hline \textbf{Staus} & \textbf{FW address} & \textbf{p address} & \textbf{Vendor} & \textbf{Vendor} & \textbf{Rotras} \\ \hline \textbf{X} & \textbf{74:}70867a:00203 & \textbf{A211:} {\tt NewWaw} \\ \hline \textbf{X} & \textbf{76:}72898:00240929 & \textbf{A10} & \textbf{10} \\ \hline \textbf{X} & \textbf{80:}082a:0817503 & \textbf{A10} & \textbf{10} \\ \hline \text$ 

v Signal: 71% Refres

Delete Apply

Last web attack

Infect all

ser Last web traffic *Idle*<br>cdn02.w

Firefox www.libero.it Idle<br>Idle

Link test Rules Stop

- 1. En la pestaña **Network Injector**, haga clic en **Network filters**.
- 2. Para realizar una búsqueda más amplia, ingrese una expresión regular en el cuadro de texto **Regular expression**.
- 3. O, para redefinir la búsqueda, ingrese una expresión BPF en el cuadro de texto **BPF Network Filter**.

**Resultado**: el sistema solo muestra los dispositivos filtrados en la lista.

4. Infecte manualmente los dispositivos según lo que se describe en el procedimiento *[consulte](#page-112-0) "Infectar targets por medio de la [identificación](#page-112-0) manual" en la [página](#page-112-0) 97*.

## **Identificar el target analizando el historial web**

Para identificar un target:

### *Pasos Resultado*

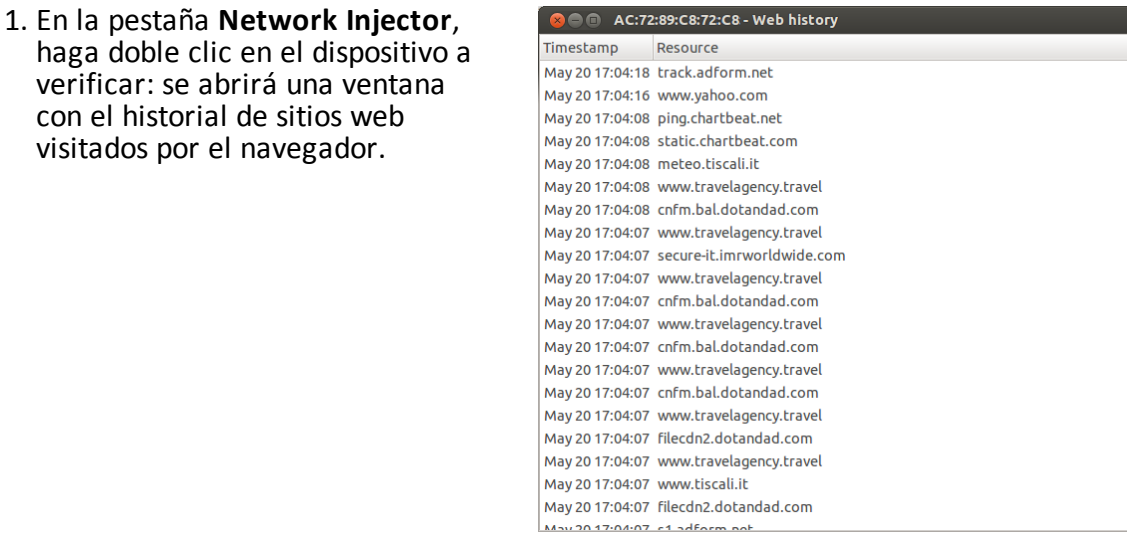

2. Si el dispositivo es del target, cierre el historial y realice el procedimiento *"[Infectar](#page-112-0) targets por medio de la [identificación](#page-112-0) [manual](#page-112-0)" en la página 97*.

# **Limpiar dispositivos infectados por error**

Para eliminar la infección de los dispositivos, cierre el agent en RCS Console.

-

## **Emulación de un Punto de acceso conocido por el target**

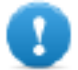

**IMPORTANTE: antes de emular un Punto de acceso, detenga cualquier ataque en curso en la pestaña Network Injector.**

Para transformar un Tactical Network Injector en un Punto de acceso conocido por los targets:

*Pasos Resultado*

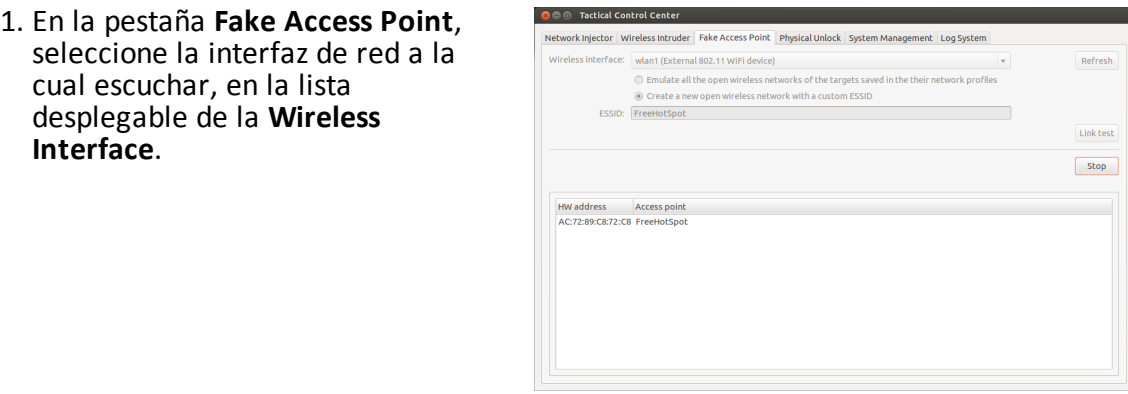

-

- 2. Seleccione el tipo de emulación de Punto de acceso
- 3. Haga clic en **Start**: Tactical Network Injector recuperará y mostrará los nombres de las redes Wi-Fi a las que suelen estar conectados los dispositivos.
- 4. Tactical Network Injector establecerá comunicaciones con los dispositivos simples, emulando el punto de acceso para cada red.

- 5. En **Network Injector**, seleccione la misma interfaz de red que se muestra como punto de acceso en el menú desplegable de la **Injecting Interface**
- 6. Haga clic en **Start**: se mostrarán los dispositivos conectados

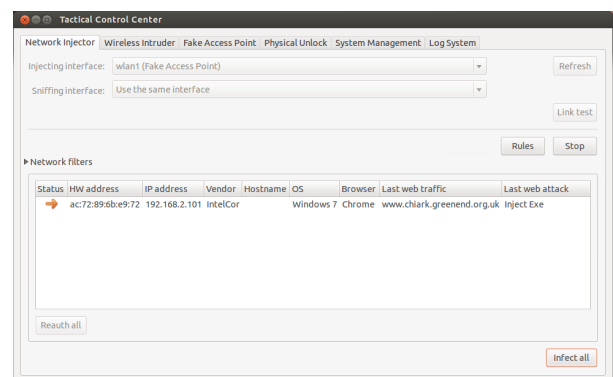

7. Infecte manualmente los dispositivos según lo que se describe en el procedimiento *[consulte](#page-112-0) "Infectar targets por medio de la [identificación](#page-112-0) manual" en la [página](#page-112-0) 97*.

# **Desbloquear una contraseña del sistema operativo.**

Para desbloquear una contraseña del sistema operativo:

### *Pasos Resultado*

- 1. Conecte el Tactical Network Injector a la computadora del target a través de una conexión FireWire o Thunderbolt. Use el puerto ExpressCard/34 del lado de Tactical Network Injector.
- 2. En la pestaña **Physical Unlock**, haga clic en **Refresh**: el sistema reconocerá el sistema operativo de la computadora y lo mostrará en **Operating System**.
- 3. En la lista desplegable **Operating System**, seleccione la versión del sistema operativo.

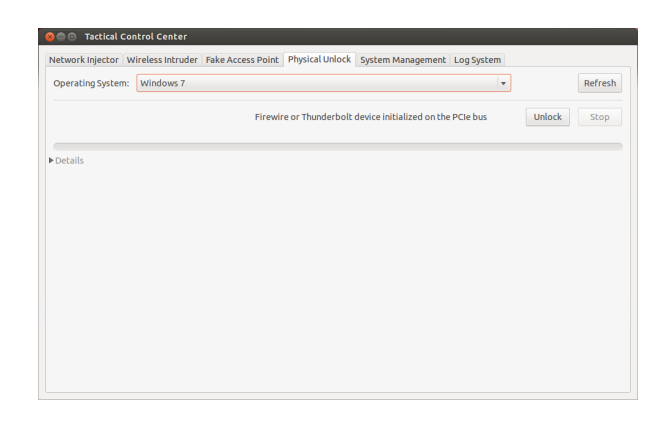

4. Haga clic en **Unlock**: el sistema intentará desbloquear la contraseña y mostrará el progreso de la operation. Cuando termine se mostrará el resultado de la operation.

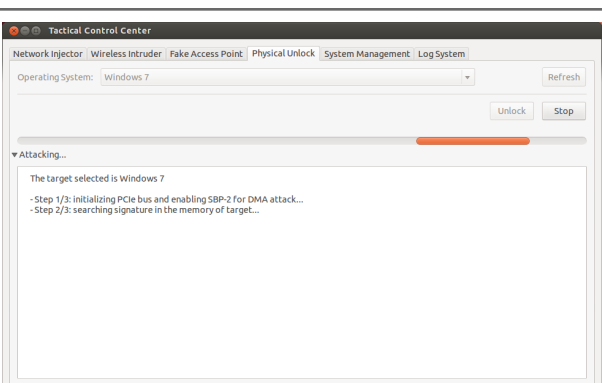

5. Para bloquear el sistema operativo, haga clic en **Lock**: se restaurará la contraseña y la computadora volverá a la condición anterior al procedimiento de desbloqueo.

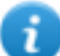

NOTA: la clave **Lock** solo aparece si el procedimiento de desbloqueo se completó correctamente.

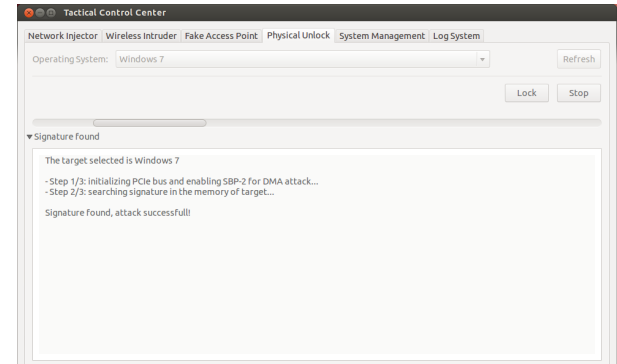

Disk encryption User management Edit ne

Refresh nport key Configure Refresh Create Refresh dvancer Mailtest Enable

# **Configurar el acceso remoto a las aplicaciones**

Para acceder a Tactical Control Center de forma remota:

### *Pasos Resultado*

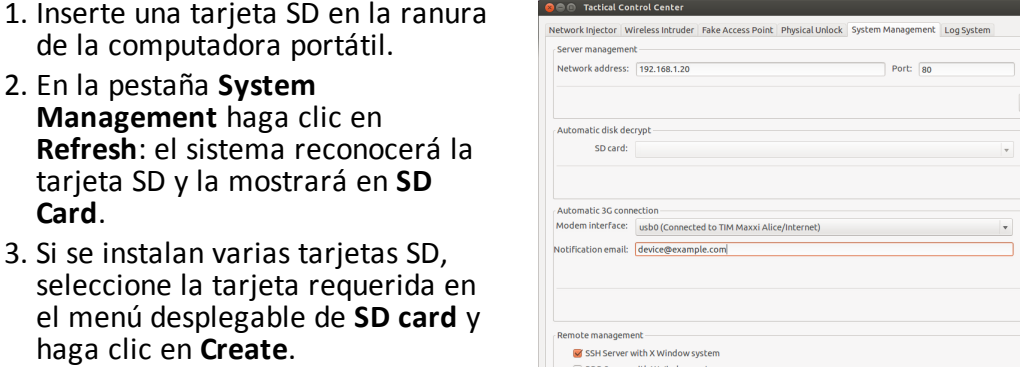

San server with X Window<br>| RDP Server with X Window<br>| VNC Server

4. Ingrese la contraseña de administrador del sistema y haga clic en **OK**: el sistema generará una nueva contraseña y la guardará en la tarjeta SD.

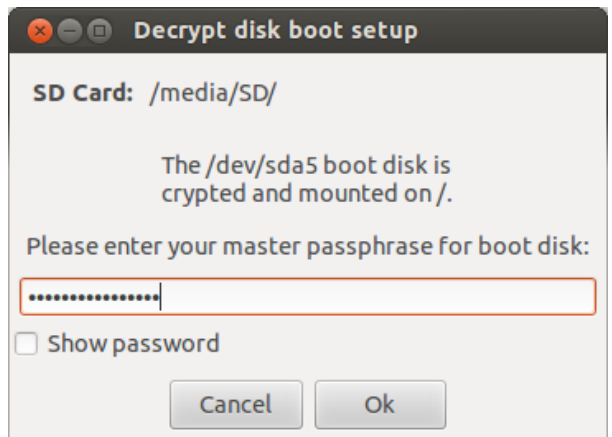

- 5. Conecte elmódemal dispositivo.
- 6. Enla pestaña **SystemManagement** haga clic en**Refresh**:elsistema reconocerá el módem y lo mostrará enla **ModemInterface**.
- 7. Si hayvariosmódemsinstalados, seleccione el módem deseado en la lista desplegable**ModemInterface**.
- 8. Para activar el envíode correos electrónicos con la dirección IP del dispositivo en cada conexión, siga estos pasos:
	- a. En **Notification e-mail** ingrese la dirección a la cual enviar el correo.
	- b. Haga clic en **Mail test** para enviar un correo electrónico de prueba
	- c. Si no recibe el correo, haga clic en **Advanced** para establecer manualmente el servidor de correos: aparecerá la ventana **Email advanced configuration**.
	- d. Ingrese los datos indicados y haga clic en **Guardar.**
	- e. Haga clic en **Mail test** para enviar un correo electrónico de prueba con el servidor configurado.
- 9. Para activarla conexiónautomática con el módem seleccionado, haga clic en**Enable**.
	- NOTA:elmódemactivadoen esta pestaña aparecerá enla pestaña**Network Injector**, en la lista desplegable **Injecting Interface**yseusará para infectar a losagents.
- 10. Seleccione el protocolode redque se usará para el acceso remoto.
	- NOTA:esposible abrir directamente algunas ventanasútilesdelsistema operativopormediode los botonesque se encuentranen la parte inferior de la pantalla. *Consulte "Qué [deberíasaber](#page-94-0) [acercadelaccesoremotoal](#page-94-0) Control Center["enlapágina](#page-94-0)*

*[79](#page-94-0)*.

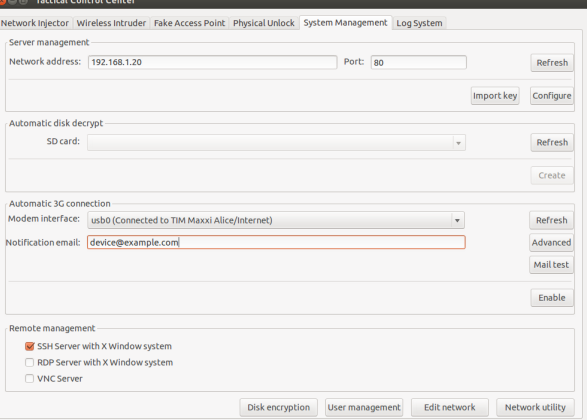

# **Apagar el Tactical Network Injector**

No hay previsto ningún procedimiento particular. Solo apague normalmente la computadora.

# **Ver los detalles de una infección**

Para ver los registros de la sesión actual, seleccione la pestaña **Log System**.

Para ver todos los archivos del registro, haga clic en la pestaña **Mostrar registros** en la pestaña **Log System**.

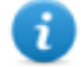

NOTA: todos los archivos de registro se guardan en el sistema de archivos en /var/log/tdconfig.

# <span id="page-121-0"></span>**Datos del Tactical Control Center**

# **Datos de la pestaña Network Injector**

A continuación se describen los datos:

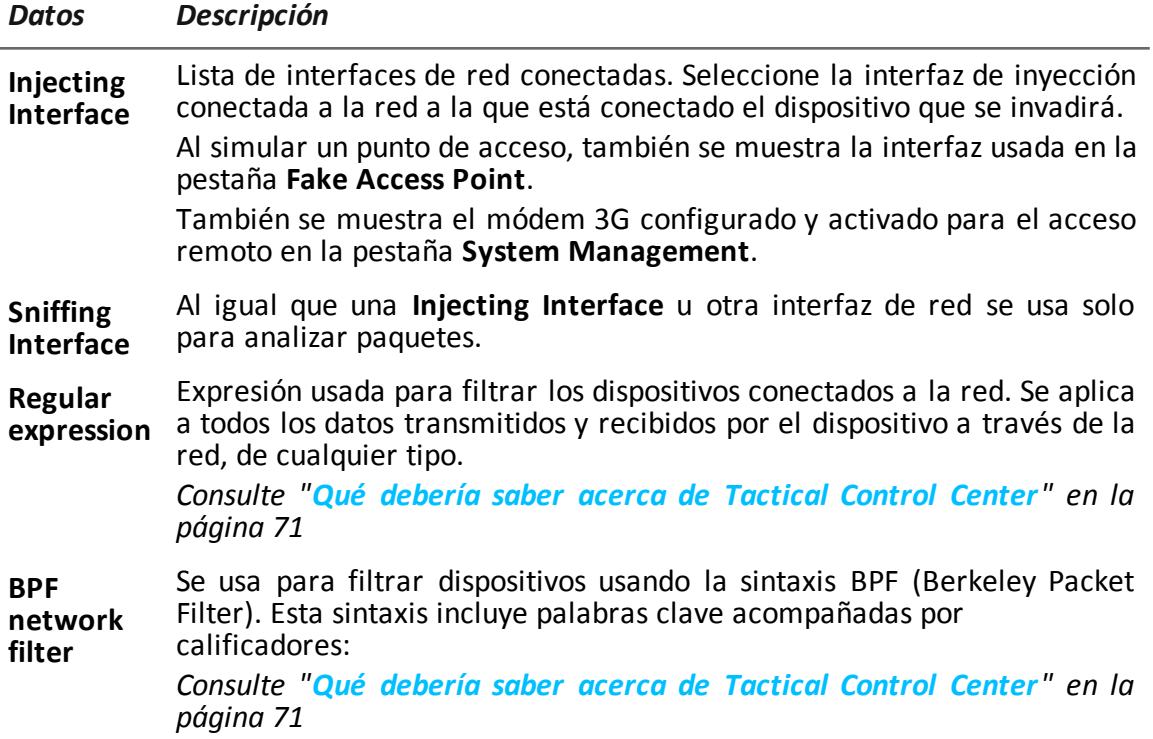

# **Datos encontrados del dispositivo**

A continuación se describen los datos:

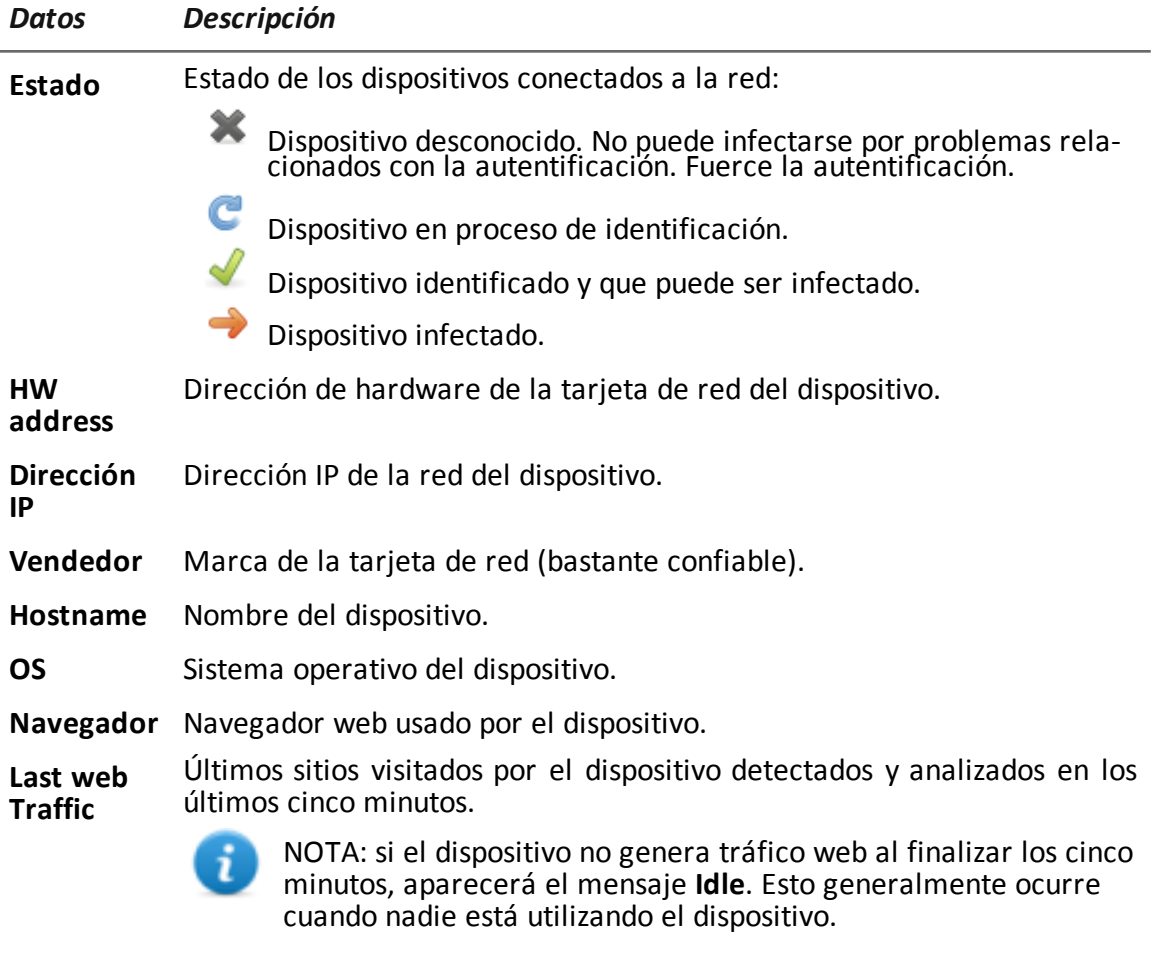

**Last web attack** Último tipo de ataque y resultados. Para ver detalles adicionales, consulte la pestaña **Log System**.

# **Datos de la pestaña Wireless Intruder**

A continuación se describen los datos:

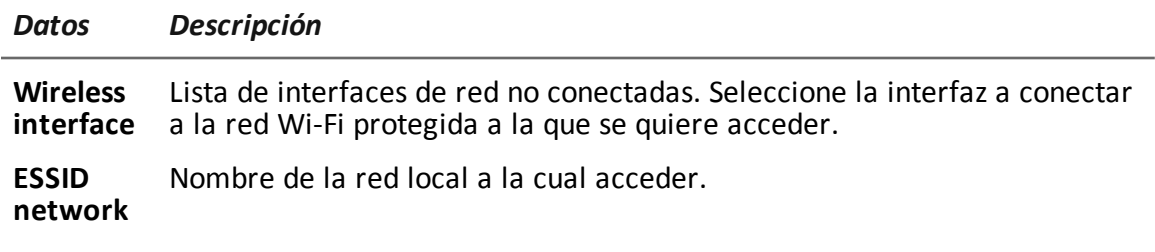

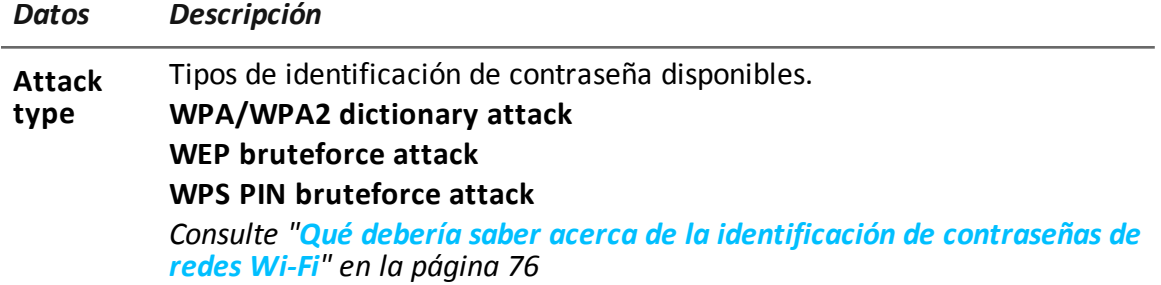

# **Datos de la pestaña Fake Access Point**

A continuación se describen los datos:

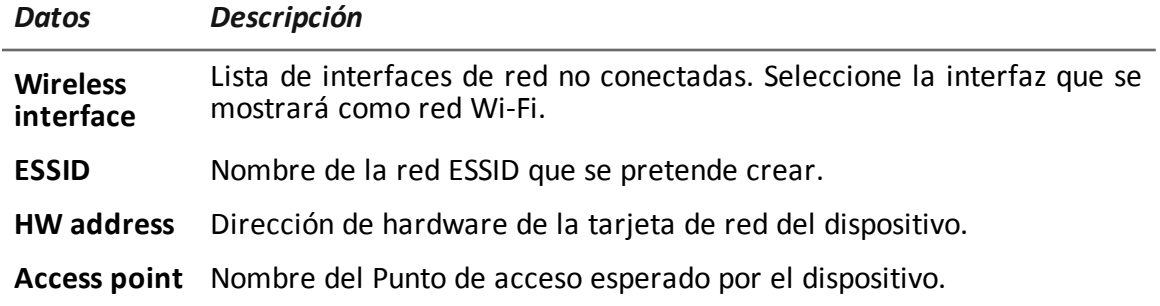

# **Datos de la pestaña System Management**

A continuación se describen los datos:

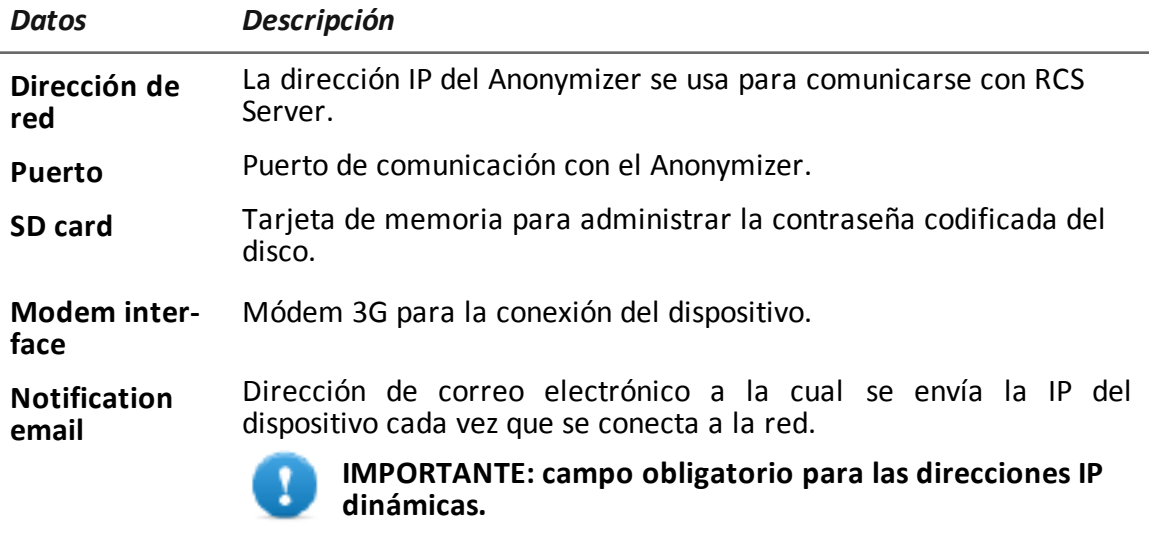

**Administración** Protocolo de red para el acceso remoto. **remota**

# **Otras aplicaciones instaladas en Network Injectors**

# **Introducción**

Los Network Injectors vienen instalados con algunas aplicaciones útiles de terceros.

# **Aplicaciones**

A continuación se encuentran las aplicaciones instaladas en Tactical Network Injector y Network Injector Appliance:

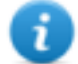

NOTA: para ver las instrucciones de las aplicaciones, consulte los documentos entregados por los fabricantes de las aplicaciones.

# *Nombre de la apli-Descripción*

*cación*

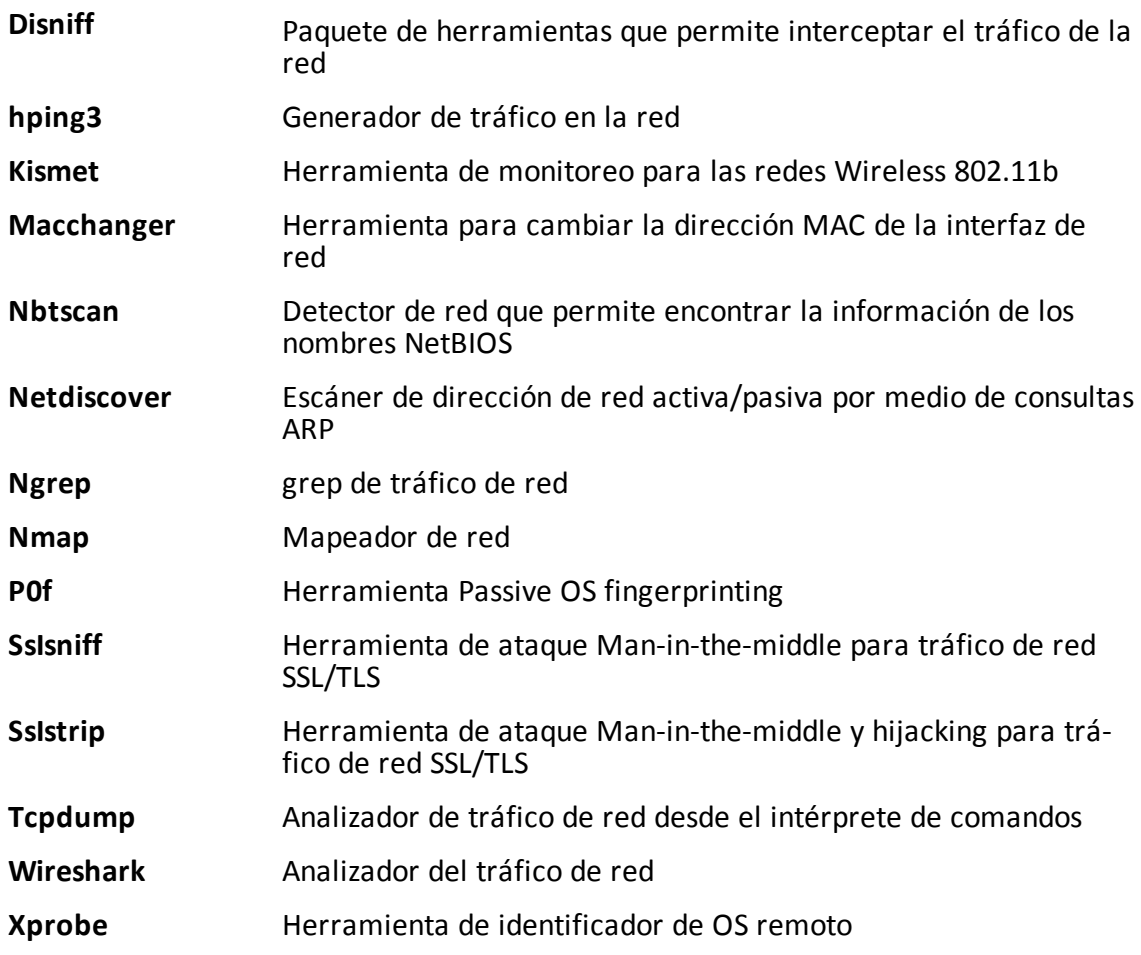

**9**

# **Monitoreo del sistema**

# **Presentación**

# **Introducción**

El monitoreo del sistema garantiza el control constante del estado de los componentes y el uso de la licencia.

# **Contenido**

En esta sección se incluyen los siguientes temas:

**[Monitoreo](#page-126-0) del sistema (Monitor) [111](#page-126-0)**

# <span id="page-126-0"></span>**Monitoreo del sistema (Monitor)**

**Para monitorear el sistema: e** Sección Monitor

# **Propósito**

Esta función le permite:

- monitorear el estado del sistema en términos de hardware y software
- monitorear las licencias usadas en comparación con las que se compraron

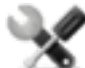

*Llamada al servicio: póngase en contacto con su gerente de cuenta de HackingTeam si necesita más licencias.*

# **Cómo se ve la función**

Así es como se ve la página:

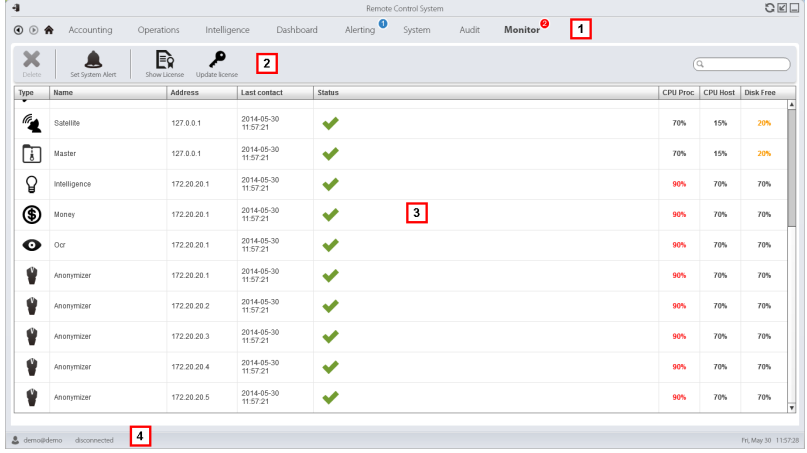

## *Área Descripción*

**1** Menú de RCS.

Œ

Monitor<sup>0</sup>: indica la cantidad actual de alarmas del sistema que se activaron.

- **2** Barra de herramientas de la ventana.
- **3** Lista de componentes de RCS y su estado:

Alarma (genera y envía un correo electrónico al grupo de alerting)

Advertencia

Componente en funcionamiento

# *Área Descripción*

**4** Barra de estado de RCS.

# **Para obtener más información**

Para ver las descripciones de los elementos de la interfaz *consulte "[Elementos](#page-27-0) y acciones [comunes](#page-27-0) de la interfaz" en la página 12*.

<span id="page-127-0"></span>Para ver una descripción de los datos en esta ventana *consulte "Datos de [monitoreo](#page-127-0) del sistema [\(Monitor\)](#page-127-0)" abajo*.

# **Datos de monitoreo del sistema (Monitor)**

## **Datos del monitoreo de los componentes del sistema**

A continuación se muestran los datos de monitoreo del sistema:

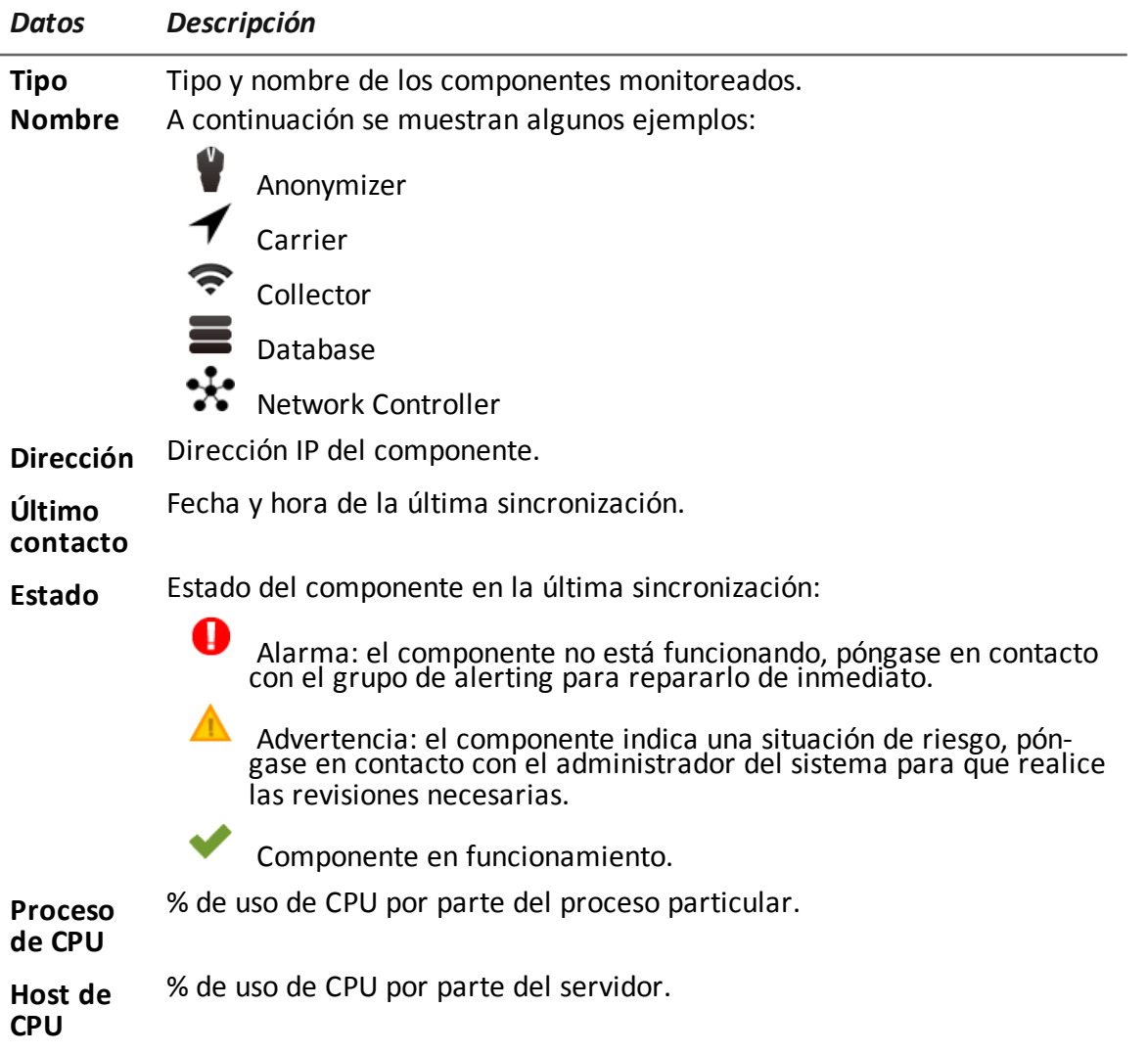

*Datos Descripción*

**Espacio libre en el disco** % de espacio libre en el disco.

## **Datos de monitoreo de la licencia**

A continuación se describen los datos de monitoreo de la licencia: para las licencias restringidas, el formato es "x/y", donde "x" es la cantidad de licencias que el sistema utiliza actualmente e "y" es la cantidad máxima de licencias.

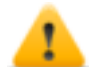

*PRECAUCIÓN: si todas las licencias están en uso, cualquier agent nuevo quedará en una cola de espera hasta que se libere una licencia o se compren más licencias.*

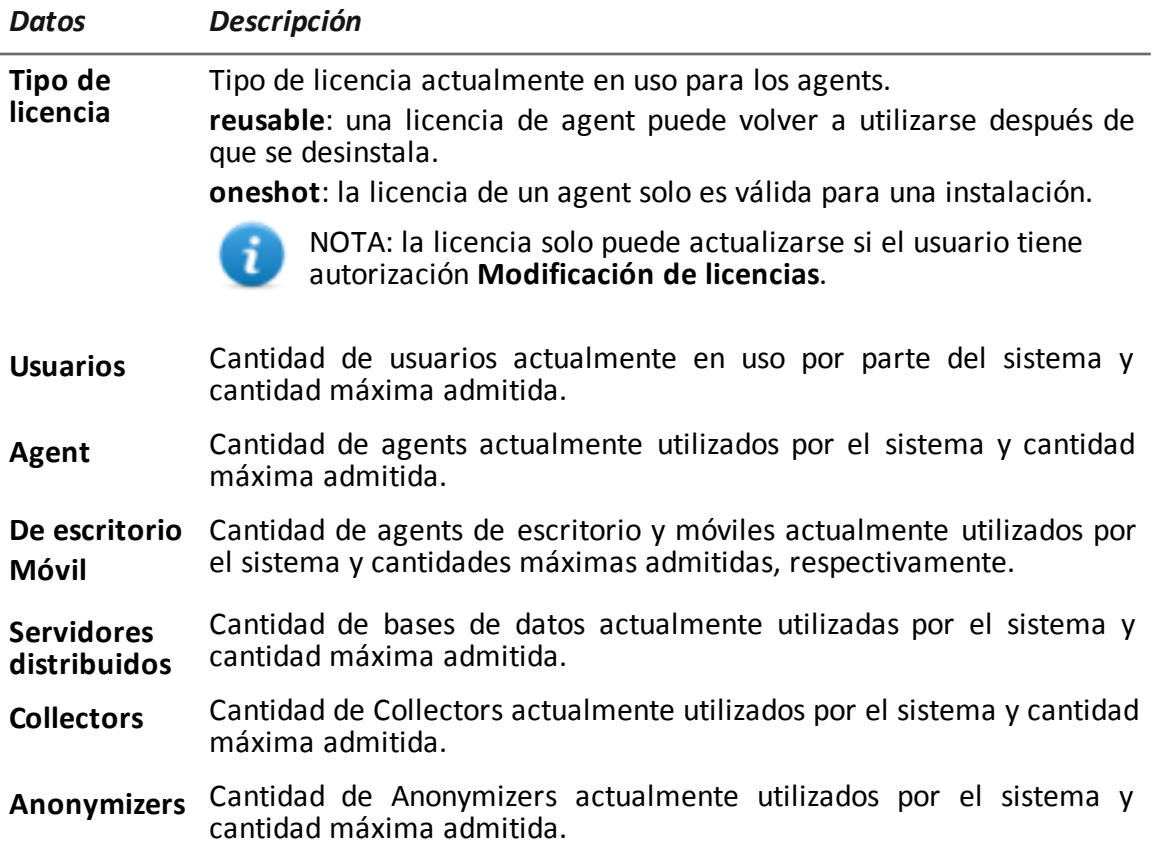

# **Anexo: acciones**

# **Presentación**

# **Introducción**

Un agent es un grupo complejo de eventos, acciones, módulos y vectores de instalación. A continuación se muestra una lista de acciones simples con una descripción detallada de las opciones de configuración.

# **Contenido**

En esta sección se incluyen los siguientes temas:

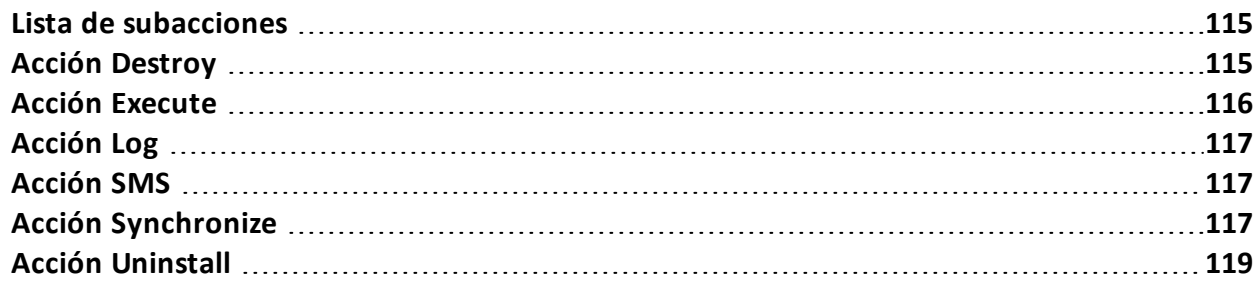

# <span id="page-130-0"></span>**Lista de subacciones**

# **Descripción de los datos de las subacciones**

A continuación se describen las subacciones:

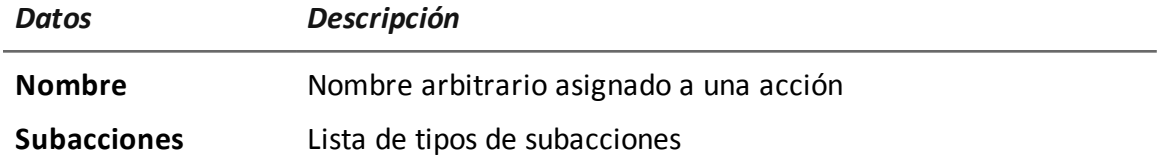

# **Descripción de tipos de subacciones**

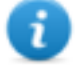

NOTA: algunas subacciones pueden perderse debido a que no son compatibles con ciertos sistemas operativos.

A continuación se describen los tipos de subacciones disponibles:

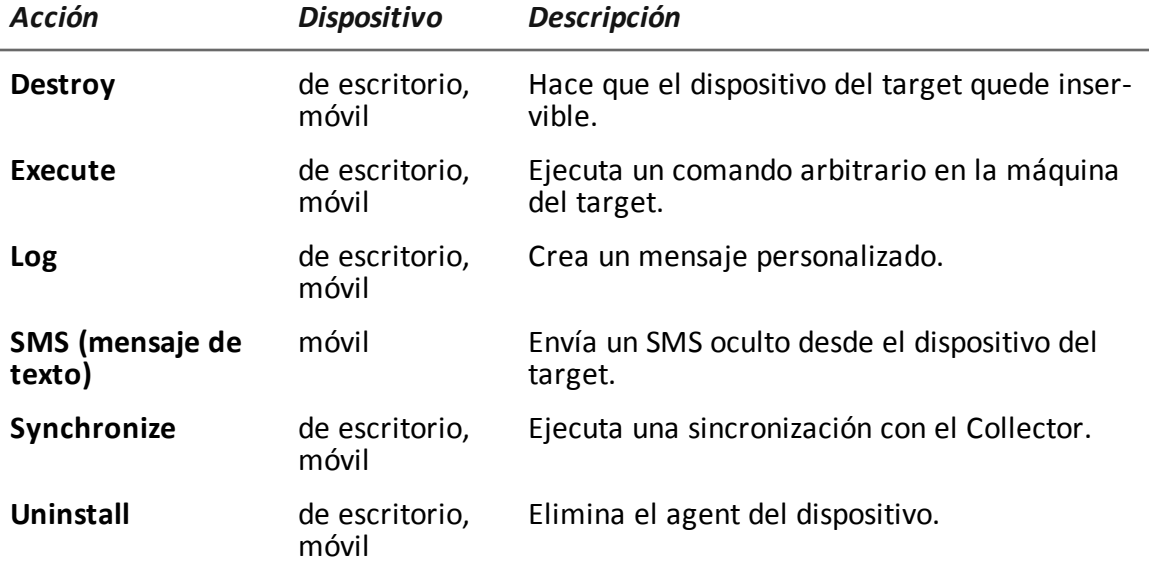

<span id="page-130-1"></span>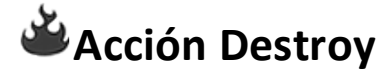

# **Propósito**

La acción **Destroy** hace que el dispositivo del target quede inservible de forma temporal o permanente.

# **Parámetros**

*Nombre Descripción*

**Permanente** El dispositivo queda inservible permanentemente.

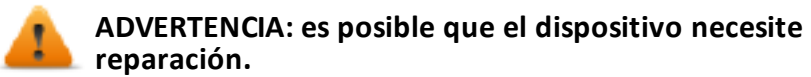

<span id="page-131-0"></span>**Acción Execute**

# **Propósito**

La acción **Execute** ejecuta un comando arbitrario en el dispositivo del target. Si es necesario, se puede especificar la configuración del comando y las variables del entorno. El programa se ejecutará con los permisos del usuario que esté conectado al sistema en el momento de la ejecución.

Cualquier resultado del comando se puede ver en la página **Comandos**. *[Consulte](#page-56-0) "Página de [comandos](#page-56-0)" en la página 41*.

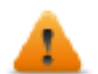

**ADVERTENCIA: aunque todos los comandos se ejecuten por medio del sistema de ocultamiento del agent para ser invisibles, cualquier cambio en el sistema de archivos (p. ej.: un archivo creado en el escritorio) será visible para el usuario. Preste atención.**

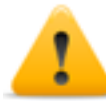

**ADVERTENCIA: se deben evitar programas que requieran la interacción del usuario o que abran interfaces gráficas.**

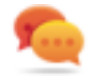

Sugerencia: utilice aplicaciones iniciadas por una línea de comandos o un archivo en lotes, ya que el agent oculta sus procesos (y la ventana de línea de comandos correspondiente).

# **Referencia a la carpeta del agent**

A la cadena de comandos se le puede agregar la variable \$dir\$ del entorno virtual que hace referencia a la carpeta de instalación del agent (oculta).

# **Datos importantes**

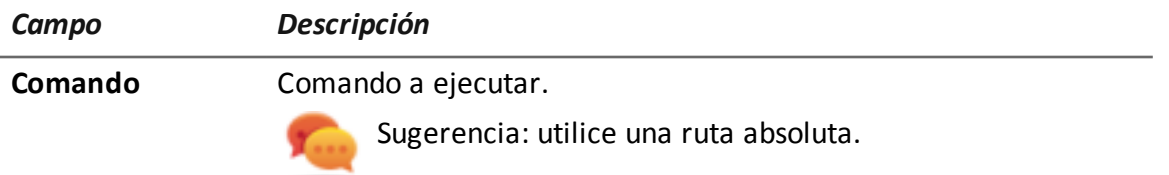

# <span id="page-132-0"></span>**Acción Log**

# **Propósito**

La acción **Log** crea un mensaje personalizado.

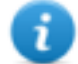

NOTA: los mensajes y registros personalizados que provienen de un agent se muestran en la sección **Info**.*[Consulte](#page-53-0) "Página del agent" en la página 38*

# **Parámetros**

*Nombre Descripción*

<span id="page-132-1"></span>**Texto** Texto del mensaje que aparece en la sección **Info**.

# **Acción SMS**

# **Propósito**

La acción **SMS** envía un SMS (mensaje de texto) oculto desde el dispositivo del target con la posición del dispositivo y los datos de la tarjeta SIM.

# **Parámetros**

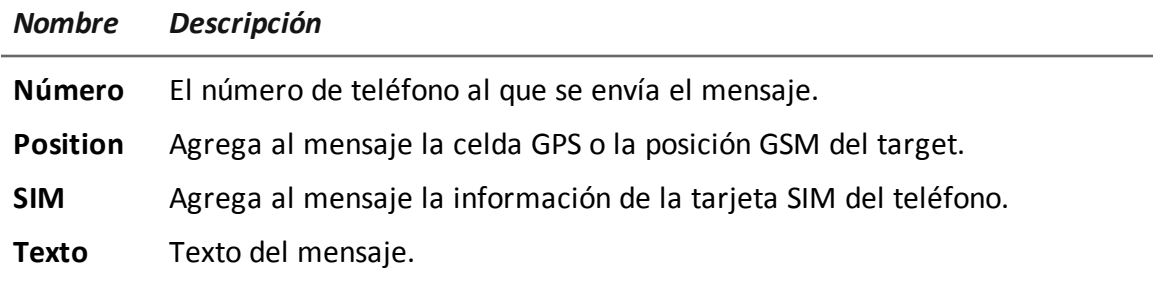

# <span id="page-132-2"></span>**Acción Synchronize**

# **Propósito**

La acción **Synchronize**, sincroniza el agent y el RCS Server. El proceso de sincronización está dividido en los siguientes pasos:

# *Paso Descripción*

- **1** Autentificación recíproca del agent/RCS Server.
- **2** Sincronización temporal del agent/RCS Server.

## *Paso Descripción*

- **3** Eliminación del agent en caso de cierre de la actividad relacionada.
- **4** Actualización de la configuración del agent.
- **5** Carga de todos los archivos en la cola "cargar".
- **6** Descarga de todos los archivos en la cola "descargar".
- **7** Descarga de toda la evidence recopilada por el agent, con eliminación simultánea segura.
- **8** Eliminación segura en el agent de toda la evidence descargada.

# **Configuración de escritorio**

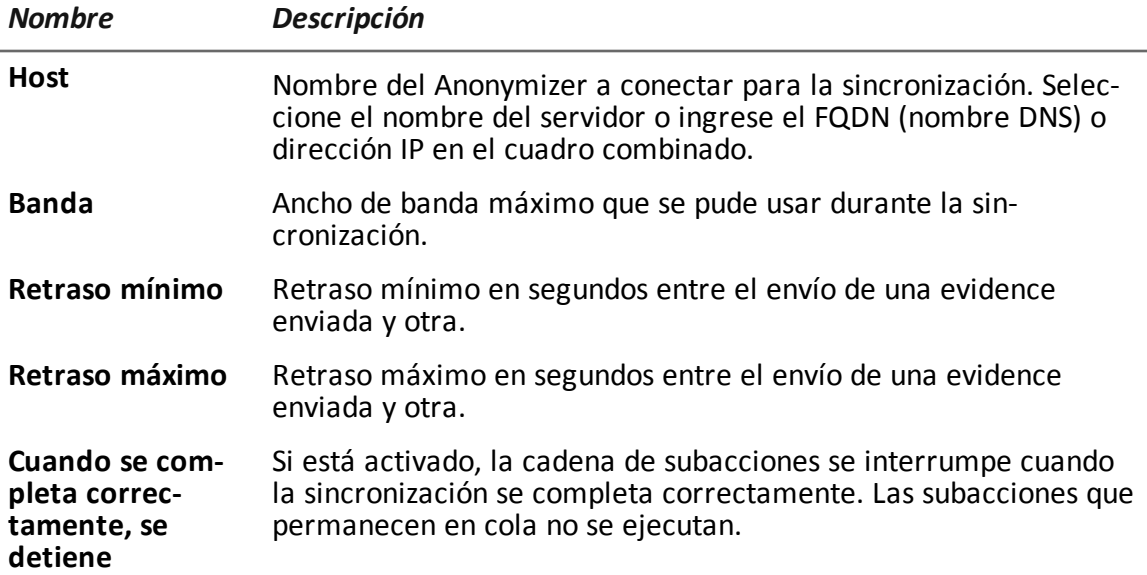

# **Configuración móvil**

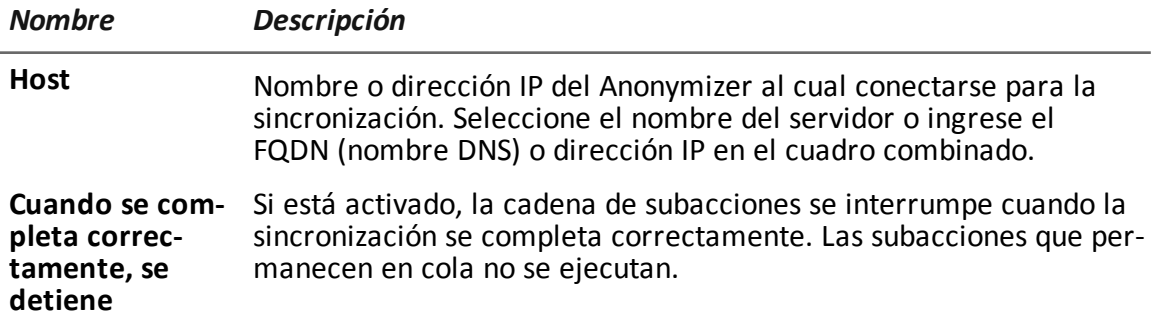

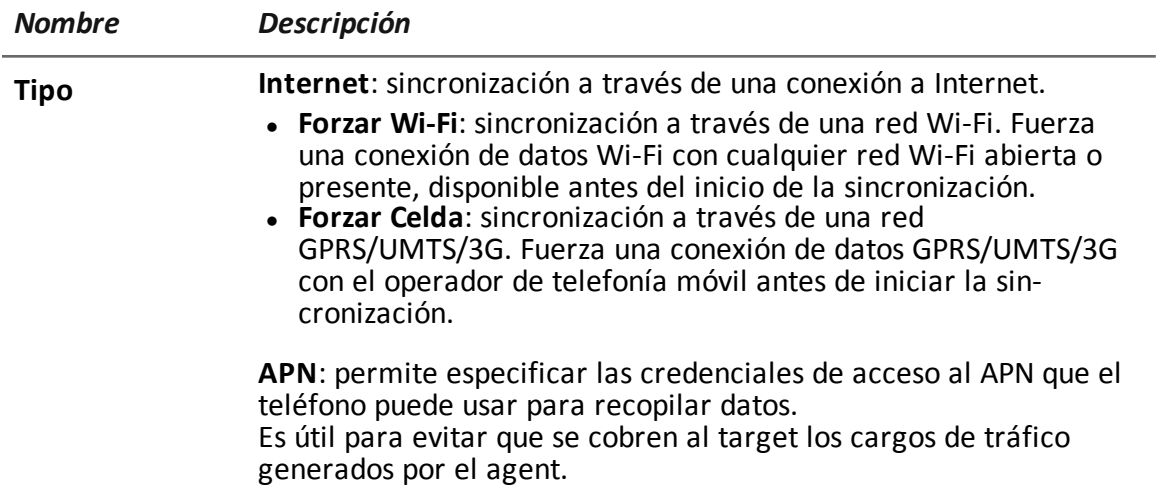

# **Criterio de selección del tipo de conexión (Windows Phone)**

Para Windows Phone, el sistema define internamente el tipo de conexión a utilizar de acuerdo con los parámetros establecidos.

<span id="page-134-0"></span>Si el dispositivo está configurado para conectarse por Wi-Fi y 3G/4G y hay una conexión Wi-Fi configurada, el sistema utilizará la red 3G/4G cuando la pantalla del dispositivo esté apagada y no se esté cargando o, en caso contrario, usará la red Wi-Fi.

# **Acción Uninstall**

# **Propósito**

La acción **Uninstall** elimina el agent del sistema del target. Se eliminarán todos los archivos.

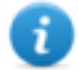

NOTA: en un BlackBerry, la eliminación del agent requiere de un reinicio automático.

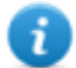

NOTA: si el dispositivo no tiene privilegios raíz en Android, el usuario debe autorizar la desinstalación. Para obtener más información sobre cómo saber si cuenta con privilegios raíz,*[consulte](#page-159-0) "Qué debería saber acerca de Android" en la página 144*.

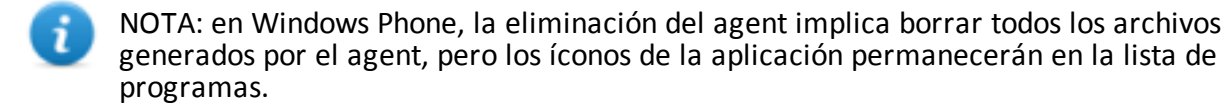

**11**

# **Anexo: eventos**

# **Presentación**

# **Introducción**

Un agent es un grupo complejo de eventos, acciones, módulos y vectores de instalación. A continuación se muestra una lista de eventos simples con una descripción detallada de las opciones de configuración.

# **Contenido**

En esta sección se incluyen los siguientes temas:

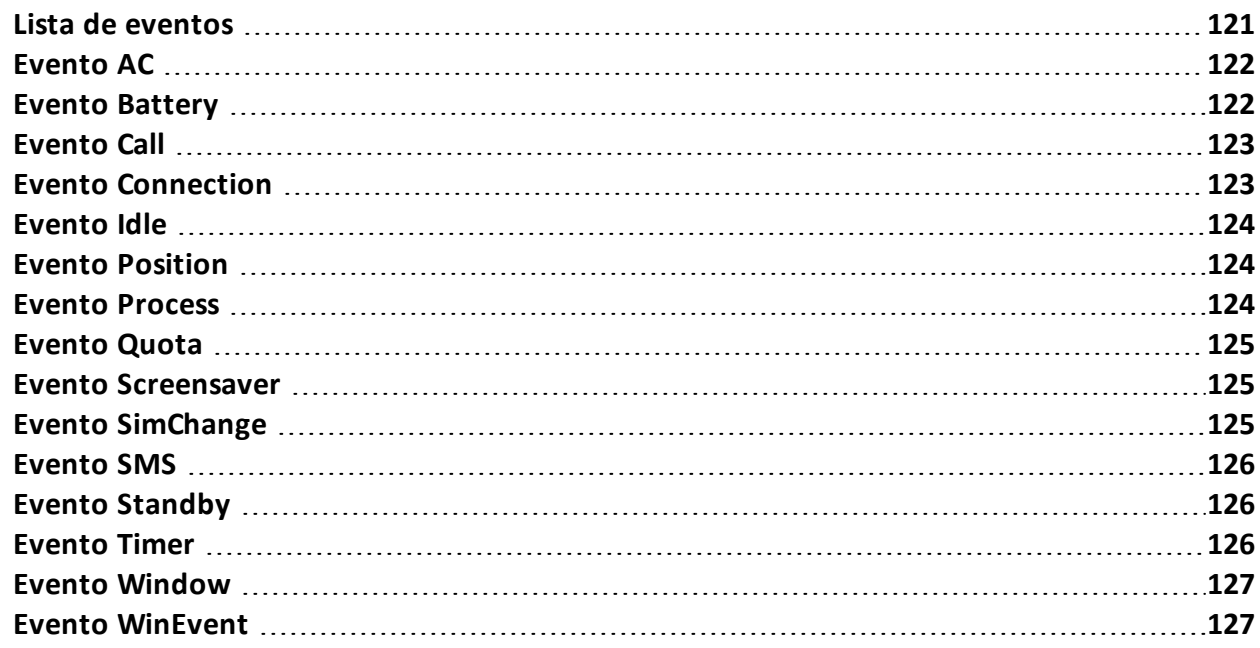

# <span id="page-136-0"></span>**Lista de eventos**

## **Descripción de los datos de los eventos**

Los eventos se describen a continuación:

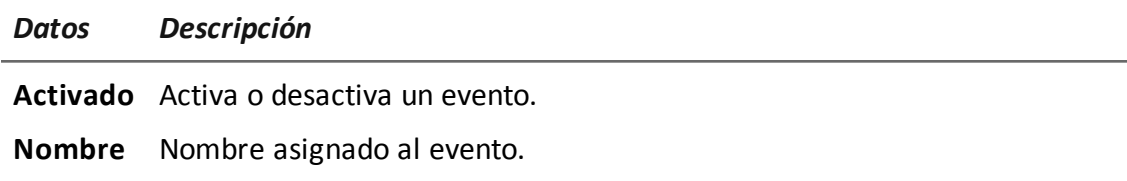

**Tipo** Lista de tipos de eventos. Consulte la tabla que se muestra a continuación.

# **Descripción de los tipos de eventos**

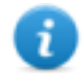

NOTA: algunos eventos pueden perderse debido a que no son compatibles con ciertos sistemas operativos.

Los tipos de eventos se describen a continuación:

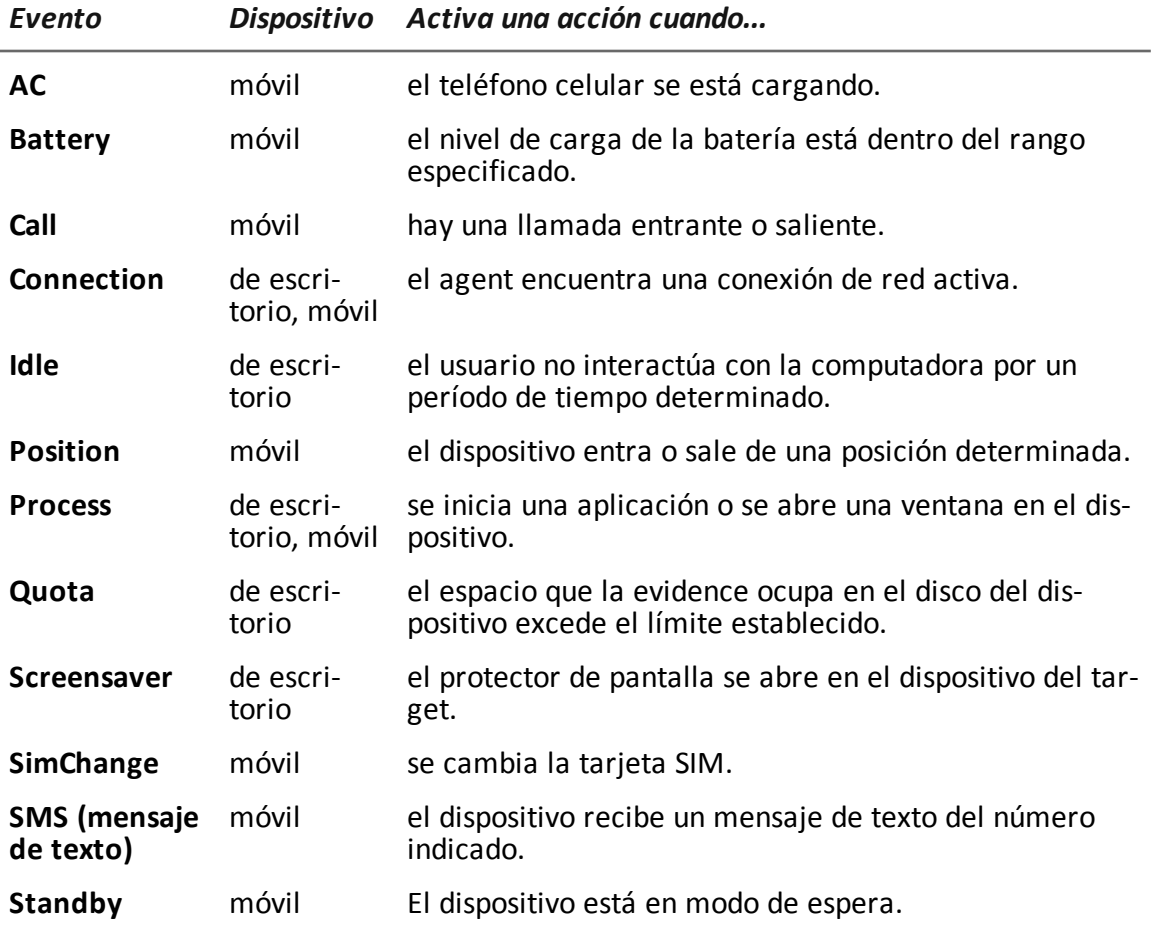

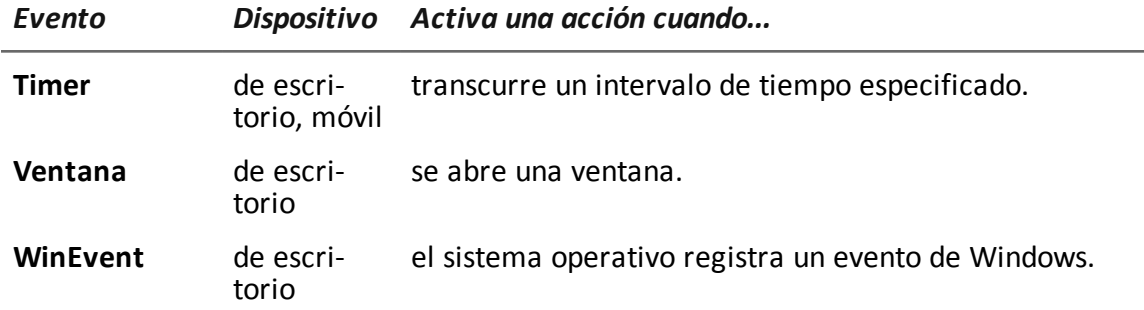

# <span id="page-137-0"></span>**Evento AC**

# <span id="page-137-1"></span>**Propósito**

El evento **AC** activa una acción cuando el teléfono celular se está cargando.

# $\sqrt{ }$ **Evento Battery**

# **Propósito**

El evento **Battery** activa una acción cuando el nivel de carga de la batería está dentro del rango especificado.

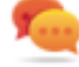

Sugerencia: para reducir el impacto en el uso de la batería, es mejor asociar el evento **Battery**, establecido entre 0%-30%, a las acciones **Iniciar** y **Detener crisis**. De esta manera, si el nivel de carga de la batería desciende por debajo del valor establecido, se suspenderán las actividades del agent que consuman más energía.

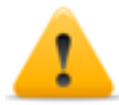

**ADVERTENCIA: ¡el módulo Crisis se puede configurar para anular la sincronización!**

# **Parámetros**

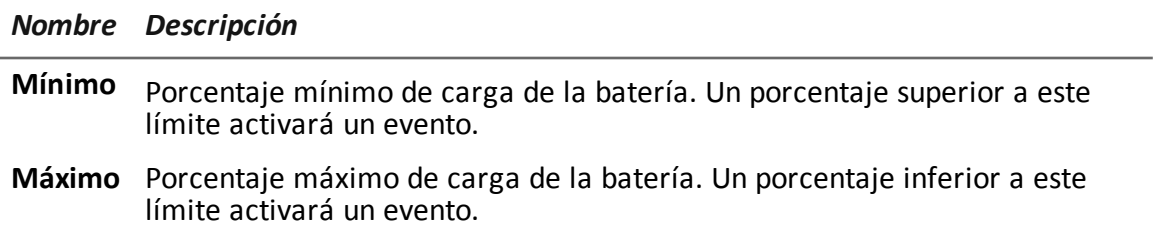

# <span id="page-138-0"></span>**Evento Call**

# **Propósito**

El evento **Call** activa una acción cuando hay una llamada entrante o saliente.

# **Parámetros**

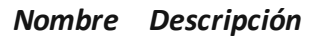

**Número** número de teléfono de quien llama o de quien recibe la llamada (o parte de este).

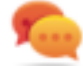

Sugerencia: déjelo en blanco para que se active con cualquier número.

# <span id="page-138-1"></span>**Evento Connection**

# **Propósito**

El evento **Connection** activa una acción cuando el agent encuentra una red de conexión activa. Para un dispositivo de escritorio, escriba la dirección de destino de la conexión.

Para un dispositivo móvil, el evento activa una acción en el momento en que el dispositivo obtiene una dirección IP válida en cualquier interfaz de red (p. ej.: Wi-Fi, ActiveSync, GPRS/3G+), y cancela la acción cuando finalizan todas las conexiones.

# **Configuración de escritorio**

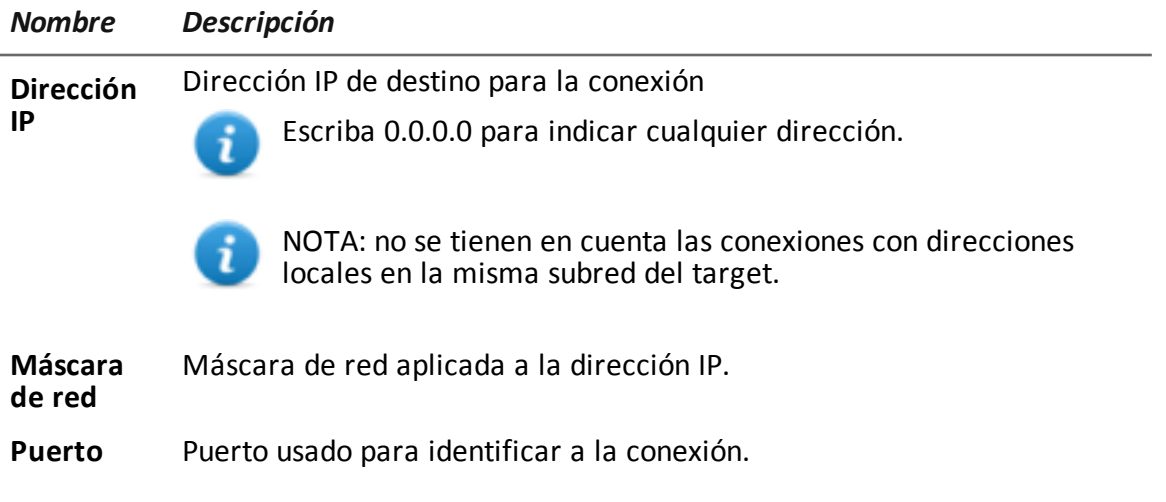

# <span id="page-139-0"></span>**Evento Idle**

# **Propósito**

El evento **Idle** activa una acción cuando el usuario no interactúa con la computadora por un período de tiempo determinado.

# **Parámetros**

*Nombre Descripción*

<span id="page-139-1"></span>**Hora** Segundos de inactividad. El evento se activa cuando finaliza este intervalo de tiempo.

# **Evento Position**

# **Propósito**

El evento **Position** activa una acción cuando el target entra o sale de una determinada posición. La posición puede estar definida por coordenadas GPS y un rango o por el ID de una celda GSM.

# **Parámetros**

### *Nombre Descripción*

**Tipo** Tipo de posición a utilizar.

### **GPS**

- <sup>l</sup> **Latitud, Longitud**: coordenadas
- **.** Distancia: rango a partir de las coordenadas.

## **Celda GSM (todos los sistemas operativos, excepto Windows Phone)**

<sup>l</sup> **País, Red, Área, ID**: datos de la celda GSM. Ingrese '\*' para ignorar un campo. Por ejemplo, si se completa el campo **País** y los otros tres campos se completan con '\*', el evento se activará en el momento en que el dispositivo entre o salga del país especificado.

<span id="page-139-2"></span>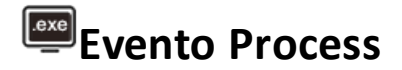

# **Propósito**

El evento **Process** activa una acción cuando se inicia una aplicación o se abre una ventana en el dispositivo.

# **Parámetros**

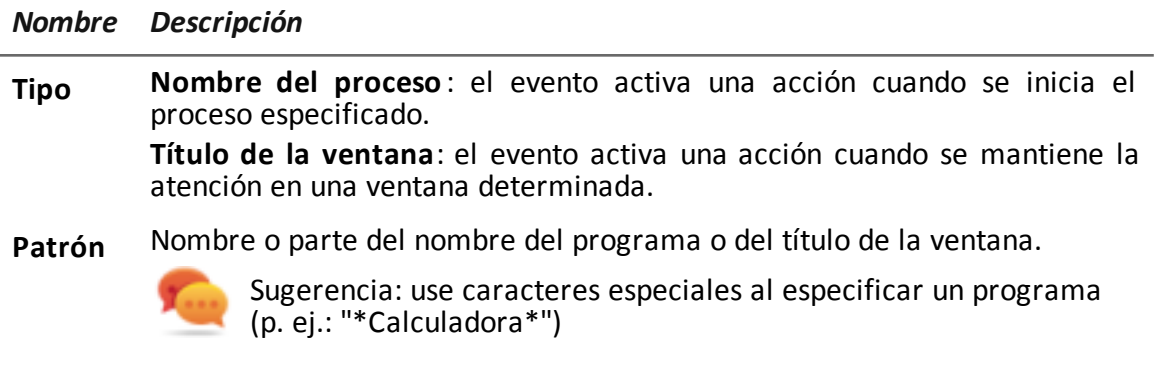

<span id="page-140-0"></span>**Enfoque** (solo para dispositivos de escritorio) Al seleccionarlo, el evento activa una acción solo cuando el proceso o ventana se encuentran en primer plano.

# **Evento Quota**

# **Propósito**

El evento **Quota** activa una acción cuando el espacio del disco del dispositivo que se utiliza para almacenar la evidence recopilada excede el límite establecido.

Cuando el espacio del disco se encuentra por debajo del límite, la acción será cancelada en la siguiente sincronización.

# **Parámetros**

*Nombre Descripción*

<span id="page-140-1"></span>**Quota** Espacio en el disco que se usará para almacenar la evidence recopilada.

# **Evento Screensaver**

# **Propósito**

<span id="page-140-2"></span>El evento **Screensaver** activa una acción cuando se enciende el protector de pantalla en el dispositivo del target.

# **Evento SimChange**

# **Propósito**

El evento **SimChange** activa una acción cuando se cambia la tarjeta SIM.

<span id="page-141-0"></span>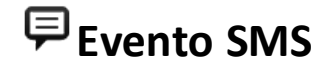

# **Propósito**

El evento **SMS** activa una acción cuando se recibe un mensaje de texto específico de cierto número. El mensaje no se mostrará entre los mensajes recibidos del teléfono.

**ADVERTENCIA: los mensajes entrantes solo se eliminan en BlackBerry OS 5.x.**

NOTA: el mensaje recibido no se mostrará en el dispositivo del target.

## **Parámetros**

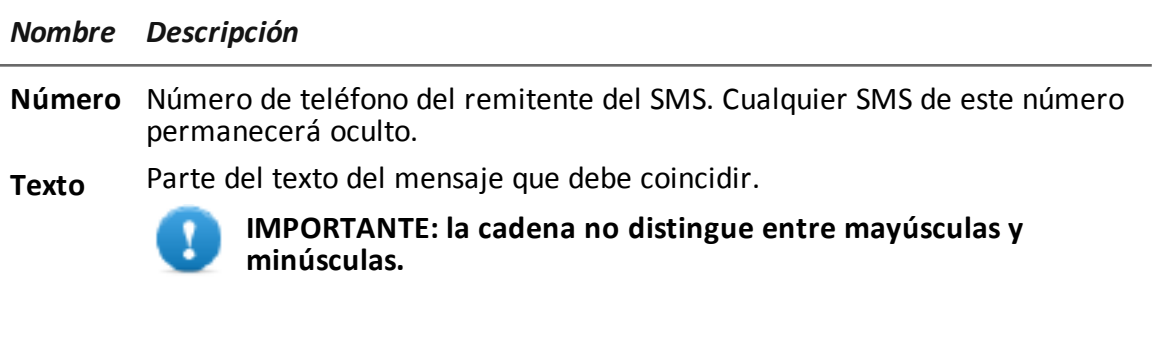

<span id="page-141-1"></span>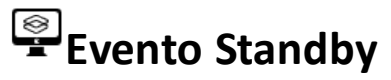

<span id="page-141-2"></span>El evento **Standby** activa una acción cuando el dispositivo entra en modo de reposo.

# **Evento Timer**

# **Propósito**

El **evento Timer** activa una acción en los intervalos indicados.

Cuando el evento ocurre, se ejecuta la acción asociada a la acción **Iniciar**.

Durante el período que transcurre entre el inicio y la parada del evento, la acción **Repetir** se repite en el intervalo especificado por el conector asociado.

Cuando el evento termina, se ejecuta la acción **Detener**.

# **Parámetros**

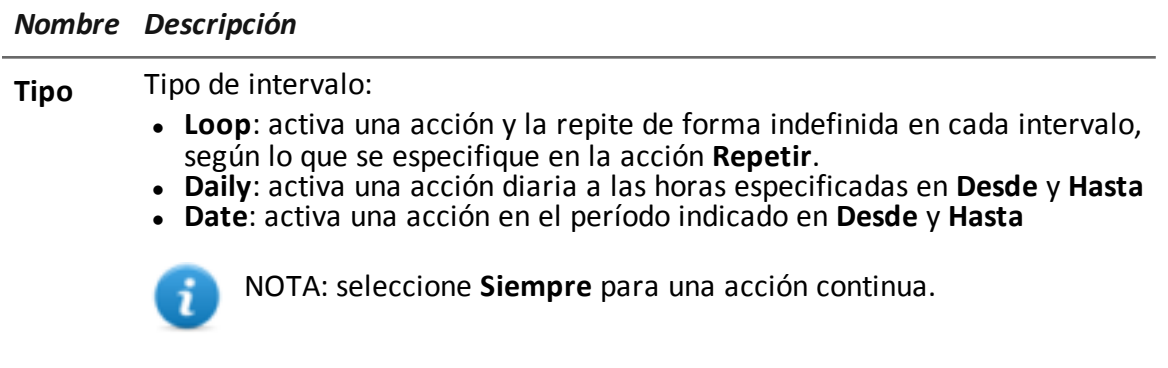

<sup>l</sup> **AfterInst**: activa una acción después de cierta cantidad de días (**Días**) a partir de la instalación del agent.

# <span id="page-142-0"></span>**Evento Window**

# **Propósito**

<span id="page-142-1"></span>El evento **Ventana** activa una acción cuando se abre una ventana.

# **Evento WinEvent**

# **Propósito**

El evento **WinEvent** activa una acción cuando el sistema operativo registra un evento Windows.

# **Parámetros**

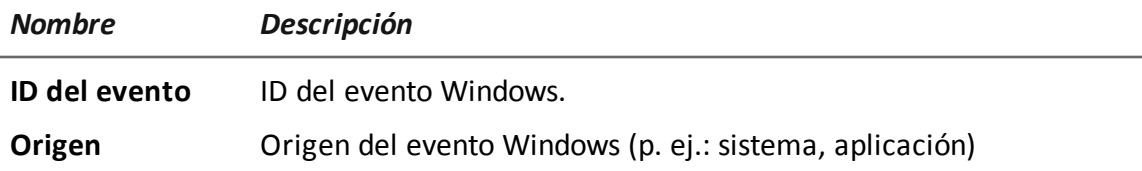

# **Anexo: módulos**

# **Presentación**

# **Introducción**

Un agent es un grupo complejo de eventos, acciones, módulos y vectores de instalación. A continuación se muestra una lista de módulos simples con una descripción detallada de las opciones de configuración.

# **Contenido**

En esta sección se incluyen los siguientes temas:

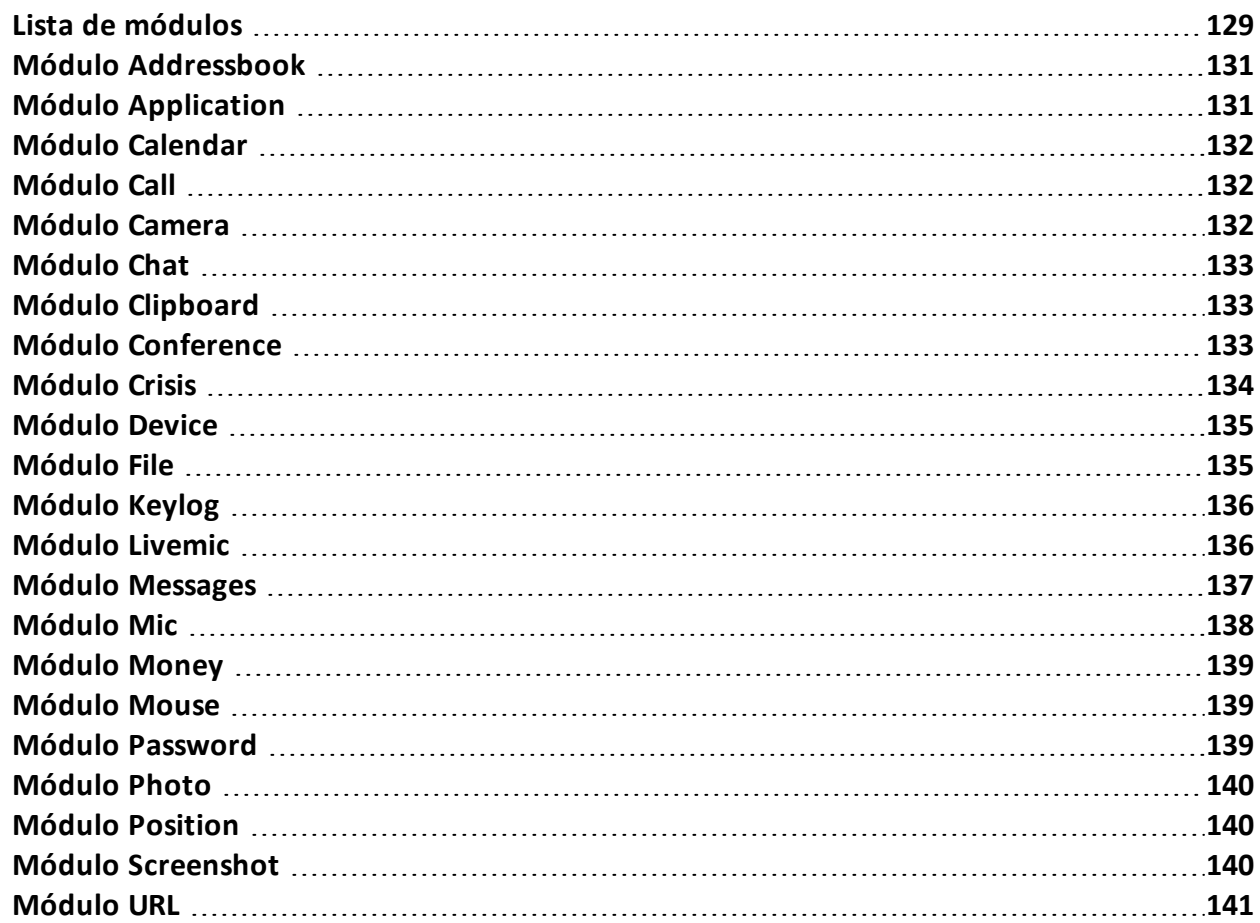
## **Lista de módulos**

## **Descripción de tipos de módulos**

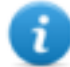

NOTA: algunos módulos pueden perderse debido a que no son compatibles con ciertos sistemas operativos.

A continuación se describen los módulos de registro:

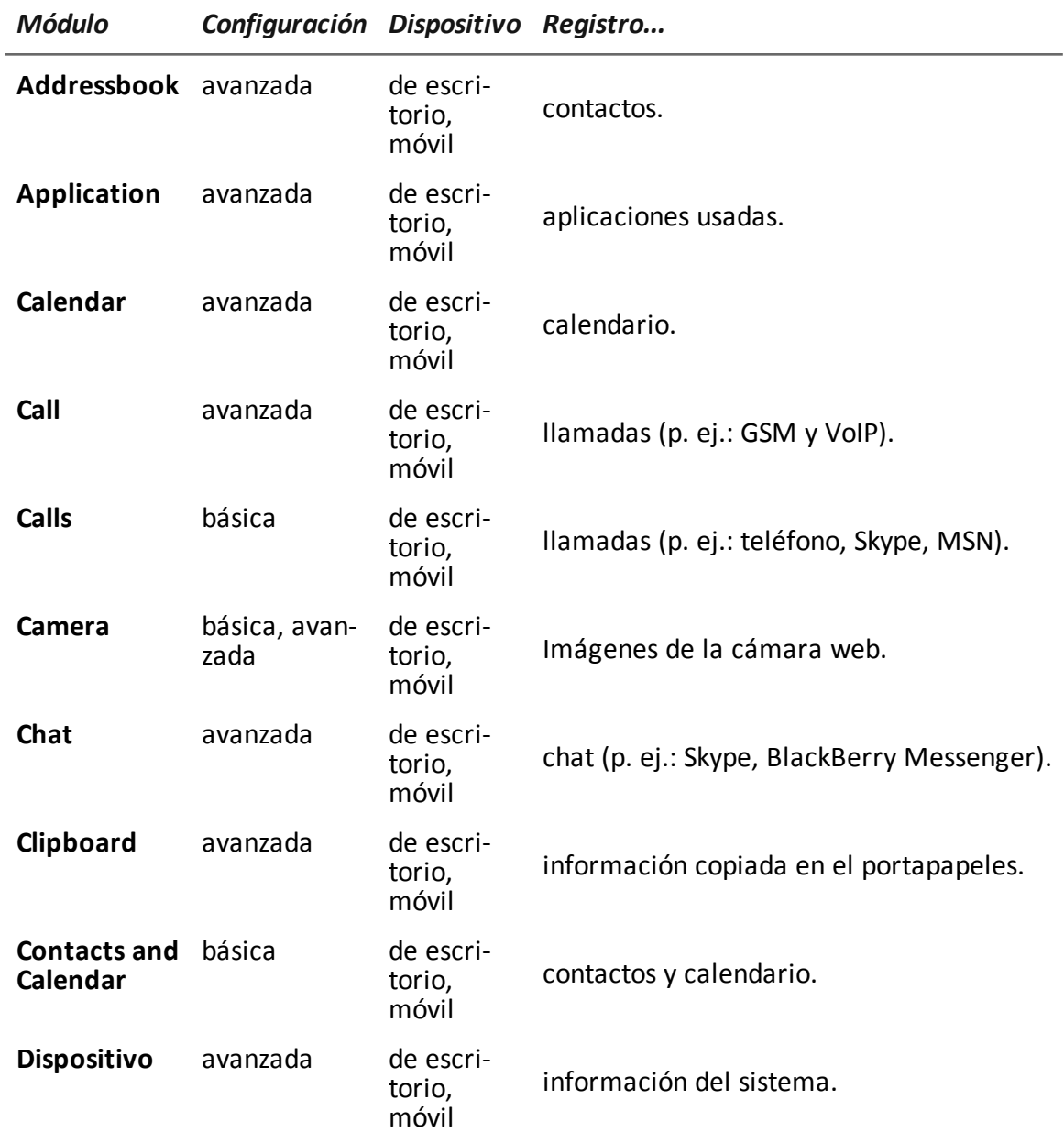

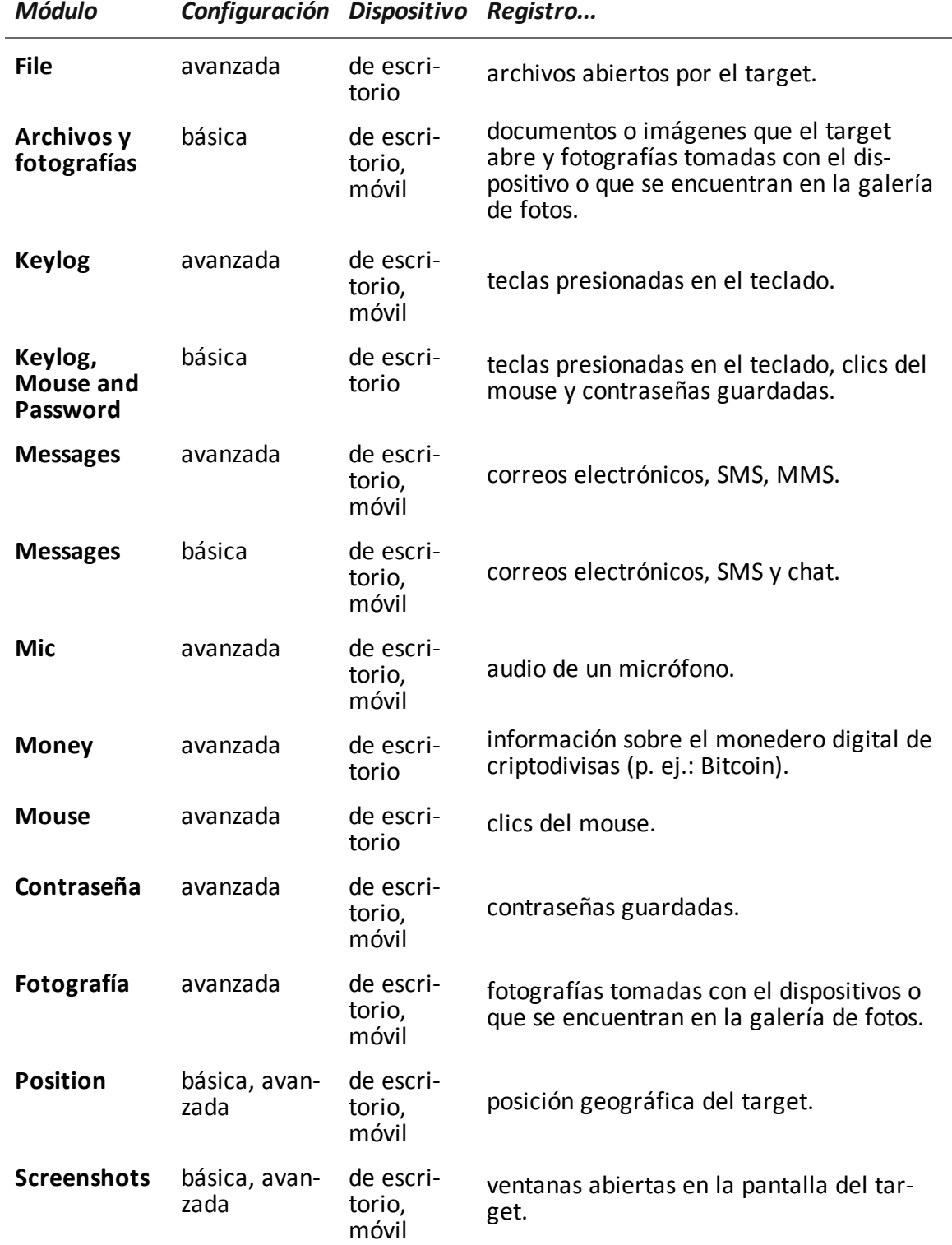

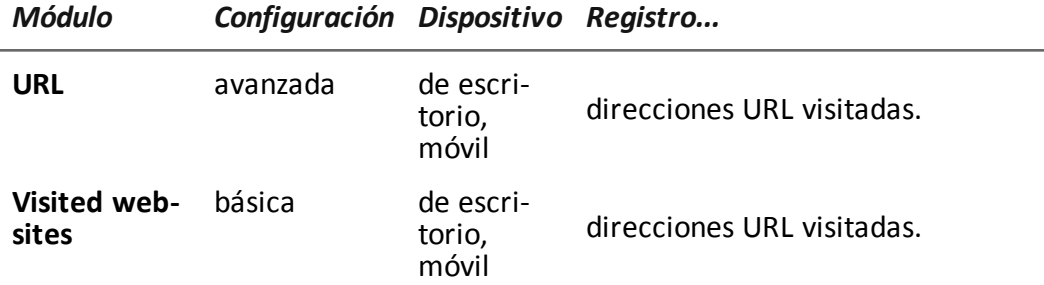

A continuación se describen otros tipos de módulos:

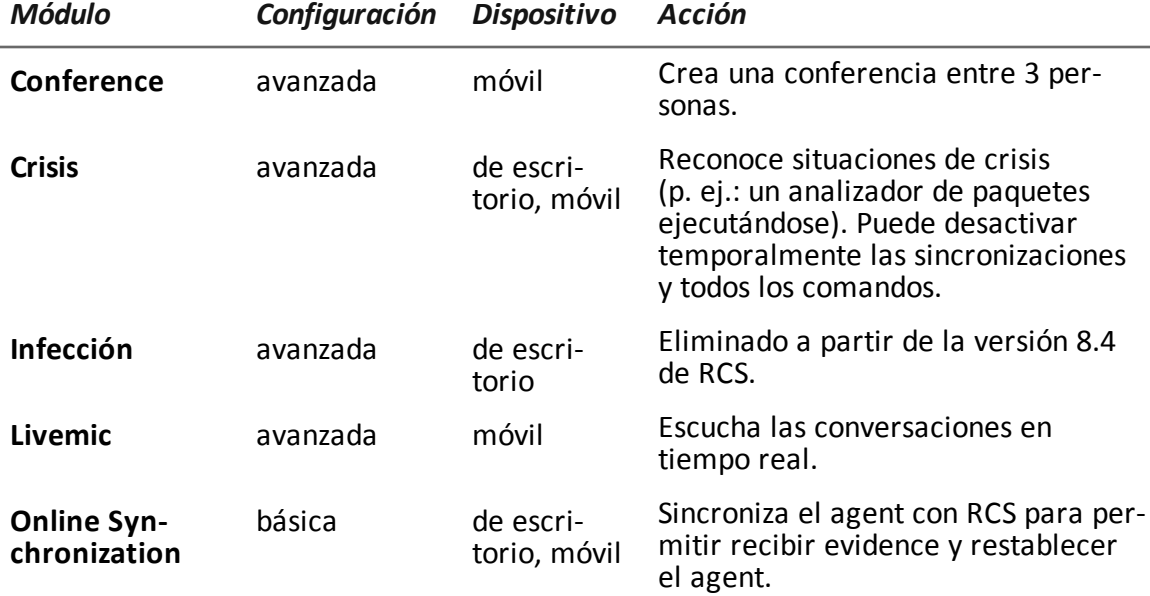

# **Módulo Addressbook**

## **Propósito**

El módulo **Addressbook** registra toda la información encontrada en la agenda del dispositivo. La versión de escritorio del dispositivo importa los contactos de Outlook, Skype y otras fuentes.

#### $\overline{\phantom{a}}$ **Módulo Application**

## **Propósito**

El módulo **Application** registra el nombre y la información de los procesos abiertos y cerrados del dispositivo del target.

La evidence mostrará todas las aplicaciones usadas por el target en orden cronológico.

# **Módulo Calendar**

## **Propósito**

El módulo **Calendar** registra toda la información encontrada en el calendario del dispositivo del target. La versión de escritorio importa el calendario de Outlook y otras fuentes.

# **Módulo Call**

## **Propósito**

El módulo **Call** captura archivos de audio e información (hora de inicio, duración, persona que llamó y números a los que se llamó) para todas las llamadas que el target hizo o recibió.

En un dispositivo de escritorio, el módulo **Call** intercepta todas las conversaciones de voz en las aplicaciones compatibles.

En un dispositivo móvil, el módulo **Call** intercepta todas las llamadas (GSM y VoIP).

#### **Datos importantes**

A continuación se describen los datos:

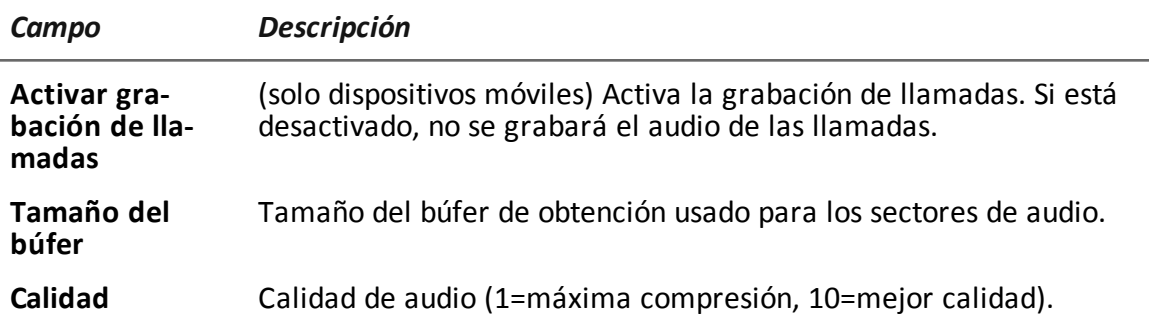

## **Módulo Camera**

## **Propósito**

El módulo **Camera** captura una imagen de la cámara integrada.

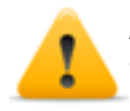

**ADVERTENCIA: la captura de una imagen en una computadora de escritorio causa que el LED de la cámara destelle.**

#### **Datos importantes**

A continuación se describen los datos:

*Campo Descripción*

<span id="page-148-0"></span>**Calidad** Calidad de la imagen (baja, media, alta).

# **Módulo Chat**

## **Propósito**

El módulo **Chat** registra todas las sesiones de chat del target, tanto el contenido de textos como multimedia (p. ej.: videos, imágenes). Cada mensaje se captura como una pieza única de evidence.

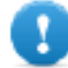

**IMPORTANTE: para Android, se requieren privilegios raíz para capturar chat.** *[Consulte](#page-159-0) "Qué debería saber acerca de [Android"](#page-159-0) en la página 144***.**

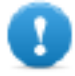

**IMPORTANTE: para que este módulo se inicie cuando el dispositivo se reinicia en BlackBerry, el teléfono debe estar en espera por varios minutos (luz de fondo apagada).**

# **Módulo Clipboard**

## **Propósito**

El módulo **Clipboard** guarda el contenido del portapapeles en formato de texto.

# **Módulo Conference**

## **Propósito**

El módulo **Conference** llama al número indicado por medio de la creación de una conferencia cuando el target hace una llamada. El número del receptor puede escuchar la conversación en tiempo real.

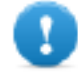

**IMPORTANTE: el funcionamiento del módulo depende de las características del operador telefónico. El target podría enterarse de que está en conferencia si el operador telefónico agrega una señal acústica mientras espera que inicie la llamada.**

#### **Datos importantes**

A continuación se describen los datos:

*Campo Descripción*

**Número** número de teléfono del receptor

# **Módulo Crisis**

## **Comportamiento en dispositivos de escritorio**

El modulo **Crisis** se activa (automáticamente o mediante una acción específica) y reconoce situaciones peligrosas en la máquina que pueden delatar la presencia del agent en el dispositivo (p. ej.: analizador de paquetes ejecutándose). Puede desactivar temporalmente las sincronizaciones y todos los comandos.

Este módulo aumenta su capacidad de permanecer oculto frente al software de protección.

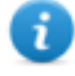

NOTA: **Crisis** se puede activar de forma predeterminada en el dispositivo de escritorio para que el agent pueda detectar automáticamente situaciones peligrosas, y actuar en consecuencia (p. ej.: actuar sigilosamente).

### **Comportamiento en dispositivos móviles**

El módulo **Crisis** se utiliza para suspender actividades que requieran un mayor uso de la energía de la batería. Según su configuración, este módulo puede desactivar temporalmente algunas funciones.

En un dispositivo móvil, el módulo **Crisis** debe iniciarse explícitamente con una acción específica (p. ej.: el agent se inicia cuando el nivel de la batería es demasiado bajo) y se detiene cuando finaliza la acción anormal.

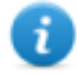

NOTA: este módulo no crea evidence.

## **Datos importantes de los dispositivos de escritorio**

En dispositivos de escritorio, la configuración predeterminada no debe cambiarse a menos que lo sugiera el equipo de servicio técnico de RCS.

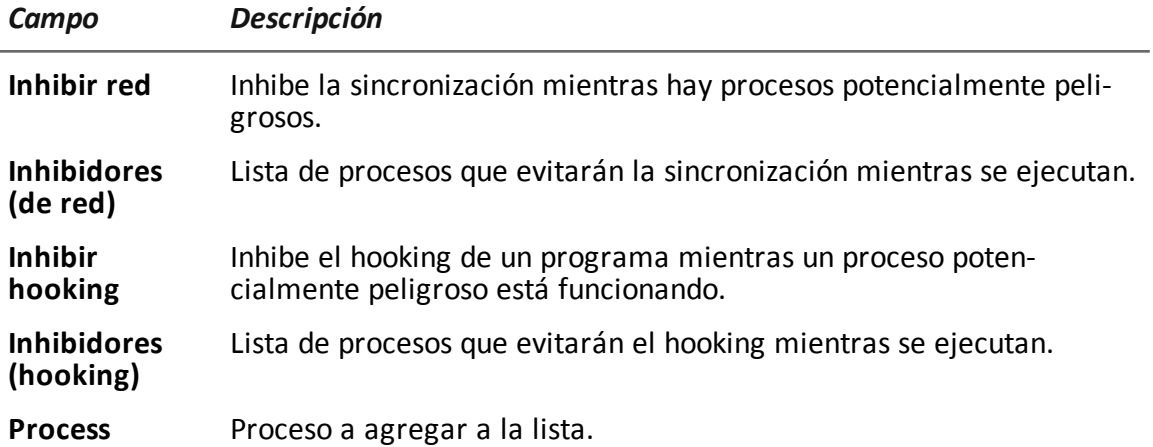

#### **Datos importantes de los dispositivos móviles**

En la versión para dispositivos móviles, se pueden especificar las funciones a agregar:

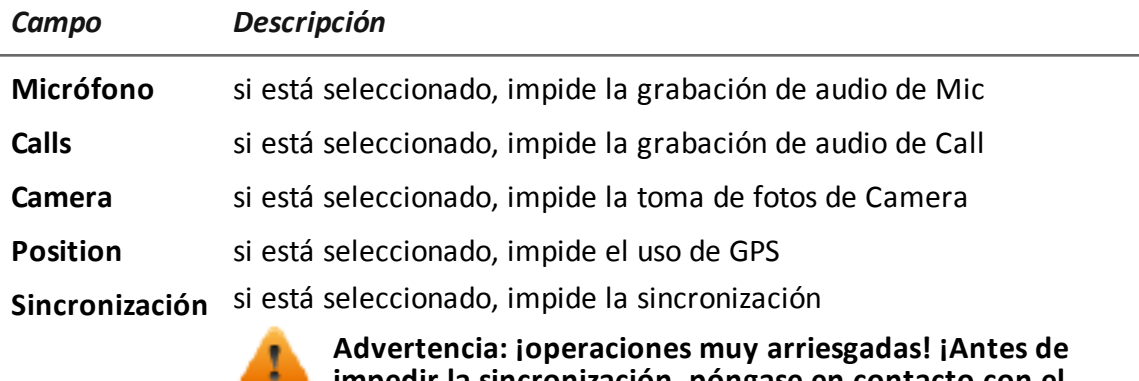

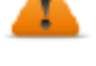

**impedir la sincronización, póngase en contacto con el servicio técnico de HackingTeam! Puede perder permanentemente a su agent.**

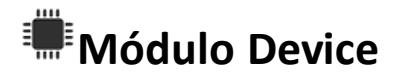

## **Propósito**

El módulo **Device** registra información del sistema (p. ej.: tipo de procesador, memoria en uso, sistema operativo instalado, privilegios raíz). Puede ser útil para monitorear el uso de la memoria del disco y recuperar la lista de aplicaciones instaladas.

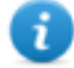

NOTA: para Android, si el dispositivo tiene privilegios raíz, el tipo de evidence **Device** lo indica como **root:yes.**

## **Datos importantes de los dispositivos móviles**

A continuación se describen los datos:

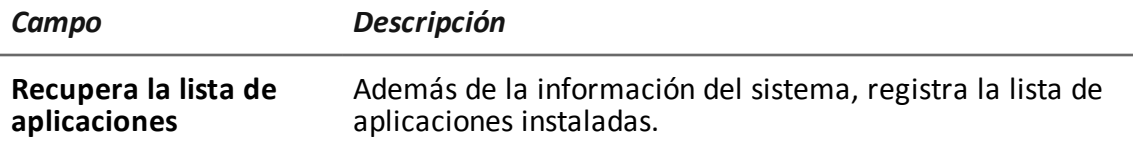

# **Módulo File**

## **Propósito**

El módulo **File** registra todos los archivos abiertos en la computadora del target. También se puede capturar el archivo cuando se abre.

#### **Datos importantes**

A continuación se describen los datos:

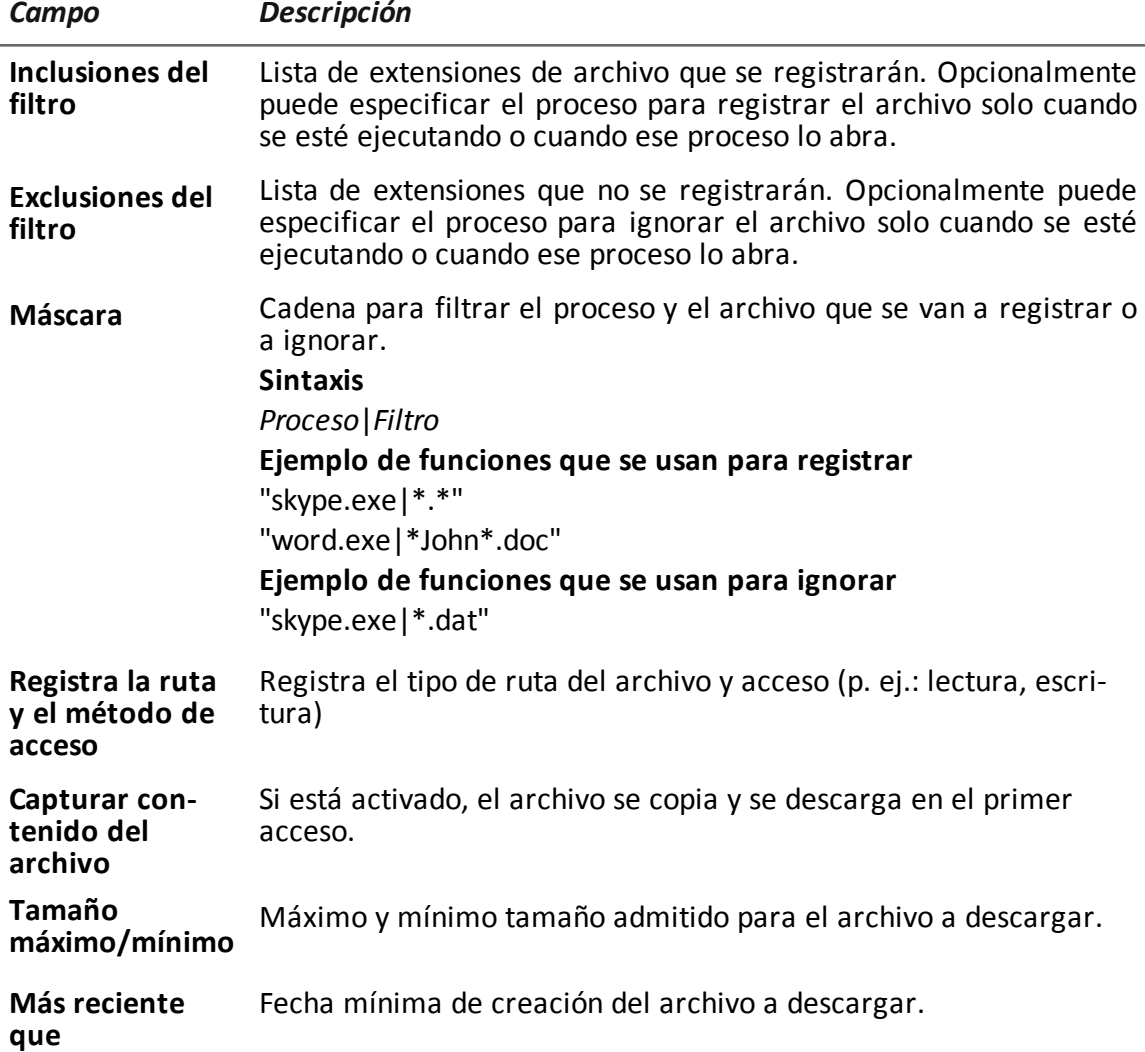

# <span id="page-151-0"></span>**Módulo Keylog**

## **Propósito**

El módulo **Keylog** registra todas las teclas presionadas en el dispositivo del target.

NOTA: es compatible con todos los caracteres Unicode a través de IME.

# **Módulo Livemic**

## **Propósito**

El módulo **Livemic** le permite escuchar una conversación en curso en tiempo real.

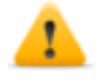

*PRECAUCIÓN: este módulo se proporciona "tal cual está" y su uso puede ser peligroso. Cada dispositivo funciona de manera diferente. Recomendamos que realice pruebas antes de usarlo en el campo.*

#### **Datos importantes**

A continuación se describen los datos:

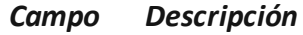

**Número** Cantidad de teléfonos usados para escuchar. Debe incluir el código internacional del país, p. ej.: "+341234567890".

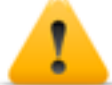

**ADVERTENCIA: no oculta el ID del dispositivo que llama, y desactiva el micrófono al escuchar la conversación.**

## <span id="page-152-0"></span>**Módulo Messages**

### **Propósito**

El módulo **Messages** registra todos los mensajes recibidos y enviados por el target. Este módulo registra:

- <sup>l</sup> correo electrónico
- SMS (solo para dispositivos móviles)
- MMS (solo para dispositivos móviles)

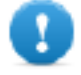

**IMPORTANTE: para Android se requieren privilegios raíz.** *[Consulte](#page-159-0) "Qué debería saber acerca de [Android"](#page-159-0) en la página 144***.**

#### **Datos importantes**

A continuación se describen los datos:

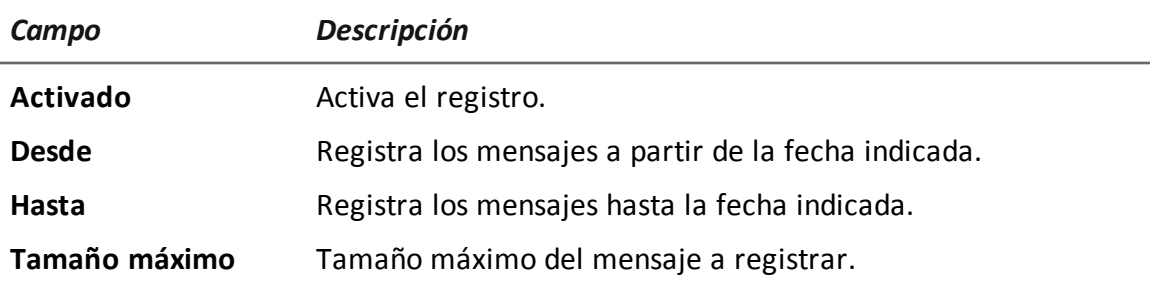

# **Módulo Mic**

## **Propósito**

El módulo **Mic** graba el audio del ambiente a través del micrófono del dispositivo.

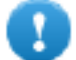

**IMPORTANTE: no encienda el micrófono para grabar llamadas de datos (p. ej.: Skype, Viber) sin haber probado completamente el modelo del teléfono con la misma versión de sistema operativo. Puede desactivar el audio del cliente y hacer que la aplicación no pueda utilizarse.**

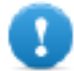

**IMPORTANTE: con algunos sistemas operativos el módulo no se activa durante llamadas.**

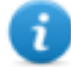

NOTA: para Windows Phone, en algunos modelos de dispositivos, el inicio y el final de la grabación pueden estar acompañados de una señal de audio.

## **Datos importantes de los dispositivos de escritorio**

A continuación se describen los datos:

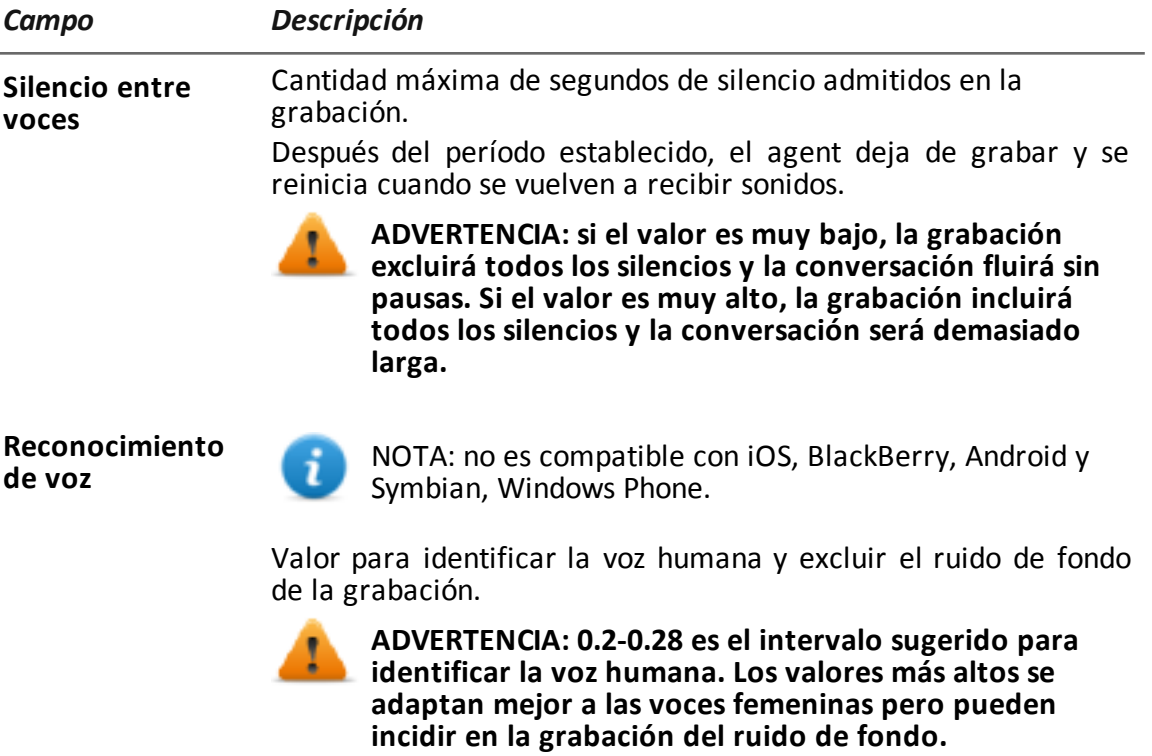

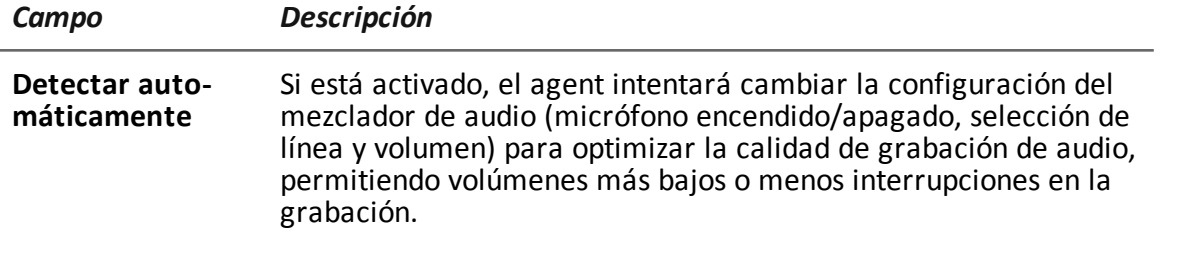

# **Módulo Money**

## **Propósito**

El módulo **Money** registra información en el monedero digital de criptodivisas del target (p. ej.: Bitcoin). Específicamente, registra:

- la dirección o direcciones del target
- la lista de transacciones completas
- la agenda del target con las direcciones de las transacciones
- $\bullet$  el saldo

# **Módulo Mouse**

## **Propósito**

El módulo **Mouse** captura la imagen de una pequeña área de la pantalla alrededor del puntero del mouse, con cada clic.

Ayuda a burlar teclados virtuales que se usan para evitar el registro de teclas presionadas. *[Consulte](#page-151-0) "Módulo Keylog" en la página 136*.

## **Datos importantes**

A continuación se describen los datos:

*Campo Descripción*

**Ancho** dimensiones de la imagen capturada

**Alto**

## **Módulo Password**

## **Propósito**

El módulo **Password** registra todas las contraseñas guardadas en las cuenta del usuario. Se recopilan las contraseñas guardadas del navegador, los mensajes instantáneos y los clientes de web-mail.

# **Módulo Photo**

## **Propósito**

El módulo **Photo** captura las fotografías del target, específicamente:

- en dispositivos móviles: captura fotografías tomadas con el dispositivo.
- en dispositivos de escritorio: captura fotografías de la galería de fotos (incluidas las fotografías publicadas en Facebook con cualquier posición y/o información de las personas etiquetadas)

# **Módulo Position**

## **Propósito**

El módulo **Position** registra la posición del dispositivo, por medio de:

- en dispositivos móviles: el sistema de GPS, la celda de GSM o la información de Wi-Fi
- . en dispositivos de escritorio: información del Wi-Fi o inicio de sesión en Facebook

## **Datos importantes de los dispositivos móviles**

A continuación se describen los datos:

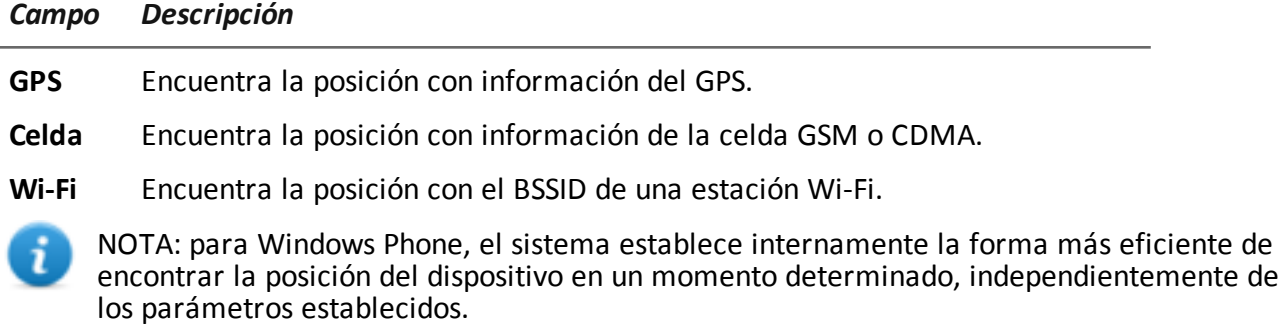

# <span id="page-155-0"></span>**Módulo Screenshot**

## **Propósito**

El módulo **Screenshot** captura una imagen de pantalla del dispositivo del target.

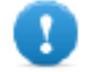

**IMPORTANTE: para Android, se requieren privilegios raíz para tomar capturas de pantalla.** *Consulte "Qué debería saber acerca de [Android"](#page-159-0) en la página 144***.**

#### **Datos importantes**

A continuación se describen los datos:

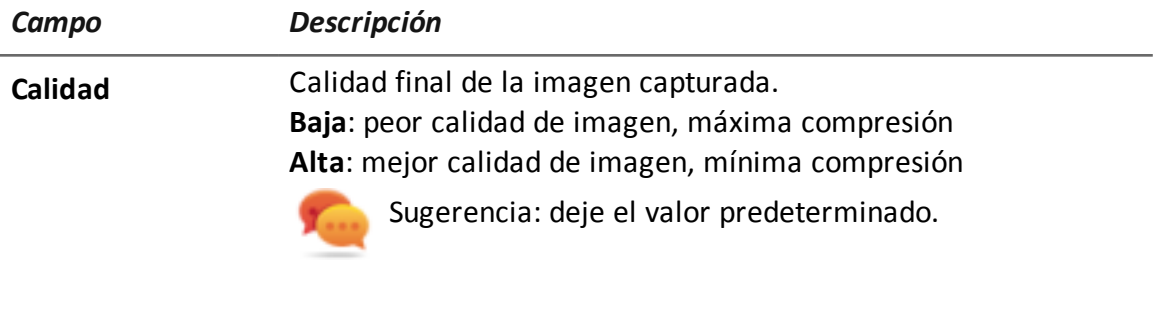

**Solo la ventana en** (solo para dispositivos de escritorio) Captura una imagen ins**primer plano** tantánea de la ventana que está en primer plano.

## **Módulo URL**

## **Propósito**

El módulo **URL** registra el nombre de los sitios web visitados por el navegador del target.

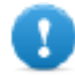

**IMPORTANTE: para que este módulo se inicie cuando el dispositivo se reinicia en BlackBerry, el teléfono debe estar en espera por varios minutos (luz de fondo apagada).**

# **Apéndice: vectores de instalación**

## **Presentación**

## **Introducción**

Un agent es un grupo complejo de eventos, acciones, módulos y vectores de instalación. A continuación se muestra una lista de vectores de instalación simples con una descripción detallada de las opciones de configuración.

## **Contenido**

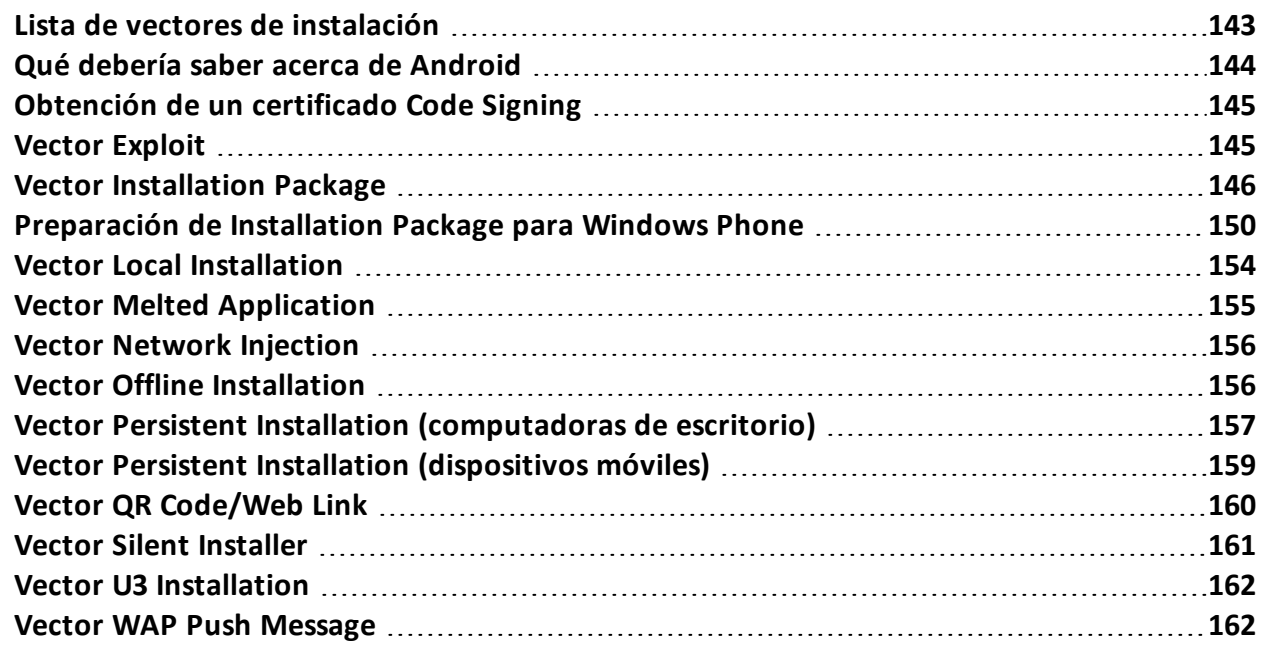

## <span id="page-158-0"></span>**Lista de vectores de instalación**

## **Descripciones de los vectores de instalación**

A continuación se muestra una lista de vectores con los tipos de dispositivos y sistemas operativos compatibles:

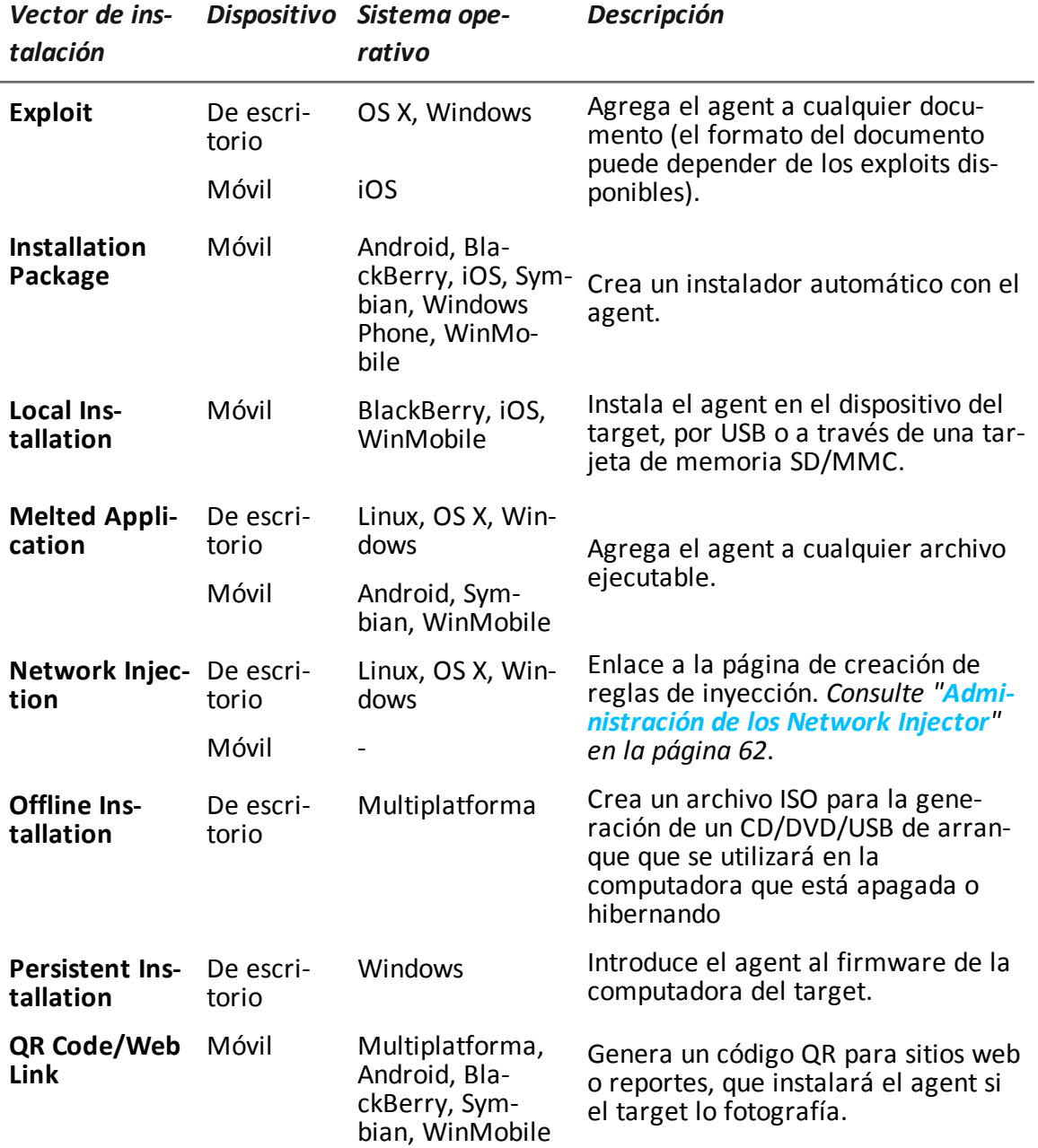

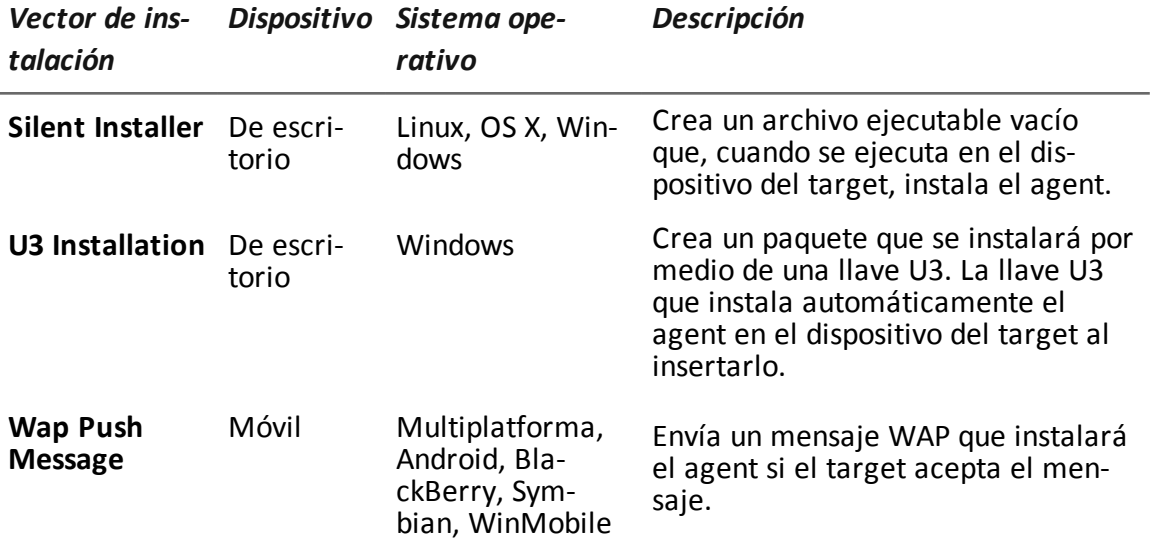

## <span id="page-159-0"></span>**Qué debería saber acerca de Android**

## **Privilegios raíz**

El sistema operativo Android requiere privilegios raíz para ejecutar algunas aplicaciones en sus dispositivos.

Un agent de un dispositivo Android necesita tener privilegios raíz, por ejemplo, para:

- <sup>l</sup> capturar chat, *[consulte](#page-148-0) "Módulo Chat" en la página 133*
- <sup>l</sup> capturar correos electrónicos, *consulte "Módulo [Messages](#page-152-0)" en la página 137*
- <sup>l</sup> tomar capturas de pantalla, *consulte "Módulo [Screenshot](#page-155-0)" en la página 140*
- <sup>l</sup> mantenerse actualizado, *[consulte](#page-53-0) "Página del agent" en la página 38*, *"[Página](#page-40-0) del target" en la [página](#page-40-0) 25*

## **Obtener privilegios raíz**

Los privilegios raíz se pueden obtener automáticamente sin ninguna interacción en el dispositivo.

De todas formas, la obtención automática no está garantizada en todos los casos. En caso de que la obtención automática falle y la opción **Interacción necesaria del usuario** haya sido seleccionada durante la recopilación del agent, el agent requerirá que el usuario obtenga manualmente los privilegios del dispositivo si así lo permite el sistema operativo.

## **Verificar los privilegios raíz**

Para verificar los privilegios raíz en el dispositivo del target, active el módulo **Device**.

El estado de raíz se indica en el tipo de evidence **Device**; si se obtuvieron privilegios raíz, se mostrará **root:yes**.

## <span id="page-160-0"></span>**Obtención de un certificado Code Signing**

## **Introducción**

Para poder usar las funciones de firma del código disponibles durante la compilación del vector, es necesario obtener un certificado Code Signing emitido por una autoridad de certificación reconocida.

La mayoría de las autoridades de certificación ofrecen certificados Code Signing, incluidas:

- Verisign [\(http://www.verisign.com](http://www.verisign.com/))
- Thawte ([http://www.thawte.com\)](http://www.thawte.com/)
- GoDaddy ([http://www.godaddy.com\)](http://www.godaddy.com/)

## **Instalación de un certificado Code Signing**

Ingrese el siguiente comando en la carpeta C:\RCS\DB\bin del sistema backend:

```
> rcs-db-config –-sign-cert ArchivoDelCertificado --sign-pass
ContaseñaDelCertificado
```
<span id="page-160-1"></span>**Resultado**: el certificado se instalará en el sistema y se podrá utilizar la función de firma del código.

## **Vector Exploit**

## **Propósito**

La compilación crea un instalador que, al abrirlo en el dispositivo del target, explota la vulnerabilidad de un programa específico. Se puede experimentar diversos comportamientos, dependiendo del Exploit específico (p. ej. el programa que se está ejecutando aborta).

## **Instalación de dispositivos de escritorio**

Se crea el instalador y el paquete de los archivos de herramientas se guardan automáticamente en la carpeta C:\RCS\Collector\public. Estos archivos pueden utilizarse para diversos tipos de ataques (p. ej.: a través de un enlace a un sitio web).

#### **Instalación de dispositivos móviles**

Se debe copiar el instalador en el dispositivo y ejecutar install.sh desde la carpeta copiada.

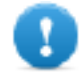

#### **IMPORTANTE: se debe desbloquear el dispositivo.**

El paquete de archivos de herramientas se copia automáticamente a la carpeta C:\RCS\Collector\public. Estos archivos pueden utilizarse para diversos tipos de ataques (p. ej.: a través de un enlace a un sitio web).

#### **Ejemplo de comandos para copiar el instalador en un dispositivo con iOS**

```
mymac>scp –r ./RCS_IPHONE root@myiphone.local.net:/tmp
mymac>ssh root@myiphone.local.net
```
myiphone>cd /tmp/RCS\_IPHONE myiphone>sh install.sh

#### **Eliminar los archivos que ya no están en uso**

Los paquetes guardados en la carpeta C:\RCS\Collector\public se pueden eliminar utilizando la función **Administrador de archivos**, en la sección **System, Frontend**.

### **Parámetros**

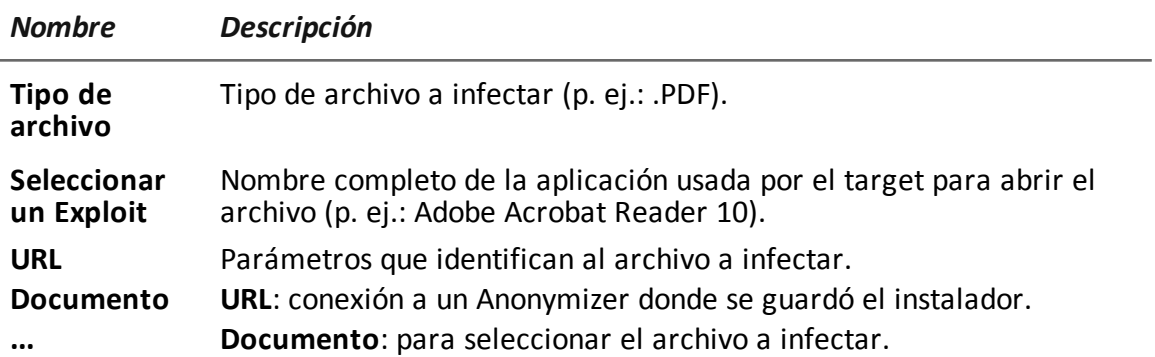

## <span id="page-161-0"></span>**Vector Installation Package**

## **Propósito**

La compilación crea un archivo ejecutable que instala el agent en modo silencioso. Es posible cargar el archivo ejecutable en el dispositivo a través de cualquiera de estos métodos:

- descarga desde URL
- <sup>l</sup> enlace por SMS, MMS o correo electrónico
- directamente desde la computadora por cable USB
- (solo para Windows Mobile) copia directa en tarjeta SD
- <sup>l</sup> (solo para Windows Phone) archivo adjunto por correo electrónico

#### **Notas para los sistemas operativos Android (preparación del vector)**

La compilación genera dos vectores APK (Android Application Package File):

- <sup>l</sup> *ApplicationName*.v2.apk: vector para Android 2.x
- <sup>l</sup> *ApplicationName*.default.apk: vector para Android 3.x y 4.x

## **Notas para los sistemas operativos Android (instalación)**

A continuación se describe el procedimiento de instalación:

#### *Paso Acción*

**1** Active la opción **Orígenes desconocidos** en las opciones de configuración del dispositivo (usualmente en **Configuración, Aplicaciones** ). Después de la instalación es posible desactivar esta opción.

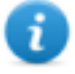

NOTA: si no se activa esta opción, durante la instalación aparecerá una solicitud de autorización para instalar una aplicación que no es de Android Market.

- **2** Si el vector contiene los módulos Screenshot, Chat y Messages, es necesario obtener los privilegios raíz del dispositivo. *[Consulte](#page-159-0) "Qué debería saber acerca de [Android](#page-159-0)" en la página 144*
- **3** Ejecute el vector APK apropiado en el dispositivo.
- **4** Durante la instalación del vector APK, acepte los permisos solicitados por el agent.
- **5** Para Android 3.x y 4.x, haga clic en **Abrir** para iniciar el vector, de lo contrario el vector no se instalará**.**

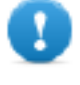

**IMPORTANTE: el vector APK predeterminado para Android 3.x y 4.x aparecerá como una aplicación normal llamada DeviceInfo, que muestra la información del dispositivo.**

**6** Durante la ejecución del vector, si está activada la opción **Solicitar privilegios de administrador**, podría aparecer una solicitud para obtener privilegios raíz.

## **Notas para los sistemas operativos Windows Phone (preparación del vector)**

La compilación de una factory con el vector Installation Package para el sistema operativo Windows Phone crea el archivo .zip *NombreDeFactory* winphone silent.zip en la carpeta Descarga de RCS que contiene dos archivos:

- <sup>l</sup> *NombreDeLaAplicación*.xap: paquete con las aplicaciones que se instalarán en el dispositivo del target
- <sup>l</sup> *NombreDeLaAplicación*.aetx: certificado de la empresa que instalará la aplicación

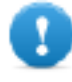

**IMPORTANTE: para que la compilación se realice correctamente, siga el procedimiento para cargar los archivos necesarios en RCS.** *Consulte ["Preparación](#page-165-0) de Installation Package para [Windows](#page-165-0) Phone" en la página 150*

## **Notas para los sistemas operativos Windows Phone (instalación)**

La aplicación MyPhoneInfo, que se utiliza para instalar el agent, se incluye en el paquete con las aplicaciones .xap. Para la instalación no es necesario desbloquear el teléfono. Los archivos .xap y .aetx se pueden enviar al dispositivo del target:

- como archivos adjuntos en un correo electrónico;
- como enlaces por correo electrónico, SMS o en una página web

Para la instalación por Internet, el servicio Web debe soportar los tipos MIME para los archivos .xap y .aetx; las siguientes instrucciones deben estar en los archivos mime.types:

- application/x-silverlight-app xap
- application/x-aetx aetx

Realice el siguiente procedimiento para ambos modos:

*Paso Acción*

**1** Abra el archivo *NombreDeLaAplicación*.aetx.

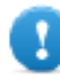

**IMPORTANTE: este es el certificado que debe abrirse siempre primero.**

- **2** Para responder las preguntas que se muestran haga clic en **Agregar.**
- **3** Abra el archivo *NombreDeLaAplicación*.xap.
- **4** Responda las preguntas que se muestran haciendo clic en**Instalar**: la aplicación MyPhoneInfo se instalará en el teléfono**.**
- **5** Desde la lista de aplicaciones, abra la aplicación MyPhoneInfo cuando menos una vez.
- **6** Cierre MyPhoneInfo: el agent está listo.

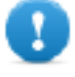

**IMPORTANTE: si sale de la aplicación sin cerrarla, la aplicación, y por lo tanto el agent, quedarán suspendidos. El agent solo se inicia cuando la aplicación está cerrada o el teléfono se vuelve a encender.**

El agent se comunica con RCS Server siempre y cuando la aplicación MyPhoneInfo esté instalada en el dispositivo y el dispositivo esté encendido. Si no hay ninguna conexión de datos móvil disponible, el agent solo podrá comunicarse con RCS Server cuando el usuario utilice el teléfono o cuando el teléfono esté conectado a una computadora o a un cargador.

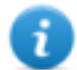

NOTA: cuando el dispositivo está encendido, el agent se tarda 30 minutos en restablecer la comunicación con RCS Server. Los 30 minutos están garantizados si existen conexiones de datos y Wi-Fi en el dispositivo. De lo contrario, podría demorar más.

#### **Notas para los sistemas operativos Windows Mobile**

Es posible especificar un instalador CAB existente al cual se añadirá el agent. Si no se especifica el CAB, el sistema utilizará un CAB predeterminado que no instala nada.

#### **Notas para los sistemas operativos BlackBerry**

Para permitir que el agent se descargue en un BlackBerry, extraiga el archivo zip creado en un servidor web al que el dispositivo tenga acceso.

NOTA: el servidor web debe soportar los tipos MIME para los archivos .jad y .cod, .text/vnd.sun.j2me.app-descriptor y application/vnd.rim.cod. respectivamente. La carpeta Public del Collector ejecuta esta función de forma automática.

Una vez que el instalador se ejecuta en el dispositivo, acepte los permisos solicitados por el agent.

#### **Notas para los sistemas operativos Symbian**

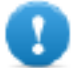

**IMPORTANTE: para Symbian es necesario obtener el certificado.**

#### **Parámetros de Android, WinMobile, Windows Phone**

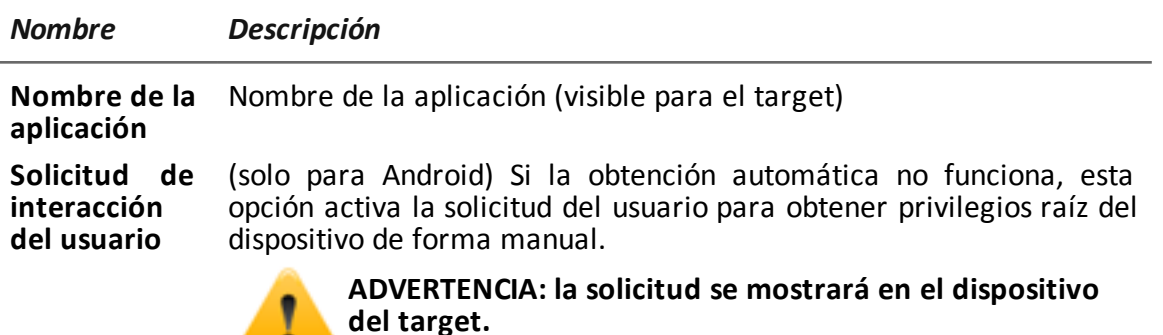

#### **Parámetros para BlackBerry**

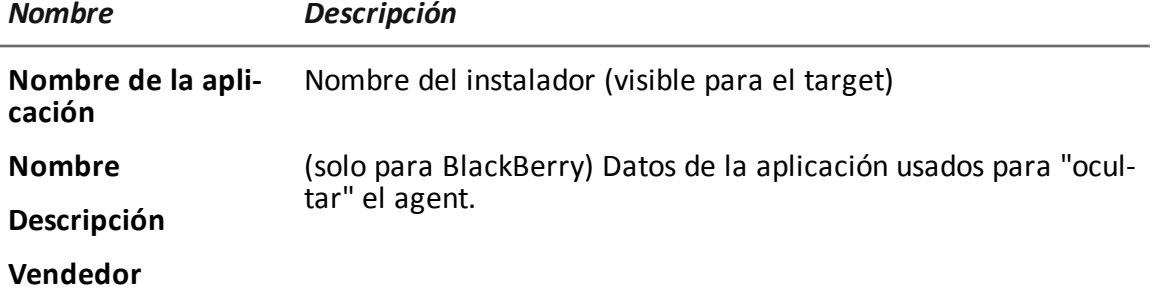

**Versión**

#### **Parámetros para Symbian**

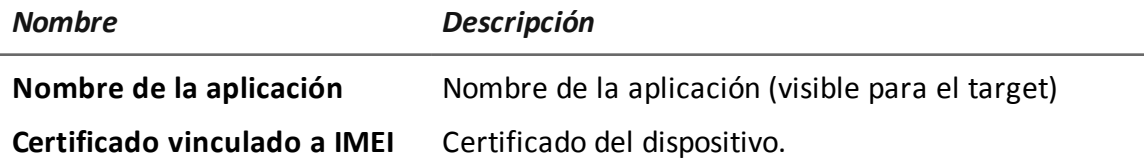

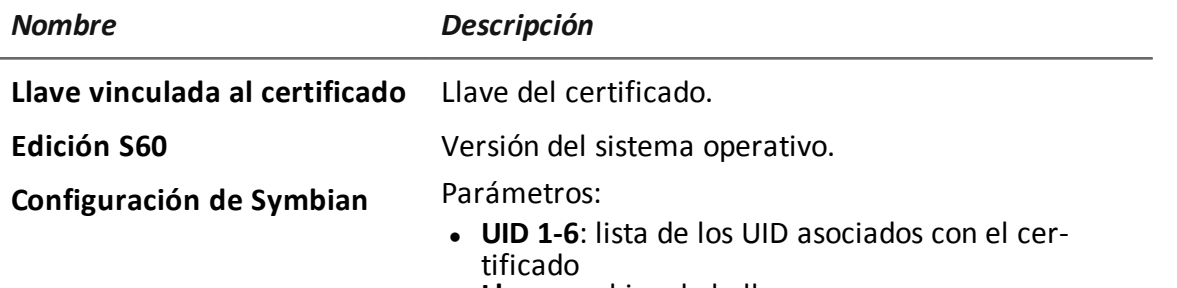

• Llave: archivo de la llave

## <span id="page-165-0"></span>**Preparación de Installation Package para Windows Phone**

### **Introducción**

Para los dispositivos con Windows Phone, el agent se instala en el dispositivo del target a través de la aplicación Windows Phone. Para completar con éxito la instalación del agent, los siguientes archivos deben estar en RCS Server:

- . un archivo .pfx para firmar el paquete de instalación .xap de Windows Phone
- un archivo .aetx como certificado para la aplicación de Windows Phone

#### **Secuencia recomendada**

Para generar los archivos .pfx y .aetx complete los siguientes pasos y cárguelos en RCS Server:

#### *Paso Acción*

- **1** Obtenga un código de ID de Symantec que se utiliza para comprar el certificado necesario para distribuir la aplicación Windows Phone.
- **2** Obtenga el certificado de Symantec necesario para distribuir las aplicaciones de Windows.
- **3** Instale el certificado de Symantec necesario para distribuir las aplicaciones de Windows.
- **4** Genere los archivos .pfx y .aetx
- **5** Cargue los archivos .pfx y .aetx en RCS Server

#### **Cómo leer estas instrucciones**

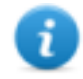

NOTA: los enlaces a las páginas web en los procedimientos funcionaban perfectamente cuando se escribió este manual. Si el enlace no funciona, encuentre la página web correcta.

En caso de que hubiera discrepancias entre lo que se indica en el manual y las instrucciones recibidas directamente de las organizaciones involucradas, siga las instrucciones de las organizaciones.

## **Obtener un código ID de Symantec**

Para obtenerlo, prosiga de la siguiente manera:

#### *Paso Acción*

- **1** Registre una cuenta de Microsoft en [https://signup.live.com/signup.aspx?lic=1.](https://signup.live.com/signup.aspx?lic=1)
- **2** Registre una cuenta en Windows Phone Dev Center e inicie sesión con su cuenta de Microsoft en [https://dev.windowsphone.com/en-us/join/](https://dev.windowsphone.com/en-us/)
- **3** · Haga clic en **Unirse ahora**: aparecerá la página de registro de la cuenta de Windows Phone Dev Center.
	- <sup>l</sup> Seleccione **Empresa** como **Tipo de cuenta**.
	- **Haga clic en Siguiente.**
	- **En la sección Account Info, ingrese sus datos y contactos.**
	- **En la sección Publisher Info, ingrese el nombre que se mostrará como dis**tribuidor de la aplicación durante la instalación como el **Nombre del editor.**

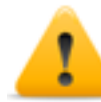

**ADVERTENCIA: el usuario que instale el paquete** .xap **y el certificado** .aetx **en este teléfono verá este nombre.**

- <sup>l</sup> En la sección **Approver Info**, ingrese los datos y la información de contacto del gerente de la empresa que puede autorizar la solicitud de registro.
- Siga las instrucciones en pantalla para completar el registro.

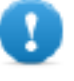

**IMPORTANTE: proporcione una dirección de correo electrónico y un número de teléfono; se usarán para validar el registro y enviar el ID del editor.**

**4** Después del registro, recibirá un correo electrónico de Symantec, el socio de Microsoft que se encarga de validar a las empresas registradas en el Centro de desarrollo de Windows Phone, para validar el registro. También puede haber otras comunicaciones por teléfono.

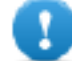

**IMPORTANTE: solicite a la persona encargada de autorizar que responda el correo electrónico de Symantec a la brevedad.**

- **5** Después de la validación, recibirá un correo electrónico con los datos de la cuenta:
	- Publisher ID
	- Publisher Name

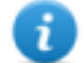

NOTA: para obtener más información, visite [http://msdn.microsoft.com/library/windowsphone/help/jj206719\(v=vs.105\).aspx](http://msdn.microsoft.com/library/windowsphone/help/jj206719(v=vs.105).aspx)

#### **Obtener un certificado de Symantec**

Para distribuir las aplicaciones de Windows Phone se requiere el certificado Enterprise Mobile

Code Signing.

Para obtenerlo, prosiga de la siguiente manera:

#### *Paso Acción*

- **1** Puede comprar un certificado Enterprise Mobile Code Signingen [https://products.websecurity.symantec.com/orders/enrollment/microsoftCert.d](https://products.websecurity.symantec.com/orders/enrollment/microsoftCert.do) [o](https://products.websecurity.symantec.com/orders/enrollment/microsoftCert.do).
- **2** · Ingrese el **ID del editor** que recibió y la dirección de correo electrónico indicada en la sección **Account Info** durante el registro en el Centro de desarrollo de Windows Phone.
	- Complete la compra siguiendo las instrucciones en pantalla.
- **3** Al finalizar, recibirá un par de correos electrónicos de Symantec que le indicarán:
	- · la confirmación del pedido
	- la lista de funciones activadas de acuerdo con el pedido
	- el certificado y las instrucciones sobre cómo importarlo en su computadora

NOTA: para obtener más información, visite [https://knowledge.verisign.com/support/code-signing](https://knowledge.verisign.com/support/code-signing-support/index?page=content&id=SO20770&actp=search&viewlocale=en_US)[support/index?page=content&id=SO20770&actp=search&viewlocale=en\\_US](https://knowledge.verisign.com/support/code-signing-support/index?page=content&id=SO20770&actp=search&viewlocale=en_US)

## **Instalación del certificado de Symantec**

Para confirmar la instalación del certificado Enterprise Mobile Code Signing, primero instale lo siguiente:

- Enterprise Mobile Root
- Certificado Enterprise Mobile CA

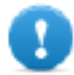

**IMPORTANTE: use siempre el mismo navegador para descargar los certificados. El procedimiento indicado se refiere al navegador Firefox.**

Siga este procedimiento:

#### *Paso Acción*

- **1** Abra Firefox.
- **2** Copie la URL recibida en el correo electrónico y péguela en la barra de direcciones para instalar el certificado Microsoft Enterprise Mobile Root.
- **3** En la ventana de diálogo **Descargar certificado** , marque las tres casillas combinadas y haga clic en **Aceptar**.
- **4** Copie la dirección URL recibida en el correo electrónico y péguela en la barra de direcciones para instalar el certificado Microsoft Enterprise CA Root.

#### *Paso Acción*

**4** En la ventana de diálogo **Descargar certificado** , marque las tres casillas combinadas y haga clic en **Aceptar**.

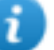

NOTA: para verificar si se instalaron los certificados, seleccione el certificado en el menú de **Firefox**, **Opciones** y **Avanzadas**. Luego seleccione la pestaña **Certificados** y haga clic en **Mostrar certificados**: aparecerá la lista de nombres con los certificados instalados en **Autoridades.**

**5** Instale el certificado Enterprise Mobile Code Signing desde el enlace que se encuentra en el correo electrónico recibido y haga clic en **Continuar**.

#### **Genere los archivos .pfx y .aetx**

Los archivos .pfx y .aetx necesarios para firmar y distribuir las aplicaciones de Windows Phone se pueden generar con el certificado Enterprise Mobile Code Signing.

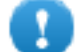

**IMPORTANTE: para el procedimiento se requiere Windows Phone Software Developer Kit 8.0, disponible en <http://www.microsoft.com/it-it/download/windows.aspx> esté instalado en la computadora. La herramienta AET Generator incluida en este paquete le permite crear el archivo .aetx.**

**IMPORTANTE: para ejecutar el procedimiento, utilice el mismo navegador que utilizó para instalar los certificados. El procedimiento indicado se refiere al navegador Firefox.**

Siga este procedimiento:

#### *Paso Acción*

- **1** Abra Firefox.
- **2** En el menú **Firefox**, seleccione **Opciones**. A continuación, seleccione la pestaña **Avanzada**, y luego **Certificados.**
- **3** Haga clic en **Mostrar certificados**.
- **4** <sup>l</sup> En la pestaña **Certificados personales**, seleccione el certificado *Nombre del editor* y haga clic en **Exportar**
	- <sup>l</sup> Guarde el archivo con la extensión .p12
	- Ingrese la contraseña de exportación del certificado: "password"

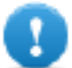

**IMPORTANTE: ingrese esa contraseña y no otra.**

**5** Cambie el nombre del archivo con la extensión .pfx

#### *Paso Acción*

**6** Desde el intérprete de comandos de Windows, abra la carpeta donde está guardado el archivo .pfx y ejecute el siguiente comando:

**"%ProgramFiles (x86)%\Microsoft SDKs\Windows Phone\v8.0\Tools\AETGenerator\AETGenerator.exe"** *NombreDelArchivo***.pfx password**

donde *NombreDelArchivo* es el nombre del archivo .pfx.

**Resultado**: se generarán tres archivos en la carpeta donde se encuentra el archivo .pfx:

- AET.aetx
- <sup>l</sup> AET.aet
- $\triangle$  AFT.xml

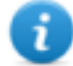

NOTA: para obtener más información, visite [http://msdn.microsoft.com/en](http://msdn.microsoft.com/en-us/library/windowsphone/develop/jj206943(v=vs.105).aspx)[us/library/windowsphone/develop/jj206943%28v=vs.105%29.aspx](http://msdn.microsoft.com/en-us/library/windowsphone/develop/jj206943(v=vs.105).aspx)

#### **Cargue los archivos .pfx y .aetx en el servidor de base de datos de RCS**

Siga este procedimiento:

*Paso Acción*

- **1** Copie los archivos al servidor de la base de datos de RCS
- **2** Desde el intérprete de comandos de Windows, ejecute el siguiente comando para usar el archivo .pfx para firmar las aplicaciones de Windows Phone: rcs-db-config --sign-pfx-winphone *RutaDelArchivo\NombreDelArchivo*.pfx

donde *RutaDelArchivo* es la ruta del archivo .pfx en RCS Server

**3** Desde el intérprete de comandos de Windows, ejecute el siguiente comando para usar el archivo .aetx como certificado para las aplicaciones de Windows Phone:

rcs-db-config --sign-aetx-winphone *RutaDelArchivo\NombreDelArchivo*.aetx

donde *RutaDelArchivo* es la ruta del archivo .aetxen RCS Server

## <span id="page-169-0"></span>**Vector Local Installation**

#### **Propósito**

La compilación instala el agent directamente en el dispositivo del target o crea una carpeta en la tarjeta SD para insertarla en el dispositivo.

**IMPORTANTE: para completar con éxito la instalación en un dispositivo BlackBerry, la aplicación Blackberry Desktop Software debe estar instalada en una computadora con Windows. La consola creará un archivo .zip con todos los archivos necesarios para infectar a un BlackBerry conectado. Copie el archivo zip en la computadora con Windows (en caso de ser necesario) luego descomprima el archivo .zip. Conecte el BlackBerry a la PC por cable USB, luego ejecute el archivo install.bat. Si el BlackBerry tiene protección por PIN, ingrese el PIN cuando se le solicite.**

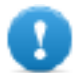

**IMPORTANTE: para completar con éxito la instalación en un dispositivo iOS, la aplicación iTunes debe estar instalada en la computadora.**

## <span id="page-170-0"></span>**Vector Melted Application**

## **Propósito**

La compilación modifica un archivo ejecutable existente al insertar el agent en él. Los componentes del agent están codificados para evitar el uso de ingeniería inversa.

## **Parámetros**

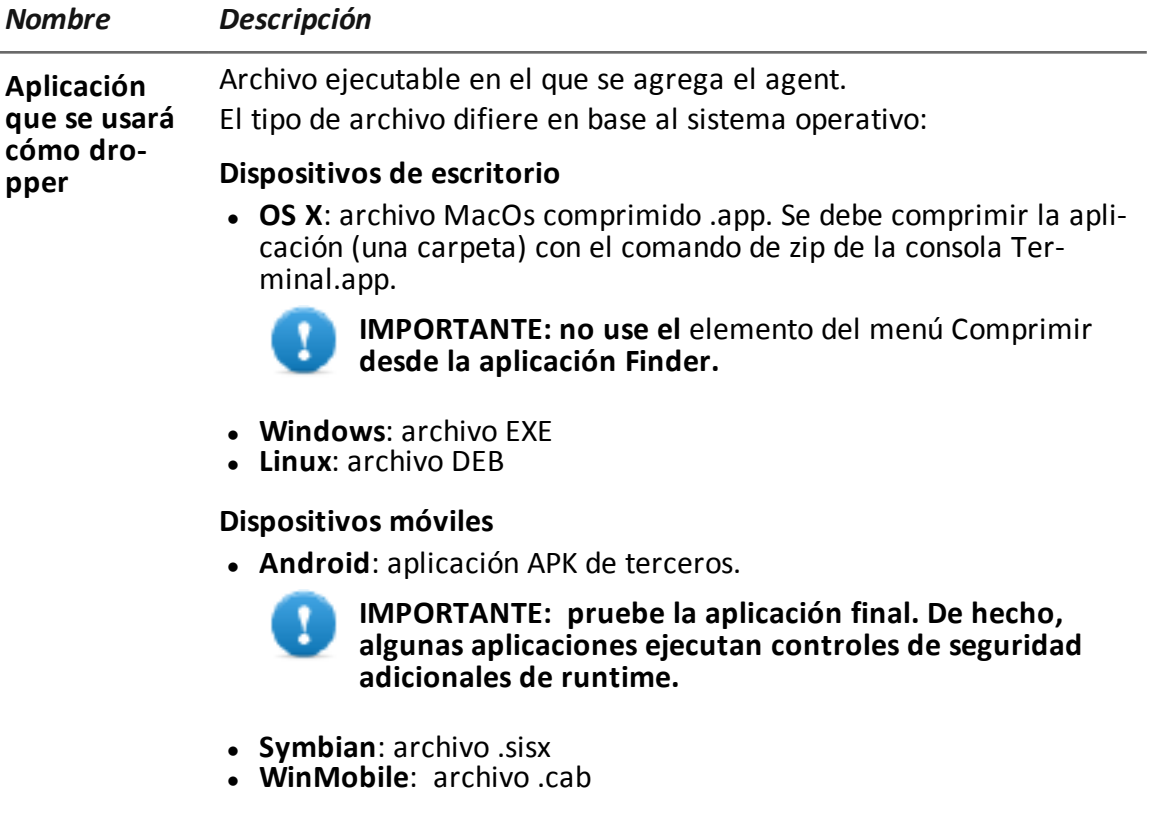

*Nombre Descripción*

**Solicitud de interacción del usuario** (solo para Android, WinMobile, OS X) Si la obtención automática no funciona, esta opción activa la solicitud del usuario para obtener privilegios raíz del dispositivo de forma manual.

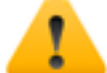

**ADVERTENCIA: la solicitud se mostrará en el dispositivo del target.**

## <span id="page-171-0"></span>**Vector Network Injection**

## **Propósito**

<span id="page-171-1"></span>La página abre la función Network Injector en la sección System.

## **Vector Offline Installation**

## **Propósito**

La compilación crea un archivo ISO de instalación automática que se grabará en un CD o en una memoria USB.

### **Parámetros**

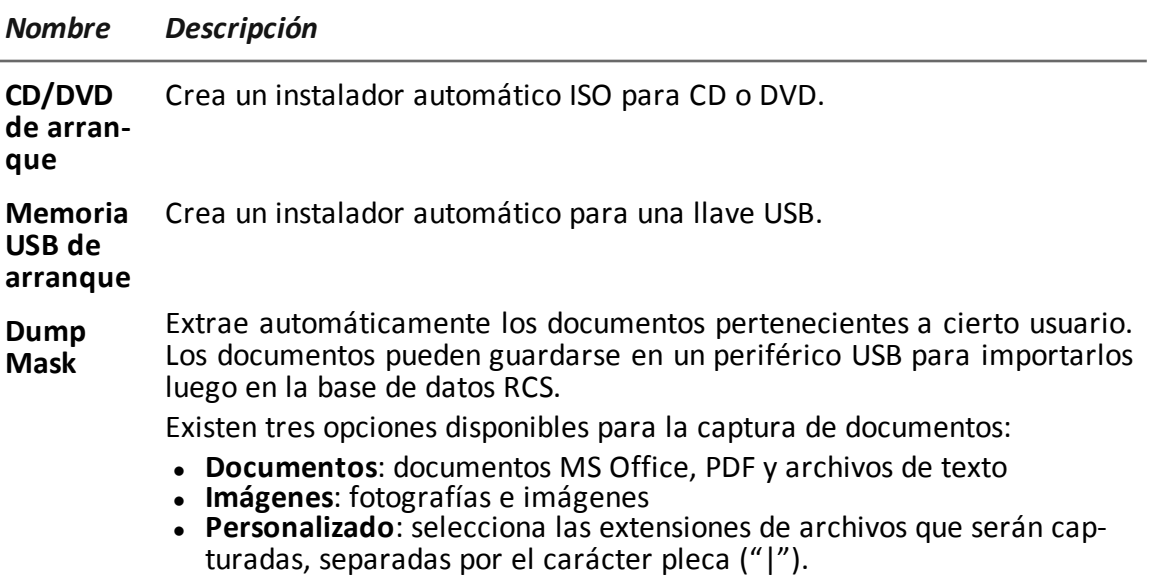

## **Instalación o desinstalación de un agent**

Siga este procedimiento para instalar o desinstalar un agent en la computadora de un target:

#### *Paso Acción*

- **1** Inserte el CD o la llave USB, luego encienda la computadora del target.
- **2** Arranque desde el medio insertado y espere a que aparezca una ventana.
- **3** Seleccione el sistema operativo donde se instalará el agent.
- **4** Seleccione de la lista de sistemas los usuarios donde se instalará el agent.
- **5** Haga clic en **Instalar** para comenzar con la instalación o en **Desinstalar** para empezar a desinstalar un agent que se haya instalado previamente.
- **6** Haga clic en **Interrumpir** para apagar la computadora o en **Reiniciar** para reiniciarla.

#### **Exportar evidence**

Siga este procedimiento para exportar evidence desde la computadora de un target que se infectó previamente:

#### *Paso Acción*

- **1** Inserte el CD o la llave USB que se usó para la instalación y una llave USB donde se guardará la evidence.
- **2** Acceso a la computadora del target.
- **3** Arranque desde el CD o la llave USB de instalación y espere a que aparezca una ventana.
- **4** Seleccione el sistema operativo donde se instalará el agent.
- **5** Seleccione en la lista de sistemas los usuarios infectados que le interesen.
- **6** Haga clic en **Exportar registros** para exportar la evidence: la evidence recopilada por el agent se guardará en la llave USB que se inserte específicamente.
- <span id="page-172-0"></span>**7** Haga clic en **Interrumpir** para apagar la computadora o en **Reiniciar** para reiniciarla.

## **Vector Persistent Installation (computadoras de escritorio)**

#### **Propósito**

El vector **Persistent Installation** introduce el agent al firmware de la computadora del target. Este tipo de infección tiene dos grandes ventajas:

- resiste el formateo y la sustitución del disco
- puede ejecutarse en una nueva computadora, aún antes de que se configuren los usuarios

### **Preparación del vector**

Al compilar una factory con el vector Persistent Installation se crea un *archivo .zip NombreDeFactory\_windows\_persistent.zip* en la carpeta Descarga de RCS

#### **Instalación del agent**

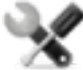

*Llamada al servicio: el procedimiento podría causar un daño irreparable en el dispositivo. Antes de instalarlo, póngase en contacto con el centro de servicio de Hacking Team.*

Cómo instalar el agent:

#### *Paso Acción*

- **1** Descomprima *NombreDeFactory*\_windows\_persistent.zip.
- **2** Copie todo el contenido del archivo .zip descomprimido en una llave con formateo FAT32.

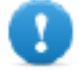

**IMPORTANTE: la llave solo debe contener el archivo** *NombreDeFactory***\_windows\_persistent.zip**

- **3** Apague la computadora del target e inserte la llave en el puerto USB de la computadora.
- **4** Encienda la computadora y reiníciela desde la llave insertada: se abrirá una ventana.
- **5** Continúe el procedimiento siguiendo las instrucciones en pantalla.

## **Condiciones de activación de la infección**

Si el agent se instaló correctamente, la infección solo estará activada la siguiente vez que se reinicie la computadora, si hay al menos un usuario en el sistema. La infección solo involucra a los usuarios existentes en el momento en que se activa la infección.

Si se instala en una computadora que no realizó correctamente el procedimiento de desconexión o hibernación, es necesario apagar y reiniciar la computadora para activar la infección.

#### **Verificar la instalación**

Debido a que una computadora del target no muestra signos de la instalación de un agent, debe usar la RCS Console para verificar la instalación antes de salir de la computadora del target. Cómo verificar la instalación:

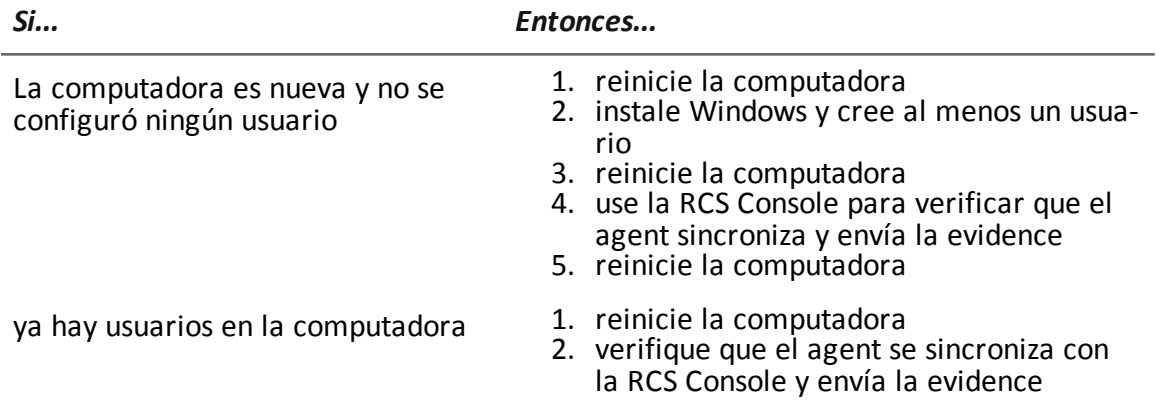

## <span id="page-174-0"></span>**Vector Persistent Installation (dispositivos móviles)**

### **Propósito**

El vector **Persistent Installation** introduce el agent al firmware de la computadora del target. Este tipo de infección también resiste el restablecimiento de los valores predeterminados de fábrica.

### **Preparación del vector**

La compilación genera dos vectores APK (Android Application Package File):

- <sup>l</sup> *ApplicationName*.v2.apk: vector para Android 2.x
- <sup>l</sup> *ApplicationName*.default.apk: vector para Android 3.x y 4.x

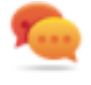

Sugerencia: como se requieren privilegios raíz durante la instalación, al compilar el vector, active la opción **Solicitar intervención del cliente** para asegurar que se obtengan los privilegios.

#### **Instalación del agent**

Cómo instalar el agent:

#### *Paso Acción*

**1** Active la opción **Orígenes desconocidos** en las opciones de configuración del dispositivo (usualmente en **Configuración, Aplicaciones** ). Después de la instalación es posible desactivar esta opción.

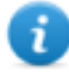

NOTA: si no se activa esta opción, durante la instalación aparecerá una solicitud de autorización para instalar una aplicación que no es de Android Market.

#### *Paso Acción*

**2** Obtener privilegios raíz del dispositivo. *[Consulte](#page-159-0) "Qué debería saber acerca de [Android](#page-159-0)" en la página 144*

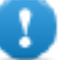

**IMPORTANTE: puede aparecer una solicitud para obtener los privilegios en el dispositivo del target.**

- **3** Ejecute el vector APK apropiado en el dispositivo.
- **4** Durante la instalación del vector APK, acepte los permisos solicitados por el agent.
- **5** Para Android 3.x y 4.x, haga clic en **Abrir** para iniciar el vector, de lo contrario el vector no se instalará**.**

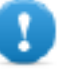

**IMPORTANTE: el vector APK predeterminado para Android 3.x y 4.x aparecerá como una aplicación normal llamada DeviceInfo, que muestra la información del dispositivo.**

### **Parámetros**

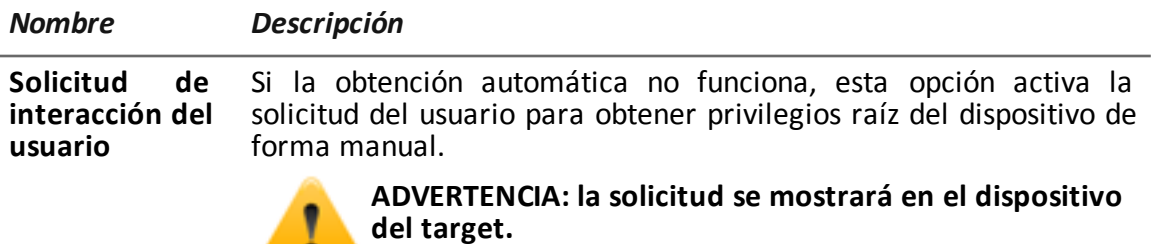

## <span id="page-175-0"></span>**Vector QR Code/Web Link**

 $\bullet$ 

## **Propósito**

La compilación crea un código QR que se agregará a cualquier sitio web o documento impreso. Tan pronto como el target captura el código QR, el agent se instala en el dispositivo.

#### **Operations**

Ni bien el target se conecta con el Anonymizer y solicita el instalador, el Collector descarga el instalador correcto para el sistema operativo del dispositivo del target en la carpeta C:\RCS\Collector\public .

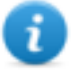

NOTA: si el sistema operativo del target es desconocido, use la versión multiplataforma.

### **Eliminar los archivos que ya no están en uso**

Los paquetes guardados en la carpeta C:\RCS\Collector\public se pueden eliminar utilizando la función **Administrador de archivos**, en la sección **System**, **Frontend**.

### **Parámetros**

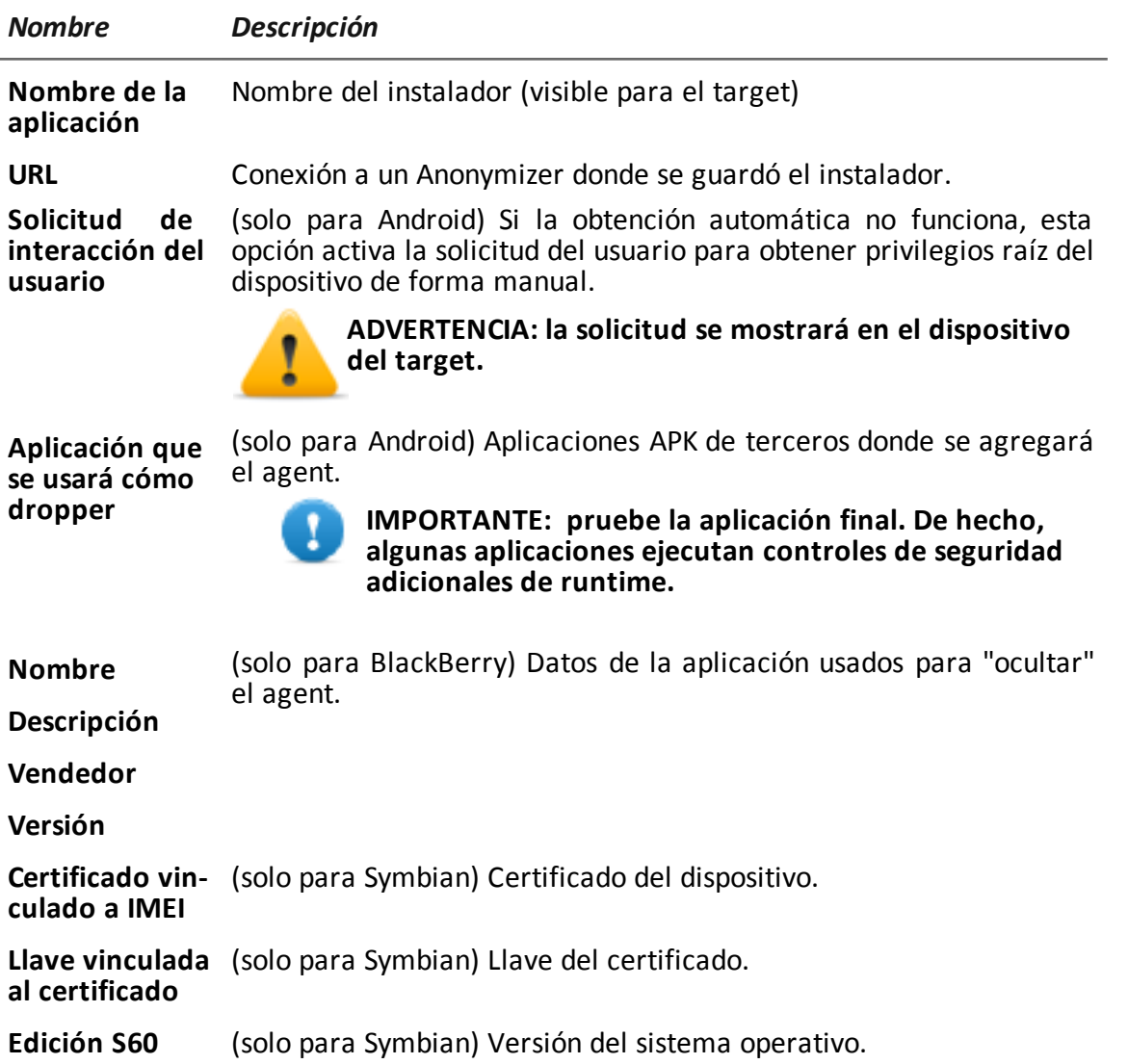

## <span id="page-176-0"></span>**Vector Silent Installer**

## **Propósito**

La compilación crea un archivo ejecutable que instala el agent en modo silencioso. No hay ningún resultado visible en el dispositivo.

## <span id="page-177-0"></span>**Vector U3 Installation**

## **Propósito**

La compilación crea un instalador automático ISO que se escribirá en una llave U3 (SanDisk) por medio del programa **U3 customizer** (es posible descargar el software de Internet).

<span id="page-177-1"></span>Cuando la llave se inserta en el dispositivo, se abre un menú para la instalación del agent (no se detectará ningún disco USB automáticamente).

## **Vector WAP Push Message**

## **Propósito**

Crea un mensaje WAP-Push que invita al target a visitar un enlace.

### **Operations**

Envía un mensaje WAP-Push que contiene texto o un enlace al instalador del agent. Si el mensaje es aceptado en el dispositivo del target, el agent será instalado.

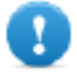

**IMPORTANTE: para Symbian es necesario obtener el certificado.**

NOTA: si el sistema operativo del target es desconocido, use la versión multiplataforma. Esto crea instaladores para todas las plataformas compatibles y se guarda en la carpeta Public del Collector. Ni bien el target se conecta con el Anonymizer y solicita el instalador, el Collector descarga el instalador correcto para el sistema operativo del dispositivo del target.

#### **Instalación**

La compilación crea un instalador y guarda automáticamente el paquete de archivos en la carpetaC:\RCS\Collector\public .

#### **Eliminar los archivos que ya no están en uso**

Los paquetes guardados en la carpeta C:\RCS\Collector\public se pueden eliminar utilizando la función **Administrador de archivos**, en la sección **System, Frontend**.

## **Parámetros**

*Nombre Descripción*

**Nombre de** Nombre del instalador (visible para el target) **la aplicación**

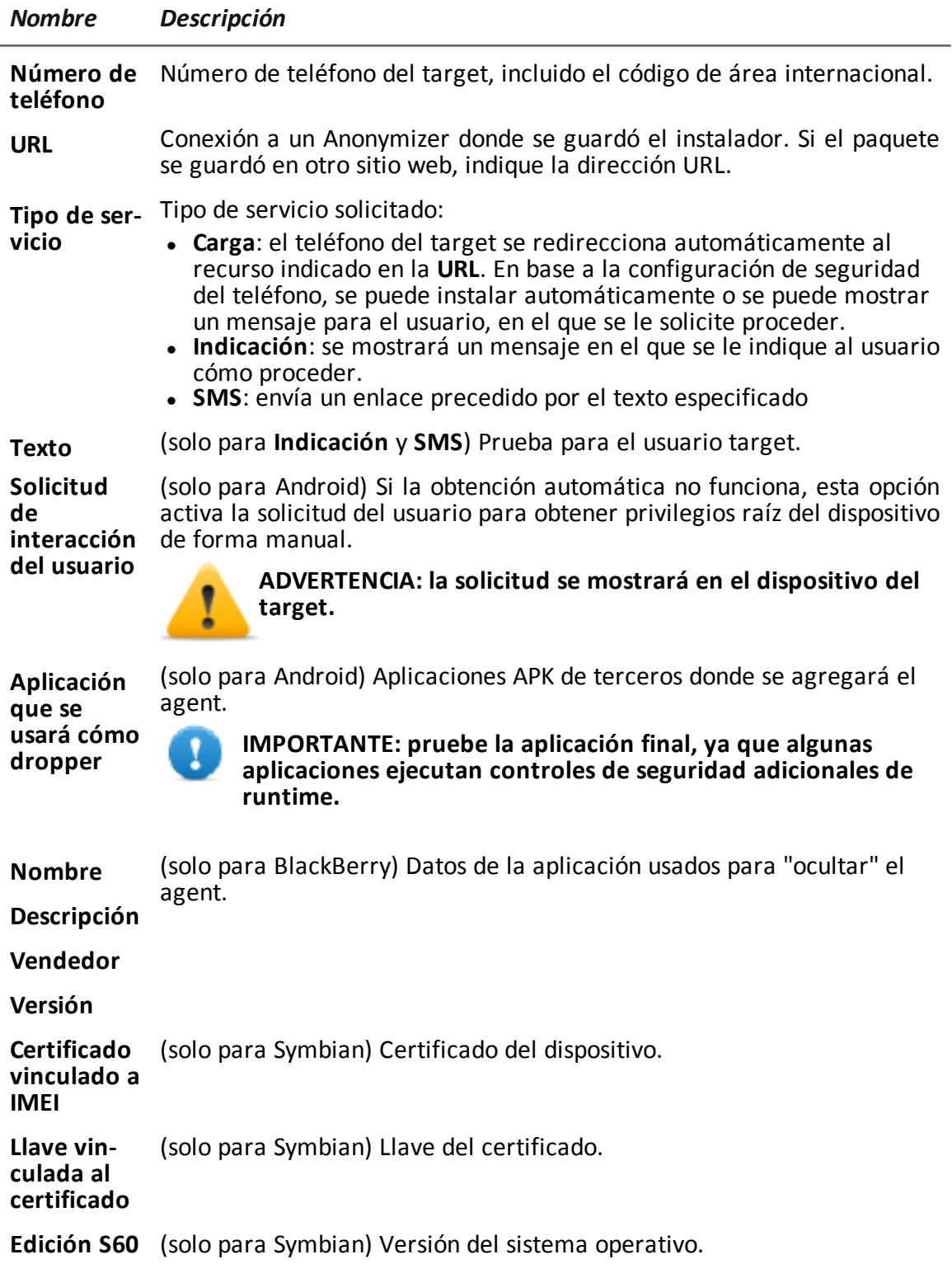

# **Glosario**

A continuación se detallan las definiciones utilizadas en este manual.

### **A**

#### **Accounting**

Sección de la consola en la que se administra el acceso a RCS.

#### **Administrador**

Es la persona que permite el acceso al sistema, crea grupos de trabajo y define las operations, los targets y los tipos de datos que se recopilarán.

#### **Administrador del sistema**

Persona que instala los servidores y las consolas, actualiza el software y restaura los datos en caso de alguna falla.

#### **Agent**

Software de sondeo instalado en los dispositivos a monitorear. Está diseñado para reunir evidence y transmitirla al Collector.

#### **Agent elite**

Agent instalado en dispositivos seguros. Le permite recopilar todos los tipos de evidence disponibles.

#### **Agent scout**

Reemplaza al agent enviado al dispositivo para verificar el nivel de seguridad antes de instalar agents reales (elite o soldier).

#### **Agent soldier**

Agent instalado en dispositivos que no son completamente seguros. Solo le permite recopilar algunos tipos de evidence.

#### **Alerting**

Sección de la consola en la que se administran los alerts de nueva evidence.
#### **alerts de evidence**

Alertas, usualmente en forma de correos electrónicos, que se envían a los analistas cuando hay nueva evidence que coincide con las reglas establecidas.

## **Analista**

Persona encargada de analizar los datos recopilados durante las operations.

#### **Anonymizer**

(opcional) Protege al servidor contra ataques externos y permite permanecer anónimo durante las investigaciones. Transfiere los datos del agent a los Collectors.

## **Audit**

Sección de la consola que reporta las acciones de todos los usuarios y el sistema. Se utiliza para controlar el abuso de RCS.

# **B**

## **back end**

Entorno diseñado para desencriptar y guardar la información que se recopila. Incluye el Master Node y las bases de datos shard.

## **BRAS**

(Broadband Remote Access Server) Dirige el tráfico hacia o desde el DSLAM a la red del ISP y administra la autentificación de los suscriptores del ISP.

## **BSSID**

(Basic Service Set IDentifier) Punto de acceso y su identificador cliente.

# **C**

## **Carrier**

Servicio del Collector: envía los datos recibidos de los Anonymizers a las bases de datos shard o al Master Node.

#### **Collector**

Servicio de Collector: recibe los datos que envían los agents a través de la cadena de Anonymizers.

## **consola**

Computadora en la que se instala RCS Console. Accede directamente a RCS Server o al Master Node.

## **D**

## **Dashboard**

Sección de la consola utilizada por el analista. Se usa para tener un resumen rápido del estado de las operations, targets y agents más importantes.

#### **DSLAM**

(Digital Subscriber Line Access Multiplexer) Dispositivo de red que usualmente se encuentra en la central telefónica de los operadores de telecomunicaciones. Conecta varias interfaces de líneas de abonados digitales (DSL) a un canal de comunicaciones de alta velocidad digital usando técnicas de multiplexión.

# **E**

#### **Emisor de RCS**

Sistema RCS que recibe evidence de los agents y la transfiere a otros sistemas RCS (consultar) a través de las reglas de conexión. Es un sistema RCS completo.

## **entidad**

Grupo de información de Intelligence vinculada con el target y con las personas y lugares involucrados en la investigación.

## **ESSID**

(Extended Service Set IDentifier) También conocido como SSID. Permite identificar la red Wi-Fi.

#### **evidence**

Evidence de datos recopilados. El formato depende del tipo de evidence (p. ej.: imagen).

#### **Exploit**

Código que se aprovecha de un error o vulnerabilidad y ejecuta un código imprevisto. Se utiliza para infectar a los dispositivos de los targets.

# **F**

## **factory**

Una plantilla para la configuración y compilación de un agent.

## **front end**

Entorno diseñado para comunicarse con los agents para recopilar información y establecer su configuración. Incluye Collectors.

## **G**

#### **Grupo**

Entidad de Intelligence que agrupa a varias entidades.

#### **grupo de alerting**

Grupo de usuarios que reciben notificaciones por correo cuando se activa una alarma del sistema (por ejemplo, cuando la base de datos excede los límites de espacio disponible). Usualmente este grupo no está vinculado con ninguna operation.

## **M**

#### **Monitor**

Sección de la consola en la que se monitorea el estado de los componentes y la licencia.

# **N**

## **Network Controller**

Servicio del Collector: verifica el estado del Network Injector y el Anonymizer y les envía nuevos parámetros de configuración y actualizaciones de software.

#### **Network Injector**

Componente de hardware que controla el tráfico de la red del target e inyecta un agent en los recursos web seleccionados. Viene en dos versiones, Appliance o Tactical: la primera es para la implementación en el ISP, la segunda se usa en el campo.

#### **Network Injector Appliance**

Versión apilable del Network Injector, para instalarlo en el ISP. Consulte: Tactical Network Injector.

## **O**

#### **operation**

Investigación dirigida a uno o más targets, cuyos dispositivos tendrán agents.

## **P**

## **Person**

Entidad de Intelligence que representa a una persona involucrada en la investigación.

#### **Position**

Entidad de Intelligence que representa a un lugar involucrado en la investigación.

# **R**

## **RCS**

(Remote Control System). El producto que aquí se documenta.

#### **RCS Console**

Software diseñado para interactuar con RCS Server.

## **RCS Server**

Una o más computadoras, según la arquitectura de instalación, donde se instalan los componentes esenciales de RCS: las bases de datos shard, los Network Controller y el Collector.

#### **Receptor de RCS**

Sistema RCS que recibe evidence de otros sistemas RCS emisores (consultar) pero nunca directamente de los agents. En comparación con un RCS completo, el receptor de RCS solo cuenta con las funciones de procesamiento de evidence.

#### **reglas de alert**

Reglas que crean alerts cuando se almacena nueva evidence o los agents se comunican por primera vez.

## **reglas de inyección**

Opciones de configuración que definen cómo identificar el tráfico HTTP, qué recurso debe inyectarse y qué método se usará para la inyección.

## **S**

#### **secuencia de obtención**

Grupo de eventos, acciones y módulos de obtención complejos, que forman parte de la configuración avanzada de agents.

#### **SSH**

(Secure SHell) Protocolo de red para la transmisión segura de datos, los servicios del intérprete de comandos remoto o la ejecución de comandos.

#### **System**

Sección de la consola en la que se administra el sistema.

# **T**

## **Tactical Network Injector**

Versión portátil del Network Injector, para uso táctico. Consulte: Network Injector Appliance.

## **TAP**

(Test Access Port) Dispositivo de hardware que se instala en una red y que monitorea de forma pasiva el flujo de datos transmitido.

#### **target**

La persona física bajo investigación.Se representa por medio de la entidad Target en la sección Intelligence.

## **Técnico**

Persona designada por el administrador para crear y administrar agents.

## **V**

## **Virtual**

Entidad de Intelligence que representa a una ubicación virtual (p. ej.: sitio web) involucrado en la investigación.

#### **VPS**

(Virtual Private Server) Servidor remoto en el que se instala el Anonymizer. Usualmente se alquila.

# **W**

## **WPA**

(Wi-Fi Protected Access) Protección de la red Wi-Fi.

# **WPA 2**

(Wi-Fi Protected Access) Protección de la red Wi-Fi.

# JHackingTeam[

RCS 9.6 Manual del técnico Manual del técnico 2.0 MAR-2015 © COPYRIGHT 2015 info@hackingteam.com

**HT S.r.l.** via della Moscova, 13 20121 Milan (MI) Italia **tel.**: + 39 02 29 060 603 **fax**:+ 39 02 63 118 946 www.hackingteam.com **e-mail:**info@hackingteam.com